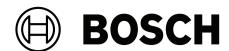

# **BVMS**

Configuration manual

en

BVMS Table of contents | en 3

# **Table of contents**

| 1     | Using the Help                                     | 14 |
|-------|----------------------------------------------------|----|
| 1.1   | Finding information                                | 14 |
| 1.2   | Printing the Help                                  | 15 |
| 2     | Safety message explanation                         | 16 |
| 3     | Introduction                                       | 17 |
| 3.1   | BVMS editions                                      | 18 |
| 3.2   | BVMS License activation overview                   | 19 |
| 4     | System overview                                    | 21 |
| 4.1   | Hardware requirements                              | 22 |
| 4.2   | Software requirements                              | 22 |
| 4.3   | License requirements                               | 22 |
| 5     | Concepts                                           | 23 |
| 5.1   | BVMS design concepts                               | 23 |
| 5.1.1 | Single Management Server System                    | 23 |
| 5.1.2 | Enterprise System                                  | 24 |
| 5.1.3 | Server Lookup                                      | 25 |
| 5.1.4 | Unmanaged site                                     | 26 |
| 5.2   | Recording                                          | 28 |
| 5.2.1 | Automated Network Replenishment (ANR)              | 28 |
| 5.2.2 | Dual / failover recording                          | 29 |
| 5.2.3 | VRM recording modes                                | 30 |
| 5.2.4 | Playback of VRM recording sources                  | 33 |
| 5.2.5 | Overview of the storage related events             | 40 |
| 5.3   | Alarm handling                                     | 41 |
| 5.4   | ONVIF event mapping                                | 43 |
| 5.5   | Inactivity logoff                                  | 44 |
| 5.6   | Version independent Operator Client                | 44 |
| 5.6.1 | Working with Compatibility Mode                    | 45 |
| 5.7   | Viewing modes of a panoramic camera                | 45 |
| 5.7.1 | 360° panoramic camera - floor- or ceiling mounted  | 45 |
| 5.7.2 | 180° panoramic camera - floor- or ceiling mounted  | 47 |
| 5.7.3 | 360° panoramic camera - wall mounted               | 48 |
| 5.7.4 | 180° panoramic camera - wall mounted               | 49 |
| 5.7.5 | Cropped view on a panoramic camera                 | 50 |
| 5.8   | SSH Tunneling                                      | 51 |
| 5.9   | Multipathing                                       | 51 |
| 5.10  | Open ID Connect (OIDC) and Identity Provider (IdP) | 52 |
| 6     | Supported hardware                                 | 53 |
| 6.1   | Installing hardware                                | 53 |
| 6.2   | Installing a KBD Universal XF keyboard             | 54 |
| 6.3   | Connecting a Bosch IntuiKey keyboard to BVMS       | 54 |
| 6.3.1 | Scenarios for Bosch IntuiKey keyboard connections  | 54 |
| 6.3.2 | Connecting a Bosch IntuiKey keyboard to a decoder  | 56 |
| 6.3.3 | Updating Bosch IntuiKey keyboard firmware          | 57 |
| 6.4   | Connecting Bosch Allegiant Matrix to BVMS          | 58 |
| 6.4.1 | Bosch Allegiant Connection Overview                | 58 |
| 6.4.2 | Configuring the control channel                    | 60 |
| 6.4.3 | Bosch Allegiant Satellite System Concept           | 62 |
|       |                                                    |    |

4 en | Table of contents BVMS

| 6.5    | Allegiant CCL commands supported in BVMS                      | 63  |
|--------|---------------------------------------------------------------|-----|
| 7      | Use latest software                                           | 65  |
| 8      | Getting started                                               | 66  |
| 8.1    | Installing the software modules                               | 66  |
| 8.2    | Using Config Wizard                                           | 66  |
| 8.3    | Starting Configuration Client                                 | 75  |
| 8.4    | Configuring the language of Configuration Client              | 76  |
| 8.5    | Configuring the language of Operator Client                   | 76  |
| 8.6    | Scanning for devices                                          | 77  |
| 8.7    | Accessing the system                                          | 77  |
| 8.8    | Using Server Lookup                                           | 77  |
| 8.9    | Activating the software licenses                              | 78  |
| 8.9.1  | License Manager dialog box (Tools menu)                       | 78  |
| 8.9.2  | Add license dialog box                                        | 80  |
| 8.9.3  | License Inspector dialog box (Tools menu)                     | 80  |
| 8.10   | Maintaining BVMS                                              | 80  |
| 8.11   | Replacing a device                                            | 81  |
| 8.11.1 | Replacing a MS / EMS                                          | 81  |
| 8.11.2 | Replacing a VRM                                               | 82  |
| 8.11.3 | Replacing an encoder or decoder                               | 83  |
| 8.11.4 | Replacing an Operator Client                                  | 86  |
| 8.11.5 | Final tests                                                   | 86  |
| 8.11.6 | Recovering Divar IP 3000/7000                                 | 86  |
| 8.12   | Configuring time synchronization                              | 86  |
| 8.13   | Configuring the storage media of an encoder                   | 86  |
| 9      | Creating an Enterprise System                                 | 88  |
| 9.1    | Configuring the Server List for Enterprise System             | 88  |
| 9.2    | Creating an Enterprise User Group                             | 89  |
| 9.3    | Creating an Enterprise Account                                | 89  |
| 9.4    | Token-based authentication                                    | 90  |
| 10     | Configuring Command Scripts                                   | 92  |
| 10.1   | Managing Command Scripts                                      | 92  |
| 10.2   | Configuring a Command Script to be started automatically      | 93  |
| 10.3   | Importing a Command Script                                    | 93  |
| 10.4   | Exporting a Command Script                                    | 93  |
| 10.5   | Configuring a startup Command Script (settings page)          | 94  |
| 11     | Managing configuration data                                   | 95  |
| 11.1   | Activating the working configuration                          | 95  |
| 11.2   | Activating a configuration                                    | 96  |
| 11.3   | Exporting configuration data                                  | 96  |
| 11.4   | Importing configuration data                                  | 97  |
| 11.5   | Exporting configuration data to OPC                           | 97  |
| 11.6   | Checking the status of your encoders/decoders                 | 98  |
| 11.7   | Configuring SNMP monitoring                                   | 98  |
| 11.8   | Creating a report                                             | 98  |
| 12     | Configuration examples                                        | 100 |
| 12.1   | Adding a Bosch ATM/POS bridge                                 | 100 |
| 12.2   | Adding a Bosch Allegiant input alarm                          | 101 |
| 12.3   | Adding and configuring 2 Dinion IP cameras with VRM recording | 101 |

BVMS Table of contents | en 5

| 13       | Global Configuration Client windows                                     | 103 |
|----------|-------------------------------------------------------------------------|-----|
| 13.1     | Configuration window                                                    | 103 |
| 13.2     | Menu commands                                                           | 104 |
| 13.3     | Activation Manager dialog box (System menu)                             | 106 |
| 13.4     | Activate Configuration dialog box (System menu)                         | 106 |
| 13.5     | Initial Device Scan dialog box (Hardware menu)                          | 107 |
| 13.6     | Protect Devices with Global Default Password dialog box (Hardware menu) | 107 |
| 13.7     | Protect iSCSI storages with CHAP password dialog box (Hardware menu)    | 108 |
| 13.8     | Change device passwords dialog box (Hardware menu)                      | 108 |
| 13.9     | Update device firmware dialog box (Hardware menu)                       | 109 |
| 13.10    | Change device IP and network settings dialog box (Hardware menu)        | 110 |
| 13.11    | Device Monitor dialog box (Hardware menu)                               | 112 |
| 13.12    | Command Script Editor dialog box (Tools menu)                           | 112 |
| 13.13    | Resource Manager dialog box (Tools menu)                                | 113 |
| 13.14    | Sequence Builder dialog box (Tools menu)                                | 113 |
| 13.15    | License Manager dialog box (Tools menu)                                 | 113 |
| 13.15.1  | Add license dialog box                                                  | 114 |
| 13.16    | License Inspector dialog box (Tools menu)                               | 114 |
| 13.17    | Workstation monitoring dialog box (Tools menu)                          | 114 |
| 13.18    | Reports dialog boxes (Reports menu)                                     | 115 |
| 13.18.1  | Recording Schedules dialog box                                          | 115 |
| 13.18.2  | Scheduled Recording Settings dialog box                                 | 115 |
| 13.18.3  | Task Schedules dialog box                                               | 115 |
| 13.18.4  | Cameras and Recording Parameters dialog box                             | 115 |
| 13.18.5  | Stream Quality Settings dialog box                                      | 115 |
| 13.18.6  | Event Settings dialog box                                               | 115 |
| 13.18.7  | Compound Event Settings dialog box                                      | 115 |
| 13.18.8  | Alarm Settings dialog box                                               | 115 |
| 13.18.9  | Configured Users dialog box                                             | 115 |
| 13.18.10 | User Groups and Accounts dialog box                                     | 116 |
| 13.18.11 | Device Permissions dialog box                                           | 116 |
| 13.18.12 | Operating Permissions dialog box                                        | 116 |
| 13.18.13 | Configuration Permissions dialog box                                    | 116 |
| 13.18.14 | User Group Permissions dialog box                                       | 116 |
| 13.18.15 | Security Settings dialog box                                            | 116 |
| 13.18.16 | Application permissions dialog box                                      | 116 |
| 13.18.17 | Bypassed devices dialog box                                             | 116 |
| 13.19    | Alarm Settings dialog box (Settings menu)                               | 116 |
| 13.20    | SNMP Settings dialog box (Settings menu)                                | 116 |
| 13.21    | LDAP Server Settings dialog box (Settings menu)                         | 117 |
| 13.21.1  | Associating an LDAP group                                               | 119 |
| 13.22    | Define LDAP user group order dialog box (Settings menu)                 | 119 |
| 13.23    | Access token settings dialog box (Settings menu)                        | 120 |
| 13.24    | Trusted certificate settings dialog box (Settings menu)                 | 121 |
| 13.25    | Options dialog box (Settings menu)                                      | 122 |
| 14       | Devices page                                                            | 126 |
| 14.1     | Updating device states and capabilities                                 | 126 |
| 14.2     | Changing the password for IP devices                                    | 127 |
| 14.3     | Adding a device                                                         | 127 |

**6** en | Table of contents

| 14.4.1 Add Server list / Address Book page 14.4.1 Add Server cliatop box 14.4.3 Configuring the Server List 14.4.4 Exporting the Server List 14.4.5 Importing a Server List 14.5.1 DVR (Digital Video Recorder) page 14.5.2 Adding a DVR device via scan 14.5.3 Add DVR dialog box 14.5.3 Add DVR dialog box 14.5.4 Settings tab 14.5.5 Cameras tab 14.5.6 Inputs tab 14.5.7 Relays tab 14.5.8 Configuring the integration of a DVR 14.6.9 Adding a Bosch Allegiant device 14.6.1 Adding a Bosch Allegiant device 14.6.2 Configuring a Bosch Allegiant device 14.6.3 Outputs page 14.6.4 Inputs page 14.6.5 Connection page 14.6.6 Cameras page 14.7.1 Adding a workstation manually 14.7.2 Configuring a Bosch IntuiKey keyboard (settings page) (workstation) 14.7.3 Configuring a Bosch IntuiKey keyboard (settings page) 14.7.4 Settings page 14.7.5 Changing the network address of a workstation 14.8.1 Adding a mencoder manually 14.8.2 Edit Encoder / Edit Decoder dialog box 14.8.3 Changing the password of an encoder / decoder (Change password / Enter password) 14.8.4 Decoders page 14.8.5 Monitor display 14.8.6 Configuring a Bosch IntuiKey keyboard (decoder) 14.8.7 Configuring a Bosch IntuiKey keyboard (decoder) 14.8.8 Delete decoder log 14.9 Monitor group manually 14.9.1 Adding a monitor group manually 14.9.2 Configuring a Bosch IntuiKey keyboard (decoder) 14.9.3 Monitor groups page 14.9.1 Adding a monitor group manually 14.9.2 Configuring a monitor group manually 14.9.3 Configuring a monitor group manually 14.9.4 Configuring a monitor group manually 14.9.5 SMTP Server page 14.10.1 Adding a memal E-mail VMP Server 14.10.2 SMTP Server page 14.10.3 Configuring a communication device 14.10.4 Send Test Pariled pender 14.11.1 ATM/POS page 14.11.1 Adding a Bosch ATM/POS-Bridge manually 14.11.2 Bosch ATM/POS-Bridge page                                                                                                    |         |                                                                                  |     |
|----------------------------------------------------------------------------------------------------|---------|----------------------------------------------------------------------------------|-----|
| 14.4.2 Configuring Server Lookup 14.4.3 Configuring the Server List 14.4.4 Exporting the Server List 14.4.5 Importing a Server List 14.5.1 DVR (Digital Video Recorder) page 14.5.1 DVR devices 14.5.2 Adding a DVR device via scan 14.5.3 Add DVR dialog box 14.5.5 Cameras tab 14.5.5 Cameras tab 14.5.6 Inputs tab 14.5.6 Inputs tab 14.5.7 Relays tab 14.5.8 Configuring the integration of a DVR 14.6.9 Matrix Switches page 14.6.1 Adding a Bosch Allegiant device 14.6.2 Configuring a Bosch Allegiant device 14.6.3 Outputs page 14.6.4 Inputs page 14.6.5 Connection page 14.6.6 Cameras page 14.6.7 Workstation page 14.7.1 Adding a workstation manually 14.7.2 Configuring a Bosch Intulkey keyboard (settings page) (workstation) 14.7.3 Configuring a startup Command Script (settings page) 14.7.5 Changing the network address of a workstation 14.8 Decoders page 14.8.1 Adding an encoder manually 14.8.2 Edit Encoder / Edit Decoder dialog box 14.8.3 Changing the password of an encoder / decoder (Change password / Enter password) 14.8.4 Decoder profite 14.8.5 Monitor display 14.8.6 Configuring a Bosch Intulkey keyboard (decoder) 14.8.7 Configuring a decoder for use with a Bosch IntulKey keyboard 14.8.8 Delete decoder logo 14.8.9 Monitor display 14.9.1 Adding a monitor group manually 14.9.2 Configuring a monitor group 14.9.1 Adding a monitor group manually 14.9.2 Configuring a monitor group 14.10.1 Adding an Email/SMTP Server 14.10.2 SMTP Server page 14.10.1 Adding a Bosch AlTM/POS-Bridge manually 14.11.1 Adding a Bosch AlTM/POS-Bridge manually 14.11.1 Adding a Bosch AlTM/POS-Bridge manually 14.11.1 Adding a Bosch AlTM/POS-Bridge manually 14.11.1 Adding a Bosch AlTM/POS-Bridge manually                                                                                                    | 14.4    | Server list / Address Book page                                                  | 130 |
| 14.4.3 Configuring the Server List 14.4.4 Exporting the Server List 14.5.1 Importing a Server List 14.5.5 DVR (Digital Video Recorder) page 14.5.1 DVR devices 14.5.2 Adding a DVR device via scan 14.5.3 Add DVR dialog box 14.5.4 Settings tab 14.5.5 Cameras tab 14.5.6 Inputs tab 14.5.7 Relays tab 14.5.7 Relays tab 14.5.8 Configuring the integration of a DVR 14.5.8 Configuring the Adding a Bosch Allegiant device 14.6.1 Adding a Bosch Allegiant device 14.6.2 Configuring a Bosch Allegiant device 14.6.3 Outputs page 14.6.4 Inputs page 14.6.5 Cameras page 14.7 Workstation page 14.7 Workstation page 14.7.1 Adding a workstation manually 14.7.2 Configuring a Bosch IntulKey keyboard (settings page) (workstation) 14.7.3 Configuring a Startup Command Script (settings page) 14.7.4 Settings page 14.7.5 Changing the network address of a workstation 14.8 Decoders page 14.8.1 Adding an encoder manually 14.8.2 Edit Encoder / Edit Decoder dialog box 14.8.3 Changing the password of an encoder / decoder (Change password / Enter password) 14.8.4 Decoder profile 14.8.5 Monitor display 14.8.6 Configuring a Bosch IntuiKey keyboard (decoder) 14.8.7 Configuring a decoder for use with a Bosch IntuiKey keyboard 14.8.8 Delete decoder logo 14.9 Monitor groups page 14.9.1 Adding a monitor group manually 14.9.2 Configuring a decoder for use with a Bosch IntuiKey keyboard 14.9 Monitor groups page 14.9.1 Adding an Email/SMTP Server 14.10.2 SMTP Server page 14.10.1 Adding an Email/SMTP Server 14.10.2 SMTP Server page 14.10.1 Adding a Bosch ATM/POS-Bridge manually 14.11.1 Adding a Bosch ATM/POS-Bridge manually 14.11.1 Adding a Bosch ATM/POS-Bridge manually                                                                                                    | 14.4.1  | Add Server dialog box                                                            | 131 |
| 14.4.4 Exporting the Server List 14.4.5 Importing a Server List 14.5.1 DVR (Digital Video Recorder) page 14.5.1 DVR devices 14.5.2 Adding a DVR device via scan 14.5.3 Add DVR dialog box 14.5.4 Settings tab 14.5.5 Cameras tab 14.5.6 Inputs tab 14.5.7 Relays tab 14.5.8 Configuring the integration of a DVR 14.5.8 Configuring the integration of a DVR 14.6.1 Adding a Bosch Allegiant device 14.6.2 Configuring a Bosch Allegiant device 14.6.3 Outputs page 14.6.4 Inputs page 14.6.5 Connection page 14.6.6 Cameras page 14.7 Workstation page 14.7.1 Adding a workstation manually 14.7.2 Configuring a Bosch IntuiKey keyboard (settings page) (workstation) 14.7.3 Configuring a Startup Command Script (settings page) 14.8.1 Adding an encoder manually 14.8.2 Edit Encoder / Edit Decoder dialog box 14.8.3 Changing the network address of a workstation 14.8.4 Decoder porfile 14.8.5 Monitor display 14.8.6 Configuring a decoder for use with a Bosch IntuiKey keyboard 14.8.6 Configuring a decoder for use with a Bosch IntuiKey keyboard 14.8.7 Configuring a decoder for use with a Bosch IntuiKey keyboard 14.8.8 Delete decoder logo 14.8.9 Monitor group page 14.9.1 Adding a monitor group manually 14.9.2 Configuring a Decoder for use with a Bosch IntuiKey keyboard 14.9.1 Adding a monitor group manually 14.9.2 Configuring a Decoder for use with a Bosch IntuiKey keyboard 14.9.1 Adding a monitor group manually 14.9.2 Configuring a Decoder for use with a Bosch IntuiKey keyboard 14.9.1 Adding a monitor group page 14.9.1 Adding a monitor group manually 14.9.2 Configuring a Decoder for use with a Bosch IntuiKey keyboard 14.9.1 Adding a Decoder for Use with a Bosch IntuiKey keyboard 14.9.2 Configuring a Decoder for Use with a Bosch IntuiKey keyboard 14.9.1 Adding a Bosch ATM/POS-Bridge manually 14.9.1 Adding a Bosch ATM/POS-Bridge manually 14.9.1 Adding a Bosch ATM/POS-Bridge manually 14.9.1 Adding a Bosch ATM/POS-Bridge manually | 14.4.2  | Configuring Server Lookup                                                        | 131 |
| 14.4.5 Importing a Server List 14.5.1 DVR (Digital Video Recorder) page 14.5.1 DVR devices 14.5.2 Adding a DVR device via scan 14.5.3 Add DVR dialog box 14.5.4 Settings tab 14.5.5 Cameras tab 14.5.6 Inputs tab 14.5.7 Relays tab 14.5.8 Configuring the integration of a DVR 14.6.8 Matrix. Switches page 14.6.1 Adding a Bosch Allegiant device 14.6.3 Outputs page 14.6.4 Inputs page 14.6.4 Inputs page 14.6.5 Connection page 14.6.6 Cameras page 14.7.1 Adding a workstation manually 14.7.2 Configuring a Bosch IntulKey keyboard (settings page) (workstation) 14.7.3 Configuring a Bosch IntulKey keyboard (settings page) 14.7.4 Settings page 14.8.8 Decoders page 14.8.1 Adding a menoder manually 14.8.2 Edit Encoder / Edit Decoder dialog box 14.8.3 Changing the password of an encoder / decoder (Change password / Enter password) 14.8.4 Decoder profile 14.8.5 Monitor display 14.8.6 Configuring a Bosch IntulKey keyboard (decoder) 14.8.7 Configuring a Bosch IntulKey keyboard (decoder) 14.8.8 Deceder profile 14.8.9 Monitor groups page 14.9.1 Adding a menoder manually 14.9.2 Configuring a Bosch IntulKey keyboard (decoder) 14.8.7 Configuring a decoder for use with a Bosch IntulKey keyboard 14.8.8 Delete decoder logo 14.9 Monitor groups page 14.9.1 Adding a monitor group manually 14.9.2 Configuring a decoder for use with a Bosch IntulKey keyboard 14.9.1 Adding a monitor group manually 14.9.2 Configuring a decoder for use with a Bosch IntulKey keyboard 14.9.1 Adding a monitor group manually 14.9.2 Configuring a Bosch IntulKey keyboard 14.9.3 Configuring a Bosch IntulKey keyboard 14.9.4 Monitor groups page 14.10.1 Adding a monitor group manually 14.10.2 SMTP Server page 14.10.1 Adding a Bosch ATM/POS-Bridge manually 14.11.1 Adding a Bosch ATM/POS-Bridge manually 14.11.1 Bosch ATM/POS-Bridge manually                                                                                                    | 14.4.3  | Configuring the Server List                                                      | 131 |
| 14.5.1 DVR devices 14.5.1 DVR devices 14.5.2 Adding a DVR device via scan 14.5.3 Add DVR dialog box 14.5.4 Settings tab 14.5.5 Cameras tab 14.5.6 Inputs tab 14.5.7 Relays tab 14.5.8 Configuring the integration of a DVR 14.6.8 Matrix Switches page 14.6.1 Adding a Bosch Allegiant device 14.6.2 Configuring a Bosch Allegiant device 14.6.3 Outputs page 14.6.4 Inputs page 14.6.5 Connection page 14.6.6 Cameras page 14.7 Workstation page 14.7.1 Adding a workstation manually 14.7.2 Configuring a Bosch Intuikey keyboard (settings page) (workstation) 14.7.3 Configuring a Bosch Intuikey keyboard (settings page) 14.7.4 Settings page 14.8.1 Adding a workstation workstation 14.8.2 Edit Encoder / Edit Decoder dialog box 14.8.3 Changing the network address of a workstation 14.8.4 Decoders page 14.8.5 Monitor display 14.8.6 Configuring a Bosch Intuikey keyboard (decoder) 14.8.7 Configuring a Geoder for use with a Bosch Intuikey keyboard 14.8.8 Decoder profile 14.8.9 Monitor groups page 14.9.1 Adding a monitor group manually 14.9.2 Configuring a Bosch Intuikey keyboard (decoder) 14.8.9 Monitor groups page 14.9.1 Adding a monitor group manually 14.9.2 Configuring a Bosch Intuikey heyboard 14.9.3 Monitor groups page 14.9.1 Adding a monitor group manually 14.9.2 Configuring a monitor group manually 14.9.2 Configuring a Bosch Intuikey heyboard 14.9.3 Monitor groups page 14.9.1 Adding a monitor group manually 14.9.2 Configuring a communication device page 14.10.1 Adding a Bosch ATM/POS-Bridge manually 14.11.1 Adding a Bosch ATM/POS-Bridge manually 14.11.1 Adding a Bosch ATM/POS-Bridge manually                                                                                                    | 14.4.4  | Exporting the Server List                                                        | 132 |
| 14.5.1 DVR devices 14.5.2 Adding a DVR device via scan 14.5.3 Add DVR dialog box 14.5.4 Settings tab 14.5.5 Cameras tab 14.5.6 Inputs tab 14.5.7 Relays tab 14.5.8 Configuring the integration of a DVR 14.6.1 Adding a Bosch Allegiant device 14.6.2 Configuring a Bosch Allegiant device 14.6.3 Outputs page 14.6.4 Inputs page 14.6.5 Connection page 14.6.6 Cameras page 14.7.1 Workstation page 14.7.1 Adding a workstation manually 14.7.2 Configuring a Bosch IntuiKey keyboard (settings page) (workstation) 14.7.3 Configuring a Startup Command Script (settings page) 14.7.5 Changing the network address of a workstation 14.8 Decoders page 14.8.1 Adding an encoder manually 14.8.2 Edit Encoder / Edit Decoder dialog box 14.8.3 Changing the password of an encoder / decoder (Change password / Enter password) 14.8.4 Decoder profile 14.8.5 Monitor display 14.8.6 Configuring a Bosch IntuiKey keyboard (decoder) 14.8.7 Configuring a Bosch IntuiKey keyboard (decoder) 14.8.8 Delete decoder logo 14.9 Monitor groups page 14.9.1 Adding a monitor group manually 14.9.2 Configuring a Bosch IntuiKey keyboard (decoder) 14.9 Monitor groups page 14.9.1 Adding a monitor group manually 14.9.2 Configuring a monitor group manually 14.9.1 Adding a monitor group manually 14.9.2 Configuring a monitor group manually 14.9.1 Adding a monitor group manually 14.9.2 Configuring a monitor group manually 14.9.3 Configuring a communication device 14.10.4 Sent Test E-mail dialog box 14.11 Adding a Bosch ATM/POS-Bridge manually 14.11.1 Adding a Bosch ATM/POS-Bridge manually 14.11.1 Adding a Bosch ATM/POS-Bridge manually                                                                                                    | 14.4.5  | Importing a Server List                                                          | 132 |
| 14.5.2 Adding a DVR device via scan 14.5.3 Add DVR dialog box 14.5.4 Settings tab 14.5.5 Cameras tab 14.5.6 Inputs tab 14.5.7 Relays tab 14.5.8 Configuring the integration of a DVR 14.6. Matrix Switches page 14.6.1 Adding a Bosch Allegiant device 14.6.2 Configuring a Bosch Allegiant device 14.6.3 Outputs page 14.6.4 Inputs page 14.6.5 Connection page 14.6.6 Cameras page 14.7 Workstation page 14.7.1 Adding a workstation manually 14.7.2 Configuring a Bosch IntuiKey keyboard (settings page) (workstation) 14.7.3 Configuring a Startup Command Script (settings page) 14.7.4 Settings page 14.8.1 Adding an encoder manually 14.8.2 Edit Encoder / Edit Decoder dialog box 14.8.3 Changing the password of an encoder / decoder (Change password / Enter password) 14.8.4 Decoder profile 14.8.5 Monitor display 14.8.6 Configuring a Bosch IntuiKey keyboard (decoder) 14.8.7 Configuring a Bosch IntuiKey keyboard (decoder) 14.8.8 Delete decoder logo 14.9 Monitor groups page 14.9.1 Adding a monitor group manually 14.9.2 Configuring a Bosch IntuiKey keyboard (decoder) 14.8.8 Delete decoder logo 14.9 Monitor groups page 14.9.1 Adding a monitor group manually 14.9.2 Configuring a Bosch IntuiKey keyboard (decoder) 14.9.3 Configuring a communication device 14.10.4 Send Test E-mail (dalog box 14.10.4 Send Test E-mail (dalog box 14.11.1 Adding a Bosch ATM/POS-Bridge manually 14.11.1 Adding a Bosch ATM/POS-Bridge manually 14.11.1 Adding a Bosch ATM/POS-Bridge manually 14.11.1 Adding a Bosch ATM/POS-Bridge manually                                                                                                    | 14.5    | DVR (Digital Video Recorder) page                                                | 132 |
| 14.5.3 Add DVR dialog box 14.5.4 Settings tab 14.5.5 Cameras tab 14.5.6 Inputs tab 14.5.6 Inputs tab 14.5.7 Relays tab 14.5.8 Configuring the integration of a DVR 14.6.8 Matrix Switches page 14.6.1 Adding a Bosch Allegiant device 14.6.2 Configuring a Bosch Allegiant device 14.6.3 Outputs page 14.6.4 Inputs page 14.6.5 Connection page 14.6.6 Cameras page 14.7 Workstation page 14.7.1 Adding a workstation manually 14.7.2 Configuring a Bosch Intuikey keyboard (settings page) (workstation) 14.7.3 Configuring a startup Command Script (settings page) 14.7.4 Settings page 14.7.5 Changing the network address of a workstation 14.8 Decoders page 14.8.1 Adding an encoder manually 14.8.2 Edit Encoder / Edit Decoder dialog box 14.8.3 Changing the password of an encoder / decoder (Change password / Enter password) 14.8.4 Decoder profile 14.8.5 Monitor display 14.8.6 Configuring a Bosch Intuikey keyboard (decoder) 14.8.7 Configuring a Bosch Intuikey keyboard (decoder) 14.8.8 Delete decoder logo 14.9 Monitor groups page 14.9.1 Adding a monitor group manually 14.9.2 Configuring a Bosch Intuikey keyboard (decoder) 14.9.1 Adding a monitor group manually 14.9.2 Configuring a communication Devices page 14.9.1 Adding a monitor group manually 14.9.2 Configuring a communication device 14.10.1 Adding an E-mail (Jaing Dox 14.11.1 ATM/POS-Bridge page                                                                                                    | 14.5.1  | DVR devices                                                                      | 132 |
| 14.5.4 Settings tab  14.5.5 Cameras tab  14.5.6 Inputs tab  14.5.7 Relays tab  14.5.8 Configuring the integration of a DVR  14.6.1 Adding a Bosch Allegiant device  14.6.2 Configuring a Bosch Allegiant device  14.6.3 Outputs page  14.6.4 Inputs page  14.6.5 Connection page  14.6.6 Cameras page  14.6.7 Workstation page  14.7.1 Adding a workstation manually  14.7.2 Configuring a Bosch Intuikey keyboard (settings page) (workstation)  14.7.3 Configuring a Bosch Intuikey keyboard (settings page)  14.7.4 Settings page  14.7.5 Changing the network address of a workstation  14.8 Decoders page  14.8.1 Adding an encoder manually  14.8.2 Edit Encoder / Edit Decoder dialog box  14.8.3 Changing the password of an encoder / decoder (Change password / Enter password)  14.8.4 Decoder profile  14.8.5 Monitor display  14.8.6 Configuring a Bosch Intuikey keyboard (decoder)  14.8.7 Configuring a Bosch Intuikey keyboard (decoder)  14.8.8 Delete decoder logo  14.9 Monitor group spage  14.9.1 Adding a monitor group manually  14.9.2 Configuring a monitor group  14.9.1 Adding an Envail/SMTP Server  14.10.1 Adding an ExamilySMTP Server  14.10.2 SMTP Server page  14.10.1 Adding a Bosch ATM/POS-Bridge manually  14.11.1 Adding a Bosch ATM/POS-Bridge manually  14.11.1 Adding a Bosch ATM/POS-Bridge manually  14.11.1 Adding a Bosch ATM/POS-Bridge manually                                                                                                    | 14.5.2  | Adding a DVR device via scan                                                     | 133 |
| 14.5.5 Cameras tab 14.5.6 Inputs tab 14.5.7 Relays tab 14.5.8 Configuring the integration of a DVR 14.6 Matrix Switches page 14.6.1 Adding a Bosch Allegiant device 14.6.2 Configuring a Bosch Allegiant device 14.6.3 Outputs page 14.6.4 Inputs page 14.6.5 Connection page 14.6.6 Cameras page 14.7 Workstation page 14.7.1 Adding a workstation manually 14.7.2 Configuring a Bosch Intuikey keyboard (settings page) (workstation) 14.7.3 Configuring a Sosch Intuikey keyboard (settings page) 14.7.4 Settings page 14.7.5 Changing the network address of a workstation 14.8 Decoders page 14.8.1 Adding an encoder manually 14.8.2 Edit Encoder / Edit Decoder dialog box 14.8.3 Changing the password of an encoder / decoder (Change password / Enter password) 14.8.4 Decoder profile 14.8.5 Monitor display 14.8.6 Configuring a Bosch Intuikey keyboard (decoder) 14.8.7 Configuring a decoder for use with a Bosch Intuikey keyboard 14.8.8 Delete decoder logo 14.9 Monitor groups page 14.9.1 Adding a monitor group manually 14.9.2 Configuring a monitor group 14.10 Communication Devices page 14.10.1 Adding an E-mail/SMTP Server 14.10.2 SMTP Server page 14.10.3 Configuring a Configuring a communication device 14.11.1 Adding a Bosch ATM/POS-Bridge manually 14.11.2 Bosch ATM/POS-Bridge page                                                                                                    | 14.5.3  | Add DVR dialog box                                                               | 134 |
| 14.5.6 Inputs tab 14.5.7 Relays tab 14.5.8 Configuring the integration of a DVR 14.6. Matrix Switches page 14.6.1 Adding a Bosch Allegiant device 14.6.2 Configuring a Bosch Allegiant device 14.6.3 Outputs page 14.6.4 Inputs page 14.6.5 Connection page 14.6.6 Cameras page 14.7 Workstation page 14.7.1 Adding a workstation manually 14.7.2 Configuring a Bosch IntuiKey keyboard (settings page) (workstation) 14.7.3 Configuring a startup Command Script (settings page) (workstation) 14.7.4 Settings page 14.8.1 Adding an encoder manually 14.8.2 Edit Encoder / Edit Decoder dialog box 14.8.3 Changing the network address of a workstation 14.8.4 Decoder profile 14.8.5 Monitor display 14.8.6 Configuring a Bosch IntuiKey keyboard (decoder) 14.8.7 Configuring a Bosch IntuiKey keyboard (decoder) 14.8.8 Decoder profile 14.8.9 Monitor display 14.8.1 Adding a monitor group manually 14.8.2 Configuring a Desch IntuiKey keyboard (decoder) 14.8.5 Monitor display 14.8.6 Configuring a monitor group manually 14.9.1 Adding a monitor group manually 14.9.2 Configuring a monitor group 14.9.1 Adding a monitor group manually 14.9.2 Configuring a communication device 14.10.1 Adding a ne-mail/SMTP Server 14.10.2 SMTP Server page 14.10.3 Configuring a Communication device 14.10.4 Send Test E-mail dialog box 14.11.1 Adding a Bosch ATM/POS-Bridge manually 14.11.2 Bosch ATM/POS-Bridge page                                                                                                    | 14.5.4  | Settings tab                                                                     | 134 |
| 14.5.7 Relays tab 14.5.8 Configuring the integration of a DVR 14.6 Matrix Switches page 14.6.1 Adding a Bosch Allegiant device 14.6.2 Configuring a Bosch Allegiant device 14.6.3 Outputs page 14.6.4 Inputs page 14.6.5 Connection page 14.6.6 Cameras page 14.7 Workstation page 14.7.1 Adding a Bosch Intuikey keyboard (settings page) (workstation) 14.7.2 Configuring a Bosch Intuikey keyboard (settings page) (workstation) 14.7.3 Configuring a Startup Command Script (settings page) 14.7.4 Settings page 14.7.5 Changing the network address of a workstation 14.8 Decoders page 14.8.1 Adding an encoder manually 14.8.2 Edit Encoder / Edit Decoder dialog box 14.8.3 Changing the password of an encoder / decoder (Change password / Enter password) 14.8.4 Decoder profile 14.8.5 Monitor display 14.8.6 Configuring a Bosch Intuikey keyboard (decoder) 14.8.7 Configuring a decoder for use with a Bosch Intuikey keyboard 14.8.8 Delete decoder logo 14.9.1 Adding a monitor group manually 14.9.2 Configuring a monitor group 14.10.1 Communication Devices page 14.10.1 Adding a Fernail/SMTP Server 14.10.2 SMTP Server page 14.10.3 Configuring a communication device 14.10.4 Send Test E-mail dialog box 14.11.1 Adding a Bosch ATM/POS-Bridge manually 14.11.1 Adding a Bosch ATM/POS-Bridge manually 14.11.1 Adding a Bosch ATM/POS-Bridge manually                                                                                                    | 14.5.5  | Cameras tab                                                                      | 134 |
| 14.5.8 Configuring the integration of a DVR 14.6.1 Matrix Switches page 14.6.1 Adding a Bosch Allegiant device 14.6.2 Configuring a Bosch Allegiant device 14.6.3 Outputs page 14.6.4 Inputs page 14.6.5 Connection page 14.6.6 Cameras page 14.7 Workstation page 14.7.1 Adding a workstation manually 14.7.2 Configuring a Bosch Intuikey keyboard (settings page) (workstation) 14.7.3 Configuring a startup Command Script (settings page) 14.7.4 Settings page 14.7.5 Changing the network address of a workstation 14.8 Decoders page 14.8.1 Adding an encoder manually 14.8.2 Edit Encoder / Edit Decoder dialog box 14.8.3 Changing the password of an encoder / decoder (Change password / Enter password) 14.8.4 Decoder profile 14.8.5 Monitor display 14.8.6 Configuring a decoder rouse with a Bosch IntuiKey keyboard 14.8.7 Configuring a decoder for use with a Bosch IntuiKey keyboard 14.8.8 Delete decoder logo 14.9 Monitor groups page 14.9.1 Adding a monitor group manually 14.9.2 Configuring a monitor group manually 14.9.3 Configuring a monitor group manually 14.9.4 Configuring a monitor group manually 14.9.5 Configuring a monitor group manually 14.9.6 Configuring a monitor group manually 14.9.7 Configuring a monitor group manually 14.9.8 Configuring a monitor group 14.10 Communication Devices page 14.10.1 Adding an E-mail (SMTP Server 14.10.2 SMTP Server page 14.10.1 Adding a Bosch ATM/POS-Bridge manually 14.11.1 Adding a Bosch ATM/POS-Bridge manually 14.11.1 Bosch ATM/POS-Bridge manually                                                                                                    | 14.5.6  | Inputs tab                                                                       | 134 |
| 14.6. Matrix Switches page 14.6.1 Adding a Bosch Allegiant device 14.6.2 Configuring a Bosch Allegiant device 14.6.3 Outputs page 14.6.4 Inputs page 14.6.5 Connection page 14.6.6 Cameras page 14.7.1 Adding a workstation manually 14.7.2 Configuring a Bosch IntuiKey keyboard (settings page) (workstation) 14.7.3 Configuring a startup Command Script (settings page) (workstation) 14.7.4 Settings page 14.7.5 Changing the network address of a workstation 14.8 Decoders page 14.8.1 Adding an encoder manually 14.8.2 Edit Encoder / Edit Decoder dialog box 14.8.3 Changing the password of an encoder / Change password / Enter password) 14.8.5 Monitor display 14.8.6 Configuring a Bosch IntuiKey keyboard (decoder) 14.8.7 Configuring a Bosch IntuiKey keyboard (decoder) 14.8.8 Delete decoder logo 14.9 Monitor groups page 14.9.1 Adding a monitor group manually 14.9.2 Configuring a monitor group manually 14.9.3 Configuring a monitor group manually 14.9.1 Adding an E-mail/SMTP Server 14.10.1 Server page 14.10.1 Adding an E-mail/SMTP Server 14.10.2 SMTP Server page 14.10.1 Adding a Bosch ATM/POS-Bridge manually 14.11.1 Adding a Bosch ATM/POS-Bridge manually 14.11.1 Adding a Bosch ATM/POS-Bridge manually 14.11.1 Adding a Bosch ATM/POS-Bridge manually                                                                                                    | 14.5.7  | Relays tab                                                                       | 135 |
| 14.6.1 Adding a Bosch Allegiant device 14.6.2 Configuring a Bosch Allegiant device 14.6.3 Outputs page 14.6.4 Inputs page 14.6.5 Connection page 14.6.6 Cameras page 14.7 Workstation page 14.7.1 Adding a workstation manually 14.7.2 Configuring a Bosch IntuiKey keyboard (settings page) (workstation) 14.7.3 Configuring a startup Command Script (settings page) 14.7.4 Settings page 14.7.5 Changing the network address of a workstation 14.8 Decoders page 14.8.1 Adding an encoder manually 14.8.2 Edit Encoder / Edit Decoder dialog box 14.8.3 Changing the password of an encoder / decoder (Change password / Enter password) 14.8.4 Decoder profile 14.8.5 Monitor display 14.8.6 Configuring a Bosch IntuiKey keyboard (decoder) 14.8.7 Configuring a decoder for use with a Bosch IntuiKey keyboard 14.8.8 Delete decoder logo 14.9 Monitor groups page 14.9.1 Adding a monitor group manually 14.9.2 Configuring a monitor group manually 14.9.2 Configuring a monitor group manually 14.9.2 Configuring a communication Devices page 14.10.1 Adding an E-mail/SMTP Server 14.10.2 SMTP Server page 14.10.3 Configuring a communication device 14.10.4 Send Test E-mail dialog box 14.11.1 Adding a Bosch ATM/POS-Bridge manually 14.11.1 Adding a Bosch ATM/POS-Bridge page                                                                                                    | 14.5.8  | Configuring the integration of a DVR                                             | 135 |
| 14.6.2 Configuring a Bosch Allegiant device 14.6.3 Outputs page 14.6.4 Inputs page 14.6.5 Connection page 14.6.6 Cameras page 14.7 Workstation page 14.7.1 Adding a workstation manually 14.7.2 Configuring a Bosch IntuiKey keyboard (settings page) (workstation) 14.7.3 Configuring a startup Command Script (settings page) 14.7.5 Changing the network address of a workstation 14.8 Decoders page 14.8.1 Adding a nencoder manually 14.8.2 Edit Encoder / Edit Decoder dialog box 14.8.3 Changing the password of an encoder / decoder (Change password / Enter password) 14.8.4 Decoder profile 14.8.5 Monitor display 14.8.6 Configuring a decoder for use with a Bosch IntuiKey keyboard 14.8.7 Configuring a decoder for use with a Bosch IntuiKey keyboard 14.8.8 Delete decoder logo 14.9 Monitor group page 14.9.1 Adding a monitor group manually 14.9.2 Configuring a monitor group 14.10.1 Adding an E-mail/SMTP Server 14.10.2 SMTP Server page 14.10.1 Adding an E-mail dialog box 14.11.1 Adding a Bosch ATM/POS-Bridge manually 14.11.1 Adding a Bosch ATM/POS-Bridge manually 14.11.1 Adding a Bosch ATM/POS-Bridge page                                                                                                    | 14.6    | Matrix Switches page                                                             | 135 |
| 14.6.3 Outputs page 14.6.4 Inputs page 14.6.5 Connection page 14.6.6 Cameras page 14.7 Workstation page 14.7.1 Adding a workstation manually 14.7.2 Configuring a Bosch IntuiKey keyboard (settings page) (workstation) 14.7.3 Configuring a startup Command Script (settings page) (workstation) 14.7.4 Settings page 14.7.5 Changing the network address of a workstation 14.8. Decoders page 14.8.1 Adding an encoder manually 14.8.2 Edit Encoder / Edit Decoder dialog box 14.8.3 Changing the password of an encoder (Change password / Enter password) 14.8.4 Decoder profile 14.8.5 Monitor display 14.8.6 Configuring a Bosch IntuiKey keyboard (decoder) 14.8.7 Configuring a Decoder for use with a Bosch IntuiKey keyboard 14.8.8 Delete decoder logo 14.9.1 Adding a monitor group manually 14.9.2 Configuring a monitor group 14.10 Communication Devices page 14.10.1 Adding an E-mail/SMTP Server 14.10.2 SMTP Server page 14.10.3 Configuring a communication device 14.10.4 Send Test E-mail dialog box 14.11.1 Adding a Bosch ATM/POS-Bridge manually 14.11.2 Bosch ATM/POS-Bridge page                                                                                                    | 14.6.1  | Adding a Bosch Allegiant device                                                  | 136 |
| 14.6.4 Inputs page 14.6.5 Connection page 14.6.6 Cameras page 14.7 Workstation page 14.7.1 Adding a workstation manually 14.7.2 Configuring a Bosch IntuiKey keyboard (settings page) (workstation) 14.7.3 Configuring a startup Command Script (settings page) 14.7.4 Settings page 14.7.5 Changing the network address of a workstation 14.8 Decoders page 14.8.1 Adding an encoder manually 14.8.2 Edit Encoder / Edit Decoder dialog box 14.8.3 Changing the password of an encoder / decoder (Change password / Enter password) 14.8.4 Decoder profile 14.8.5 Monitor display 14.8.6 Configuring a Bosch IntuiKey keyboard (decoder) 14.8.7 Configuring a decoder for use with a Bosch IntuiKey keyboard 14.8.8 Delete decoder logo 14.9 Monitor group page 14.9.1 Adding a monitor group manually 14.9.2 Configuring a monitor group 14.10 Communication Devices page 14.10.1 Adding an E-mail/SMTP Server 14.10.2 SMTP Server page 14.10.3 Configuring a communication device 14.10.4 Send Test E-mail dialog box 14.11 ATM/POS page 14.11.1 Adding a Bosch ATM/POS-Bridge manually 14.11.2 Bosch ATM/POS-Bridge page                                                                                                    | 14.6.2  | Configuring a Bosch Allegiant device                                             | 136 |
| 14.6.5 Connection page 14.6.6 Cameras page 14.7 Workstation page 14.7.1 Adding a workstation manually 14.7.2 Configuring a Bosch IntuiKey keyboard (settings page) (workstation) 14.7.3 Configuring a startup Command Script (settings page) 14.7.4 Settings page 14.7.5 Changing the network address of a workstation 14.8 Decoders page 14.8.1 Adding an encoder manually 14.8.2 Edit Encoder / Edit Decoder dialog box 14.8.3 Changing the password of an encoder / decoder (Change password / Enter password) 14.8.4 Decoder profile 14.8.5 Monitor display 14.8.6 Configuring a Bosch IntuiKey keyboard (decoder) 14.8.7 Configuring a decoder for use with a Bosch IntuiKey keyboard 14.8.8 Delete decoder logo 14.9 Monitor groups page 14.9.1 Adding a monitor group manually 14.9.2 Configuring a monitor group 14.10 Communication Devices page 14.10.1 Adding an E-mail/SMTP Server 14.10.2 SMTP Server page 14.10.3 Configuring a communication device 14.10.4 Send Test E-mail dialog box 14.11 ATM/POS page 14.11.1 Adding a Bosch ATM/POS-Bridge manually 14.11.2 Bosch ATM/POS-Bridge page                                                                                                    | 14.6.3  | Outputs page                                                                     | 136 |
| 14.6.6 Cameras page 14.7 Workstation page 14.7.1 Adding a workstation manually 14.7.2 Configuring a Bosch IntuiKey keyboard (settings page) (workstation) 14.7.3 Configuring a startup Command Script (settings page) 14.7.4 Settings page 14.7.5 Changing the network address of a workstation 14.8 Decoders page 14.8.1 Adding an encoder manually 14.8.2 Edit Encoder / Edit Decoder dialog box 14.8.3 Changing the password of an encoder / decoder (Change password / Enter password) 14.8.4 Decoder profile 14.8.5 Monitor display 14.8.6 Configuring a Bosch IntuiKey keyboard (decoder) 14.8.7 Configuring a decoder for use with a Bosch IntuiKey keyboard 14.8.8 Delete decoder logo 14.9 Monitor groups page 14.9.1 Adding a monitor group manually 14.9.2 Configuring a monitor group 14.10 Communication Devices page 14.10.1 Adding an E-mail/SMTP Server 14.10.2 SMTP Server page 14.10.3 Configuring a communication device 14.10.4 Send Test E-mail dialog box 14.11 ATM/POS page 14.11.1 Adding a Bosch ATM/POS-Bridge manually 14.11.2 Bosch ATM/POS-Bridge page                                                                                                    | 14.6.4  | Inputs page                                                                      | 137 |
| 14.7 Workstation page 14.7.1 Adding a workstation manually 14.7.2 Configuring a Bosch IntuiKey keyboard (settings page) (workstation) 14.7.3 Configuring a startup Command Script (settings page) 14.7.4 Settings page 14.7.5 Changing the network address of a workstation 14.8 Decoders page 14.8.1 Adding an encoder manually 14.8.2 Edit Encoder / Edit Decoder dialog box 14.8.3 Changing the password of an encoder / decoder (Change password / Enter password) 14.8.4 Decoder profile 14.8.5 Monitor display 14.8.6 Configuring a Bosch IntuiKey keyboard (decoder) 14.8.7 Configuring a decoder for use with a Bosch IntuiKey keyboard 14.8.8 Delete decoder logo 14.9 Monitor groups page 14.9.1 Adding a monitor group manually 14.9.2 Configuring a monitor group 14.10 Communication Devices page 14.10.1 Adding an E-mail/SMTP Server 14.10.2 SMTP Server page 14.10.3 Configuring a communication device 14.10.4 Send Test E-mail dialog box 14.11 ATM/POS page 14.11.1 Adding a Bosch ATM/POS-Bridge manually 14.11.2 Bosch ATM/POS-Bridge page                                                                                                    | 14.6.5  | Connection page                                                                  | 137 |
| 14.7.1 Adding a workstation manually 14.7.2 Configuring a Bosch IntuiKey keyboard (settings page) (workstation) 14.7.3 Configuring a startup Command Script (settings page) 14.7.4 Settings page 14.7.5 Changing the network address of a workstation 14.8 Decoders page 14.8.1 Adding an encoder manually 14.8.2 Edit Encoder / Edit Decoder dialog box 14.8.3 Changing the password of an encoder / decoder (Change password / Enter password) 14.8.4 Decoder profile 14.8.5 Monitor display 14.8.6 Configuring a Bosch IntuiKey keyboard (decoder) 14.8.7 Configuring a decoder for use with a Bosch IntuiKey keyboard 14.8.8 Delete decoder logo 14.9 Monitor groups page 14.9.1 Adding a monitor group manually 14.9.2 Configuring a monitor group 14.10 Communication Devices page 14.10.1 Adding an E-mail/SMTP Server 14.10.2 SMTP Server page 14.10.3 Configuring a communication device 14.10.4 Send Test E-mail dialog box 14.11 ATM/POS page 14.11.1 Adding a Bosch ATM/POS-Bridge manually 14.11.2 Bosch ATM/POS-Bridge page                                                                                                    | 14.6.6  | Cameras page                                                                     | 138 |
| 14.7.2 Configuring a Bosch IntuiKey keyboard (settings page) (workstation) 14.7.3 Configuring a startup Command Script (settings page) 14.7.4 Settings page 14.7.5 Changing the network address of a workstation 14.8 Decoders page 14.8.1 Adding an encoder manually 14.8.2 Edit Encoder / Edit Decoder dialog box 14.8.3 Changing the password of an encoder / decoder (Change password / Enter password) 14.8.4 Decoder profile 14.8.5 Monitor display 14.8.6 Configuring a Bosch IntuiKey keyboard (decoder) 14.8.7 Configuring a decoder for use with a Bosch IntuiKey keyboard 14.8.8 Delete decoder logo 14.9 Monitor groups page 14.9.1 Adding a monitor group manually 14.9.2 Configuring a monitor group 14.10 Communication Devices page 14.10.1 Adding an E-mail/SMTP Server 14.10.2 SMTP Server page 14.10.3 Configuring a communication device 14.10.4 Send Test E-mail dialog box 14.11.1 Adding a Bosch ATM/POS-Bridge manually 14.11.2 Bosch ATM/POS-Bridge page                                                                                                    | 14.7    | Workstation page                                                                 | 138 |
| 14.7.3 Configuring a startup Command Script (settings page)  14.7.4 Settings page  14.7.5 Changing the network address of a workstation  14.8 Decoders page  14.8.1 Adding an encoder manually  14.8.2 Edit Encoder / Edit Decoder dialog box  14.8.3 Changing the password of an encoder / decoder (Change password / Enter password)  14.8.4 Decoder profile  14.8.5 Monitor display  14.8.6 Configuring a Bosch IntuiKey keyboard (decoder)  14.8.7 Configuring a decoder for use with a Bosch IntuiKey keyboard  14.8.8 Delete decoder logo  14.9 Monitor groups page  14.9.1 Adding a monitor group manually  14.9.2 Configuring a monitor group  14.10 Communication Devices page  14.10.1 Adding an E-mail/SMTP Server  14.10.2 SMTP Server page  14.10.3 Configuring a communication device  14.10.4 Send Test E-mail dialog box  14.11 ATM/POS page  14.11.1 Adding a Bosch ATM/POS-Bridge manually  14.11.2 Bosch ATM/POS-Bridge page                                                                                                    | 14.7.1  | Adding a workstation manually                                                    | 138 |
| 14.7.4 Settings page 14.7.5 Changing the network address of a workstation 14.8 Decoders page 14.8.1 Adding an encoder manually 14.8.2 Edit Encoder / Edit Decoder dialog box 14.8.3 Changing the password of an encoder / decoder (Change password / Enter password) 14.8.4 Decoder profile 14.8.5 Monitor display 14.8.6 Configuring a Bosch IntuiKey keyboard (decoder) 14.8.7 Configuring a decoder for use with a Bosch IntuiKey keyboard 14.8.8 Delete decoder logo 14.9 Monitor groups page 14.9.1 Adding a monitor group manually 14.9.2 Configuring a monitor group 14.10 Communication Devices page 14.10.1 Adding an E-mail/SMTP Server 14.10.2 SMTP Server page 14.10.3 Configuring a communication device 14.10.4 Send Test E-mail dialog box 14.11 ATM/POS page 14.11.1 Adding a Bosch ATM/POS-Bridge manually 14.11.2 Bosch ATM/POS-Bridge page                                                                                                    | 14.7.2  | Configuring a Bosch IntuiKey keyboard (settings page) (workstation)              | 139 |
| 14.7.5 Changing the network address of a workstation 14.8 Decoders page 14.8.1 Adding an encoder manually 14.8.2 Edit Encoder / Edit Decoder dialog box 14.8.3 Changing the password of an encoder / decoder (Change password / Enter password) 14.8.4 Decoder profile 14.8.5 Monitor display 14.8.6 Configuring a Bosch IntuiKey keyboard (decoder) 14.8.7 Configuring a decoder for use with a Bosch IntuiKey keyboard 14.8.8 Delete decoder logo 14.9 Monitor groups page 14.9.1 Adding a monitor group manually 14.9.2 Configuring a monitor group 14.10 Communication Devices page 14.10.1 Adding an E-mail/SMTP Server 14.10.2 SMTP Server page 14.10.3 Configuring a communication device 14.10.4 Send Test E-mail dialog box 14.11 ATM/POS page 14.11.1 Adding a Bosch ATM/POS-Bridge manually 14.11.2 Bosch ATM/POS-Bridge page                                                                                                    | 14.7.3  | Configuring a startup Command Script (settings page)                             | 139 |
| 14.8 Decoders page 14.8.1 Adding an encoder manually 14.8.2 Edit Encoder / Edit Decoder dialog box 14.8.3 Changing the password of an encoder / decoder (Change password / Enter password) 14.8.4 Decoder profile 14.8.5 Monitor display 14.8.6 Configuring a Bosch IntuiKey keyboard (decoder) 14.8.7 Configuring a decoder for use with a Bosch IntuiKey keyboard 14.8.8 Delete decoder logo 14.9 Monitor groups page 14.9.1 Adding a monitor group manually 14.9.2 Configuring a monitor group 14.10 Communication Devices page 14.10.1 Adding an E-mail/SMTP Server 14.10.2 SMTP Server page 14.10.3 Configuring a communication device 14.10.4 Send Test E-mail dialog box 14.11 ATM/POS page 14.11.1 Adding a Bosch ATM/POS-Bridge manually 14.11.2 Bosch ATM/POS-Bridge page                                                                                                    | 14.7.4  | Settings page                                                                    | 139 |
| 14.8.1 Adding an encoder manually 14.8.2 Edit Encoder / Edit Decoder dialog box 14.8.3 Changing the password of an encoder / decoder (Change password / Enter password) 14.8.4 Decoder profile 14.8.5 Monitor display 14.8.6 Configuring a Bosch IntuiKey keyboard (decoder) 14.8.7 Configuring a decoder for use with a Bosch IntuiKey keyboard 14.8.8 Delete decoder logo 14.9 Monitor groups page 14.9.1 Adding a monitor group manually 14.9.2 Configuring a monitor group 14.10 Communication Devices page 14.10.1 Adding an E-mail/SMTP Server 14.10.2 SMTP Server page 14.10.3 Configuring a communication device 14.10.4 Send Test E-mail dialog box 14.11 ATM/POS page 14.11.1 Adding a Bosch ATM/POS-Bridge manually 14.11.2 Bosch ATM/POS-Bridge page                                                                                                    | 14.7.5  | Changing the network address of a workstation                                    | 141 |
| 14.8.2 Edit Encoder / Edit Decoder dialog box 14.8.3 Changing the password of an encoder / decoder (Change password / Enter password) 14.8.4 Decoder profile 14.8.5 Monitor display 14.8.6 Configuring a Bosch IntuiKey keyboard (decoder) 14.8.7 Configuring a decoder for use with a Bosch IntuiKey keyboard 14.8.8 Delete decoder logo 14.9 Monitor groups page 14.9.1 Adding a monitor group manually 14.9.2 Configuring a monitor group 14.10 Communication Devices page 14.10.1 Adding an E-mail/SMTP Server 14.10.2 SMTP Server page 14.10.3 Configuring a communication device 14.10.4 Send Test E-mail dialog box 14.11 ATM/POS page 14.11.1 Adding a Bosch ATM/POS-Bridge manually 14.11.2 Bosch ATM/POS-Bridge page                                                                                                    | 14.8    | Decoders page                                                                    | 141 |
| 14.8.3 Changing the password of an encoder / decoder (Change password / Enter password) 14.8.4 Decoder profile 14.8.5 Monitor display 14.8.6 Configuring a Bosch IntuiKey keyboard (decoder) 14.8.7 Configuring a decoder for use with a Bosch IntuiKey keyboard 14.8.8 Delete decoder logo 14.9 Monitor groups page 14.9.1 Adding a monitor group manually 14.9.2 Configuring a monitor group 14.10 Communication Devices page 14.10.1 Adding an E-mail/SMTP Server 14.10.2 SMTP Server page 14.10.3 Configuring a communication device 14.10.4 Send Test E-mail dialog box 14.11 ATM/POS page 14.11.1 Adding a Bosch ATM/POS-Bridge manually 14.11.2 Bosch ATM/POS-Bridge page                                                                                                    | 14.8.1  | Adding an encoder manually                                                       | 142 |
| 14.8.4Decoder profile14.8.5Monitor display14.8.6Configuring a Bosch IntuiKey keyboard (decoder)14.8.7Configuring a decoder for use with a Bosch IntuiKey keyboard14.8.8Delete decoder logo14.9Monitor groups page14.9.1Adding a monitor group manually14.9.2Configuring a monitor group14.10Communication Devices page14.10.1Adding an E-mail/SMTP Server14.10.2SMTP Server page14.10.3Configuring a communication device14.10.4Send Test E-mail dialog box14.11ATM/POS page14.11.1Adding a Bosch ATM/POS-Bridge manually14.11.2Bosch ATM/POS-Bridge page                                                                                                    | 14.8.2  | Edit Encoder / Edit Decoder dialog box                                           | 143 |
| 14.8.5 Monitor display  14.8.6 Configuring a Bosch IntuiKey keyboard (decoder)  14.8.7 Configuring a decoder for use with a Bosch IntuiKey keyboard  14.8.8 Delete decoder logo  14.9 Monitor groups page  14.9.1 Adding a monitor group manually  14.9.2 Configuring a monitor group  14.10 Communication Devices page  14.10.1 Adding an E-mail/SMTP Server  14.10.2 SMTP Server page  14.10.3 Configuring a communication device  14.10.4 Send Test E-mail dialog box  14.11 ATM/POS page  14.11.1 Adding a Bosch ATM/POS-Bridge manually  14.11.2 Bosch ATM/POS-Bridge page                                                                                                    | 14.8.3  | Changing the password of an encoder / decoder (Change password / Enter password) | 144 |
| 14.8.6 Configuring a Bosch IntuiKey keyboard (decoder) 14.8.7 Configuring a decoder for use with a Bosch IntuiKey keyboard 14.8.8 Delete decoder logo 14.9 Monitor groups page 14.9.1 Adding a monitor group manually 14.9.2 Configuring a monitor group 14.10 Communication Devices page 14.10.1 Adding an E-mail/SMTP Server 14.10.2 SMTP Server page 14.10.3 Configuring a communication device 14.10.4 Send Test E-mail dialog box 14.11 ATM/POS page 14.11.1 Adding a Bosch ATM/POS-Bridge manually 14.11.2 Bosch ATM/POS-Bridge page                                                                                                    | 14.8.4  | Decoder profile                                                                  | 145 |
| 14.8.7 Configuring a decoder for use with a Bosch IntuiKey keyboard 14.8.8 Delete decoder logo 14.9 Monitor groups page 14.9.1 Adding a monitor group manually 14.9.2 Configuring a monitor group 14.10 Communication Devices page 14.10.1 Adding an E-mail/SMTP Server 14.10.2 SMTP Server page 14.10.3 Configuring a communication device 14.10.4 Send Test E-mail dialog box 14.11 ATM/POS page 14.11.1 Adding a Bosch ATM/POS-Bridge manually 14.11.2 Bosch ATM/POS-Bridge page                                                                                                    | 14.8.5  | Monitor display                                                                  | 146 |
| 14.8.8 Delete decoder logo 14.9 Monitor groups page 14.9.1 Adding a monitor group manually 14.9.2 Configuring a monitor group 14.10 Communication Devices page 14.10.1 Adding an E-mail/SMTP Server 14.10.2 SMTP Server page 14.10.3 Configuring a communication device 14.10.4 Send Test E-mail dialog box 14.11 ATM/POS page 14.11.1 Adding a Bosch ATM/POS-Bridge manually 14.11.2 Bosch ATM/POS-Bridge page                                                                                                    | 14.8.6  | Configuring a Bosch IntuiKey keyboard (decoder)                                  | 146 |
| 14.9 Monitor groups page 14.9.1 Adding a monitor group manually 14.9.2 Configuring a monitor group 14.10 Communication Devices page 14.10.1 Adding an E-mail/SMTP Server 14.10.2 SMTP Server page 14.10.3 Configuring a communication device 14.10.4 Send Test E-mail dialog box 14.11 ATM/POS page 14.11.1 Adding a Bosch ATM/POS-Bridge manually 14.11.2 Bosch ATM/POS-Bridge page                                                                                                    | 14.8.7  | Configuring a decoder for use with a Bosch IntuiKey keyboard                     | 146 |
| 14.9.1 Adding a monitor group manually 14.9.2 Configuring a monitor group 14.10 Communication Devices page 14.10.1 Adding an E-mail/SMTP Server 14.10.2 SMTP Server page 14.10.3 Configuring a communication device 14.10.4 Send Test E-mail dialog box 14.11 ATM/POS page 14.11.1 Adding a Bosch ATM/POS-Bridge manually 14.11.2 Bosch ATM/POS-Bridge page                                                                                                    | 14.8.8  | Delete decoder logo                                                              | 147 |
| 14.9.2 Configuring a monitor group 14.10 Communication Devices page 14.10.1 Adding an E-mail/SMTP Server 14.10.2 SMTP Server page 14.10.3 Configuring a communication device 14.10.4 Send Test E-mail dialog box 14.11 ATM/POS page 14.11.1 Adding a Bosch ATM/POS-Bridge manually 14.11.2 Bosch ATM/POS-Bridge page                                                                                                    | 14.9    | Monitor groups page                                                              | 147 |
| 14.10 Communication Devices page 14.10.1 Adding an E-mail/SMTP Server 14.10.2 SMTP Server page 14.10.3 Configuring a communication device 14.10.4 Send Test E-mail dialog box 14.11 ATM/POS page 14.11.1 Adding a Bosch ATM/POS-Bridge manually 14.11.2 Bosch ATM/POS-Bridge page                                                                                                    | 14.9.1  | Adding a monitor group manually                                                  | 147 |
| 14.10.1 Adding an E-mail/SMTP Server 14.10.2 SMTP Server page 14.10.3 Configuring a communication device 14.10.4 Send Test E-mail dialog box 14.11 ATM/POS page 14.11.1 Adding a Bosch ATM/POS-Bridge manually 14.11.2 Bosch ATM/POS-Bridge page                                                                                                    | 14.9.2  | Configuring a monitor group                                                      | 148 |
| 14.10.2 SMTP Server page 14.10.3 Configuring a communication device 14.10.4 Send Test E-mail dialog box 14.11 ATM/POS page 14.11.1 Adding a Bosch ATM/POS-Bridge manually 14.11.2 Bosch ATM/POS-Bridge page                                                                                                    | 14.10   | Communication Devices page                                                       | 148 |
| 14.10.3 Configuring a communication device 14.10.4 Send Test E-mail dialog box 14.11 ATM/POS page 14.11.1 Adding a Bosch ATM/POS-Bridge manually 14.11.2 Bosch ATM/POS-Bridge page                                                                                                    | 14.10.1 | Adding an E-mail/SMTP Server                                                     | 149 |
| 14.10.4 Send Test E-mail dialog box 14.11 ATM/POS page 14.11.1 Adding a Bosch ATM/POS-Bridge manually 14.11.2 Bosch ATM/POS-Bridge page                                                                                                    | 14.10.2 | SMTP Server page                                                                 | 149 |
| <ul> <li>14.11 ATM/POS page</li> <li>14.11.1 Adding a Bosch ATM/POS-Bridge manually</li> <li>14.11.2 Bosch ATM/POS-Bridge page</li> </ul>                                                                                                    | 14.10.3 | Configuring a communication device                                               | 150 |
| 14.11.1 Adding a Bosch ATM/POS-Bridge manually 14.11.2 Bosch ATM/POS-Bridge page                                                                                                    | 14.10.4 | Send Test E-mail dialog box                                                      | 150 |
| <b>14.11.2</b> Bosch ATM/POS-Bridge page                                                                                                    | 14.11   | ATM/POS page                                                                     | 150 |
|                                                                                                    | 14.11.1 | Adding a Bosch ATM/POS-Bridge manually                                           | 150 |
| <b>14.11.3</b> Configuring a peripheral device                                                                                                    | 14.11.2 | Bosch ATM/POS-Bridge page                                                        | 151 |
|                                                                                                    | 14.11.3 | Configuring a peripheral device                                                  | 152 |

| BVMS | Table of contents   en | 7 |
|------|------------------------|---|
|      |                        | _ |

| 14.11.4  | DTP Settings page                                                  | 152 |
|----------|--------------------------------------------------------------------|-----|
| 14.11.5  | ATM Settings page                                                  | 152 |
| 14.11.6  | Inputs page                                                        | 153 |
| 14.12    | Foyer Card Readers                                                 | 153 |
| 14.12.1  | Add Foyer Card Reader dialog box                                   | 153 |
| 14.12.2  | Settings for Foyer Card Reader page                                | 154 |
| 14.13    | Virtual Inputs page                                                | 154 |
| 14.13.1  | Adding Virtual Inputs manually                                     | 154 |
| 14.14    | SNMP page                                                          | 155 |
| 14.14.1  | Adding an SNMP manually                                            | 155 |
| 14.14.2  | Configuring an SNMP trap receiver (SNMP trap receiver page)        | 155 |
| 14.14.3  | SNMP Trap Logger dialog box                                        | 156 |
| 14.15    | Assign Keyboard page                                               | 157 |
| 14.16    | I/O Modules page                                                   | 158 |
| 14.16.1  | Adding an I/O module manually                                      | 158 |
| 14.16.2  | Configuring an I/O module                                          | 158 |
| 14.16.3  | ADAM page                                                          | 159 |
| 14.16.4  | Inputs page                                                        | 159 |
| 14.16.5  | Relays page                                                        | 159 |
| 14.17    | Allegiant CCL Emulation page                                       | 159 |
| 14.17.1  | Adding an Allegiant CCL emulation manually                         | 160 |
| 14.17.2  | Allegiant CCL commands                                             | 160 |
| 14.17.3  | Configuring an Allegiant CCL emulation                             | 161 |
| 14.18    | Mobile Video Service page                                          | 161 |
| 14.18.1  | Mobile Video Service                                               | 161 |
| 14.18.2  | Adding a Mobile Video Service manually                             | 162 |
| 14.19    | Intrusion panels page                                              | 162 |
| 14.19.1  | Adding an Intrusion Panel manually                                 | 162 |
| 14.19.2  | Settings page                                                      | 163 |
| 14.20    | Access control systems page                                        | 163 |
| 14.20.1  | Adding an access control system                                    | 163 |
| 14.20.2  | Editing an access control system                                   | 164 |
| 14.20.3  | Settings page                                                      | 164 |
| 14.21    | Video analytics page                                               | 164 |
| 14.21.1  | Video Analytics Settings page                                      | 164 |
| 14.21.2  | Adding a Video Analytics Device                                    | 165 |
| 14.21.3  | Person Identification devices page                                 | 165 |
| 14.21.4  | Adding a Person Identification device (PID)                        | 166 |
| 14.21.5  | PID page                                                           | 167 |
| 14.21.6  | Restoring access to a PID after a BVMS Management Server breakdown | 167 |
| 14.21.7  | Adding cameras to a Person Identification device (PID)             | 168 |
| 14.21.8  | Configuring camera parameters for Person Identification alarms     | 168 |
| 14.21.9  | Configuring person groups                                          | 168 |
| 14.21.10 | Adding a LPR device                                                | 169 |
| 14.22    | VRM Devices page                                                   | 170 |
| 14.22.1  | Adding VRM Devices via scan                                        | 171 |
| 14.22.2  | Adding a primary or secondary VRM manually                         | 172 |
| 14.22.3  | Editing a VRM device                                               | 173 |
| 14.22.4  | VRM Settings page                                                  | 174 |
|          |                                                                    |     |

8 en | Table of contents **BVMS** 14.22.5 SNMP page 174 14.22.6 174 Accounts page 14.22.7 174 Advanced page 14.22.8 175 Encrypting recording for VRM 14.22.9 Changing the password of a VRM device 176 14.22.10 176 Adding a VRM pool 14.22.11 Adding a Failover VRM manually 176 14.22.12 Adding a Mirrored VRM manually 177 14.22.13 178 Adding Encoders via scan 14.22.14 179 Adding VSG devices via scan 14.22.15 Synchronizing BVMS configuration 179 14.22.16 Importing configuration from VRM 180 14.23 180 Pool page 14.23.1 Configuring automatic recording mode on a pool 181 14.23.2 Adding an encoder manually 182 14.23.3 183 Adding an iSCSI device manually 14.23.4 184 Adding a Video Streaming Gateway manually 14.23.5 Adding a DSA E-Series iSCSI device manually 185 14.23.6 Adding Encoders via scan 187 14.23.7 Adding VSG devices via scan 188 14.23.8 Configuring dual recording in the Device Tree 188 14.24 Bosch Encoder / Decoder page 189 14.25 189 iSCSI device page 14.25.1 189 iSCSI storage pool Adding an iSCSI device manually 14.25.2 190 14.25.3 Adding a DSA E-Series iSCSI device manually 191 14.25.4 Configuring an iSCSI device 193 14.25.5 Basic Configuration page 194 14.25.6 195 Load Balancing dialog box 14.25.7 Moving an iSCSI system to another pool (Change pool...) 196 14.25.8 LUNs page 196 14.25.9 Adding a LUN 197 14.25.10 Formatting a LUN 198 14.25.11 ign-Mapper dialog box 198 14.26 Video Streaming Gateway device page 198 14.26.1 199 Adding a Video Streaming Gateway manually 14.26.2 200 Editing a Video Streaming Gateway 14.26.3 Adding a camera to a VSG 201 14.26.4 Add Bosch Encoder dialog box 201 14.26.5 Add ONVIF Encoder dialog box 202 14.26.6 Add JPEG Camera dialog box 204 14.26.7 Add RTSP Encoder dialog box 205 14.26.8 205 Moving a VSG to another pool (Change pool) 14.26.9 206 Configuring multicast (multicast tab)

Configuring logging (advanced tab)

Adding live only devices via scan

Adding an encoder manually

Live Only page

14.26.10

14.26.11

14.27

14.27.1

14.27.2

Starting ONVIF Camera Event Driver Tool from Configuration Client

206207

208

208

208

| 14.27.3 | Providing the destination password for a decoder (Authenticate)                          | 210 |
|---------|------------------------------------------------------------------------------------------|-----|
| 14.28   | Local Storage page                                                                       | 210 |
| 14.29   | Unmanaged Site page                                                                      | 211 |
| 14.29.1 | Adding an unmanaged site manually                                                        | 211 |
| 14.29.2 | Importing unmanaged sites                                                                | 211 |
| 14.29.3 | Unmanaged Site page                                                                      | 212 |
| 14.29.4 | Adding an unmanaged network device                                                       | 212 |
| 14.29.5 | Configuring the time zone                                                                | 213 |
| 15      | Bosch Encoder / Decoder / Camera page                                                    | 214 |
| 15.1    | Adding an encoder manually                                                               | 215 |
| 15.2    | Adding an encoder to a VRM pool                                                          | 217 |
| 15.3    | Adding a live only encoder                                                               | 217 |
| 15.4    | Adding a local storage encoder                                                           | 217 |
| 15.5    | Adding a single placeholder camera                                                       | 217 |
| 15.6    | Importing cameras from a CSV file                                                        | 218 |
| 15.7    | Editing an Encoder                                                                       | 219 |
| 15.7.1  | Encrypting live video (Edit Encoder)                                                     | 219 |
| 15.7.2  | Updating the device capabilities (Edit Encoder)                                          | 220 |
| 15.7.3  | Edit Encoder / Edit Decoder dialog box                                                   | 220 |
| 15.8    | Managing the verification of authenticity                                                | 222 |
| 15.8.1  | Verification of authenticity                                                             | 222 |
| 15.8.2  | Configuring the authentication                                                           | 223 |
| 15.8.3  | Uploading a certificate                                                                  | 223 |
| 15.8.4  | Downloading a certificate                                                                | 224 |
| 15.8.5  | Installing a certificate on a workstation                                                | 224 |
| 15.9    | Providing the destination password for a decoder (Authenticate)                          | 225 |
| 15.10   | Changing the password of an encoder / decoder (Change password / Enter password)         | 225 |
| 15.11   | Moving an encoder to another pool (Change Pool)                                          | 226 |
| 15.12   | Recovering recordings from a replaced encoder (Associate with recordings of predecessor) | 226 |
| 15.13   | Configuring encoders / decoders                                                          | 227 |
| 15.13.1 | Configuring the storage media of an encoder                                              | 227 |
| 15.13.2 | Configuring multiple encoders / decoders                                                 | 228 |
| 15.13.3 | Configuring failover recording mode on an encoder                                        | 230 |
| 15.13.4 | Recording Management page                                                                | 230 |
| 15.13.5 | Recording preferences page                                                               | 231 |
| 15.13.6 | Configuring decoders for on-screen display (OSD)                                         | 231 |
| 15.14   | Configuring multicast                                                                    | 232 |
| 16      | ONVIF page                                                                               | 233 |
| 16.1    | Adding an live only ONVIF device via scan                                                | 233 |
| 16.2    | ONVIF Encoder page                                                                       | 233 |
| 16.3    | ONVIF Encoder Events page                                                                | 234 |
| 16.3.1  | Adding and removing an ONVIF profile                                                     | 236 |
| 16.3.2  | Exporting an ONVIF mapping table file                                                    | 236 |
| 16.3.3  | Importing an ONVIF mapping table file                                                    | 237 |
| 16.3.4  | Configuring an ONVIF mapping table                                                       | 238 |
| 16.4    | ONVIF Configuration page                                                                 | 239 |
| 16.4.1  | Unit Access                                                                              | 240 |
| 16.4.2  | Date / Time                                                                              | 240 |
| 16.4.3  | User Management                                                                          | 241 |

| 10 en   Table      | e of contents                                | BVMS       |
|--------------------|----------------------------------------------|------------|
| 10.4.4             | Video Francisco Desfilo mana                 | 242        |
| 16.4.4             | Video Encoder Profile page                   | 242        |
| 16.4.5             | Audio Encoder Profile                        | 244        |
| 16.4.6<br>16.4.7   | Imaging General                              | 244        |
| 16.4.7<br>16.4.9   | Backlight Compensation                       | 245        |
| 16.4.8             | Exposure                                     | 245        |
| 16.4.9             | Focus Wide Dynamic Bongs                     | 246        |
| 16.4.10<br>16.4.11 | Wide Dynamic Range                           | 247<br>247 |
|                    | White balance                                |            |
| 16.4.12            | Network Access                               | 248        |
| 16.4.13            | Scopes                                       | 250        |
| 16.4.14<br>16.5    | Relays                                       | 251        |
| 16.5<br>16.6       | ONVIF Event Source page                      | 252        |
| 16.6<br>17         | Assigning an ONVIF profile                   | 253        |
| 17<br>10           | Maps and Structure page                      | 254        |
| 18                 | Configuring maps and the logical tree        | 256        |
| 18.1               | Configuring the Logical Tree                 | 256        |
| 18.2               | Adding a device to the Logical Tree          | 257        |
| 18.3               | Removing a tree item                         | 257        |
| 18.4               | Managing resource files                      | 257        |
| 18.4.1             | Resource Manager dialog box                  | 259        |
| 18.4.2             | Select Resource dialog box                   | 259        |
| 18.5               | Adding a document                            | 260        |
| 18.5.1             | Add URL dialog box                           | 260        |
| 18.6               | Link to External Application dialog box      | 261        |
| 18.7               | Adding a Command Script                      | 261        |
| 18.8               | Adding a camera sequence                     | 261        |
| 18.8.1             | Sequence Builder dialog box                  | 262        |
| 18.9               | Managing pre-configured camera sequences     | 263        |
| 18.9.1             | Add Sequence dialog box                      | 264        |
| 18.9.2             | Add Sequence Step dialog box                 | 264        |
| 18.10              | Adding a folder                              | 264        |
| 18.11              | Adding a map                                 | 264        |
| 18.12              | Adding a link to another map                 | 265        |
| 18.12.1            | Select Map for Link dialog box               | 265        |
| 18.13              | Assigning a map to a folder                  | 265        |
| 18.14              | Managing devices on a site map               | 266        |
| 18.15              | Configuring the global map and map viewports | 267        |
| 18.15.1            | Configuring the global map                   | 267        |
| 18.15.2            | Configuring cameras on the global map        | 268        |
| 18.15.3            | Adding maps on the global map                | 269        |
| 18.16              | Adding a map viewport                        | 270        |
| 18.17              | Enabling the Map-based tracking assistant    | 271        |
| 18.18              | Adding a malfunction relay                   | 271        |
| 18.18.1            | Malfunction Relay dialog box                 | 272        |
| 18.19              | Configuring bypass of devices                | 272        |
| 19                 | Schedules page                               | 273        |
| 19.1               | Recording Schedules page                     | 273        |
| 19.2               | Task Schedules page                          | 273        |
| 20                 | Configuring schedules                        | 275        |

| 20.1    | Configuring a Recording Schedule                                     | 275 |
|---------|----------------------------------------------------------------------|-----|
| 20.2    | Adding a Task Schedule                                               | 276 |
| 20.3    | Configuring a standard Task Schedule                                 | 276 |
| 20.4    | Configuring a recurring Task Schedule                                | 276 |
| 20.5    | Removing a Task Schedule                                             | 277 |
| 20.6    | Adding holidays and exception days                                   | 277 |
| 20.7    | Removing holidays and exception days                                 | 278 |
| 20.8    | Renaming a schedule                                                  | 278 |
| 21      | Cameras and Recording page                                           | 279 |
| 21.1    | Cameras page                                                         | 279 |
| 21.2    | Recording settings pages                                             | 283 |
| 22      | Configuring cameras and recording settings                           | 285 |
| 22.1    | Copying and pasting in tables                                        | 285 |
| 22.2    | Exporting the Camera Table                                           | 286 |
| 22.3    | Configuring stream quality settings                                  | 286 |
| 22.3.1  | Stream Quality Settings dialog box                                   | 287 |
| 22.4    | Configuring camera properties                                        | 290 |
| 22.5    | Configuring recording settings (only VRM and Local Storage)          | 290 |
| 22.6    | Scheduled Recording Settings dialog box (only VRM and Local Storage) | 291 |
| 22.7    | Configuring PTZ port settings                                        | 294 |
| 22.8    | Configuring predefined positions and auxiliary commands              | 294 |
| 22.9    | Predefinded positions and AUX commands dialog box                    | 295 |
| 22.10   | Configuring the ROI function                                         | 296 |
| 22.11   | Configuring the ANR function                                         | 296 |
| 22.12   | Configuring dual recording in the Camera Table                       | 297 |
| 22.13   | Managing Video Streaming Gateway                                     | 297 |
| 22.13.1 | Assigning an ONVIF profile                                           | 297 |
| 23      | Events page                                                          | 298 |
| 23.1    | Debounce Settings tab                                                | 299 |
| 23.2    | Settings tab for advanced map display                                | 299 |
| 23.3    | Settings tab for event configuration                                 | 300 |
| 23.4    | Command Script Editor dialog box                                     | 300 |
| 23.5    | Create Compound Event / Edit Compound Event dialog box               | 301 |
| 23.6    | Select Script Language dialog box                                    | 301 |
| 23.7    | Edit Priorities of Event Type dialog box                             | 301 |
| 23.8    | Select Devices dialog box                                            | 302 |
| 23.9    | Text Data Recording dialog box                                       | 302 |
| 24      | Alarms page                                                          | 303 |
| 24.1    | Alarm Settings dialog box                                            | 304 |
| 24.2    | Select Image Pane Content dialog box                                 | 304 |
| 24.3    | Select Image Pane Content dialog box (MG)                            | 305 |
| 24.4    | Alarm Options dialog box                                             | 306 |
| 24.5    | Select Resource dialog box                                           | 310 |
| 25      | Configuring events and alarms                                        | 311 |
| 25.1    | Copying and pasting in tables                                        | 312 |
| 25.2    | Removing a table row                                                 | 312 |
| 25.3    | Managing resource files                                              | 312 |
| 25.4    | Configuring an event                                                 | 312 |
| 25.5    | Duplicating an event                                                 | 312 |
|         |                                                                      |     |

BVMS

Table of contents | en 11

| 12 en   Table of contents |                                                                   | BVMS |
|---------------------------|-------------------------------------------------------------------|------|
| 25.6                      | Logging user events                                               | 313  |
| 25.7                      | Configuring user event buttons                                    | 313  |
| 25.8                      | Creating a Compound Event                                         | 314  |
| 25.9                      | Editing a Compound Event                                          | 315  |
| 25.10                     | Configuring an alarm                                              | 315  |
| 25.11                     | Configuring settings for all alarms                               | 316  |
| 25.12                     | Configuring the pre- and post-alarm duration for an alarm         | 316  |
| 25.13                     | Triggering alarm recording with text data                         | 317  |
| 25.14                     | Adding text data to continous recording                           | 317  |
| 25.15                     | Protecting alarm recording                                        | 317  |
| 25.16                     | Configuring blinking hotspots                                     | 318  |
| 25.17                     | Events and alarms for access control systems                      | 319  |
| 25.18                     | Events and alarms for Person Identification                       | 319  |
| 26                        | User Groups page                                                  | 320  |
| 26.1                      | User Group Properties page                                        | 322  |
| 26.2                      | User Properties page                                              | 323  |
| 26.3                      | Logon Pair Properties page                                        | 324  |
| 26.4                      | Camera Permissions page                                           | 324  |
| 26.5                      | Control Priorities page                                           | 326  |
| 26.6                      | Copy User Group Permissions dialog box                            | 326  |
| 26.7                      | Decoder Permissions page                                          | 327  |
| 26.8                      | Events and Alarms page                                            | 327  |
| 26.9                      | Credentials page                                                  | 327  |
| 26.10                     | Logical Tree page                                                 | 328  |
| 26.11                     | Operator Features page                                            | 328  |
| 26.12                     | Priorities page                                                   | 332  |
| 26.13                     | User Interface page                                               | 332  |
| 26.14                     | Server Access page                                                | 333  |
| 26.15                     | Configuration Permissions page                                    | 334  |
| 26.16                     | User Group Permissions page                                       | 335  |
| 26.17                     | Account policies page                                             | 336  |
| 26.17.1                   | Offline Operator Client                                           | 338  |
| 26.18                     | Permissions for logon per application type page                   | 340  |
| 26.19                     | Threat management settings page                                   | 341  |
| 27                        | Configuring users, permissions and Enterprise Access              | 341  |
| 27.1                      | Creating a group or account                                       | 343  |
| 27.1.1                    | Creating a standard user group                                    | 343  |
| 27.1.1                    | Creating a standard user group  Creating an Enterprise User Group | 343  |
| 27.1.2                    |                                                                   | 343  |
| 27.1.3                    | Creating an Enterprise Account                                    |      |
|                           | Creating a user                                                   | 345  |
| 27.3                      | Creating a dual authorization group                               | 346  |
| 27.4                      | Adding a logon pair to dual authorization group                   | 346  |
| 27.5                      | Configuring Admin Group                                           | 347  |
| 27.6                      | Selecting an associated LDAP group                                | 347  |
| 27.7                      | Scheduling user logon permission                                  | 348  |
| 27.8                      | Configuring operating permissions                                 | 348  |
| 27.9                      | Configuring device permissions                                    | 349  |
| 27.10                     | Configuring various priorities                                    | 349  |
| 27.11                     | Copying user group permissions                                    | 350  |

| BVMS |                                                              | Table of contents   en | 13  |
|------|--------------------------------------------------------------|------------------------|-----|
| 28   | Audit Trail page                                             |                        | 351 |
| 28.1 | Logging details for Audit Trail                              |                        | 351 |
| 28.2 | Audit Trail filter dialog                                    |                        | 352 |
| 29   | Configuring video-based fire alarm detection                 |                        | 354 |
| 29.1 | Configuring a fire detection camera                          |                        | 354 |
| 29.2 | Adding an encoder to a VRM pool                              |                        | 355 |
| 29.3 | Adding Encoders via scan                                     |                        | 355 |
| 29.4 | Adding live only devices via scan                            |                        | 355 |
| 29.5 | Adding local storage encoders via scan                       |                        | 356 |
| 29.6 | Configuring a fire event                                     |                        | 356 |
| 29.7 | Configuring a fire alarm                                     |                        | 356 |
| 30   | Configuring MIC IP 7000 connected to a VIDEOJET 7000 connect |                        | 358 |
| 31   | Troubleshooting                                              |                        | 359 |
| 31.1 | Configuring the desired language in Windows                  |                        | 360 |
| 31.2 | Reestablishing the connection to a Bosch IntuiKey keyboard   |                        | 361 |
| 31.3 | Reducing the number of Allegiant cameras                     |                        | 361 |
| 31.4 | Used ports                                                   |                        | 361 |
| 31.5 | Enabling logging for ONVIF events                            |                        | 367 |
|      | Glossary                                                     |                        | 369 |
|      | Index                                                        |                        | 378 |

14 en | Using the Help BVMS

## 1 Using the Help

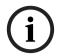

#### Notice!

This document describes some functions that are not available for BVMS Viewer. For detailed information about the different BVMS editions refer to <a href="www.boschsecurity.com">www.boschsecurity.com</a> and the BVMS Quick Selection Guide: <a href="BVMS Quick Selection Guide">BVMS Quick Selection Guide</a>.

To find out more about how to do something in BVMS, access the online Help using any of the following methods.

#### To use the Contents, Index, or Search:

• On the **Help** menu, click **Display help**. Use the buttons and links to navigate.

#### To get help on a window or dialog:

On the toolbar, click

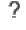

OR

Press F1 for help on any program window or dialog.

## 1.1 Finding information

You can find information in the Help in several ways.

To find information in the Online Help:

- On the Help menu, click Help.
- 2. If the left-hand pane is not visible, click the **Show** button.
- 3. In the Help window, do the following:

| Click:   | То:                                                                                                    |
|----------|----------------------------------------------------------------------------------------------------|
| Contents | Display the table of contents for the Online Help. Click each book to display pages that link to topics, and click each page to display the corresponding topic in the right-hand pane. |
| Index    | Search for specific words or phrases or select from a list of index keywords. Double-click the keyword to display the corresponding topic in the right-hand pane.                       |
| Search   | Locate words or phrases within the content of your topics. Type the word or phrase in the text field, press ENTER, and select the topic you want from the list of topics.               |

Texts of the user interface are marked **bold**.

The arrow invites you to click on the underlined text or to click an item in the application.

#### **Related Topics**

• Click to display a topic with information on the application window you currently use. This topic provides information on the application window controls.

Concepts, page 23 provides background information on selected issues.

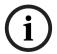

#### Notice!

This symbol indicates a potential risk of property damage or data loss.

BVMS Using the Help | en 15

## 1.2 Printing the Help

While using the Online Help, you can print topics and information right from the browser window.

### To print a Help topic:

- Right-click in the right pane and select **Print**.
   The **Print** dialog box opens.
- 2. Click **Print**.
- ⇒ The topic is printed to the specified printer.

## 2

## Safety message explanation

In this manual, the following symbols and notations are used to draw attention to special situations:

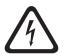

#### Danger!

High risk: This symbol indicates an imminently hazardous situation such as "Dangerous Voltage" inside the product. If not avoided, this will result in an electrical shock, serious bodily injury, or death.

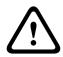

#### Caution!

Medium risk: Indicates a potentially hazardous situation. If not avoided, this may result in minor or moderate injury. Alerts the user to important instructions accompanying the unit.

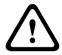

#### Caution!

Low risk: Indicates a potentially hazardous situation. If not avoided, this may result in property damage or risk of damage to the unit.

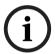

#### Notice!

This symbol indicates information or a company policy that relates directly or indirectly to the safety of personnel or protection of property.

BVMS Introduction | en 17

## 3 Introduction

Click the link to access the Open Source Software licenses used by BVMS and the Mobile App:

http://www.boschsecurity.com/oss/

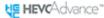

Covered by one or more claims of the patents listed at <u>patentlist.hevcadvance.com</u>.

This manual guides you through the basic steps of the configuration with BVMS.

For detailed help and step-by-step instructions read the Configuration Manual or use the Online Help.

#### **BVMS**

BVMS integrates digital video, audio and data across any IP network.

The system consists of the following software modules:

- Management Server
- VRM recording (Video Recording Manager)
- Operator Client
- Configuration Client

To achieve a running system, you must perform the following tasks:

- Install services (Management Server and VRM)
- Install Operator Client and Configuration Client
- Connect to network
- Connect devices to network
- Basic configuration:
  - Add devices (e.g. by device scan)
  - Build logical structure
  - Configure schedules, cameras, events, and alarms
  - Configure user groups

#### **BVMS Export Player**

BVMS Export Player displays exported recordings.

#### **BVMS Viewer**

The BVMS Viewer is an IP video security application for live viewing and playback video of Bosch network attached cameras and recorders. The software package consists of an Operator Client for live viewing and playback of video and a Configuration Client. The BVMS Viewer supports the current Bosch IP video product portfolio as well as legacy Bosch video devices.

Click the link to access the Open Source Software licenses used by BVMS Viewer: http://www.boschsecurity.com/oss.

#### **BVMS Configuration Client**

The idea of the BVMS Configuration Client is to start with the configuration of the devices, followed by the configuration of the logical tree. After these two steps, the schedules, recordings, events, and alarms for the devices can be configured on their respective pages. The last step is to configure the user groups in the user groups page. After configuring all pages from left to right, everything is configured and the operator can start using the Operator Client.

After configuring each page, save the configuration by clicking

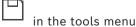

18 en | Introduction BVMS

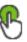

To make the changes visible in the BVMS Operator Client, click

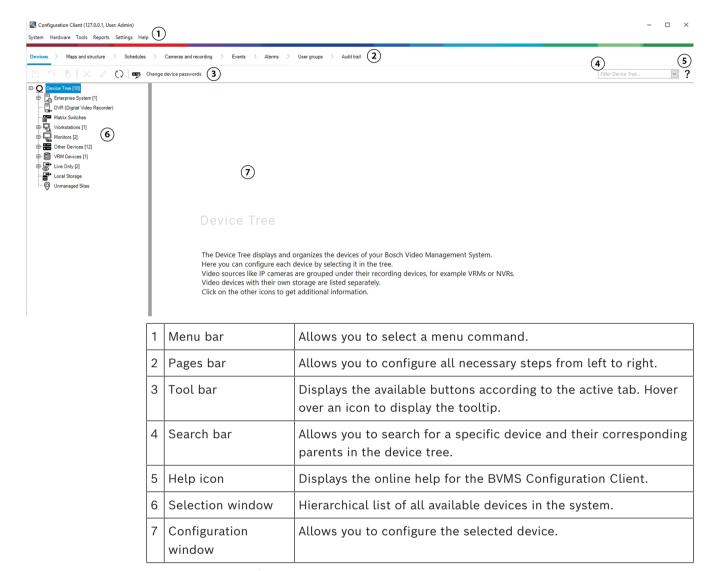

**BVMS Operator Client** 

### 3.1 BVMS editions

The different BVMS editions offer you full scalability, so you can expand your video surveillance system according to your needs.

The following editions of BVMS are available:

- BVMS Professional
- BVMS Enterprise
- BVMS Plus
- BVMS Lite
- BVMS Viewer

BVMS Viewer and BVMS Professional are Software Only products. You can not use them on Bosch DIVAR IP devices.

BVMS Introduction | en 19

You can use BVMS Lite and BVMS Plus on Bosch DIVAR IP devices or as Software Only products on any other hardware.

For detailed information about the different BVMS editions refer to <a href="www.boschsecurity.com">www.boschsecurity.com</a> and the BVMS Quick Selection Guide:

BVMS Quick Selection Guide.

### 3.2 BVMS License activation overview

This chapter provides an overview about the license activation of BVMS.

#### License ordering

- Order by using the Bosch order desk.
- The order confirmation includes the new software order ID that is required for the later software activation process.
- From BVMS 11.0 the BVMS base and expansion licenses are no longer software version dependent.

#### License activation

- The Bosch Remote Portal (<a href="https://www.remote.boschsecurity.com">https://www.remote.boschsecurity.com</a>) replaces the Bosch License Manager.
- A new user registration is required in Bosch Remote Portal.
- Mandatory input for the license activation is the System info file and the Software order ID.
- The output of the Remote Portal is the License file and includes all activation details.
   Add this file to the installed BVMS system.
- The activation process defines the start date of the software assurance period. The end date is displayed on the **License Manager** of the BVMS Configuration Client.

#### Software license activation process

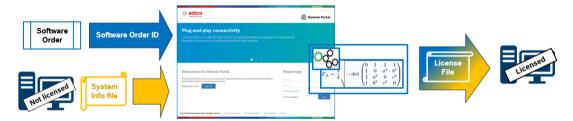

#### To activate your software licenses do the following:

- 1. Order software products
- Order your software products by following the standard Bosch ordering process.
- Software orders can consist of one or multiple products of one or multiple product editions.
- 2. Receive the software order ID
- The result of the order is a software order confirmation that contains the software order ID.
- The software order ID allows connect the installed software (on operating system and hardware) to the ordered software products.
- 3. Activate the license
- Mandatory input for license activation is the system info file that represents the unique operating system and hardware where the software is installed.

20 en | Introduction BVMS

- The activation connects the software order ID to the installed software and creates the license file as an output.

- The activation defines attributes of the system, like the software assurance start and end date.
- 4. Activate the software
- In order to activate the software, add the license file to the installed software.
- The license files enables the BVMS features according to the activated items.

#### Notice!

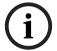

### The license file includes the following activation details:

- BVMS product edition
- BVMS version allowed
- Software Assurance expiring date
- Number of expansion/feature license

#### Refer to

- Activating the software licenses, page 78

## 4 System overview

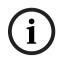

#### Notice!

This document describes some functions that are not available for BVMS Viewer. For detailed information about the different BVMS editions refer to <a href="https://www.boschsecurity.com">www.boschsecurity.com</a> and the BVMS Quick Selection Guide: <a href="https://www.boschsecurity.com">BVMS Quick Selection Guide</a>.

If you plan to install and configure BVMS, participate in a system training on BVMS. Refer to the Release Notes of the current BVMS version for supported versions of firmware and hardware and other important information.

See data sheets on Bosch workstations and servers for information on computers where BVMS can be installed.

The BVMS software modules can optionally be installed on one PC.

#### Important components

| Component                                              | Description                                                                                                    |  |  |  |
|--------------------------------------------------------|----------------------------------------------------------------------------------------------------|--|--|--|
| Management Server (selectable in Setup)                | Stream management, alarm management, priority management, Management logbook, user management, device state management. Additional Enterprise System license: Managing Enterprise User Groups and Enterprise Accounts.                                                                                                    |  |  |  |
| Config Wizard                                          | Easy and fast setup of a recording system.                                                                                                    |  |  |  |
| Configuration Client (selectable in Setup)             | System configuration and administration for Operator Client.                                                                                                    |  |  |  |
| Operator Client (selectable in Setup)                  | Live monitoring, storage retrieval and playback, alarm and accessing multiple Management Server computers simultaneously.                                                                                                    |  |  |  |
| Video Recording Manager<br>(selectable in Setup)       | Distributing storage capacities on iSCSI devices to the encoders, while handling load balancing between multiple iSCSI devices.  Streaming playback video and audio data from iSCSI to Operator Clients.                                                                                                    |  |  |  |
| Mobile Video Service<br>(selectable in Setup)          | Provides a transcoding service that transcodes the live and recorded video stream from a camera configured in BVMS to the available network bandwidth. This service enables video clients like an iPhone or a Web client to receive transcoded streams, for example for unreliable network connections with limited bandwidth. |  |  |  |
| Web Client                                             | You can access live and playback videos via Web browser.                                                                                                    |  |  |  |
| Mobile App                                             | You can use the Mobile App on iPhone or iPad to access live and playback video.                                                                                                    |  |  |  |
| Bosch Video Streaming<br>Gateway (selectable in Setup) | Provides the integration of 3rd party cameras, e.g. in low-bandwidth networks.                                                                                                    |  |  |  |
| Cameo SDK (selectable in Setup)                        | The Cameo SDK is used to embed BVMS live and playback Image panes to your external third-party application. The Image panes follow the BVMS based user                                                                                                    |  |  |  |

22 en | System overview BVMS

| Component               | Description                                                                                                    |  |  |  |
|-------------------------|----------------------------------------------------------------------------------------------------|--|--|--|
|                         | permissions. The Cameo SDK provides a subset of the BVMS Operator Client functionalities that enables you to create applications similar to the Operator Client.                                                                                                    |  |  |  |
| Client Enterprise SDK   | The Client Enterprise SDK is meant to control and monitor the behaviour of Operator Client of an Enterprise System by external applications. The SDK allows to browse devices that are accessible by the running, connected Operator Client and to control some UI functionalities.                                            |  |  |  |
| Client SDK / Server SDK | The Server SDK is used to control and monitor the Management Server by scripts and external applications. You can use those interfaces with a valid administrator account.  The Client SDK is used to control and monitor the Operator Client by external applications and scripts (part of the related server configuration). |  |  |  |

## 4.1 Hardware requirements

See the data sheet for BVMS. Data sheets for platform PCs are also available.

## 4.2 Software requirements

You can not install the BVMS Viewer where any other BVMS component is installed. See the data sheet for BVMS.

## 4.3 License requirements

See the data sheet for BVMS for the available licenses.

## 5 Concepts

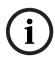

#### Notice!

BVMS Viewer offers only basic features. Advanced features are included in BVMS Professional. For detailed information about the different BVMS editions refer to <a href="https://www.boschsecurity.com">www.boschsecurity.com</a> and the BVMS Quick Selection Guide: <a href="https://www.bvschsecurity.com">BVMS Quick Selection</a> Guide.

This chapter provides background information on selected issues.

## 5.1 BVMS design concepts

#### Single Management Server System, page 23

A single BVMS Management Server System provides management, monitoring and control of up to 2000 cameras/encoders.

#### Enterprise System, page 24

An Enterprise Management Server provides simultaneous access to multiple Management Servers. The Enterprise System allows full access to events and alarms from multiple subsystems.

#### Server Lookup, page 25

The Server Lookup feature provides a list of available BVMS Management Servers to the BVMS Operator Client. The Operator can select a server out of the list of available server. Connected to the Management Server the Client has full access to the Management Server.

#### Unmanaged site, page 26

Devices can be grouped to unmanaged sites. Devices under unmanaged sites are not monitored by the Management Server. The Management Server provides a list of unmanaged sites to the Operator Client. The Operator can connect on demand to the site and gets access to live video data and recorded video data. Event and alarm handling is not available in the unmanaged site concept.

#### 5.1.1 Single Management Server System

- A single BVMS Management Server can manage up to 2000 channels.
- A BVMS Management Server provides management, monitoring, and control of the entire system.
- The BVMS Operator Client is connected to the Management Server and receives events and alarms from the BVMS Management Server and shows live and playback.
- In most cases all devices are in one local area network with a high bandwidth and a low latency.

#### Responsibilities:

- Configuring data
- Event log (logbook)
- User profiles
- User priorities
- Licensing
- Event- and alarm-management

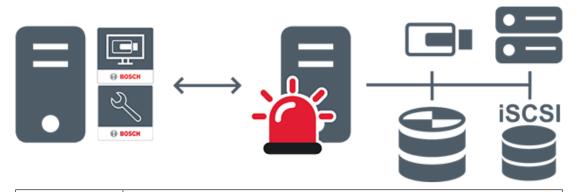

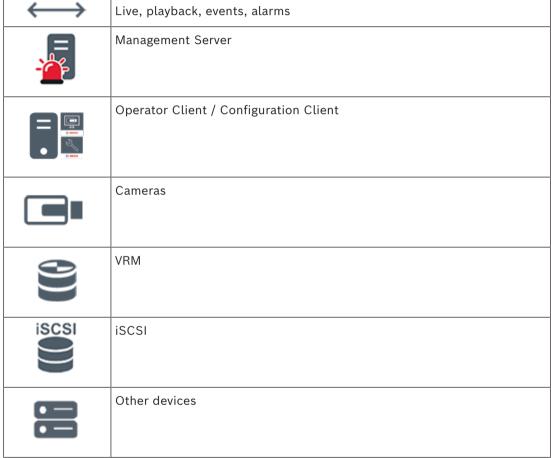

## 5.1.2 Enterprise System

- The target of a BVMS Enterprise System is to enable a user of an Operator Client to simultaneously access multiple Management Servers (subsystems).
- Clients connected to an Enterprise Server have full access to all cameras and recordings from the subsystems.
- Clients connected to an Enterprise Server have full real time awareness of events and alarms of all subsystems.
- Typical application areas:
  - Metros
  - Airports

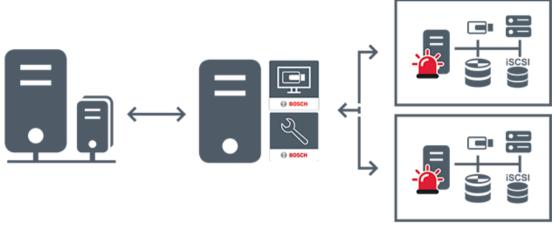

| $\longleftrightarrow$                   | Live, playback, events, alarms              |
|-----------------------------------------|---------------------------------------------|
|                                         | BVMS Enterprise Management Server           |
| • I I I I I I I I I I I I I I I I I I I | BVMS Operator Client / Configuration Client |
|                                         | BVMS Subsystem                              |

#### Refer to

- Creating an Enterprise System, page 88
- Configuring the Server List for Enterprise System, page 88
- Configuring users, permissions and Enterprise Access, page 342
- Accessing the system, page 77

#### 5.1.3 Server Lookup

- The BVMS Server Lookup feature allows Operators to connect to a BVMS Management Server out of a provided list of servers.
- A single user of Configuration Client or Operator Client can connect to multiple system access points sequentially.
- System access points can be Management Server or Enterprise Management Server.
- Server Lookup uses dedicated Management Server to host the Server List.
- Server Lookup and Management Server or Enterprise Management Server functionally can be run on one machine.
- Server Lookup supports you in locating system access points by their names or descriptions.
- Once connected to the Management Server the Operator Client receives events and alarms from the BVMS Management Server and shows live and playback

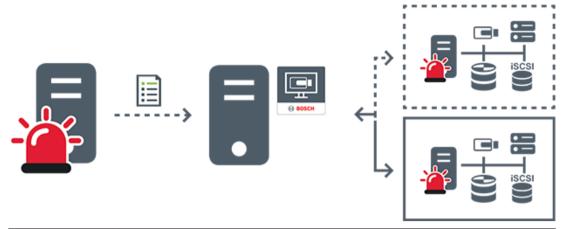

| $\longleftrightarrow$ | On demand live, playback, events, alarms - connected     |
|-----------------------|----------------------------------------------------------|
| <>                    | On demand live, playback, events, alarms - not connected |
|                       | Management Server                                        |
|                       | Server list                                              |
|                       | Operator Client                                          |
|                       | Connected BVMS from server list                          |
|                       | Not connected BVMS from server list                      |

#### Refer to

- Configuring Server Lookup, page 131
- Server list / Address Book page, page 130
- Using Server Lookup, page 77
- Exporting the Server List, page 132
- Importing a Server List, page 132

### 5.1.4 Unmanaged site

- A system design option in BVMS with a large number of small subsystems.
- It allows to configure up to 9999 locations in one BVMS Management Server
- Operators can access live and recorded video data from up to 20 sites simultaneously.

- For an easy navigation sites can be grouped in folders or can be placed on maps.

Predefined username and password allow operators to quickly connect to a site.

The unmanaged site concept supports IP based BVMS system as well as analog DVR solutions:

- Bosch DIVAR AN 3000 / 5000 analog recorders
- DIVAR hybrid recorders
- DIVAR network recorders
- DIP 3000/7000 units IP based recording
- Single BVMS Management Server System

Adding a site for central monitoring only requires a license per site and is independent of the number of channels in the site.

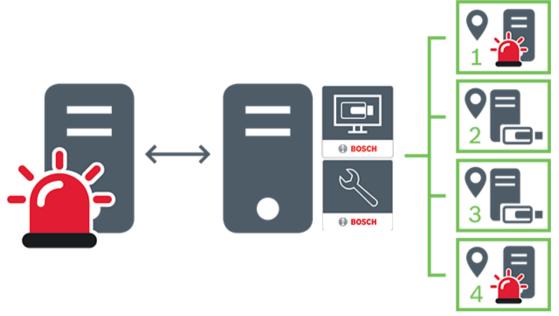

| $\longleftrightarrow$ | Live, playback, events, alarms            |
|-----------------------|-------------------------------------------|
|                       | On demand live and playback video traffic |
|                       | Management Server                         |
|                       | Operator Client / Configuration Client    |
| 9                     | site                                      |

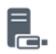

DVR

#### Refer to

- Adding an unmanaged site manually, page 211

## 5.2 Recording

This chapter explains the different recording and replay related functions in the system.

## 5.2.1 Automated Network Replenishment (ANR)

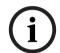

#### Notice!

BVMS Viewer offers only basic features. Advanced features are included in BVMS Professional. For detailed information about the different BVMS editions refer to <a href="https://www.boschsecurity.com">www.boschsecurity.com</a> and the BVMS Quick Selection Guide: <a href="https://www.bvschsecurity.com">BVMS Quick Selection</a> Guide.

#### Intended use

When a failure of the network or the central storage occurs, the ANR function ensures that the encoder transmits the locally buffered recording of the missing time period to the central storage after the failure is fixed.

The following graphic shows the transmission of video data after a network or storage failure is fixed.

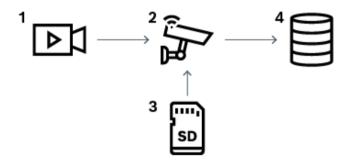

| 1 | Video                          |
|---|--------------------------------|
| 2 | Encoder, IP network            |
| 3 | SD card (ring buffer)          |
| 4 | iSCSI target (central storage) |

#### Example: Work around network failure

If the network fails unexpectedly, the ANR function completes the central storage with the locally buffered recording when the network is available again.

#### Example: Store video data when network is not available

A subway has no network connection to the central storage when located between stations. Only during regular stops the buffered recording can be transmitted to the central storage.

Ensure that the time period that is required for transferring the buffered recording, does not exceed the time period of a stop.

#### Example: ANR for alarm recording

The pre-alarm recording is stored locally. Only in case of an alarm, this pre-alarm recording is transmitted to the central storage. If no alarm occurs, the obsolete pre-alarm recording is not transmitted to the central storage and, hence, does not burden the network.

#### Limitations

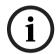

#### Notice!

You cannot use playback from the local storage media when the passwords for 'user' and 'live' are set on the encoder. Remove the passwords if required.

The ANR function only works with VRM recording.

The ANR function does not work with an encoder for which a secure connection for live display is configured.

You must have configured the storage media of an encoder to use the ANR function.

The encoder for which you configure the ANR function, must have firmware version 5.90 or later. Not all encoder types support the ANR function.

You cannot use the ANR function with dual recording.

Your iSCSI storage system must be properly configured.

The following list contains the possible reasons if you cannot configure the ANR function:

- Encoder is not reachable (wrong IP address, network failure, etc.).
- Storage media of the encoder not available or read-only.
- Wrong firmware version.
- Encoder type does not support the ANR function.
- Dual recording is active.

#### Refer to

- Configuring an iSCSI device, page 193
- Configuring the storage media of an encoder, page 86
- Configuring the ANR function, page 296

#### 5.2.2 Dual / failover recording

#### Intended use

A Primary VRM manages the normal recording of the cameras of your system. You use a Secondary VRM to achieve dual recording of your cameras.

Dual recording allows you to record video data from the same camera to different locations. Dual recording is usually performed with different stream settings and recording modes. As a special case of dual recording you can configure mirrored recording: the same video signal is recorded twice to different locations.

Dual recording is realized by using 2 VRM servers managing multiple iSCSI devices that can be located at different locations.

A Secondary VRM can manage the secondary recording for multiple Primary VRMs. The user can select between the recordings managed by the Primary VRM and those managed by the Secondary VRM. For a single camera, the user can switch over to the recordings of the Secondary / Primary VRM. The user can also display the recordings of the same camera managed by Primary VRM and Secondary VRM simultaneously. For dual recording, you must install a Secondary VRM during Setup.

A Failover VRM is used for continuing the recording of a failed Primary VRM or a failed Secondary VRM computer.

The following graphic shows an example of a dual recording scenario:

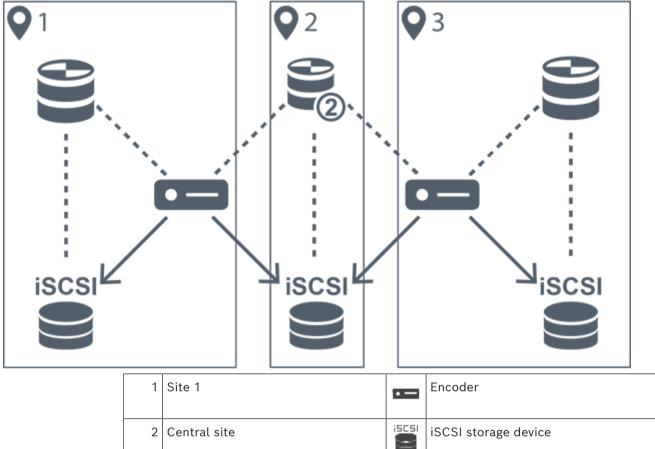

| 1 | Site 1        | H                 | Encoder              |
|---|---------------|-------------------|----------------------|
| 2 | Central site  | iscsi             | iSCSI storage device |
| 3 | Site 2        |                   | Control connection   |
| 8 | Primary VRM   | $\longrightarrow$ | Video stream         |
|   | Secondary VRM |                   |                      |

#### Limitations

You cannot use dual recording together with ANR.

Cameo SDK only supports the playback of primary recording.

#### Refer to

- Configuring dual recording in the Camera Table, page 297
- Adding a Mirrored VRM manually, page 177
- Adding a Failover VRM manually, page 176
- Cameras page, page 279

## 5.2.3 VRM recording modes

This chapter shows graphics to illustrate the possible VRM recording modes. List of possible VRM recording modes:

- Primary VRM recording
- Mirrored VRM recording
- Secondary VRM recording
- Failover VRM recording

For ANR recording, see chapter Automated Network Replenishment (ANR), page 28.

### **Primary VRM recording**

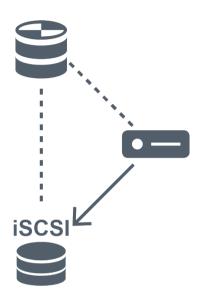

| 9     | Primary VRM          |                   | Control connection |
|-------|----------------------|-------------------|--------------------|
| 15(5) | iSCSI storage device | $\longrightarrow$ | Video stream       |
| -     | Encoder              |                   |                    |

## Mirrored VRM recording

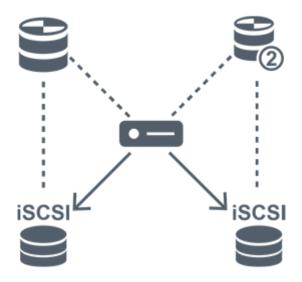

|       | Primary VRM          |                   | Secondary VRM      |
|-------|----------------------|-------------------|--------------------|
| iscsi | iSCSI storage device |                   | Control connection |
| -     | Encoder              | $\longrightarrow$ | Video stream       |

## Secondary VRM recording

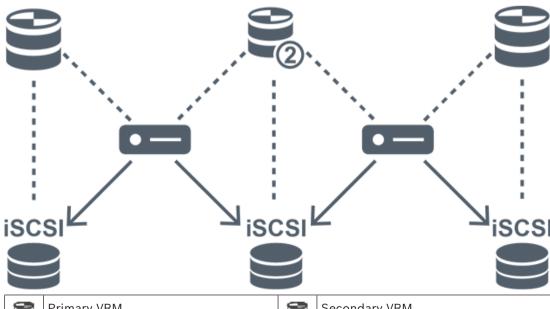

|       | Primary VRM          | Secondary VRM          |
|-------|----------------------|------------------------|
| 15051 | iSCSI storage device | <br>Control connection |

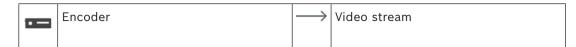

#### Failover VRM recording

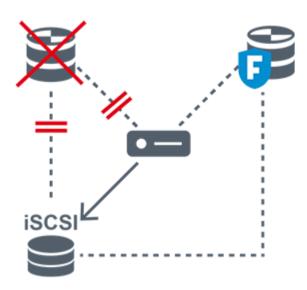

|       | Primary VRM          | <b>3</b>          | Primary Failover VRM |
|-------|----------------------|-------------------|----------------------|
| iscsi | iSCSI storage device | -                 | Encoder              |
|       | Control connection   | $\longrightarrow$ | Video stream         |

### 5.2.4 Playback of VRM recording sources

The following graphics show Image panes with playback from all possible VRM recording sources. Each graphic displays the storage device, the VRM instance (if available), and a section of an Image pane as example of the playback. If applicable, the recording source is indicated by an appropriate icon on the Image pane bar.

- Playback of single recording, page 33
- Playback of dual VRM recording, page 35
- Playback of Primary VRM recording with optional Failover VRM, page 36
- Playback of Secondary VRM recording with optional Failover VRM, page 38
- Automatic Network Replenishment, page 40

#### Playback of single recording

This Image pane is displayed when only a Primary VRM is configured. You cannot select another recording source.

: If configured for this workstation, playback is provided directly by the iSCSI storage device.

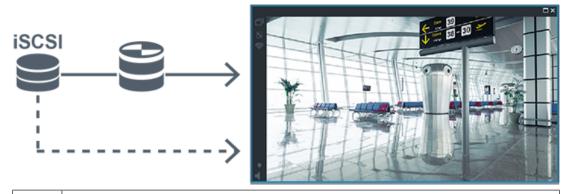

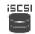

iSCSI storage device

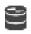

Primary VRM

### Playback of dual VRM recording

A Primary VRM and a Secondary VRM are configured. Click the recording source icon to display primary or secondary playback.

If configured for this workstation, playback is provided directly by the iSCSI storage device.

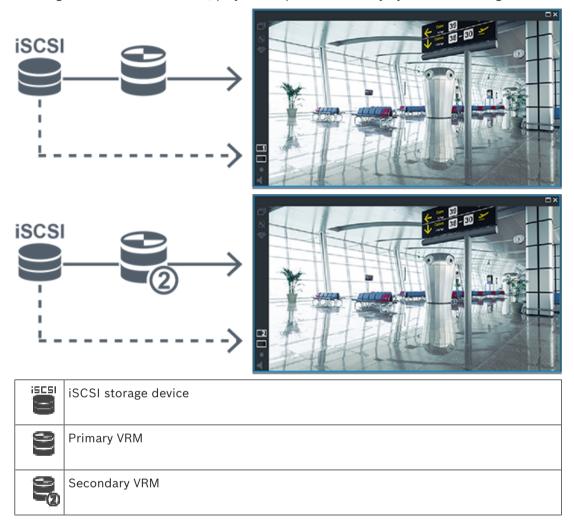

#### Playback of Primary VRM recording with optional Failover VRM

While the Primary VRM is working, it provides playback. The Failover VRM runs in idle state. If configured for this workstation, playback is provided directly by the iSCSI storage device. If a Secondary VRM or ANR recording is configured, you can switch the recording source.

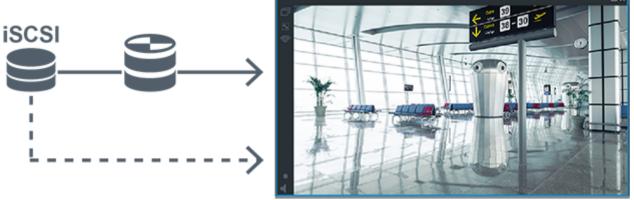

When the Primary VRM is not connected, the configured Failover VRM provides playback. Close the Image pane and display the camera again in an Image pane:

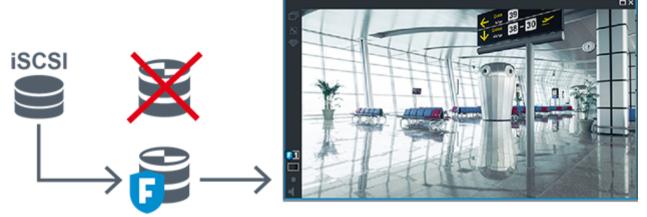

When the Primary VRM and the optional Primary Failover VRM are both not connected, the encoder provides playback. Close the Image pane and display the camera again in an Image pane:

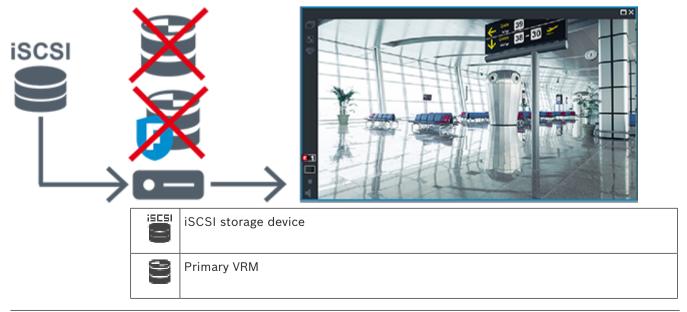

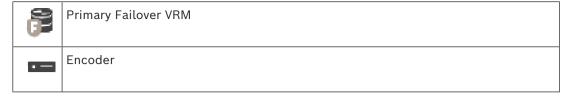

Encoder playback can only access a limited recording period.

38 en | Concepts BVMS

# Playback of Secondary VRM recording with optional Failover VRM

While the Secondary VRM is working, it provides playback. The Failover VRM runs in idle state.

If configured for this workstation, playback is provided directly by the iSCSI storage device.

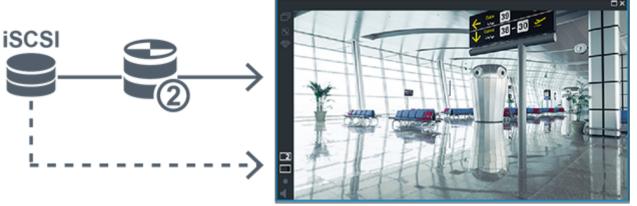

When the Secondary VRM is not connected, the configured Failover VRM provides playback. Close the Image pane and display the camera again in an Image pane:

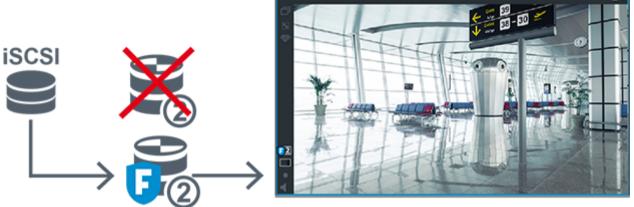

When the Secondary VRM and the optional Secondary Failover VRM are both not connected, the encoder provides playback. Close the Image pane and drag the camera again to an Image pane:

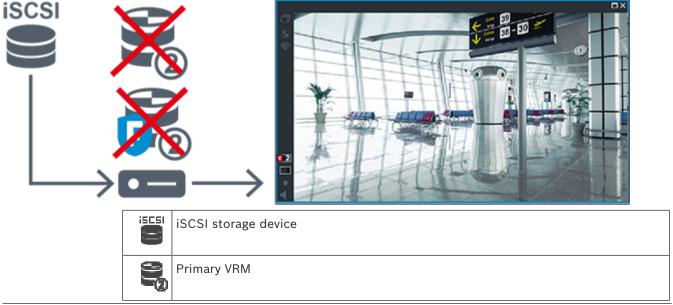

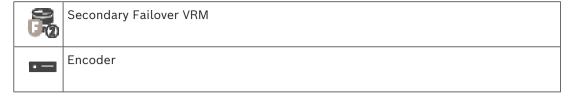

Encoder playback can only access a limited recording period.

40 en | Concepts BVMS

# **Automatic Network Replenishment**

ANR is configured. Click the recording source icon to display primary playback (primary failover playback, primary encoder playback) or ANR playback.

If configured for this workstation, playback is provided directly by the iSCSI storage device.

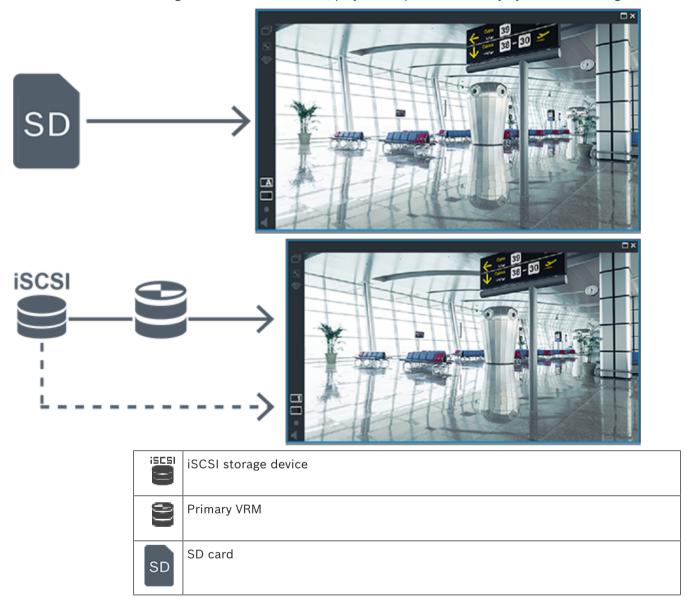

# 5.2.5 Overview of the storage related events

This chapter describes the different storage related events.

# **Buffer Storage State**

When a failure of the network or the central storage occurs, the ANR function ensures that the encoder transmits the locally buffered recording of the missing time period to the central storage after the failure is fixed.

The buffer storage states are:

- Storage State Unknown
- Storage State OK
- Storage State Critical Buffer Fill Level
- Storage State Failure

### **Buffer Storage Overflow**

This event indicates that the storage buffer is already full and the recording is not transmitted to the central storage anymore.

# Storage State / Secondary Storage State

The **Storage State** indicates the status of the connection between a camera and the central storage. The **Storage State Failure** event is triggered if the camera loses the connection to the central storage. If the disconnection only lasts a short moment, this event does not necessarily indicate that video data is lost.

The storage states are:

- Storage State Unknown
- Storage State OK
- Storage State Failure

### Recording monitor state / Secondary recording monitor state

This event indicates a recording monitoring. As long as the camera can buffer recording in the RAM, no alarm is triggered. The **Recording monitor state recording loss** event is only triggered if within the last two minutes video data can no longer be buffered in the RAM and is lost. The event also indicates the time period when video data was lost.

The recording monitor states are:

- Recording monitor state unknown
- Recording monitor state ok
- Recording monitor state recording loss

#### Refer to

- Automated Network Replenishment (ANR), page 28
- Configuring events and alarms, page 311

# 5.3 Alarm handling

Alarms can be individually configured to be handled by one or more user groups. When an alarm occurs, it appears in the Alarm List of all users in the user groups configured to receive that alarm. When any one of these users starts to work on the alarm, it disappears from the Alarm List of all other users.

Alarms are displayed on a workstation's alarm monitor. This behavior is described in the following paragraphs.

# Alarm flow

- 1. An alarm occurs in the system.
- 2. Alarm notifications appear in the Alarm Lists of all users configured for this alarm. Alarm video is immediately displayed on configured monitors. If it is an automatically displayed alarm (auto pop-up), the alarm video is also automatically displayed on the Operator Client workstation's alarm monitors.
  - If the alarm is configured as an auto-clear alarm, the alarm is removed from the Alarm List after the auto-clear time (configured in the Configuration Client).
  - On monitors, any quad views from VIP XDs are temporarily replaced by full-screen displays.
- 3. One of the users accepts the alarm. The alarm video is then displayed on this user's workstation (if it is not already displayed via auto pop-up). The alarm is removed from all other Alarm Lists and alarm video displays.
- 4. The user who accepted the alarm invokes a workflow that can include reading an action plan and entering comments. This step is optional requirements for workflow can be configured by the administrator.

5. Finally, the user clears the alarm. This removes the alarm from his Alarm List and alarm display.

On a monitor group, the monitors return to the cameras that were displayed before the alarm occurred.

### **Alarm Image window**

- 1. To display alarm video, the Alarm Image window replaces the Live or Playback Image window on the monitor that has been configured for alarm display.
- 2. Each alarm gets a row of Image panes. Up to 5 Image panes can be associated with each alarm. These Image panes can display live video, playback video, or maps. On a monitor group, each alarm can call up cameras on a row of monitors. The number of cameras in the row is limited by the number of columns in the monitor group. Monitors in the row that are not used for alarm video can be configured to either continue with their current display or to display a blank screen.
- 3. Higher priority alarms are displayed above lower priority alarms on both monitor rows and the Operator Client workstation display alarm rows.
- 4. If the Alarm image window is completely full of Alarm image rows and an additional alarm must be displayed, the lowest priority alarms "stack up" in the bottom row of the Alarm image window. You can step through the stacked alarms with the controls at the left side of the alarm row.

You can step through the alarm stacks on monitor groups with control buttons in the **Monitors** window of the Operator Client workstation display. Monitors in alarm are indicated by red icons with blinking "LEDs".

The alarm title, time, and date can be optionally be displayed on all monitors, or only the first monitor in the alarm row.

- 5. For equal priority alarms, the administrator can configure the order behavior:
  - Last-in-First-out (LIFO) mode: in this configuration, new alarms are inserted above older alarms of the same priority.
  - First-in-First-out (FIFO) mode; in this configuration, new alarms are inserted *below* older alarms of the same priority.
- 6. An alarm's Image row can appear in the Alarm Image window in one of two ways:
  - When it is generated (auto pop-up). This occurs when the alarm priority is higher than display priority.
  - When the alarm is accepted. This occurs when the alarm priority is lower than display priority.

## Auto pop-up alarms

Alarms can be configured to automatically display (pop up) in the Alarm Image window, based on the alarm priority. Each user group's live and playback displays are also assigned priorities. When alarms are received with priority higher than that of the user's display, the alarm automatically displays its alarm row in the Alarm Image window. If the Alarm Image window is not currently displayed, it automatically replaces the Live or Playback Image window on the alarm-enabled monitor.

Although auto pop-up alarms are displayed in the Alarm Image window, they are not automatically accepted. They can be displayed on multiple users' displays simultaneously. When a user accepts an auto pop-up alarm, it is removed from all other users Alarm Lists and alarm displays.

### Alarm handling in case of shutdown

On a server shutdown all active alarms are preserved. The alarms are restored and reappear in the **Alarm List** window, when the system restarts.

Alarms in the state **Accepted** or **Workflow** are automatically set back to the state **Active** when the system restarts. Comments entered for alarms in the state **Workflow** are preserved.

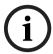

### Notice!

The alarm data is automatically saved every minute, so the maximum data loss is the data accumulated in one minute.

#### Refer to

Configuring the pre- and post-alarm duration for an alarm, page 316

# 5.4 ONVIF event mapping

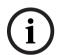

### Notice!

# Be aware that this feature is soon end of life.

Use the ONVIF Camera Event Driver Tool for easy ONVIF event mapping. See Starting ONVIF Camera Event Driver Tool from Configuration Client, page 207.

### Intended use

Intended use is the mapping of ONVIF events to BVMS events. ONVIF events can then trigger BVMS alarms and recording.

You can define default event mappings valid only for a specific ONVIF device, for all ONVIF devices of the same manufacturer and model, or for all ONVIF devices of the same manufacturer. Default event mappings are automatically assigned to all affected ONVIF encoders that are added using the BVMS Scan Wizard or are added manually.

When you add an ONVIF encoder to the BVMS configuration without a connection to this ONVIF encoder, no event mappings are assigned. You can update such an ONVIF encoder with event mappings from an ONVIF encoder of the same manufacturer and/or model that you already have added.

You define event mappings specific for each of the following sources:

- ONVIF encoder
- Cameras of this ONVIF encoder
- Relays of this ONVIF encoder
- Inputs of this ONVIF encoder

# Example

In an ONVIF camera a motion detection event occurs. This event shall trigger a **Motion Detected** event in BVMS.

To achieve this, you configure for this ONVIF camera:

- ONVIF topic (MotionDetection)
- ONVIF data item (motion)
- ONVIF data type (boolean)
- ONVIF data value (true)

**Note:** It is not sufficient to only configure the **Motion Detected** event. Please configure also the **Motion Stopped** event. You always must configure a pair of events.

### Import or export of a Mapping Table

You can export a Mapping Table on a computer where you have created it and import this Mapping table on another computer where the required mapping table is not available.

### **Troubleshooting**

You can create log files for troubleshooting.

44 en | Concepts BVMS

### Refer to

- Configuring an ONVIF mapping table, page 238
- Enabling logging for ONVIF events, page 367
- ONVIF Encoder Events page, page 234

# 5.5 Inactivity logoff

### Intended use

Intended use of inactivity logoff is to protect an Operator Client or Configuration Client during the absence of the operator or administrator.

You can configure per user group that Operator Client shall be logged off automatically after a specified time period without activity.

For Configuration Client no user groups are available. The inactivity logoff setting is valid only for the **admin** user.

All operations with keyboard, mouse and CCTV keyboard affect the specified time period for inactivity logoff. Automatic activities of Operator Client do not affect the time period.

Automatic activities of Configuration Client like firmware upload or iSCSI setup prevent the inactivity logoff.

You can also configure the inactivity logoff for a BVMS Web Client.

Short before an inactivity logoff, a dialog box reminds the user to actively prevent the inactivity logoff.

The Logbook records an occurred inactivity logoff.

# Example

If a workstation is located in a public area, the inactivity logoff minimizes the risk that on an unattended workstation Operator Client is accessed by an unauthorized person.

An administrator group member shall logoff automatically after inactivity but a desk officer (operator group) might just watch video without operating the system and does not want an inactivity logoff.

# Limitations

Client SDK activity does not support the inactivity logoff, this means that the activity of Client SDK does not affect the specified time period.

### Refer to

- Options dialog box (Settings menu), page 122
- Operator Features page, page 328

# 5.6 Version independent Operator Client

For Compatibility mode both Operator Client and Management Server must have a version later than 5.5.

A user of Operator Client can successfully log on to a Management Server where a previous software version is running.

If the server provides a newer configuration than available on the Operator Client workstation, this configuration is automatically copied to the Operator Client workstation. The user can decide to download the new configuration.

Operator Client provides a reduced feature set and is connected to this Management Server. The following Management Server related features are available after logon to a Management Server with a previous version:

- User preferences
- Start manual recording
- Display of device states

- Toggling relay states
- Searching the Logbook
   Search for events is not possible.
- Server Lookup
- Remote export

# 5.6.1 Working with Compatibility Mode

면: This Operator Client state displays in case of compatibility mode.

In version later than 5.5, the Operator Client will work in compatibility mode if the version of the Management Server is lower than the version of the Operator Client.

In version later than 10.0, the Operator Client will work in compatibility mode in case of the following:

- Not all communication services could be connected by Operator Client.
- Example: The Management Server is up and running, but WebServiceHost is down.
- There are changes within the communication interface between Operator Client and Management Server

Only semantic interface changes or partial drop of services may cause that some functionalities can be missing in the Operator Client.

# 5.7 Viewing modes of a panoramic camera

This chapter illustrates the viewing modes of a panoramic camera which are available in BVMS.

The following viewing modes are available:

- Circle view
- Panorama view
- Cropped view

Panorama and cropped view modes are created by the dewarping process in BVMS. Edge dewarping is not used.

The administrator must configure the mounting position of a panoramic camera in Configuration Client.

You can resize the Image pane of a camera as required. The Image pane ratio is not restricted to the 4:3 or 16:9 aspect ratio.

# Refer to

- Configuring predefined positions and auxiliary commands, page 294

# 5.7.1 360° panoramic camera - floor- or ceiling mounted

The following figure illustrates the dewarping of a 360° camera which is floor- or ceiling mounted.

46 en | Concepts BVMS

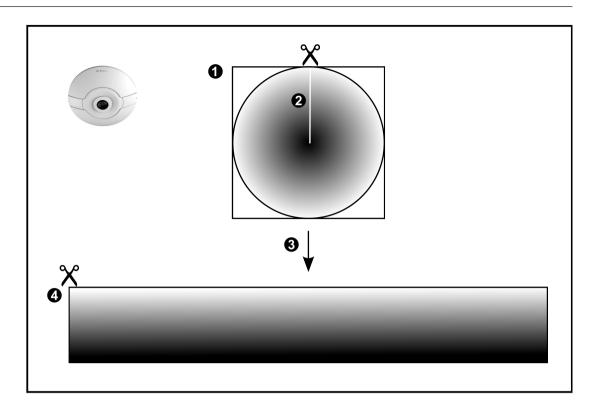

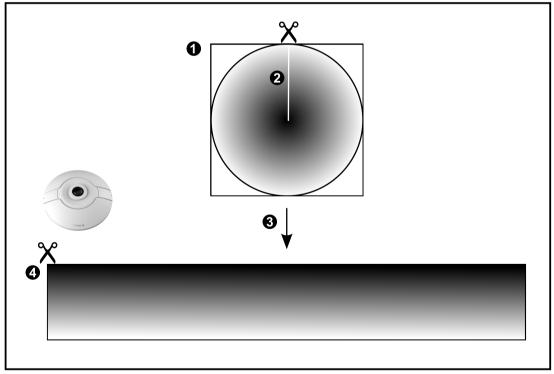

| 1 | Full circle image                                                   | 3 | Dewarping     |
|---|---------------------------------------------------------------------|---|---------------|
| 2 | Snipping line (operator can change its position when not zoomed in) | 4 | Panorama view |

# 5.7.2 180° panoramic camera - floor- or ceiling mounted

The following figure illustrates the dewarping of a  $180^{\circ}$  camera which is floor- or ceiling mounted.

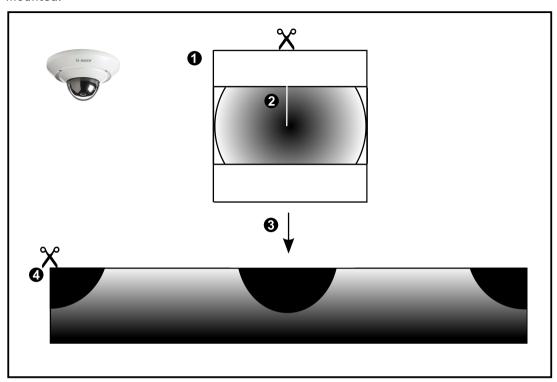

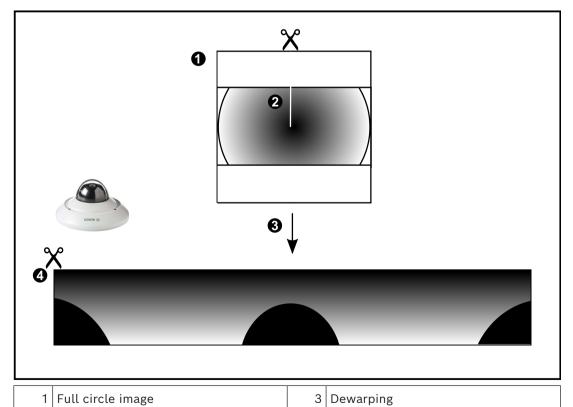

en | Concepts BVMS 48

# 5.7.3

**360° panoramic camera - wall mounted**The following figure illustrates the dewarping of a 360° camera which is wall mounted.

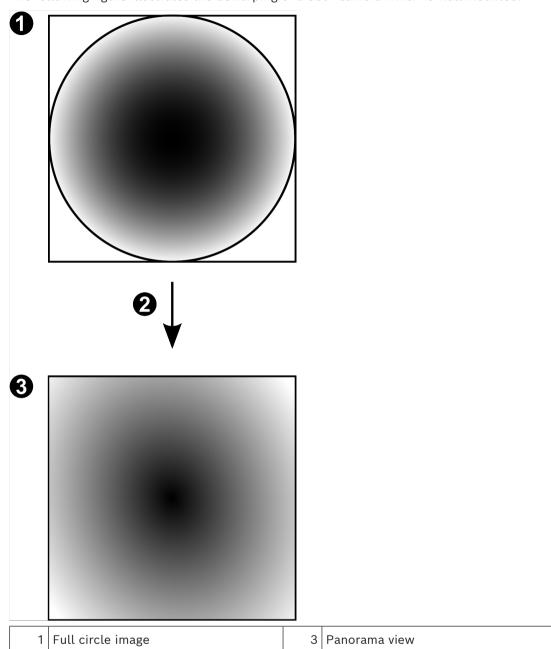

2 Dewarping

# 5.7.4 180° panoramic camera - wall mounted

The following figure illustrates the dewarping of a 180° camera which is wall mounted.

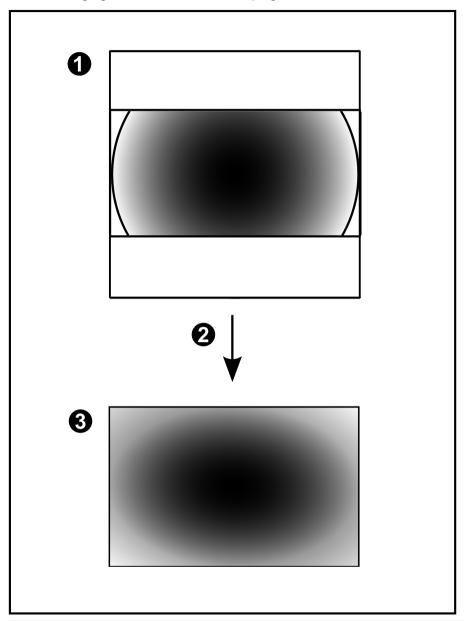

| 1 | Full circle image | 3 | Panorama view |
|---|-------------------|---|---------------|
| 2 | Dewarping         |   |               |

**50** en | Concepts

# 5.7.5 Cropped view on a panoramic camera

The following example figure illustrates the cropping of a 360° camera which is floor- or ceiling mounted.

The rectilinear section used for cropping is fixed. You can change the section in the cropped Image pane using the available PTZ controls.

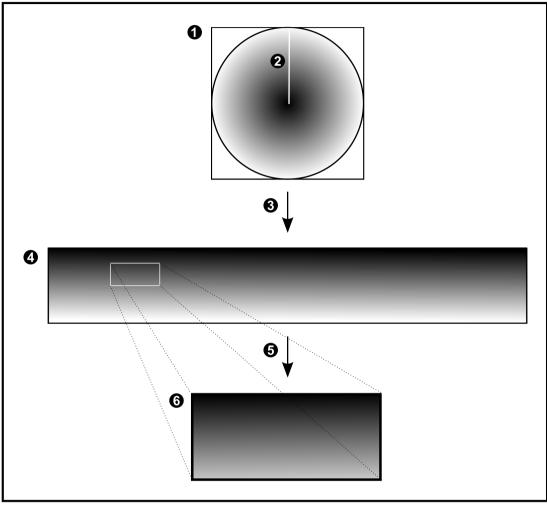

| 1 | Full circle image                                                   | 4 | Panorama view      |
|---|---------------------------------------------------------------------|---|--------------------|
| 2 | Snipping line (operator can change its position when not zoomed in) | 5 | Cropping           |
| 3 | Dewarping                                                           | 6 | Cropped Image pane |

# 5.8 SSH Tunneling

BVMS provides remote connectivity utilizing Secure Shell (SSH) tunneling. SSH tunneling constructs an encrypted tunnel established by an SSH protocol/socket connection. This encrypted tunnel can provide transport to both encrypted and unencrypted traffic. The Bosch SSH implementation also utilizes Omni-Path protocol, which is a high performance low latency communications protocol developed by Intel.

# Technical aspects and restrictions

- SSH tunneling utilizes port 5322. This port cannot be modified.
- The SSH Service must be installed on the same server as the BVMS Management Server.
- (Enterprise) user accounts must have a configured password. (Enterprise) user accounts without a password cannot log on utilizing a SSH connection.
- Local storage cameras do not support SSH connection.
- Configuration Client cannot connect remotely via SSH. Configuration Client connection must be done via port mapping.
- Operator Client checks connection with SSH service every 15 seconds. If the connection is interrupted, Operator Client retests the connection every minute.

### Port mapping

▶ Configure one port forwarding for the BVMS Management Server to utilize port 5322 for both internal and external connections.

This is the only port mapping entry that you need to make for the entire system. BVMS port mapping is not required.

# **Encrypted communication**

After the connection is established via a SSH tunnel, all communications between the BVMS Management Server and a remote client are encrypted.

# 5.9 Multipathing

BVMS provides multipathing for dual controller systems. Multipath is a fault-tolerance technique that defines more than one physical path between the camera and its iSCSI storage devices through redundant network connections. When using mulitpathing, recording of video data and replaying video data is possible even in case of an iSCSI controller failure.

### Prerequisites and restrictions

- Netapp E2800 dual controller iSCSI unit is installed.
- Firmware 6.43 enables devices recording to E2800 to use alternative paths.
- VRM 3.71 to monitor and log devices with multipathing are enabled.
- Two physical iSCSI ports are configured per controller: either 2x2 RJ45 or 2x2 optical.
- Link speed needs to be 10 Gbit/s in order to achieve full performance.
- The Dual-Simplex mode used in E2700 is not supported anymore.

For more details on installation of DSA E2800 Full Duplex see Installation Manual DSA E-Series E2800.

52 en | Concepts BVMS

# 5.10 Open ID Connect (OIDC) and Identity Provider (IdP)

BVMS supports authentication via an external authorization provider service. By using Open ID Connect (OIDC), the authentication is handled via a preconfigured Identity Provider (IdP), while BVMS focuses on the authorization task.

This is useful for large enterprise groups who do not want to manage single users individually. By mapping user groups to IdP groups, users are granted access according to their needs.

For more information, refer to: Options dialog box (Settings menu), page 122 and User Groups page, page 320.

#### Supported hardware 6

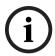

### Notice!

Do not connect a device to more than one BVMS! This can lead to recording gaps and other undesired effects.

You can connect the following hardware to BVMS:

- Mobile video clients like iPhone or iPad via DynDNS
- Various IP cameras, encoders and ONVIF cameras (live only or via Video Streaming Gateway)
  - Connected via network
- Live only encoders with local storage
  - Connected via network
- iSCSI storage devices
  - Connected via network
- Analog cameras
  - Connected to encoders,
- Decoders
  - Connected via network
- Monitors
  - Connected to a decoder, to a Bosch Allegiant matrix, to a BVMS Client workstation
- Bosch Allegiant matrix (Firmware version: 8.75 or greater, MCS version: 2.80 or greater) Connected to a COM port of the Management Server or to a remote computer and to an IP encoder on the network.
- KBD-Universal XF keyboard
  - Connected to a USB port of a BVMS workstation.
- Bosch IntuiKey keyboard
  - Connected to the COM port of a BVMS workstation (Firmware version: 1.82 or greater) or to a hardware decoder (VIP XD).
  - If you connect the keyboard to a workstation, the user can control the complete system with the keyboard. If you connect the keyboard to a VIP XD decoder, the user can only control monitors with the keyboard.
- SMTP E-mail server
  - Connected via network
- - Connected via network
- **ATM** 
  - Connected via network
- Network monitoring device
  - Connected via network
- I/O modules
  - Connected via network
  - Only ADAM devices are supported.

All devices connected via network are connected to a switch. The computers of the BVMS are also connected to this device.

#### 6.1 **Installing hardware**

BVMS supports the following hardware components:

KBD-Universal XF keyboard

- Bosch IntuiKey keyboard
- Bosch Allegiant matrix with cameras and monitor: Connected to a COM port of one of the computers of the network and to IP encoders connected to the network
- Encoders with analog cameras
- Local storage encoders
- IP cameras and IP AutoDomes
- Monitors connected to a decoder (monitor groups for alarm processing are possible)
- DVR Systems with cameras
- ATM / POS devices
- I/O modules Only ADAM devices are supported.

#### 6.2 Installing a KBD Universal XF keyboard

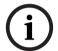

#### Notice!

Refer to the Instructions Manual delivered with your KBD-Universal XF keyboard available on the online product catalog.

#### More information

For more information, software downloads, and documentation, go to www.boschsecurity.com and the corresponding product page.

You can connect the following hardware to BVMS:

- Mobile video clients like iPhone or iPad via DynDNS
- Various IP cameras, encoders and ONVIF cameras (live only or via Video Streaming Gateway)
  - Connected via network
- Live only encoders with local storage
  - Connected via network
- iSCSI storage devices
  - Connected via network
- Analog cameras
  - Connected to encoders,
- Decoders
  - Connected via network
- Monitors
  - Connected to a decoder, to a Bosch Allegiant matrix, to a BVMS Client workstation
- Bosch Allegiant matrix (Firmware version: 8.75 or greater, MCS version: 2.80 or greater) Connected to a COM port of the Management Server or to a remote computer and to an IP encoder on the network.

#### 6.3 Connecting a Bosch IntuiKey keyboard to BVMS

This chapter provides background information on configuring a Bosch IntuiKey keyboard.

#### 6.3.1 Scenarios for Bosch IntuiKey keyboard connections

You can connect a Bosch IntuiKey keyboard to the COM port of a BVMS workstation (scenario 1) or to a hardware decoder (e.g. VIP XD, scenario 2).

If you connect the keyboard to a BVMS workstation, you can control the complete system. If you connect the keyboard to a decoder, you can only control the analog monitors of the system.

If you connect the keyboard to an Enterprise Operator Client, you can control the cameras of a specific Management Server by first pressing the server key to type in the number of this server and then type the camera number.

# Notice!

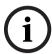

For connecting the Bosch IntuiKey keyboard with a BVMS workstation, use the specified Bosch cable.

For connecting the Bosch IntuiKey keyboard with a VIP XD decoder, you need a cable which connects a serial COM port of the keyboard with the serial interface of the decoder. See Connecting a CCTV keyboard to a decoder for connections.

# Bosch IntuiKey keyboard connected to a BVMS workstation

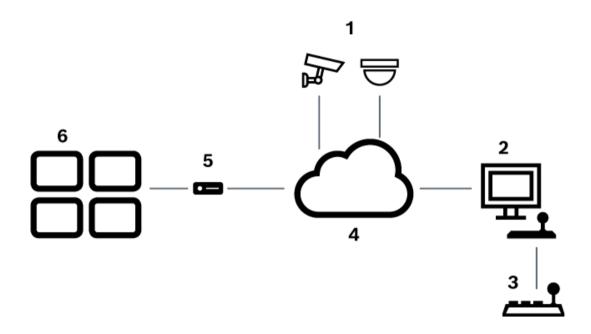

Figure 6.1: Scenario 1: Bosch IntuiKey keyboard connected to a Bosch Video Management System workstation

| 1 | Various cameras connected to network via encoders |  |  |
|---|---------------------------------------------------|--|--|
| 2 | BVMS workstation                                  |  |  |
| 3 | Bosch IntuiKey keyboard                           |  |  |
| 4 | BVMS network                                      |  |  |
| 5 | Decoder                                           |  |  |
| 6 | Monitors                                          |  |  |

# Bosch IntuiKey keyboard connected to a decoder

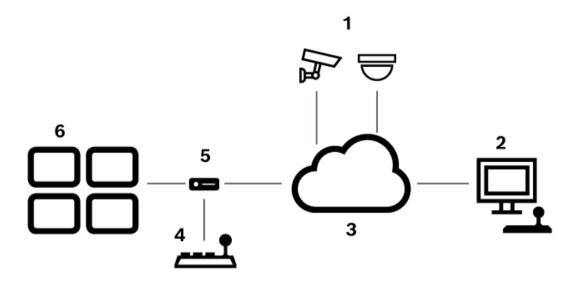

Figure 6.2: Scenario 2: Bosch IntuiKey keyboard connected to a decoder

| 1 | Various cameras connected to network via encoders |  |
|---|---------------------------------------------------|--|
| 2 | BVMS workstation                                  |  |
| 3 | BVMS network                                      |  |
| 4 | Bosch IntuiKey keyboard                           |  |
| 5 | Decoder                                           |  |
| 6 | Monitors                                          |  |

Follow these references to get detailed information on the available windows:

Assign Keyboard page, page 157

Follow these references to get detailed information on the available step-by-step instructions:

- Configuring a Bosch IntuiKey keyboard (settings page) (workstation), page 139
- Configuring a Bosch IntuiKey keyboard (decoder), page 146
- Configuring a decoder for use with a Bosch IntuiKey keyboard, page 146

# Refer to

Assign Keyboard page, page 157

#### 6.3.2 Connecting a Bosch IntuiKey keyboard to a decoder

# Configuring the decoder

See Configuring a decoder for use with a Bosch IntuiKey keyboard, page 146 for details.

# Connections between COM port and VIP XD decoder

The following table lists the connections between an RS232 adapter and a serial interface of a VIP XD decoder:

| RS232 adapter | Serial interface of a VIP XD decoder |
|---------------|--------------------------------------|
| 1             |                                      |
| 2             | TX                                   |
| 3             | RX                                   |
| 4             |                                      |
| 5             | GND                                  |
| 6             |                                      |
| 7             | стѕ                                  |
| 8             | RTS                                  |
| 9             |                                      |

The following illustration shows the pinout of a standard RS232 adapter (1) and the pinout of the decoder's serial adapter (2):

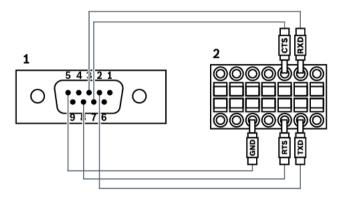

#### 6.3.3 **Updating Bosch IntuiKey keyboard firmware**

- On any PC, install the IntuiKey downloader.
- 2. Start IntuiKey Firmware Upgrade Utility.
- 3. Connect the keyboard with a valid serial cable (refer to Bosch Support if such a cable is not available) to this PC.
- 4. On the keyboard, press Keyboard Control softkey, then Firmware Upgrade.
- 5. Enter the password: 0 and 1 simultaneously. The keyboard is in bootloader mode.
- 6. On the PC, click Browse to select the firmware file: for example kbd.s20
- 7. Set the COM port.
- 8. Click the Download button to download the firmware.
  - On the keyboard display, Programming is displayed.
  - Do not press the Clr key now. Otherwise the keyboard is not usable after restart (see Notice below).
- 9. Click Browse to select the language: for example 8900\_EN\_..82.s20 On the keyboard display, Programming is displayed.

- 10. Close IntuiKey Firmware Upgrade Utility.
- 11. On the keyboard, press Clr key to exit.

  The keyboard restarts. Wait some seconds until the menu for selecting the keyboard language appears.
- 12. Select the desired language with a softkey. The default start display appears.

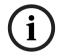

#### Notice!

For starting the bootloader mode directly, you can unplug the power supply from the keyboard, press 0 and 1 simultaneously, plug In the power supply again, release 0 and 1.

# 6.4 Connecting Bosch Allegiant Matrix to BVMS

The BVMSAllegiant Matrix interface provides seamless access to analog matrix cameras in the Operator Client interface. Allegiant cameras appear almost identical to IP cameras. The only difference is a small grid symbol on the camera to indicate that it is a Allegiant camera. You can display cameras using the same tasks as for IP cameras. They are included both in the Logical Tree and the site maps, and users can add them to their Favorites Trees. Invideo-window control for Allegiant-connected PTZ cameras is supported, and you can easily display Allegiant cameras on monitors connected to IP decoders.

BVMS provides an interface to the matrix switch via the Allegiant MCS (Master Control Software) application). The MCS, in this case, runs invisibly in the background. This software provides an efficient, event-driven interface to the Allegiant. It provides fast, real-time event response from the Allegiant to BVMS. So, for example, if a defective coax cable results in video loss in the Allegiant, an immediate notification is sent to BVMS. Also, you can program BVMS to respond to Allegiant alarms.

# 6.4.1 Bosch Allegiant Connection Overview

To achieve a connection between BVMS and an Allegiant matrix switching system, you configure a control channel between the BVMS and the Allegiant matrix.

Two scenarios are possible:

- Local connection
  - The Management Server controls the Allegiant matrix.
- Remote connection
  - A dedicated Bosch Allegiant PC connected to the network controls the Allegiant matrix.

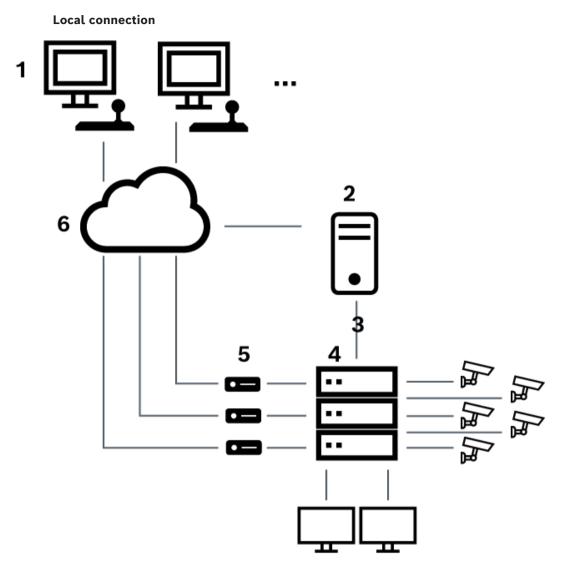

Figure 6.3: Bosch Video Management System local connection to a Bosch Allegiant matrix switch

| 1 | BVMS Client workstations                       |  |
|---|------------------------------------------------|--|
| 2 | Management Server with Master Control Software |  |
| 3 | RS-232 connection                              |  |
| 4 | Allegiant matrix                               |  |
| 5 | encoders                                       |  |
| 6 | Network                                        |  |

# **Remote connection**

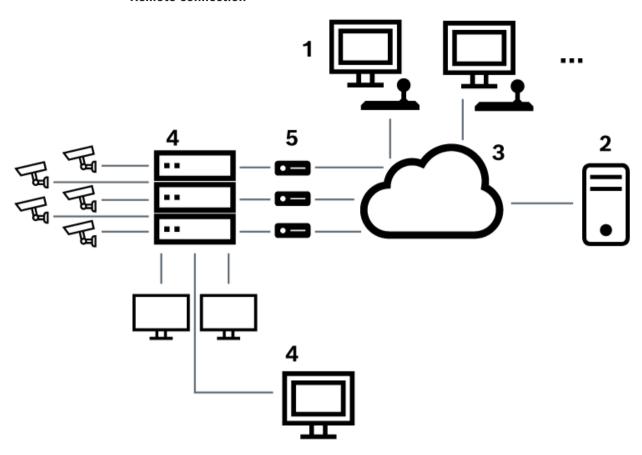

Figure 6.4: Bosch Video Management System remote connection to a Bosch Allegiant matrix switch

| 1 | BVMS Client workstations                       |  |
|---|------------------------------------------------|--|
| 2 | Management Server with Master Control Software |  |
| 3 | Network                                        |  |
| 4 | Allegiant PC with Master Control Software      |  |
| 5 | RS-232 connection                              |  |
| 6 | encoders                                       |  |
| 7 | Allegiant matrix                               |  |

#### 6.4.2 Configuring the control channel

Perform the following tasks to configure the control channel:

- Wiring
- Installing the software
- Creating Allegiant configuration file
- Adding the Allegiant matrix to BVMS
- Configuring user names

### Wiring

To configure the control channel between BVMS and the Allegiant matrix, connect one PC through an RS-232 serial port to the Allegiant's console port (use the specified Bosch cable for connection). This can be the BVMS Management Server, or any other PC on the network.

### **Installing Allegiant Master Control Software**

- Stop the Management Server service if running (Start > Control Panel > Services > Right-click BVMS Management Server > **Stop**)
- 2. Install the Allegiant Master Control Software on the Management Server and on the Allegiant PC (if present).
- 3. On an remote Allegiant PC configure it to start the Allegiant Network Host program (ld alghw.exe) on startup. This starts the necessary Allegiant services to allow other PCs on the network to access the Allegiant. The software runs invisibly. It is not necessary to have a dongle attached to this computer.
  - To have the service started on computer startup automatically, copy a link to ld\_alghw.exe to the Startup folder of your computer.

# Creating a Bosch Allegiant configuration file

- Using the Allegiant Master Control Software, create a Allegiant configuration file that specifies the computer attached to the Allegiant matrix. For this task, the Master Control dongle is required.
- 2. On the Transfer menu, clickCommunication Setup. In the Current Host list, enter the DNS name of the computer connected to the Allegiant matrix, and enter the serial port parameters (COM port number, baud rate, etc.) of the Allegiant-connected serial port. This allows the Master Control Software on the Management Server or PC to go on-line with the Allegiant system. If this is not successful, ensure that either the Master Control Software or the Allegiant Network Host program is running on the computer attached to the Allegiant matrix, and that the network security is configured to allow remote access to this computer.
- On the Transfer menu, click Upload. Select all tables and click Upload. To save the configuration file, select a directory.
- Exit the Master Control Software.

### Adding the Bosch Allegiant matrix to BVMS

- Start the BVMS Management Server service, start the Configuration Client, and add the Allegiant device by adding this configuration file (see Adding a device for the step-bystep instruction).
- 2. Ensure that the Allegiant Master Control Software configuration file used in BVMS matches the current Allegiant configuration. BVMS runs the required components of Master Control Software invisibly in the background.

# Configuring the user name for logging on the Allegiant services

If the Allegiant matrix is connected to a PC in the network and not to the Management Server, ensure that the Allegiant services on this PC and on the Management Server log on with the same user account. This user must be member of an administrators group.

### Further notes in the documentation

Follow these references to get detailed information on the available windows:

Matrix Switches page, page 135

Follow these references to get detailed information on the available step-by-step instructions:

Configuring a Bosch Allegiant device, page 136

#### Refer to

Matrix Switches page, page 135

#### 6.4.3 **Bosch Allegiant Satellite System Concept**

The Allegiant matrix switch allows multiple Allegiant systems to be tied together using the Satellite concept. In this case, multiple Allegiant systems can appear to the BVMS as one large system, providing access to all cameras on all systems.

In an Allegiant Satellite System, monitor outputs of a slave Allegiant are tied to video inputs on the master Allegiant. This connection is called a trunk line. In addition, a control channel is established between the master and the slave. When a camera from a slave Allegiant is requested from the master Allegiant, a command is sent to the slave instructing it to switch the requested camera to a trunk line. At the same time, the master Allegiant switches the trunk input to the requested master Allegiant monitor output. This completes the video connection from the requested slave camera to the desired master monitor.

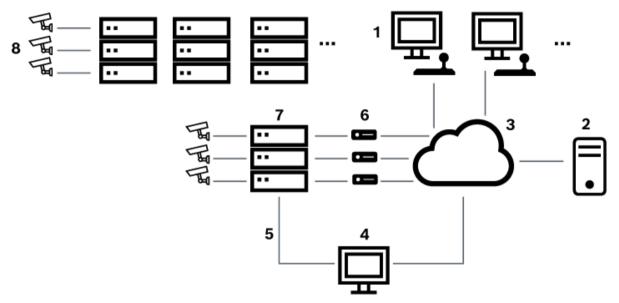

Figure 6.5: Bosch Allegiant system extended with Satellite switches

| 1 | BVMS Client workstations                       |  |
|---|------------------------------------------------|--|
| 2 | Management Server with Master Control Software |  |
| 3 | Network                                        |  |
| 4 | Allegiant PC with Master Control Software      |  |
| 5 | RS-232 connection                              |  |
| 6 | encoders                                       |  |
| 7 | Allegiant matrix                               |  |
| 8 | Allegiant Satellite matrix                     |  |

You can apply the Satellite concept such that an Allegiant can be both a master and a slave. In this way, each Allegiant can view cameras from the others. It is only necessary to connect trunk lines and control lines in both directions, and to properly configure the Allegiant tables.

The concept can be further extended, with no practical limit, to multiple Allegiant systems. An Allegiant can have many slaves, and it can be a slave to many masters. You can program the Allegiant tables to allow or disallow user access to camera views as required by site policies.

#### Allegiant CCL commands supported in BVMS 6.5

To use the CCL commands you need the CCL User Guide. This manual is available in the Online Product Catalog in the document section of each LTC Allegiant Matrix.

| Supported command  | Description                                                        | Remarks                                                                                                    |
|--------------------|--------------------------------------------------------------------|----------------------------------------------------------------------------------------------------|
| Switching/Sequence |                                                                    |                                                                                                    |
| LCM                | Switch Logical Camera to<br>Monitor                                | LCM, LCM+ and LCM- are equivalent.                                                                              |
| LCMP               | Switch Logical Camera to<br>Monitor with Pre-position<br>Call      |                                                                                                    |
| MON+CAM            | Switch Physical Camera to<br>Monitor                               |                                                                                                    |
| MON-RUN            | Run Sequence by Monitor<br>Number                                  |                                                                                                    |
| MON-HOLD           | Hold Sequence by Monitor<br>Number                                 |                                                                                                    |
| SEQ-REQ            | Sequence Request                                                   |                                                                                                    |
| SEQ-ULD            | Sequence Unload                                                    |                                                                                                    |
| Receiver/Driver    |                                                                    |                                                                                                    |
| R/D                | Basic Control commands                                             |                                                                                                    |
| REMOTE-ACTION      | Simultaneous Pan/Tilt/<br>Zoom Control commands                    |                                                                                                    |
| REMOTE-TGL         | Toggle Pan/Tilt/Zoom<br>Control commands                           |                                                                                                    |
| PREPOS-SET         | Set Pre-position                                                   |                                                                                                    |
| PREPOS             | Call Pre-position                                                  |                                                                                                    |
| AUX-ON<br>AUX-OFF  | Auxiliary Control<br>commands<br>– Auxiliary On<br>– Auxiliary Off |                                                                                                    |
| VARSPEED_PTZ       | Variable Speed Control commands                                    |                                                                                                    |
| Alarm              |                                                                    | Used to control virtual inputs. For example "+alarm 1" closes virtual input 1, "-alarm 1" opens virtual input 1 |

| Supported command  | Description          | Remarks                         |
|--------------------|----------------------|---------------------------------|
| Switching/Sequence |                      |                                 |
| +ALARM             | Activate an alarm    | Opens a virtual input in BVMS.  |
| -ALARM             | Deactivate an alarm  | Closes a virtual input in BVMS. |
| System             |                      |                                 |
| TC8x00>HEX         | Set Hexadecimal Mode |                                 |
| TC8x00>DECIMAL     | Set Decimal Mode     |                                 |

BVMS Use latest software | en 65

# 7 Use latest software

Before operating the device for the first time, make sure that you install the latest applicable release of your software version. For consistent functionality, compatibility, performance, and security, regularly update the software throughout the operational life of the device. Follow the instructions in the product documentation regarding software updates.

We only create new updates for software versions in general or limited availability state. For more information, refer to:

Bosch Building Technologies Software Service and Support.

The following links provide more information:

- General information: https://www.boschsecurity.com/xc/en/support/product-security/
- Security advisories, that is a list of identified vulnerabilities and proposed solutions: <a href="https://www.boschsecurity.com/xc/en/support/product-security/security-advisories.html">https://www.boschsecurity.com/xc/en/support/product-security/security-advisories.html</a>

Bosch assumes no liability whatsoever for any damage caused by operating its products with outdated software components.

Configuration manual

66 en | Getting started BVMS

# 8 Getting started

This chapter provides information on how to get started with BVMS.

# 8.1 Installing the software modules

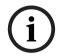

#### Notice!

Install every software module on the computer that is supposed to be used for this module.

#### To install:

Close Configuration Client before you start the BVMS Setup.

- 1. Start Setup.exe or start the BVMS Setup on the Welcome screen.
- 2. In the next dialog box, select the modules to be installed on this computer.
- Follow the instructions on the screen.

# 8.2 Using Config Wizard

Intended use for Config Wizard is the quick and easy configuration of a smaller system. Config Wizard helps you to achieve a configured system including VRM, iSCSI system, Mobile Video Service, cameras, recording profiles and user groups.

You must add iSCSI systems manually on a standard software installation.

User groups and their permissions are configured automatically. You can add or remove users and set passwords.

Config Wizard can access Management Server only on the local computer.

You can save an activated configuration for backup purposes and import this configuration later. You can change this imported configuration after import.

Config Wizard adds the local VRM automatically both on a standard software installation and on DIVAR IP 3000 and DIVAR IP 7000.

On a DIVAR IP 3000 and on a DIVAR IP 7000 the local iSCSI device is also added automatically if not already available.

On a DIVAR IP 3000 and on a DIVAR IP 7000, a local Mobile Video Service is added automatically if not already available.

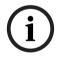

# Notice!

If you want to use decoders in your system, make sure that all encoders use the same password for the user authorization level.

# To start Config Wizard:

Click Start > All Programs > BVMS > Config Wizard The Welcome page is displayed. BVMS Getting started | en 67

# Welcome page

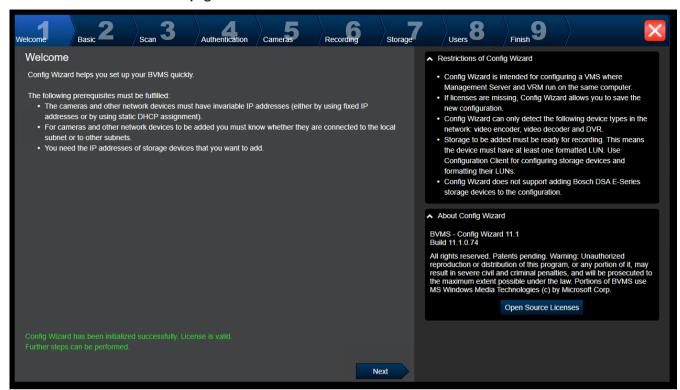

Click Next to continue.

68 en | Getting started BVMS

### Basic page

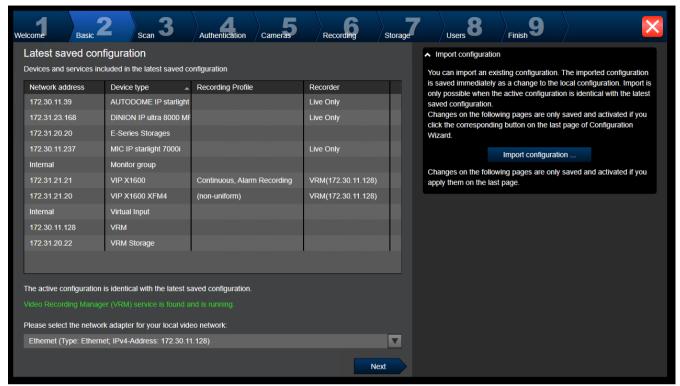

This page displays the latest saved configuration. You can import a BVMS file as a change to the existing configuration. This change is saved but not activated when you click **Next**. You can select the network adapter of your computer that is connected to the video devices (IP cameras, encoders, decoders, iSCSI storage systems) of your system. The IP address of this network adapter is used as IP address of the VRM, the VSG and the local iSCSI storage system.

Click **Port Mapping** to specify the public IP address or DNS name if the system shall be accessed via Internet.

BVMS Getting started | en 69

# Scan page

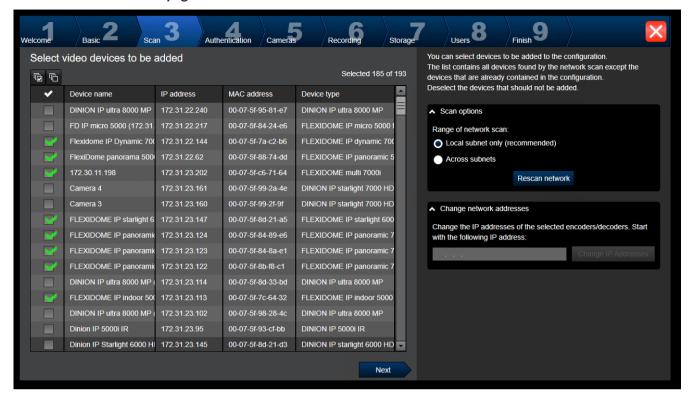

### Note:

The scan for devices can take a time. You can cancel the scan. All devices that were already scanned, are displayed in the table.

This page displays all video devices that are not included in the latest saved configuration. Clear the check boxes for the devices that should not be added to the configuration, then click **Next**.

If the selected devices are not located in the same IP range as the DIVAR IP system, the device IP address can be changed by specifying a start address for the device IP range.

70 en | Getting started BVMS

# Authentication page

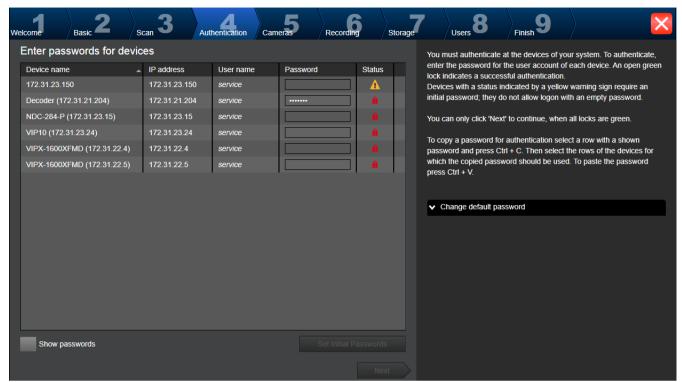

This page is used to authenticate at video devices protected by password. For easy authentication with the same password for multiple devices you can use the clipboard (CTRL+C, CTRL+V):

- Click Show passwords.
- 2. Select a row with a successfully authenticated device (green lock is displayed), press CTRL+C, select multiple rows displaying a red lock and press CTRL+V).

Password check is performed automatically, when you do not enter a further character in the password field for a few seconds or you click outside the password field.

You can provide a global default password for all devices that are currently not protected by a password.

If a device requires an initial password, 4

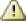

is displayed.

### To set an initial password:

- 1. Enter the password in the **Password** field.
- 2. Click Set Initial Passwords.

The initial password is set.

**Note:** As long as you have not set the initial password for all devices in the list that require an initial password, you cannot continue.

Click Next to continue.

BVMS Getting started | en 71

# Cameras page

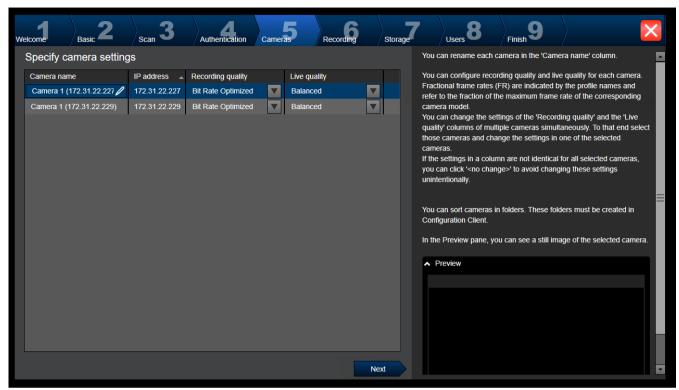

Use this page to manage the cameras of your system.

72 en | Getting started BVMS

# Recording page

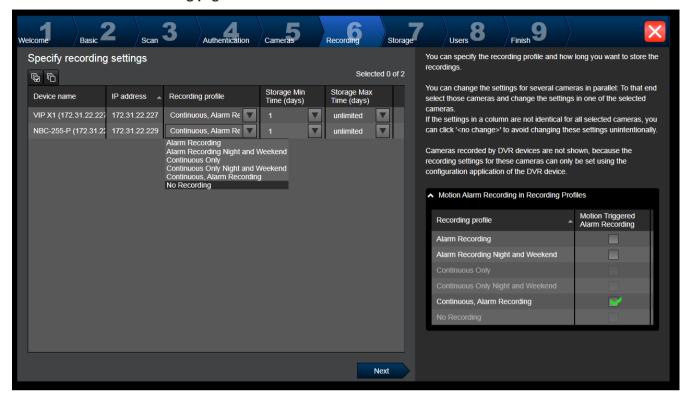

Only those cameras are displayed on this page which were newly added. As soon as you activate this configuration, you cannot change the profile assignment of these cameras. You can enable motion recording for the recording profiles with both recording and alarm recording enabled. If required, configure recording and alarm recording in Configuration Client (**Scheduled Recording Settings** dialog box). VCA is activated automatically for each newly added camera.

### Storage page

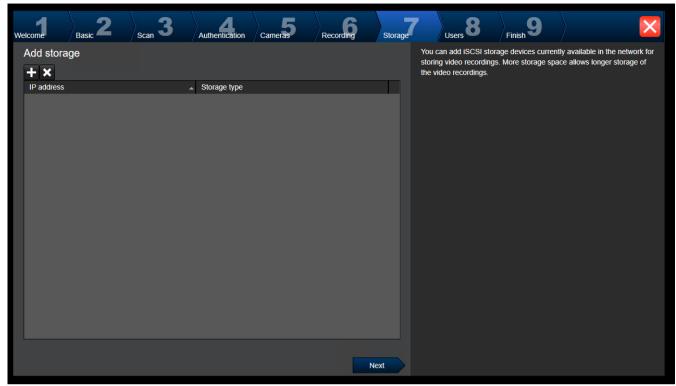

This page allows the addition of further iSCSI storage devices

74 en | Getting started BVMS

#### Users page

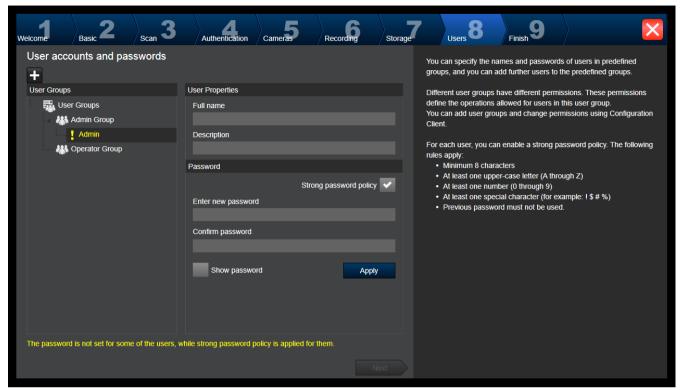

On this page you can add new users to the existing user groups.

For every new user enter user name and description and set a password.

#### Strong password policy

The **Strong password policy** check box is pre-selected for all newly created user groups. We highly recommend to keep this setting to enhance the protection of your computer against unauthorized access.

The following rules apply:

- Minimum password length as set on the **Account policies** page for the appropriate user group.
- Do not use one of the previous passwords.
- Use at least one upper-case letter (A through Z).
- Use at least one number (0 through 9).
- Use at least one special character (for instance: ! \$ # %).
- Click Apply to apply the settings, then click Next to continue.
  Note: As long as there are users for whom no passwords have been set although the Strong password policy was enabled, you cannot continue. To continue, set the missing passwords.

Use Configuration Client to add user groups and to change user group permissions.

#### Finish page

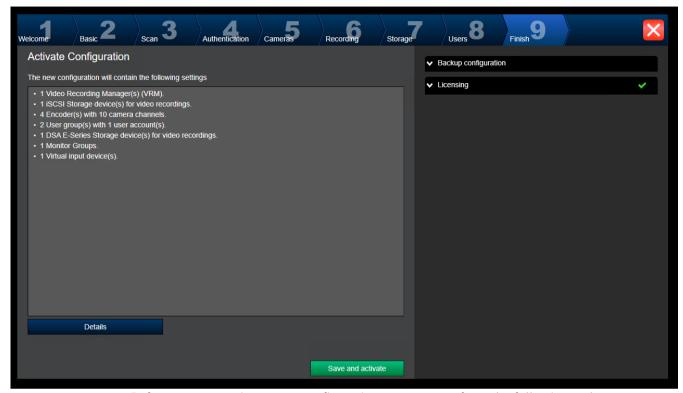

Before you can activate your configuration you must perform the following tasks:

- Provide a global default password for all devices that are not currently protected by a password.
- Activate your license package if required.

#### Global default password

If in Configuration Client the option **Enforce password protection on activation (Settings -> Options)** is disabled, you are not forced to provide a global default password to activate.

#### Licensing

Expand Licensing and click License Wizard to check or activate your license package.

After clicking Save and activate, the configuration is activated.

After successful activation, the **Finish** page is displayed again. Now you can store a backup of the configuration if desired: Click **Save backup copy**.

After clicking **Save and activate**, the configuration is activated.

After successful activation, the **Finish** page is displayed again. Now you can store a backup of the configuration if desired: Click **Save backup copy**.

# 8.3 Starting Configuration Client

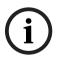

#### Notice!

Only admin users can log on to Configuration Client.

The preconfigured default admin user is the user called Admin. Only this user can log on to Configuration Client when you start Configuration Client for the first time.

Once you have started Configuration Client, you can rename the Admin user and change the password.

76 en | Getting started BVMS

#### Note:

You cannot start Configuration Client when another user on another computer in the system has already started Configuration Client.

#### To start Configuration Client:

- From the **Start** menu, select **Programs** > BVMS > Configuration Client.
   The dialog box for logging on is displayed.
- In the User Name: field, type your user name.
   When you start the application for the first time, enter Admin as user name, no password required.
- 3. In the **Password:** field, type your password.
- 4. Click OK.

The application starts.

When the Admin user starts Configuration Client for the first time, the **Password policy is violated** dialog box is displayed asking him to set a password for the Admin user account. We highly recommend to keep this setting and to set a strong password for the Admin user account according to the password policy rules.

#### Refer to

- Strong password policy , page 342
- Configuring Admin Group, page 347

# 8.4 Configuring the language of Configuration Client

You configure the language of your Configuration Client independently of the language of your Windows installation.

#### To configure the language:

- On the Settings menu, click Options....
  - The **Options** dialog box is displayed.
- In the Language list, select the desired language.
   If you select the System language entry, the language of your Windows installation is used.
- 3. Click OK.

The language is switched after the next restart of the application.

# 8.5 Configuring the language of Operator Client

You configure the language of your Operator Client independently of the language of your Windows installation and of your Configuration Client. This step is performed in the Configuration Client.

#### To configure the language:

- 1. Click User groups > . Click the User group properties tab. Click the Operating permissions tab.
- 2. In the Language list, select the desired language.
- 3. Click to save the settings.
- 4. Click to activate the configuration.
  Restart Operator Client.

# 8.6 Scanning for devices

Main window > Devices

You can scan for the following devices to add them with the help of the **BVMS Scan Wizard** dialog box:

- VRM devices
- Encoders
- Live only encoders
- Live only ONVIF encoders
- Local storage encoders
- Decoders
- Video Streaming Gateway (VSG) devices
- DVR devices

If you want to add devices via scan, see the respective device topic in the chapter *Devices* page, page 126.

#### Refer to

- Adding VRM Devices via scan, page 171
- Adding an live only ONVIF device via scan, page 233
- Adding live only devices via scan, page 208
- Adding a device, page 127

### 8.7 Accessing the system

You access a system performing the following steps:

- 1. Perform one of the following steps to select the network address of the desired system:
  - Click a preselected list entry.
  - Enter a network address manually.
  - Select a network address using Server Lookup.
- 2. Log on to the desired system:
  - Single server system
  - Enterprise System

# 8.8 Using Server Lookup

- The BVMS Server Lookup feature allows Operators to connect to a BVMS Management Server out of a provided list of servers.
- A single user of Configuration Client or Operator Client can connect to multiple system access points sequentially.
- System access points can be Management Server or Enterprise Management Server.
- Server Lookup uses dedicated Management Server to host the Server List.
- Server Lookup and Management Server or Enterprise Management Server functionally can be run on one machine.
- Server Lookup supports you in locating system access points by their names or descriptions.
- Once connected to the Management Server the Operator Client receives events and alarms from the BVMS Management Server and shows live and playback

#### To access:

Start Operator Client or Configuration Client.
 The logon dialog box is displayed.

78 en | Getting started BVMS

 In the Connection: list, select <Address Book...> for Configuration Client or <Address Book...> for Operator Client.

If private and public IP address has been configured for a server, this is indicated. If you select **<Address Book...>** or **<Address Book...>** for the first time, the **Server lookup** dialog box is displayed.

- In the (Enterprise) Management Server address field, type in a valid network address
  of the desired server.
- 4. Enter a valid user name and password.
- 5. If required, click Remember settings.
- 6. Click OK.

The **Server lookup** dialog box is displayed.

- 7. Select the desired server.
- 8. Click OK.
- 9. If the selected server has both a private and a public network address, a message box is displayed asking whether you are using a computer located in the private network of the selected server.

The server name is added to the **Connection:** list in the logon dialog box.

10. Select this server in the Connection: list and click OK.
If you have selected the Remember settings check box, you can select this server directly when you again want to access this server.

# 8.9 Activating the software licenses

When you install BVMS for the first time, you must activate the licenses for the software packages that you have ordered, including the base package and any expansions and/or optional features.

#### To activate the system:

- 1. Start BVMS Configuration Client.
- 2. On the **Tools** menu, click **License Manager...**.

The **License Manager** dialog box is displayed.

3. Click Add to add your licenses.

The **Add license** dialog box is displayed.

- 4. Follow the instructions in the dialog.
- 5. After successful activation, close the **Add license** dialog box.
- 6. Close the License Manager dialog box.

For further information refer to the respective BVMS licensing whitepaper.

#### Refer to

- License Inspector dialog box (Tools menu), page 80
- License Manager dialog box (Tools menu), page 78
- Add license dialog box, page 80
- BVMS License activation overview, page 19

### 8.9.1 License Manager dialog box (Tools menu)

Main window > Tools menu > License Manager... command

Allows you to license the BVMS package that you have ordered and to upgrade with additional features.

#### License status

Displays the licensing status.

#### **System fingerprint**

For support purposes we recommend to provide the **System fingerprint**.

#### Installation site

When activating your base license in the Bosch Remote Portal, you provide information about the installation site of your system. This information displays here.

**Note:** You can also provide this information in other licenses, but only the information provided in the base license displays here.

#### Licenses

- 1. Click **Add** to add your licenses.
  - The **Add license** dialog box is displayed.
- 2. Follow the instructions in the dialog.

#### Effective license

Displays the effective base license that you have activated.

#### **Features**

Click License Inspector....

The License inspector dialog box displays.

Displays the quantity of the licensed features that are currently installed.

You can check whether the number of installed BVMS licenses exceeds the number of purchased licenses.

#### **Installed BVMS version**

Displays the currently installed BVMS version, for example 11.0.

#### Licensed BVMS versions

Displays all BVMS versions that are included and supported in the current provided license file.

For example: BVMS 11.0 and all upcoming minor versions BVMS 11.x.

#### **Activation date**

Displays the activation date of your installed BVMS version.

#### **Expiration date**

Displays the expiration date of your installed BVMS version. An Expiration date is only applicable when you install an emergency license or a sales demo license.

#### **Software Maintenance Agreement**

#### **Expiration date**

If you have purchased and activated any Software Maintenance Agreement, the expiration date displays here.

#### Refer to

- Activating the software licenses, page 78
- Add license dialog box, page 79
- License Inspector dialog box (Tools menu), page 80

#### 8.9.1.1 Add license dialog box

Main window > Tools menu > License Manager... command > Licenses > Add

Allows you to add your purchased licenses or demo licenses from the Bosch Remote Portal website remote.boschsecurity.com to your BVMS system.

To add your licenses follow the instructions in the dialog.

For further information refer to the respective BVMS licensing whitepaper.

80 en | Getting started

### 8.9.2 Add license dialog box

Main window > Tools menu > License Manager... command > Licenses > Add

Allows you to add your purchased licenses or demo licenses from the Bosch Remote Portal website remote.boschsecurity.com to your BVMS system.

To add your licenses follow the instructions in the dialog.

For further information refer to the respective BVMS licensing whitepaper.

### 8.9.3 License Inspector dialog box (Tools menu)

Main window > **Tools** menu, click **License Inspector...** command > **License inspector** dialog box

Displays the quantity of the licensed features that are currently installed.

You can check whether the number of installed BVMS licenses exceeds the number of purchased licenses.

**Note:** If the current system configuration exceeds the limits of the currently installed licenses, you can not activate the configuration.

# 8.10 Maintaining BVMS

This chapter provides information on how to maintain a just installed or upgraded BVMS. Perform the following tasks for maintaining the system:

- Export BVMS configuration and user settings. The version history (all versions of the configuration that were activated earlier) is not exported. It is recommended to activate your configuration before exporting.
  - See To export configuration data:, page 80 for the procedure.

Or

- Perform a backup of the elements.bvms. This is required if you want to restore an (Enterprise) Management Server including the version history. User settings are not included.
  - See To perform a backup:, page 80 for the procedure.
- Save VRM configuration file (config.xml)
  - See To save VRM configuration:, page 81 for the procedure.

This exported configuration does not keep the system's history. No rollback is possible.

The entire system configuration including the complete history of system changes is stored in one file:

C:\ProgramData\Bosch\VMS\Elements.bvms.

#### To export configuration data:

On the System menu, click Export Configuration....
 The Export Configuration File dialog box is displayed.

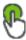

**Note:** If your current working copy configuration is not activated (export this working copy and not the activated configuration.

is active), you

- Click Save.
- 3. Enter a filename.

The current configuration is exported. A .zip file with database and user data is created.

#### To perform a backup:

- 1. Stop the service BVMS **Central Server** on the (Enterprise) Management Server.
- 2. Copy the file elements.bvms to the desired directory for backup.
- 3. Start the service BVMS Central Server on the (Enterprise) Management Server.

The VRM configuration is stored in a single encrypted file config.xml.

The file can be copied and stored for backup while the VRM service is up and running.

The file is encrypted and contains all VRM relevant data such as:

- User data
- All system devices and their VRM relevant settings

Parts of the VRM configuration are also stored in the BVMS configuration. When you change something within these data, it is written to config.xml after activating the BVMS configuration.

The following settings are not stored in the BVMS configuration:

- VRM Settings > Main Settings
- Network > SNMP
- Service > Advanced
- Recording preferences
- Load Balancing

When you change something on one of these pages, it is written immediately to the VRM Server and not saved in the BVMS configuration.

#### To save VRM configuration:

Copy Config.xml to safe location.

You can find this file in the following directory for a Primary VRM:

C:\ProgramData\Bosch\VRM\primary

You can find this file in the following directory for a Secondary VRM:

C:\ProgramData\Bosch\VRM\\secondary

# 8.11 Replacing a device

This chapter provides information on how to repair the system for example when devices fail and must be replaced.

#### **Prerequisite**

The maintenance tasks have been performed.

#### Refer to

Maintaining BVMS, page 80

### 8.11.1 Replacing a MS / EMS

There is no difference between Management Server and Enterprise Management Server replacement.

You can either restore the configuration of the old Management Server or Enterprise Management Server or you can import the exported configuration.

When you restore the configuration, the Server ID remains unchanged.

When you import the configuration, the Server ID of the new system is used. You need a new Server ID if you want to create an Enterprise System using an exported configuration that you import in each Management Server as a template. Each Management Server in this Enterprise System must have a unique Server ID.

You can import an exported configuration and the user settings of this configuration. The user settings contain the users that were added in this configuration and their settings in Operator Client like window sizes and favorites.

**Note:** Importing a configuration does not restore the version history of the old configuration. When you import a configuration, no user settings are imported. You must manually restore the exported user settings.

#### To import the configuration:

On the System menu, click Import configuration ....
 The Import Configuration File dialog box is displayed.

82 en | Getting started BVMS

2. Select the desired file for import and click Open.

The **Import Configuration** dialog box is displayed.

3. Enter the appropriate password and click **OK**.

The Configuration Client is restarted. You must logon again.

The imported configuration is not activated but editable in Configuration Client.

#### To restore the exported configuration:

You can only access (copy, delete) this file when the BVMS **Central Server** service is stopped.

- 1. Stop the service BVMS **Central Server** on the (Enterprise) Management Server.
- 2. If required, rename the backup file to Elements.bvms.
- 3. Replace the existing Elements.bvms.
- 4. Start the service BVMS **Central Server** on the (Enterprise) Management Server.

**Note:** To reset the system to an empty configuration, stop the service and delete the Elements.bvms.

Further configuration files:

- Elements.bvms.bak (from V.2.2 on): Automatic backup file of the last activation including version history. Later changes of the configuration being not activated, are not included.
- Elements\_Backup\*\*\*\*\*\*.bvms: Configuration from an older version. This file is created after a software update.

#### To restore the exported user settings:

- 1. Extract the zip file that was created during the maintenance export. The export.bvms file and the UserData directory are extracted.
- 2. On the desired (Enterprise) Management Server: Copy the UserData directory to C: \ProgramData\Bosch\VMS\.

### 8.11.2 Replacing a VRM

#### **Prerequisites**

Installed OS with correct network settings and the correct version of VRM.

#### To replace the VRM device from within BVMS:

- 1. Start BVMS Configuration Client.
- 2. In the Device Tree, select the VRM device.
- 3. Perform the settings on the following pages, then save and activate the configuration:

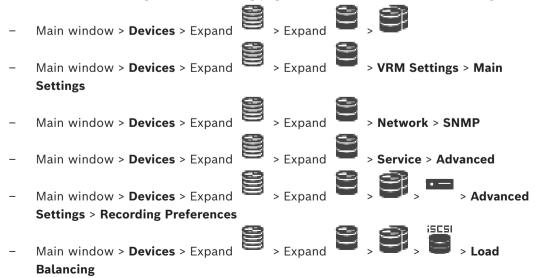

#### To replace the VRM device without BVMS:

You use the original backup config.xml from the VRM device, containing all configuration settings (no further settings are required).

- 1. Stop the Video Recording Manager service.
- 2. Copy config.xml to the new server.
- 3. Start the Video Recording Manager service.

#### To replace an iSCSI device (planned failover):

- 1. Add the new iSCSI device.
- 2. Using Configuration Manager, on the iSCSI device to be replaced, configure all LUNs as read-only.

Note: You can remove the old iSCSI device when the old recordings are no longer required.

### Notice!

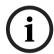

When you configure the new iSCSI device, we recommend to use the same CHAP password as for the old device.

If you use a new CHAP password, make sure to set this new password as a system-wide CHAP password and to assign it to all iSCSI devices.

Otherwise you will not be able to authenticate at the iSCSI and to show direct playback from the iSCSI device.

### 8.11.3 Replacing an encoder or decoder

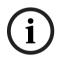

#### Notice!

Do not remove a device from the Device Tree if you want to retain its recordings. For replacing this device, exchange the hardware.

#### Replacing an encoder/decoder of the same type

Prerequisite is a factory default device (IP Address = 192.168.0.1).

- 1. Disconnect the old device from the network.
- 2. Do not delete the device from the Device Tree in the BVMS Configuration Client! When deleting the device from VRM, recording is lost.
- 3. Connect the new device of the same type to the network.

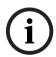

#### Notice!

The next steps require the above mentioned default IP address. With DHCP assigned IP addresses you cannot perform the initial device scan.

- 4. Configuration Client: On the **Hardware** menu, click **Initial Device Scan...**.
  - The Initial Device Scan dialog box is displayed.
- 5. Click a cell to change the desired address. For changing multiple devices, select the desired rows. You can select multiple devices by pressing the CTRL- or the SHIFT-key. Then right-click the selected rows and click Set IP Addresses... or click Set Subnet Mask... to change the corresponding values.

You must enter the correct subnet mask and IP address.

Subnet mask and IP Address must be identical to the replaced device.

- 6. Click OK.
- 7. After a few seconds you can access the device setting in the Device Tree.
- 8. Change all required device settings that are not controlled by BVMS (refer to information below).
- 9. Save and activate.

#### Notes:

- The initial device scan only finds devices with default IP addresses (192.168.0.1) or duplicate IP addresses.
- Do not use the VRM scan to scan defaulted devices since you will not be able to change the IP address afterwards.

### Replacing an encoder with DHCP assigned IP address:

Prerequisite is a factory default encoder (DHCP assigned IP).

- 1. Connect the encoder to the Ethernet port of your computer directly.
- 2. Write down the network adapter configuration for TCP/IPv4 to restore it later.
- On the network adapter of your computer, configure the following fixed IP address and subnet mask for your network adapter:

192.168.0.2

255.255.255.0

- 4. Start Internet Explorer.
- 5. In the **Address** bar, type in 192.168.0.1. The Web page of the device is displayed.
- 6. Click Settings, then click Network.
- 7. On the **Network** page, in the **DHCP** list, select **Off**.
- 8. In the **IP address** field, in the **Subnet mask** field and in the **Gateway address** field, type in the required values valid for your network.
- 9. Click Set and Reboot.
- 10. Restore the network adapter configuration.

#### Replacing an encoder/decoder of another device type

- Disconnect the old device from the network.
- Do not delete the device from the Device Tree in the BVMS Configuration Client!
- Connect the new device of the new type to the network.

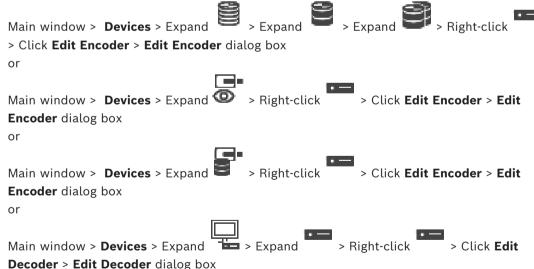

After an upgrade of the device, you can update its device capabilities. A message text informs you whether the retrieved device capabilities match the device capabilities stored in BVMS.

#### To update:

1. Click OK.

A message box is displayed with the following text:

If you apply the device capabilities, the recording settings and the event settings for this device may change. Check these settings for this device.

#### 2. Click OK.

The device capabilities are updated.

#### Replacing a VSG camera

When you replace a VSG camera, ensure that the replaced camera has the same type, the same IP address and the same ONVIF profile as the old camera.

Additionally you must perform the following settings on a new AXIS camera via the Web interface of the VSG camera before replacing the old AXIS camera:

- Set a password for user root
- Configure time synchronization
- Disable link-local address
- Create an ONVIF user
- Disable replay attack protection

#### Settings controlled by BVMS

Encoders and decoders configured in a BVMS system are controlled by the BVMS Server and thus cannot be shared with other applications.

You can use the BVMS Device Monitor to check which device show a mismatching configuration deviating from the BVMS configuration.

BVMS Configuration Client offers configuration pages for all BVIP devices.

The scale of settings depends on the particular BVIP model (e. g. VIPX 1600 XFM4).

BVMS keeps control of all BVIP settings required for a seamless integration into a BVMS system.

Settings controlled by BVMS:

- Camera name
- Time server settings
- Recording Management (profiles, retention times, schedules)
- Definitions of quality settings
- Passwords

Stored in the BVMS configuration but not changed on the devices:

- IP address (you can change IP addresses with BVMS IP Device Configuration)
- Relay / input names (difference between names in the device and names configured in BVMS is displayed)

### System events for mismatching device configuration

- SystemInfo events are generated, once the configuration of a device has been fixed during a periodic check.
- SystemWarning events are generated, once a mismatching configuration has been detected on a device for the first time. Subsequent checks do not raise this event until the configuration has been corrected by an activation or a periodic fix.
- SytemError events are generated, once an error regarding configuration has been detected during activation or periodic checks. Subsequent checks do not raise this event until the configuration has been corrected by an activation or a periodic fix.

86 en | Getting started BVMS

#### 8.11.4 Replacing an Operator Client

#### To replace an Operator Client workstation:

- Replace the computer.
- Start the BVMS Setup on the new computer.
- In the list of components to be installed, select Operator Client. If required, select other components that were installed on the replaced computer.
- Install the software. 4.

#### 8.11.5 Final tests

#### To check MS / EMS replacement and Operator Client replacement:

- Activate the configuration.
- Start Operator Client.
- Check the Logical Tree in Operator Client. It must be identical with Logical Tree in Configuration Client.

#### To check VRM replacement:

Start VRM Monitor and check the active recordings.

#### 8.11.6 Recovering Divar IP 3000/7000

Refer to the Installation Manuals of DIVAR IP 3000 or DIVAR IP 7000. In the chapter on recovering the unit you find how to proceed.

#### 8.12 Configuring time synchronization

#### Notice!

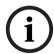

Ensure that the time of the all computers of BVMS is synchronized with Management Server. Otherwise you can loose recordings.

Configure the time server software on Management Server. On the other computers, configure the IP address of Management Server as time server using standard Windows procedures.

#### 8.13 Configuring the storage media of an encoder

Main window > **Devices** > Expand

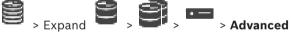

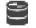

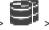

### **Settings > Recording Management**

Note: Ensure that the desired cameras of this encoder are added to the Logical Tree. You must configure the storage media of an encoder to use the ANR function.

Note: If you want to configure the storage media of an encoder that has already been added to your system and is recorded via VRM, ensure that secondary recording is stopped:

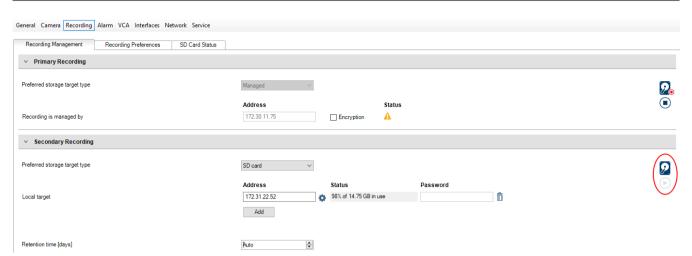

The ANR function only works on encoders with firmware version 5.90 or later. Not all encoder types support ANR even if the correct firmware version is installed.

### To configure the storage media of an encoder:

- 1. Under **Secondary Recording**, in the **Preferred storage target type** list, select the storage media. Depending on the device type, different media are available.
- 2. If required, click the ... button to format the storage media.

  After the successful formatting process, the storage media is ready for use with the ANR function.
- 3. Configure the ANR function for this encoder on the **Cameras and recording** page.

#### Refer to

- Recording Management page, page 230
- Configuring the ANR function, page 296

88

# 9 Creating an Enterprise System

Perform the following tasks to create an Enterprise System on an Enterprise Management Server and on multiple Management Server computers:

- 1. Configuring the Server List for Enterprise System, page 88
- 2. Creating an Enterprise User Group, page 89
- 3. Creating an Enterprise Account, page 89

You need valid licenses for using an Enterprise System.

#### Refer to

Enterprise System, page 24

# 9.1 Configuring the Server List for Enterprise System

Main window > Devices > Enterprise System > Server List / Address Book

You configure multiple Management Server computers in the Server List of an appropriate Management Server.

For simultaneous access you must configure one or more Enterprise User Groups. This changes this Management Server to an Enterprise Management Server.

A user of Operator Client can log on with a user name of an Enterprise User Group to get simultaneous access to the Management Server computers configured in the Server List. Operating permissions are configured on the Enterprise Management Server in **User groups**, Enterprise User Group tab.

Device permissions are configured on each Management Server in **User groups**, Enterprise Access tab.

- Click to save the settings.
- Click to undo the last setting.
- Click to activate the configuration.

#### To add servers:

1. Click Add Server.

The **Add Server** dialog box is displayed.

2. Type in a display name for the server and type in the private network address (DNS name or IP address).

**Note:** If you use a SSH connection, enter the address in the following format: ssh://IP or servername:5322

- 3. Click OK.
- 4. Repeat these steps until you have added all desired Management Server computers.

#### To add colums:

- ▶ Right-click on the table header and click **Add column**.
  - You can add up to 10 columns.
  - To delete a column, right-click the desired column and click **Delete column**.
- ⇒ When you export the Server List, the added columns are also exported.

The Management Server computers for your Enterprise System are configured.

#### Refer to

Enterprise System, page 24

- Server list / Address Book page, page 130
- User Groups page, page 320
- Using Server Lookup, page 77

#### 9.2 **Creating an Enterprise User Group**

#### Main window > User groups

You perform the task of creating an Enterprise User Group for an Enterprise System on the Enterprise Management Server.

You create an Enterprise User Group with users to configure their operating permissions. These operating permissions are available on an Operator Client that is connected to the Enterprise Management Server. An example of an operating permission is the user interface of the alarm monitor.

### To create an Enterprise User Group:

1. Click the **Enterprise User Groups** tab.

Note: The Enterprise User Groups tab is only available if the appropriate license is available and if one or more Management Server computers are configured in Devices > **Enterprise System > Server List / Address Book.** 

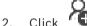

The **New enterprise user group** dialog box is displayed.

- 3. Type in the name and a description.
- 4. Click OK.

The Enterprise User Group is added to the corresponding tree.

- Right-click the new Enterprise group and click **Rename**.
- 6. Enter the desired name and press ENTER.
- 7. On the Operating permissions page, configure the operating permissions and server access for the configured Management Server computers as required.

#### Refer to

- User Group Properties page, page 322
- Operator Features page, page 328
- Priorities page, page 332
- User Interface page, page 332
- Server Access page, page 333

#### 9.3 Creating an Enterprise Account

Main window > User groups

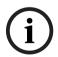

#### Notice!

At least one device must be configured in the Device Tree before you can add an Enterprise Account.

You perform the task of creating an Enterprise Account on a Management Server. Repeat this task on each Management Server that is a member of your Enterprise System. You create an Enterprise Account to configure the device permissions for an Operator Client using an Enterprise System.

### To create an Enterprise Account:

1. Click the **Enterprise Access** tab.

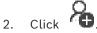

The **New Enterprise Account** dialog box is displayed.

- 3. Type in the name and a description.
- 4. The User must change password at next logon check box is pre-selected for all newly created user accounts.

Type the key according to the key policy rules and confirm this key.

5. Click OK.

A new Enterprise Account is added to the corresponding tree.

- Right-click the new Enterprise Account and click Rename.
- Enter the desired name and press ENTER.
- On the **Device permissions** page, configure the credentials and the device permissions as required.

#### Refer to

- Strong password policy, page 342
- Credentials page, page 327
- Logical Tree page, page 328
- Events and Alarms page, page 327
- Control Priorities page, page 326
- Camera Permissions page, page 324
- Decoder Permissions page, page 327

#### 9.4 Token-based authentication

The Enterprise Account allows Enterprise management clients to access a Management Server that is configured in the server access list of the Enterprise Management Server. The Enterprise Account is secured by a key. When you have to change this key, you also have to change it on the Management Server and on the Enterprise Management Server. Additionally, you have to activate the changed configuration.

If you have a large number of Management Server connected to an Enterprise Management Server, this could be time consuming.

Instead of securing the Enterprise Account with a username and a key, you can configure token-based authentication.

- The Enterprise Management Server creates the token.
- The token is signed by using a certificate called Token Issuer.
- The Management Server grants access when the token is valid. The Management Server only grants access if the Management Server is configured to trust the Token Issuer certificate.

#### **Prerequisites**

For signing and validating the token you need a certificate or a chain of certificates.

Note: The certificates are not generated or installed by BVMS. You have to provide and install them independently. BVMS can use certificates installed in the Windows Certificate Store.

There are different prerequisites on Enterprise Management Server and Management Server machines. The following explains which environment requires which certificates.

#### Certificate

- The Enterprise Management Server requires the certificate and its private key.
- The Management Server requires the certificate.

#### Certificate chain

A certificate chain starts with a Root certificate which you use to sign another certificate. You can then use this certificate again to sign yet another certificate. You can define the length of the certificate chains by yourself.

- The Enterprise Management Server requires the whole certificate chain. For the last certificate in the chain (Token Issuer), a private key is required.
- The Management Server requires only parts of the certificate chain, depending on the configured access token settings.

#### To configure token-based authentication, do the following steps:

- Configuration of the Enterprise Management Server
- Define access token authentication for the Enterprise Accounts
- Configure the access token settings
- 2. Configuration of the Management Server
- Specify the trusted certificates
- Deny access to the Enterprise Account by key

### For detailed information about the respective topics refer to the Token-based authentication White Paper.

#### Refer to

- Access token settings dialog box (Settings menu), page 120
- Server Access page, page 333

# 10 Configuring Command Scripts

This chapter describes how to configure Command Scripts. Command Scripts appear at various places of BVMS.

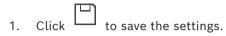

2. Click , to undo the last setting.

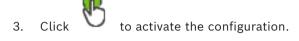

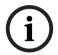

#### Notice!

Server Scripts gets activated during restart of Management Server service even if not activated from within Configuration Client.

# 10.1 Managing Command Scripts

Main window

You can create a Command Script using the following scripting languages:

- C‡
- VB.Net

You cannot change the scripting language of an existing Command Script.

You can create a Client Script or a Server Script.

You can add scriptlets to every script.

To get help on entering code, click ? in the **Command script editor** dialog box. The Bosch Script API help is displayed.

#### To add a server scriptlet:

- On the Tools menu, click the Command Script Editor... command.
   The Select Script Language dialog box is displayed if no Command Script was created yet.
- 2. In the Script Language: list, select the required entry.
  - The **Command script editor** dialog box is displayed.
- In the left pane of the Command script editor dialog box, right-click ServerScript and click New Scriptlet.

A new scriptlet is added.

4. Enter your code.

#### To add a client scriptlet

1. On the Tools menu, click the Command Script Editor... command.

The **Select Script Language** dialog box is displayed if no Command Script was created yet.

2. In the **Script Language:** list, select the required entry.

The **Command script editor** dialog box is displayed.

3. In the left pane of the **Command script editor** dialog box, right-click ClientScript and click **New Scriptlet**.

A new scriptlet is added.

4. Enter your code.

#### To delete a scriptlet:

- 1. Open the **Command script editor** dialog box.
- 2. Click the **Server Script** tab or the **Client Script** tab as required.

In the Event Tree, right-click the required event and click The scriptlet is removed.

### To exit the Command script editor dialog box:

Click X

#### Refer to

Command Script Editor dialog box, page 300

#### 10.2 Configuring a Command Script to be started automatically

or Alarm Options column > ...

You configure a Client Command Script to be started in the following cases:

- Workstation starts up.
- User accepts an alarm.

#### To configure a Command Script at workstation startup:

See Configuring a startup Command Script.

#### To configure a Command Script after user has accepted an alarm:

- Click the **Workflow** tab.
- In the Execute the following Client Script when alarm is accepted: list, select the desired Client Script.

This script is started as soon as a user accepts the selected alarm.

#### Refer to

- Alarm Options dialog box, page 306
- Configuring a startup Command Script (settings page), page 94

#### 10.3 Importing a Command Script

Main window

You can import Command Scripts that have been developed on another computer. The file must be written in the same scripting language that you used on your system.

#### To import a Command Script:

- On the **Tools** menu, click the **Command Script Editor...** command. The **Command script editor** dialog box is displayed.
- Click ┵

The dialog box for opening a file is displayed.

Select the required script file and click **OK**.

#### Refer to

Command Script Editor dialog box, page 300

#### 10.4 **Exporting a Command Script**

Main window

You can export Command Scripts that have been developed on another computer.

#### To export a Command Script:

On the **Tools** menu, click the **Command Script Editor...** command. The **Command script editor** dialog box is displayed.

2. Click 🗘

The dialog box for saving a file is displayed.

3. Type the required script file name and click **OK**.

#### Refer to

- Command Script Editor dialog box, page 300

# 10.5 Configuring a startup Command Script (settings page)

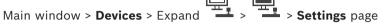

You configure a Command Script to be started when the Operator Client on the selected workstation is started.

You must create a corresponding Command Script.

For creating a Command Script, see Managing Command Scripts, page 92.

#### To configure a startup script:

In the **Startup script:** list, select the required Command Script.

#### Refer to

Workstation page, page 138

#### Managing configuration data 11

Main window

You must activate the current configuration to make it valid for the Management Server and Operator Client. The system reminds you to activate when exiting the Configuration Client. Every activated configuration is saved with the date and with a description if required.

At every point in time you can restore a recently activated configuration. All configurations saved in the meantime get lost.

You can export the current configuration in a configuration file and import this file later. This restores the exported configuration. All configurations saved in the meantime get lost.

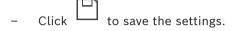

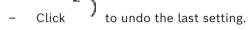

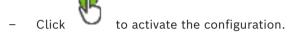

#### 11.1 Activating the working configuration

Main window

You activate the currently working configuration. The Operator Client uses the activated configuration after the next start if the user accepted it. If the activation is enforced, all open instances of the Operator Client in the network exit and start again. The user of each Operator Client instance usually does not have to log on again.

You can configure a delayed activation time. If you configure a delayed activation time, the working configuration is not activated at once but at the time configured. If you configure another activation time later (delayed or not does not matter), this time is active now. The first configured activation time is removed.

When you exit the Configuration Client the system reminds you to activate the current working copy of the configuration.

You cannot activate a configuration that contains a device without password protection.

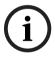

### Notice!

If the activation is enforced, each instance of Operator Client restarts when the configuration is activated. Avoid unnecessary activations. Perform activations preferably in the night or during time periods with low activities.

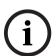

#### Notice!

If your system contains devices that are not protected by a password, you must secure these devices before you can activate. You can deactivate this password enforcement.

### To activate the currently working configuration:

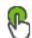

Click

The **Activate configuration** dialog box is displayed.

If your configuration contains devices that are not protected by a password, you cannot activate. In this case the Protect Devices with Default Password... dialog box is

Follow the instructions in this dialog box and click Apply.

The Activate configuration dialog box is displayed again.

If appropriate, click to check Force activation for all Operator Clients.

3. Type a description and click **OK**.

The current configuration is activated.

Each Operator Client workstation is instantly restarted, if connected to the network and the activation is enforced. If a workstation is not connected, it is restarted as soon it is connected again.

If you configured a delayed activation time, the configuration will be activated later.

**Note:** Delayed-activation is not executed as long as the user is logged on to the Configuration Client.

#### Refer to

- Protect Devices with Global Default Password dialog box (Hardware menu), page 107
- Activate Configuration dialog box (System menu), page 106

# 11.2 Activating a configuration

Main window

You can activate a previous version of the configuration that you have saved earlier.

#### To activate a configuration:

- 1. On the System menu, click Activation Manager....
  - The Activation Manager dialog box is displayed.
- 2. In the list, select the configuration you want to activate.
- 3. Click Activate.
  - A message box is displayed.
- 4. Click OK.
  - The **Activate configuration** dialog box is displayed.
- 5. If appropriate, click to check **Force activation for all Operator Clients**. Each Operator Client workstation is automatically restarted to activate the new configuration. The user cannot refuse the new configuration.

If **Force activation for all Operator Clients** is not checked, on each Operator Client workstation a dialog box appears for some seconds. The user can refuse or accept the new configuration. The dialog box is closed after a few seconds without user interaction. In this case the new configuration is not accepted.

#### Refer to

- Activate Configuration dialog box (System menu), page 106
- Activation Manager dialog box (System menu), page 106

# 11.3 Exporting configuration data

Main window

You can export the device configuration data of BVMS in a .zip file. This .zip file contains the database file (Export.bvms) and the user data (.dat file).

You can use these files for restoring a system configuration that has been exported before on the same (Enterprise) Management Server or for importing it on another (Enterprise) Management Server. The user data file cannot be imported but you can use it to manually restore the user configuration.

#### To export configuration data:

1. On the System menu, click Export Configuration....

The **Export Configuration File** dialog box is displayed.

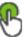

**Note:** If your current working copy configuration is not activated export this working copy and not the activated configuration.

- 2. Click Save.
- 3. Enter a filename.

The current configuration is exported. A .zip file with database and user data is created.

#### Refer to

Importing configuration data, page 97

#### 11.4 Importing configuration data

Main window

The following use cases are covered:

- Importing a configuration that has been exported (backup has been performed) before on the same server
- Importing a configuration template that has been prepared and exported on another
- Importing the configuration of an earlier BVMS version.

You can only import a configuration if the latest changes of the current working copy are saved and activated.

For importing the configuration data you need the appropriate password.

You cannot import user data.

### To import the configuration:

- 1. On the **System** menu, click **Import configuration** ....
  - The Import Configuration File dialog box is displayed.
- Select the desired file for import and click **Open**.
  - The **Import Configuration** dialog box is displayed.
- Enter the appropriate password and click **OK**.
  - The Configuration Client is restarted. You must logon again.

The imported configuration is not activated but editable in Configuration Client.

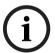

If you want to continue editing the configuration that has been activated for your Management Server, perform a rollback in the Activate configuration dialog box.

#### Refer to

Exporting configuration data, page 96

#### 11.5 **Exporting configuration data to OPC**

Main window

You can export the device configuration data of BVMS in an XML file to import it in an OPC Server application. The file must be stored in the bin directory of your BVMS installation. For configuring a BVMS - BIS connection, the BVMS - BIS Connectivity installation manual and the BVMS OPC Server technical service note are available.

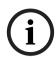

#### Notice!

Install BIS server and BVMS Management Server on different computers.

If both the servers run on the same computer, the performance of the systems is reduced. Additionally serious software crashes can appear.

#### To export configuration data:

- On the System menu, click Export Device Information for OPC.... The **Export Device Information File** dialog box is displayed.
- Enter a file name and click **Save**.

The file is saved.

You can import this file in your OPC server application.

#### 11.6 Checking the status of your encoders/decoders

Main window > Hardware menu > Device Monitor... command > Device Monitor dialog box You can check the status of all activated encoders/decoders in the Device Tree.

#### Refer to

Device Monitor dialog box (Hardware menu), page 112

#### 11.7 **Configuring SNMP monitoring**

Main window

#### To configure:

- 1. On the **Settings** menu, click **SNMP Settings...**.
- The **SNMP Settings** dialog box is displayed. 2. Make the required settings and click **OK**.

#### To disable SNMP GetRequest:

In the **SNMP GET port** field, delete the content of the field. BVMS no longer listens to SNMP GetRequest.

#### Refer to

SNMP Settings dialog box (Settings menu), page 116

#### 11.8 Creating a report

Main window

You can create reports where information on the current configuration is collected.

#### To create a report:

- On the Reports menu, click the desired command. The corresponding dialog box is displayed.
- Click CSV Export.
- 3. Enter path and filename for the new report.
- Open the CSV file in Microsoft Excel or another spreadsheet application to check the content.

#### Refer to

- Recording Schedules dialog box, page 115
- Task Schedules dialog box, page 115
- Cameras and Recording Parameters dialog box, page 115
- Stream Quality Settings dialog box, page 115
- Event Settings dialog box, page 115

- Compound Event Settings dialog box, page 115
- Alarm Settings dialog box, page 115
- Configured Users dialog box, page 115
- User Groups and Accounts dialog box, page 116
- Operating Permissions dialog box, page 116

# 12 Configuration examples

This chapter contains examples on how to configure selected devices in BVMS.

# 12.1 Adding a Bosch ATM/POS bridge

This example describes how to set up a Bosch ATM/POS Bridge.

#### Configuring the ATM/POS Bridge

- 1. Ensure that the device is powered.
- 2. To configure the IP address and subnet mask of the device connect it to a COM port of your computer with a RS232 cable (use the specified Bosch cable for connection). See the Installation Manual of the Bosch ATM/POS Bridgefor details.
- On this computer, start a Hyper terminal session (usually: Start > Programs >
   Accessories > Communications > Hyper Terminal).
- 4. Type a name for the session and click **OK**.
- 5. Select the COM port number and click **OK**.
- 6. Enter the following COM port settings:
  - 9600 bits/s
  - 8 data bits
  - no parity
  - 1 stop bit
  - hardware flow control

Click OK.

- 7. Press F1 for displaying the system options menu of the device.
- 8. Enter 1 to set the IP address and the subnet mask as required.
- 9. Leave the default settings for the ports:
  - port1: 4201
  - port2: 4200

### Adding the ATM/POS Bridgeto BVMS

- 1. Connect the device to your BVMS network.
- 2. Start Configuration Client.
- Click Devices, expand the Logical Tree, expand , right-click , click Add Boscl ATM/POS-Bridge.

The Add Bosch ATM/POS-Bridge dialog box is displayed.

- 4. Type a name as desired and type the settings that you configured earlier.
- 5. Click the **Inputs** tab and select the required inputs.
- 6. Click to save the settings.
- 7. Click Events.
- 8. Expand POS Bridge Input, click Data Input.
- 9. In the **Trigger Alarm** list, select **Always** to ensure that this event always triggers an alarm. If you want the event trigger an alarm only during a certain time span, select a schedule.
- 10. Click to save the settings.
- 11. Click Alarms.
- 12. Configure the desired alarm settings for this event.

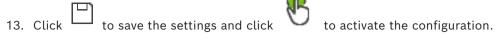

14. Perform a test to ensure that the alarm is working as desired.

# 12.2 Adding a Bosch Allegiant input alarm

After a Bosch Allegiant device is added to BVMS, you add Allegiant alarm inputs.

- 1. On the Device Tree, click the Allegiant device entry.
- 2. Click the Inputs tab and click Add Input.
- 3. Add the desired input alarms.
- 4. Click Events.
- 5. In the Event Tree, expand **Allegiant Devices**, expand **Allegiant Input**, and click **Input Closed** or **Input Opened** (depends on your application).
- 6. In the **Trigger Alarm** list, select **Always** to ensure that an event always triggers an alarm. If you want the event trigger an alarm only during a certain time span, select a schedule.

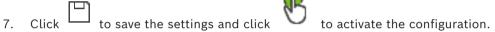

8. Perform a test to ensure that the alarm is working as desired.

# 12.3 Adding and configuring 2 Dinion IP cameras with VRM recording

This section describes how to add 2 Dinion IP cameras for VRM recording, how to configure different recording settings and how to configure Forensic Search for these cameras.

#### **Prerequisite:**

VRM and iSCSI devices are properly configured.

This means:

- The VRM is added to the Device Tree.
- An iSCSI device with configured target and LUN is assigned to this VRM.

#### To add the IP cameras to an existing VRM:

Main window > **Devices** > Expand

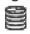

1. Right-click and click Add Encoder.

2. Type the IP address of the IP camera and select the encoder type (Dinion IP).

Click **OK**.

The **Add Encoder** dialog box is displayed.

Repeat this step for the other IP camera.

#### To add the IP cameras to the Logical Tree:

Main window > Maps and structure

Drag the cameras to the Logical Tree.

#### To change camera properties:

Main window > Cameras and recording >

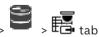

- 1. In the **Live Video** column, configure the quality of live display. For these devices, you can only set the live quality per camera, not schedule dependent.
- 2. Make the appropriate settings in the other columns.

### To configure recording settings for the cameras:

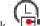

- 1. Click
- 2. Select the respective device family.
- 3. Select the respective available recording setting.
- 4. Select the respective recording schedule, for example **Day**.
- 5. Under **Continuous or Pre-alarm Recording**, select the desired recording mode, stream and quality.
  - If you select in the recording mode **Pre-alarm**, the **Duration** parameter is available to select the alarm recording time before the alarm in seconds.
- 6. Under **Alarm Recording**, in the **Duration** column, click a cell and type the desired recording time after the alarm happens in seconds.
- 7. Repeat the previous steps to configure the recording settings for the other device family camera.

# 13 Global Configuration Client windows

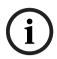

### Notice!

BVMS Viewer offers only basic features. Advanced features are included in BVMS Professional. For detailed information about the different BVMS editions refer to <a href="https://www.boschsecurity.com">www.boschsecurity.com</a> and the BVMS Quick Selection Guide: <a href="https://www.bvschsecurity.com">BVMS Quick Selection</a> Guide.

This chapter contains information on some basic application windows available in BVMS Configuration Client.

# 13.1 Configuration window

Main window

Allows you to configure your system. The buttons in the toolbar represent the various pages which you must configure to get a running system. Their sequence represents the recommended workflow of configuration.

Click a tree item to display the available property pages.

| Devices               | Click to display the <b>Devices</b> page with all devices connected to the system.                                                                                                    |
|-----------------------|----------------------------------------------------------------------------------------------------|
| Maps and structure    | Click to display the <b>Maps and structure</b> page with Logical Tree, Device Tree, and maps.                                                                                                    |
| Schedules             | Click to display the <b>Recording Schedules</b> and <b>Task Schedules</b> page.                                                                                                    |
| Cameras and recording | Click to display the <b>Cameras and recording</b> page with the Camera Table and the recording settings of all cameras.                                                                                                |
| Events                | Click to display the <b>Events</b> page.                                                                                                    |
| Alarms                | Click to display the <b>Alarms</b> page.                                                                                                    |
| User groups           | Click to display the <b>User groups</b> page with all users.                                                                                                    |
|                       | Click to save the changed settings of the current window.                                                                                                    |
| り                     | Click to restore the saved settings of the current window.  Note: Only settings done in BVMS are restored, not the settings that have been made directly on the device. This may lead to no longer accessible devices. |
| <b>P</b>              | Click to display the <b>Activate configuration</b> dialog box.                                                                                                    |
| ×                     | Click to delete the selected item. (Not available on every page).                                                                                                    |

| D  | Click to rename the selected item. (Not available on every page).                                                                                                    |
|----|----------------------------------------------------------------------------------------------------|
| ?  | Click to display help information on the current window.                                                                                                    |
| () | Click to update the state information for all devices and the device capabilities if required (not available on every page). You can update the state of a single device: Right-click the device and click <b>Refresh state</b> .  Note: When you have a large system with several 1000 devices configured, the process of updating states and device capabilities can take a long time. |

# 13.2 Menu commands

### System menu commands

| Save Changes                      | Saves all changes made on this page.                                                                          |
|-----------------------------------|----------------------------------------------------------------------------------------------------|
| Undo All Changes on Page          | Restores the settings of this page since the last saving.                                                     |
| Activation Manager                | Displays the <b>Activation Manager</b> dialog box.                                                            |
| Export Configuration              | Displays the <b>Export Configuration File</b> dialog box.                                                     |
| Import Configuration              | Displays the Import Configuration File dialog box.                                                            |
| Export Device Information for OPC | Displays a dialog box for creating a configuration file that you can import in a 3rd party management system. |
| Exit                              | Exits the program.                                                                                            |

### Hardware menu commands

| Initial Device Scan                       | Displays the Initial Device Scan dialog box.                                 |
|-------------------------------------------|------------------------------------------------------------------------------|
| Protect Devices with Default Password     | Displays the <b>Protect Devices with Global Default Password</b> dialog box. |
| Protect iSCSI storages with CHAP password | Displays the <b>Protect iSCSI storages with CHAP</b> password dialog box.    |
| Change device passwords                   | Displays the <b>Change device passwords</b> dialog box.                      |
| Update device firmware                    | Displays the <b>Update device firmware</b> dialog box.                       |
| Change device IP and network settings     | Displays the <b>Change device IP and network settings</b> dialog box.        |
| Device Monitor                            | Displays the <b>Device Monitor</b> dialog box.                               |

### **Tools menu commands**

| Command Script Editor | Displays the <b>Command script editor</b> dialog box |
|-----------------------|------------------------------------------------------|
|-----------------------|------------------------------------------------------|

| Resource Manager  | Displays the <b>Resource Manager</b> dialog box.  |
|-------------------|---------------------------------------------------|
| Sequence Builder  | Displays the <b>Sequence Builder</b> dialog box.  |
| License Manager   | Displays the <b>License Manager</b> dialog box.   |
| License Inspector | Displays the <b>License inspector</b> dialog box. |

### Reports menu commands

| Recording Schedules              | Displays the <b>Recording Schedules</b> report dialog box.          |
|----------------------------------|---------------------------------------------------------------------|
| Scheduled Recording Settings     | Displays the <b>Scheduled Recording Settings</b> report dialog box. |
| Task Schedules                   | Displays the <b>Task Schedules</b> report dialog box.               |
| Cameras and Recording Parameters | Displays the Cameras and Recording Parameters report dialog box.    |
| Stream Quality Settings          | Displays the <b>Stream Quality Settings</b> report dialog box.      |
| Event Settings                   | Displays the <b>Event Settings</b> report dialog box.               |
| Compound Event Settings          | Displays the <b>Compound Event Settings</b> report dialog box.      |
| Alarm Settings                   | Displays the <b>Alarm Settings</b> report dialog box.               |
| Configured Users                 | Displays the <b>Configured Users</b> report dialog box.             |
| User Groups and Accounts         | Displays the <b>User Groups And Accounts</b> report dialog box.     |
| Device Permissions               | Displays the <b>Device Permissions</b> report dialog box.           |
| Operating Permissions            | Displays the <b>Operating Permissions</b> report dialog box.        |
| Configuration Permissions        | Displays the <b>Configuration Permissions</b> report dialog box.    |
| User Group Permissions           | Displays the <b>User Group Permissions</b> report dialog box.       |
| Security Settings                | Displays the <b>Security Settings</b> report dialog box.            |
| Bypassed devices                 | Displays the <b>Bypassed devices</b> report dialog box.             |

### **Settings menu commands**

| Alarm Settings               | Displays the <b>Alarm Settings</b> dialog box.               |
|------------------------------|--------------------------------------------------------------|
| SNMP Settings                | Displays the <b>SNMP Settings</b> dialog box.                |
| LDAP server settings         | Displays the <b>LDAP server settings</b> dialog box.         |
| Define LDAP user group order | Displays the <b>Define LDAP user group order</b> dialog box. |
| Trusted certificate settings | Displays the <b>Access token settings</b> dialog box.        |

| Set Recording Qualities | Displays the <b>Trusted certificate settings</b> dialog box. <b>Note:</b> The <b>Trusted certificate settings</b> menu is only available if you start the Configuration Client with admin permissions and if the user who logs in has the <b>Configure User Groups/Enterprise Accounts</b> permission. |
|-------------------------|----------------------------------------------------------------------------------------------------|
| Options                 | Displays the <b>Stream Quality Settings</b> dialog box.                                                                                                    |
| Options                 | Displays the <b>Options</b> dialog box.                                                                                                    |

#### Help menu commands

| Display help | Displays the BVMS Application Help.                 |
|--------------|-----------------------------------------------------|
| About        | Displays a dialog box containing information on the |
|              | installed system, e.g., the version number.         |

# 13.3 Activation Manager dialog box (System menu)

Main window > **System** menu > **Activation Manager...** command Allows you to activate the current configuration or to rollback to a previous configuration.

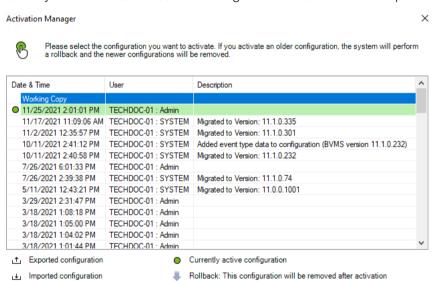

#### **Activate**

Click to display the **Activate configuration** dialog box.

#### Refer to

- Activating the working configuration, page 95
- Activating a configuration, page 96

Generate new Management Server ID

# 13.4 Activate Configuration dialog box (System menu)

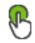

Main window >

Allows you to type a description for the working copy of the configuration to be activated.

#### Set delayed-activation time

Click to select a delayed-activation time.

**Note:** Delayed-activation is not executed as long as the user is logged on to the Configuration Client.

#### Force activation for all Operator Clients

If checked, each Operator Client workstation is automatically restarted to activate the new configuration. The user cannot refuse the new configuration.

If not checked, on each Operator Client workstation a dialog box appears for some seconds. The user can refuse or accept the new configuration. The dialog box is closed after a few seconds without user interaction. In this case the new configuration is not accepted.

#### Refer to

Activating the working configuration, page 95

# 13.5 Initial Device Scan dialog box (Hardware menu)

Main window > **Hardware** menu, click **Initial Device Scan...** command Displays the devices which have duplicate IP addresses or a default IP address (192.168.0.1).

Allows you to change such IP addresses and subnet masks.

You must enter the correct subnet mask before changing an IP address.

# 13.6 Protect Devices with Global Default Password dialog box (Hardware menu)

Main window > Hardware menu > Protect Devices with Default Password... command or

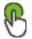

Main window >

This dialog box appears, if an activation is pending and if your configuration contains devices that are not protected by a password. It allows you to enter a global default password that is applied on all affected devices.

#### Update states and capabilities

Click to rescan the network for devices that are not protected by a password.

#### Global default password

Type in a password that is used for all currently not protected devices.

#### Show passwords

Click to enable that all passwords in this dialog are visible.

### Enforce password protection on activation

Click to select this checkbox. If enabled, you must apply a global default password for devices that are not protected by a password.

#### Apply

Click to apply the global default password.

The **Changing Passwords** dialog box is displayed. The changes of passwords are listed. Click **OK** to close.

If you started with activating your configuration, the **Activation Manager** dialog box is displayed.

#### Refer to

Activating the working configuration, page 95

# 13.7 Protect iSCSI storages with CHAP password dialog box (Hardware menu)

Use this dialog to set CHAP passwords on iSCSI and VRM devices. The system automatically transfers these passwords to the accounts **User** and **Destination** of encoders, decoders and VSG devices.

On newly added devices, the passwords are set automatically when you activate the configuration.

**Note:** Setting an empty CHAP password removes the CHAP password on iSCSI and VRM devices.

#### Notice!

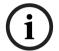

- On all DSA E-Series, the CHAP password is set automatically.
- VRM devices transfer the CHAP password to the encoders. But you have to set the CHAP password on the respective iSCSI device to ensure recording.
- On all DIVAR IP devices, you have to manually set the CHAP password. See the respective DIVAR IP manual for further instructions. Otherwise recording stops or playback does not work.

#### Global CHAP password

Type the iSCSI CHAP password which is necessary to authenticate at the iSCSI storage device and to enable a direct playback from the iSCSI.

#### Confirm global CHAP password

Confirm the iSCSI CHAP password.

#### Show password

Click to enable that the entered password is displayed. Be careful that nobody can spy out this password.

### Apply

Click to apply the CHAP password.

**Note:** Check the operation result. It is possible that you have to set the CHAP password manually on some iSCSI devices.

# 13.8 Change device passwords dialog box (Hardware menu)

Main window > Devices > Change device passwords > Change device passwords dialog box

or

Main window > Hardware menu > Change device passwords... command > Change device passwords dialog box

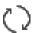

Click to refresh the state information for all devices. You can refresh the state of a single device: Right-click the device and click **Refresh state**.

**Note:** When you have a large system with several 1000 devices configured, the process of refreshing states can take a long time.

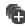

Click to select all available devices at once.

#### Show passwords

Select the check box when you want the configured passwords being displayed in readable form.

#### To search for items:

In the search field type a string and press the ENTER key to filter the displayed items.

Only items containing the string and their corresponding parent items (only in trees) are displayed. The count of filtered items and the total count of items is provided.

**Note:** Enclose strings with double quotes to find them exactly, for example "Camera 1" exactly filters the cameras with this name, not camera 201.

**Note:** Only if the **Show passwords** check box is selected, it is possible to also search for passwords.

The table allows you to set the following properties of the available IP devices:

- Service password
- User password
- Live password
- Destination password

#### To change the password for IP devices:

- 1. Select the required device.
- 2. Right-click the selected device and click Edit password....

The Change device passwords dialog box is displayed.

- 3. Select the required password type.
- 4. Type in the new password.
- 5. Click OK.

The new password is updated in the selected device.

#### To change the settings for multiple devices:

See Configuring multiple encoders / decoders, page 228.

## 13.9 Update device firmware dialog box (Hardware menu)

Main window > Hardware menu > Update device firmware... command > Update device firmware dialog box

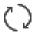

Click to refresh the state information for all devices. You can refresh the state of a single device: Right-click the device and click **Refresh state**.

**Note:** When you have a large system with several 1000 devices configured, the process of refreshing states can take a long time.

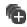

Click to select all available devices at once.

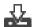

Click to update the firmware version.

#### To search for items:

In the search field type a string and press the ENTER key to filter the displayed items.

Only items containing the string and their corresponding parent items (only in trees) are displayed. The count of filtered items and the total count of items is provided.

**Note:** Enclose strings with double quotes to find them exactly, for example "Camera 1" exactly filters the cameras with this name, not camera 201.

#### To update the firmware version:

- 1. Select the required device.
- 2. Click Update Firmware.

A Configuration Client information window is displayed.

- 3. Click OK.
  - The file explorer opens.
- 4. Select the file containing the update.
- 5. Click Open.

The Firmware Upload Status window opens.

- 6. Click **Start** to start the upload.
- 7. Click Close.

The firmware is updated.

### To change the settings for multiple devices:

See Configuring multiple encoders / decoders, page 228.

# 13.10 Change device IP and network settings dialog box (Hardware menu)

Main window > Hardware menu > Change device IP and network settings... command> Change device IP and network settings dialog box

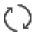

Click to refresh the state information for all devices. You can refresh the state of a single device: Right-click the device and click **Refresh state**.

**Note:** When you have a large system with several 1000 devices configured, the process of refreshing states can take a long time.

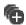

Click to select all available devices at once.

#### To search for items:

In the search field type a string and press the ENTER key to filter the displayed items.

Only items containing the string and their corresponding parent items (only in trees) are displayed. The count of filtered items and the total count of items is provided.

**Note:** Enclose strings with double quotes to find them exactly, for example "Camera 1" exactly filters the cameras with this name, not camera 201.

The table allows you to set the following properties of the available IP devices:

- Display name
- IP address
- Subnet mask
- Gateway IP

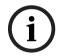

#### Notice!

Instead of using the commands, you can type the appropriate settings in the required field.

#### To set the display name for IP devices:

- 1. Select the required device.
- 2. Right-click the selected device and click **Set Display Names...** The **Set Display Names** dialog box is displayed.
- 3. In the **Start with:** field, type the first string.
- 4. Click **Calculate**. In the **End with:** field, the last string of the range for the selected device is displayed.
- 5. Click **OK**.
- 6. In the **Change device IP and network settings** dialog box, click **Apply**. The calculated name is updated in the selected device.

#### Set display names dialog box

### Start with:

Type the first name.

### End with:

Displays the last name for the selected devices after having clicked **Calculate**.

#### Calculate

Click to calculate the range of display names for the selected devices.

### To set the IP address for IP devices:

- 1. Select the required device.
- 2. Right-click the selected device and click **Set IP Addresses...**. The **Set IP Addresses** dialog box is displayed.
- 3. In the **Start with:** field, type the first IP address.
- 4. Click **Calculate**. In the **End with:** field, the last IP address of the range for the selected device is displayed.
- 5. Click OK.

### 6. In the Change device IP and network settings dialog box, click Apply.

The new IP address is updated in the selected device.

### Set IP addresses dialog box

#### Start with:

Type the first IP address..

#### End with:

Displays the last IP address for the selected devices after having clicked Calculate.

#### Calculate

Click to calculate the range of IP addresses for the selected devices.

### To set subnet mask / gateway ID for IP devices:

- 1. Click in the required field.
- 2. Type the appropriate value.
- Click Apply.

The new value is updated in the selected device.

### Apply

Click to configure the devices with the entered values without closing the dialog box.

### To change the settings for multiple devices:

See Configuring multiple encoders / decoders, page 228.

## 13.11 Device Monitor dialog box (Hardware menu)

Main window > Hardware menu > Device Monitor... command > Device Monitor dialog box Allows you to check the status of the encoders/decoders in your Device Tree that are active in your BVMS.

### Display name

Device name that was configured in BVMS.

#### **Network address**

IP address of the device.

#### **State**

The following states can be displayed:

- Configured: Configuration of this device is activated.
- Configuration mismatch: Configuration of this device is not activated.
- Unknown: Status could not be determined.
- Not connected: Not connected.

### Last check

Date and time when the dialog was started and the check was performed. As long as the dialog box is displayed, the devices are not checked again.

### Refer to

Checking the status of your encoders/decoders, page 98

## 13.12 Command Script Editor dialog box (Tools menu)

See Command Script Editor dialog box, page 300 for details.

#### Refer to

- Command Script Editor dialog box, page 300

## 13.13 Resource Manager dialog box (Tools menu)

See Resource Manager dialog box, page 259 for details.

#### Refer to

Resource Manager dialog box, page 259

## 13.14 Sequence Builder dialog box (Tools menu)

See Sequence Builder dialog box, page 262 for details.

#### Refer to

Sequence Builder dialog box, page 262

## 13.15 License Manager dialog box (Tools menu)

Main window > Tools menu > License Manager... command

Allows you to license the BVMS package that you have ordered and to upgrade with additional features.

### License status

Displays the licensing status.

### **System fingerprint**

For support purposes we recommend to provide the **System fingerprint**.

#### Installation site

When activating your base license in the Bosch Remote Portal, you provide information about the installation site of your system. This information displays here.

**Note:** You can also provide this information in other licenses, but only the information provided in the base license displays here.

### Licenses

- 1. Click **Add** to add your licenses.
  - The **Add license** dialog box is displayed.
- 2. Follow the instructions in the dialog.

#### **Effective license**

Displays the effective base license that you have activated.

#### **Features**

Click License Inspector....

The License inspector dialog box displays.

Displays the quantity of the licensed features that are currently installed.

You can check whether the number of installed BVMS licenses exceeds the number of purchased licenses.

### **Installed BVMS version**

Displays the currently installed BVMS version, for example 11.0.

### **Licensed BVMS versions**

Displays all BVMS versions that are included and supported in the current provided license file.

For example: BVMS 11.0 and all upcoming minor versions BVMS 11.x.

#### **Activation date**

Displays the activation date of your installed BVMS version.

#### **Expiration date**

Displays the expiration date of your installed BVMS version. An Expiration date is only applicable when you install an emergency license or a sales demo license.

#### **Software Maintenance Agreement**

#### **Expiration date**

If you have purchased and activated any Software Maintenance Agreement, the expiration date displays here.

#### Refer to

- Activating the software licenses, page 78
- Add license dialog box, page 114
- License Inspector dialog box (Tools menu), page 114

### 13.15.1 Add license dialog box

Main window > Tools menu > License Manager... command > Licenses > Add

Allows you to add your purchased licenses or demo licenses from the Bosch Remote Portal website remote.boschsecurity.com to your BVMS system.

To add your licenses follow the instructions in the dialog.

For further information refer to the respective BVMS licensing whitepaper.

## 13.16 License Inspector dialog box (Tools menu)

Main window > Tools menu, click License Inspector... command > License inspector dialog box

Displays the quantity of the licensed features that are currently installed.

You can check whether the number of installed BVMS licenses exceeds the number of purchased licenses.

**Note:** If the current system configuration exceeds the limits of the currently installed licenses, you can not activate the configuration.

## 13.17 Workstation monitoring dialog box (Tools menu)

Main window > Tools menu > Workstation monitoring... command > Workstation monitoring dialog box

Displays a list of all workstations that are currently connected to the BVMS Management Server.

Note: The list displays all connected Operator Clients and Cameo SDK clients.

#### To disconnect a workstation:

- 1. Select the respective entry from the list.
- 2. Click **Disconnect**.

**Note:** The function is only active if the user has the respective permission.

3. Click **Yes**.

The list entry is removed if the corresponding Operator Client logs off successfully.

Note: You can only disconnect Operator Client workstations.

## 13.18 Reports dialog boxes (Reports menu)

This chapter covers all dialog boxes which are available for configuration reports.

#### Refer to

- Creating a report, page 98

### 13.18.1 Recording Schedules dialog box

Main window > Reports menu > Recording Schedules... command

Lists the configured recording schedules.

▶ Click **CSV Export** to save all information of this dialog box in a CSV file.

### 13.18.2 Scheduled Recording Settings dialog box

Main window > **Reports** menu > **Scheduled Recording Settings...** command Lists the configured scheduled recording settings.

Click CSV Export to save all information of this dialog box in a CSV file.

### 13.18.3 Task Schedules dialog box

Main window > Reports menu > Task Schedules... command

Lists the configured task schedules.

▶ Click **CSV Export** to save all information of this dialog box in a CSV file.

### 13.18.4 Cameras and Recording Parameters dialog box

Main window > Reports menu > Cameras and Recording Parameters... command Lists the recording parameters that are configured in the Camera Table and the Recording Table.

▶ Click **CSV Export** to save all information of this dialog box in a CSV file.

### 13.18.5 Stream Quality Settings dialog box

Main window > Reports menu > Stream Quality Settings... command

Lists the configured stream quality settings of all cameras.

▶ Click **CSV Export** to save all information of this dialog box in a CSV file.

### 13.18.6 Event Settings dialog box

Main window > Reports menu > Compound Event Settings... command

Lists the events for which a schedule for triggering an alarm is configured.

▶ Click **CSV Export** to save all information of this dialog box in a CSV file.

### 13.18.7 Compound Event Settings dialog box

Main window > **Reports** menu > **Compound Event Settings...** command Lists the all compound events.

▶ Click **CSV Export** to save all information of this dialog box in a CSV file.

### 13.18.8 Alarm Settings dialog box

Main window > Reports menu > Alarm Settings... command

Lists all alarm settings of the configured alarms, including the settings in the **Alarm Options** dialog box.

Click CSV Export to save all information of this dialog box in a CSV file.

### 13.18.9 Configured Users dialog box

Main window > Reports menu > Configured Users... command

Lists the users who are permitted to log on to the Operator Client.

▶ Click **CSV Export** to save all information of this dialog box in a CSV file.

### 13.18.10 User Groups and Accounts dialog box

Main window > **Reports** menu > **User Groups and Accounts...** command Lists the configured user groups, Enterprise Accounts, Enterprise User Groups and dual authorization groups.

Click CSV Export to save all information of this dialog box in a CSV file.

### 13.18.11 Device Permissions dialog box

Main window > Reports menu > Device Permissions... command

Lists the permissions for using the configured devices for each user group.

▶ Click **CSV Export** to save all information of this dialog box in a CSV file.

### 13.18.12 Operating Permissions dialog box

Main window > Reports menu > Operating Permissions... command

Lists the permissions for using Operator Client for each user group.

Click **CSV Export** to save all information of this dialog box in a CSV file.

### 13.18.13 Configuration Permissions dialog box

Main window > Reports menu > Configuration Permissions... command

Lists the permissions for using Configuration Client for each user group.

▶ Click **CSV Export** to save all information of this dialog box in a CSV file.

### 13.18.14 User Group Permissions dialog box

Main window > Reports menu > User Group Permissions... command

Lists the permissions for configuring user groups for each user group.

▶ Click **CSV Export** to save all information of this dialog box in a CSV file.

### 13.18.15 Security Settings dialog box

Main window > Reports menu > Security Settings... command

Lists the configured security settings for each user group and Enterprise User Groups.

Click **CSV Export** to save all information of this dialog box in a CSV file.

### 13.18.16 Application permissions dialog box

Main window > Reports menu > Application Permissions... command

Lists all user groups and their application permissions.

▶ Click **CSV Export** to save all information of this dialog box in a CSV file.

### 13.18.17 Bypassed devices dialog box

Main window > Reports menu > Bypassed devices... command

Lists all configured devices and which devices are bypassed.

Click CSV Export to save all information of this dialog box in a CSV file.

## 13.19 Alarm Settings dialog box (Settings menu)

See Alarm Settings dialog box, page 304 for details.

### 13.20 SNMP Settings dialog box (Settings menu)

Main window > Settings menu > SNMP Settings... command

Allows you to configure SNMP monitoring on your Management Server computer. You specify for which event an SNMP trap is sent, some additional information on your system, and the IP addresses of the computers which are planned to receive SNMP traps from BVMS.

The server sends SNMP traps when events occur. You can receive these traps with the SNMP receiver in Configuration Client using the **SNMP Trap Logger** tool. You can also use another software that can receive SNMP traps.

The SNMP agent in BVMS supports SNMP GetRequest. When an SNMP manager software (for example iReasoning MIB Browser) sends an SNMP GetRequest to the BVMS Management Server then the Management Server sends a corresponding response message. The MIB file is located in the following file:

<installation directory>\Bosch\VMS\bin\BVMS.mib

Only SNMPv1 and v2 are supported.

**Note:** SNMPv1 and SNMPv2 are not completely compatible. Hence we recommend not using SNMPv1 and SNMPv2 together.

### **SNMP GET port**

Type in the port number for SNMP GetRequest. This is the port where the SNMP agent of the BVMS Management Server listens for SNMP GetRequest.

**Note:** BVMS does not use the standard port number 161 for SNMP GetRequest, because this port is possibly used by the SNMP agent of the computer where the BVMS Management Server is installed on.

The default value is 12544.

#### System contact

Type in contact data for your BVMS. You can retrieve this information with an SNMP GetRequest using the OID .1.3.6.1.2.1.1.4.

### **System description**

Type in a description of your BVMS. You can retrieve this information with an SNMP GetRequest using the OID .1.3.6.1.2.1.1.5.

#### System location

Type in the location of your BVMS. This string should specify the physical location of the server computer, for example building, room number, rack-number, etc.

You can retrieve this information with an SNMP GetRequest using the OID .1.3.6.1.2.1.1.6.

### Trap receivers

Type the IP address of the computer where BVMS is supposed to send SNMP traps to.

#### Trap filter

Click to select the events in the Event Tree to filter the SNMP traps that are sent.

#### Refer to

Configuring SNMP monitoring, page 98

## 13.21 LDAP Server Settings dialog box (Settings menu)

Main window > Settings menu > LDAP server settings... command

You enter the LDAP server settings that are configured outside of BVMS. You will need the assistance of your IT administrator who set up the LDAP server for the following entries. All fields are mandatory except the fields in the **Test user / User group** group box.

#### LDAP server settings

#### LDAP server

Type the name or IP address of the LDAP server.

#### Port

Type the port number of the LDAP server (default HTTP: 389, HTTPS: 636)

#### Secure connection

Select the check box to activate secure data transmission.

#### Authentication mechanism

Negotiate selects the appropriate authentication protocol automatically.

Simple transmits the logon credentials unencrypted as clear text.

#### **Proxy authentication**

#### **Anonymous**

Use to log on as a guest. Select this option if the LDAP server supports it and you are not able to configure a specific proxy user.

#### Use following credentials

#### User name

Type the unique name of the proxy user. This user is required to allow the users of this BVMS user group to access the LDAP server.

#### **Password**

Type the proxy user password.

#### Test

Click to test whether the proxy user has access to the LDAP server.

### LDAP basis for user

Type the unique name (DN = distinguished name) of the LDAP path in which you can search for a user.

Example for a DN of the LDAP basis: CN=Users,DC=Security,DC=MyCompany,DC=com

#### Filter for user

Select a filter used to search for a unique user name. Examples are predefined. Replace %username% with the actual user name.

### LDAP basis for group

Type the unique name of the LDAP path in which you can search for groups.

Example for a DN of the LDAP basis: CN=Users,DC=Security,DC=MyCompany,DC=com

#### Filter for group member search

Select a filter used to search for a group member.

Examples are predefined. Replace %usernameDN% with the actual user name and his DN.

#### Group search filter

Do not leave this field empty. If there is no entry, you cannot assign an LDAP group to a BVMS user group.

Select a filter to find a user group.

Examples are predefined.

#### Test user / User group

The entries in this group box are not saved after clicking **OK**. They only serve for testing.

#### **User name**

Type the name of a test user. Omit the DN.

#### **Password**

Type the test user password.

#### Test user

Click to test whether the combination of user name and password is correct.

#### Group (DN)

Type the unique group name with which the user is associated.

#### Test group

Click to test the association of the user with the group.

#### Refer to

Selecting an associated LDAP group, page 347

### 13.21.1 Associating an LDAP group

You associate an LDAP group with a BVMS user group to give the users of this LDAP group access to the Operator Client. The users of the LDAP group have the access rights of the user group where you configure the LDAP group.

You probably need the help of the IT administrator who is responsible for the LDAP server. You configure LDAP groups in standard user groups or Enterprise User Groups.

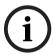

#### Notice!

If an LDAP group is associated with a BVMS user group, users of this LDAP group can start the Operator Client using Single Sign-on.

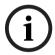

#### Notice!

A LDAP user can be associated with more than one LDAP user group, which in turn are associated with a particular BVMS user group.

The LDAP user gets the permissions of the BVMS user group that is ordered above the other LDAP user groups, that are associated with this LDAP user.

### To associate an LDAP group:

- Click LDAP server settings....
   The LDAP server settings dialog box is displayed.
- 2. Enter the settings of your LDAP server and click **OK**.

For detailed information on the various fields, follow the link to the appropriate application window below.

### Refer to

- LDAP Server Settings dialog box (Settings menu), page 117
- User Group Properties page, page 322

## 13.22 Define LDAP user group order dialog box (Settings menu)

Displays the **Change LDAP user group order** list. The list shows the LDAP user groups with their associated BVMS user groups and Enterprise User Groups. By drag and drop or using the up and down arrow buttons you can change the order of the groups.

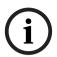

#### Notice!

A LDAP user can be associated with more than one LDAP user group, which in turn are associated with a particular BVMS user group.

The LDAP user gets the permissions of the BVMS user group that is ordered above the other LDAP user groups, that are associated with this LDAP user.

## 13.23 Access token settings dialog box (Settings menu)

Main window > Settings menu > Access token settings... command

If you have configured the logon to the Management Server by using an access token, you must define the token settings first.

A token is created by the Enterprise Management Server and must be signed by a certificate from a certificate store on the local computer. You have to identify the certificate in order to know which certificate to use.

**Note:** BVMS does not support certificates that use a Secure Hash Algorithm SHA-1 and have a key length smaller than 2048 bits.

### Signing certificate properties

Type a properties string to identify the respective certificate.

**Note:** If more than one certificate matches the criteria, the newest currently valid certificate is used.

Follow the rules to type a valid properties string in the Signing certificate properties field:

- The string consists of one or multiple conditions.
- Conditions are separated by semicolons (;).
- Conditions are pairs of certificate property name and expected value, separated by an equals sign (=).
- Certificate property names may consist of one or multiple parts, separated by a period
   (.).
- Certificate property names and expected values are not case-sensitive.

#### **Examples:**

SubjectName.CN=BVMS Token Issuer; Parent.SubjectName.CN=BVMS Intermediate

- The Common Name part (CN) of the certificate's Subject name must be equal to the BVMS Token Issuer.
- Additionally, the Common Name part of the Subject Name of the certificate's parent must be equal to BVMS Intermediate. The parent is the certificate that was used to sign the current certificate.

Parent.Thumbprint=A95FF7C6EC374127174D3AFA8EA67C94E8E66C3F

The thumbprint of the certificate's parent certificate must be as specified.

#### List of supported certificate property names:

| Name         | Return type                   |  |
|--------------|-------------------------------|--|
| Thumbprint   | String                        |  |
| SerialNumber | String                        |  |
| SubjectName  | Distinguished name of subject |  |

| Name       | Return type                                                           |  |
|------------|-----------------------------------------------------------------------|--|
| IssuerName | Distinguished name of issuer                                          |  |
| Parent     | Certificate that was used to sign the current certificate (Issuer CA) |  |

#### List of supported property names on distinguished name:

| Name | Return type                      |  |
|------|----------------------------------|--|
| CN   | String: Common name              |  |
| OU   | String: Organizational unit name |  |
| О    | String: Organization name        |  |
| L    | String: Locality name            |  |
| S    | String: State or province name   |  |
| С    | String: Country name             |  |

### Examples for the use of distinguished name:

- SubjectName.CN=verisign authority
- IssueName.C=DE
- Parent.Parent.SubjectName.O=Bosch Security Systems

### **Certificate chain**

Select the checkbox to include the certificate chain.

**Note:** If the Management Server has exactly the same certificate installed, you don't necessarily have to include the certificate chain.

### Number of included certificates

Type the exact number of certificates that are included in the access token.

Note: You must not include the Root certificate.

### Access token lifetime

Type the time in hours to define how long the tokens are valid after they have been created by the Enterprise Management Server.

#### Refer to

Token-based authentication, page 90

## 13.24 Trusted certificate settings dialog box (Settings menu)

Main window > **Settings** menu > **Trusted certificate settings...** command This dialog allows you to introduce the certificate thumbprint that is used by the Management Server to authenticate the access token.

**Note:** The **Trusted certificate settings...** menu is only available if you start the Configuration Client with admin permissions and if the user who logs in has the **Configure User Groups/Enterprise Accounts** permission.

### Thumbprint of trusted certificate

Displays an already configured thumbprint or an empty thumbprint in case no configuration can be found in the registry. Type or change the root certificate thumbprint.

The provided thumbprint is written to the path HKEY\_LOCAL\_MACHINE\SOFTWARE\Bosch Sicherheitssysteme GmbH\Bosch Video Management System\TrustedCertificates to the key "BvmsTrustedCertificate".

Note: The thumbprint is not included in the export when the configuration is exported.

**Note:** BVMS does not support certificates that use a Secure Hash Algorithm SHA-1 and have a key length smaller than 2048 bits.

## 13.25 Options dialog box (Settings menu)

Note: Some features require purchasing the respective license.

Main window > Settings menu > Options... command

### **Configuration Client**

#### Language

Allows you to configure the language of your Configuration Client. If you select **System Language** the language of your Windows installation is used.

This setting is enabled after restarting Configuration Client.

### **Automatic logoff**

Allows you to configure the automatic logoff of Configuration Client. Configuration Client will log off after the configured time period.

Changes in the configuration pages of the following devices in the **Devices** page are not saved automatically and are lost after inactivity logoff:

- Encoders
- Decoders
- VRM devices
- iSCSI devices
- VSG devices

All other pending configuration changes are saved automatically.

Note: Changes in dialog boxes that were not confirmed by clicking OK, are not saved.

### Scan options

Allows you to configure if it is possible to scan for devices in the respective subnet or across the subnet.

### **Operator Client**

### Multiple logon

### Allow multiple logon with the same user

Allows you to configure that a user of BVMS SDK, BVMS Web Client, BVMS Mobile App, or Operator Client can perform multiple synchronous logons with the same user name.

#### Server settings

#### **Database connection string**

Allows you to configure the connection string for the Logbook database.

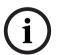

#### Notice!

Change this string only when you want to configure a remote SQL server for the Logbook and only when you are familiar with SQL server technology.

#### Retention period

Allows you to define a maximum retention time of the entries within the logbook. After this defined retention time, the entries are automatically deleted.

This setting is enabled after activating the configuration.

You need a permission to edit the following settings:

### **Audit Trail settings**

#### **Audit Trail**

Enable or disable the Audit Trail feature.

**Note:** The Audit Trail page is only available in the Configuration Client when the feature is enabled.

### Maximum retention period

Allows you to define a maximum retention time of the Audit Trail entries. After this defined retention time, the entries are automatically deleted.

#### Language

Select the language of the Audit Trail entries.

**Exception:** All Audit Trail entries from the filter category **Devices (Camera configuration)** will display in the configured language of the Configuration Client.

**Note:** Make sure to install the Audit Trail database by selecting it in the BVMS setup (optional setup feature).

Audit Trail settings are only enabled after activating the configuration.

#### **Devices**

### **Monitor Group**

Allows you to configure that the users can control all monitor groups with each BVMS client computer. It is then not required to configure this computer as a workstation in the Device Tree.

#### **Decoder stream selection**

Allows you to configure that all decoders in your system use a compatible stream and not necessarily the live stream.

This setting is enabled after activating the configuration.

#### Timeserver for encoder

Allows you to configure the time server settings for encoders. By default the Central-Server IP address is used.

#### **System features**

### Maps

#### Type of background map

Allows you to select the type of background map for the global map. The following map types are available if you have access to the internet (online mode):

- HERE street map
- HERE dark street map
- HERE satellite map

If you do not have access to the internet (offline mode), select None.

#### **Customer specific API key**

Enter your API key for using the online (Here) maps.

#### Display API key

Select the check box to display the API key.

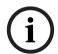

#### Notice!

If you switch the type of background map from online (Here maps) to offline (**None**) or the other way around you lose all positioned camera hotspots and map viewports.

You can define only one background for the global map. This background applies to all map viewports.

### Map-based tracking assistant

#### Enable system feature

Allows you to configure that a user of the Operator Client can use the Map-based tracking assistant.

#### Advanced state display

### Disable hot spot coloring in maps

Allows you to configure disabling blinking hotspots in maps.

### Enabled advanced state display (hot spot coloring in maps depending on state)

Allows you to configure for all state events that the hotspots of the devices belonging to this event, are displayed with a background color and blink when the configured event occurs.

#### Enable advanced alarm display (hot spot coloring in maps depending on alarm)

Allows you to configure for all alarms that the hotspots of the devices belonging to this alarm, are displayed with a background color and blink when the configured alarm occurs. The configuration of the advanced state display is possible after you saved the configuration. The hotspots are displayed on a map in Operator Client after you have activated the configuration.

#### **Export with Privacy overlay**

#### Enable system feature

Allows you to configure that a user of the Operator Client can export video with Privacy overlay.

#### **Identity provider**

### **Identity provider**

Select your identity provider (IDP). After making the selection, further options are displayed.

#### Tenant ID (for Microsoft IDP)

Fill in the information based on your external identity provider.

#### **Issuer URL (for Amazon Federation IDP)**

Fill in the information based on your external identity provider.

#### Application ID

Fill in the information based on your external identity provider.

### Application secret

Fill in this field if you want to use a confidential string to identify your connection to the external identity provider service.

This field is optional.

#### **External address**

If needed, fill in the field with an external network address for a routed connection to the BVMS Management Server, such as an SSH connection using an external IP. This field is optional.

Click Save Changes.

## 14 Devices page

Main window > Devices

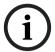

#### Notice!

BVMS Viewer does not support decoder devices.

Displays the Device Tree and the configuration pages.

The count of items below an entry is displayed in square brackets.

Allows you to configure the available devices, such as mobile video services, ONVIF encoders, Bosch Video Streaming Gateway devices, encoders, decoders, VRMs, local storage encoders, analog matrices, or peripheral devices like ATM/POS Bridge.

#### Note:

Devices are represented in a tree and grouped by the physical network structure and the device categories.

Video sources like encoders are grouped under VRMs.

#### To search for items:

In the search field type a string and press the ENTER key to filter the displayed items.

Only items containing the string and their corresponding parent items (only in trees) are displayed. The count of filtered items and the total count of items is provided.

**Note:** Enclose strings with double quotes to find them exactly, for example "Camera 1" exactly filters the cameras with this name, not camera 201.

• Click a tree item to display the corresponding page.

## 14.1 Updating device states and capabilities

Main window > Devices

For example after a firmware update it can be necessary to synchronize the capabilities of all configured decoders, encoders and VSGs. With this function the capabilities from each device are compared to the capabilities already stored within BVMS. You can update the device capabilities of all devices in the device tree at once.

It is also possible to copy a list of the devices whose capabilities changed into the clipboard. You can then paste the list, for example, into a text editor to examine the changes in detail.

The device list from the clipboard is formatted as CSV and contains the following information:

- Device
- Device type
- IP address

**Note:** When you have a large system with several 1000 devices configured, the process of refreshing device states and updating device capabilities can take a long time.

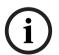

#### Notice!

The capabilities are only retrieved for reachable devices. To see, if a device is not reachable, you have to check the state of the device.

#### To update the device states and capabilities:

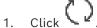

The **Update device capabilities** dialog box is displayed. The state information of all devices is updated and the device capabilities are retrieved.

Only if device capabilities are not up to date, the appropriate devices are displayed in a list and the **Update** button is enabled.

- 2. If required, click Copy device list to clipboard.
- 3. Click Update.
- 4. Click OK.
- ⇒ The device capabilities are now updated.

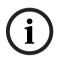

#### Notice!

The state information of all devices will always be updated, even if you cancel the **Update device capabilities** dialog.

## 14.2 Changing the password for IP devices

Main window > Devices > Change device passwords > Change device passwords dialog box

or

Main window > Hardware menu > Change device passwords... command > Change device passwords dialog box

#### To change the password for IP devices:

- 1. Select the required device.
- 2. Right-click the selected device and click Edit password....

The **Change device passwords** dialog box is displayed.

- 3. Select the required password type.
- 4. Type in the new password.
- 5. Click OK.

The new password is updated in the selected device.

See Change device passwords dialog box (Hardware menu), page 108 for details.

### To change the settings for multiple devices:

See Configuring multiple encoders / decoders, page 228.

#### Refer to

Change device passwords dialog box (Hardware menu), page 108

## 14.3 Adding a device

Main window > Devices

You add the following devices to the Device Tree manually, that means you must know the network address of the device to add it:

- Video IP device from Bosch
- Analog matrix

For adding a Bosch Allegiant device, you need a valid Allegiant configuration file.

- BVMS workstation
  - A workstation must have the Operator Client software installed.
- Communication device

- Bosch ATM/POS Bridge, DTP device
- Virtual input
- Network monitoring device
- Bosch IntuiKey keyboard
- KBD-Universal XF keyboard
- Monitor group
- I/O module
- Allegiant CCL emulation
- Intrusion panel from Bosch
- Server-based analytics device
- Access control systems from Bosch

You can scan for the following devices to add them with the help of the **BVMS Scan Wizard** dialog box:

- VRM devices
- Encoders
- Live only encoders
- Live only ONVIF encoders
- Local storage encoders
- Decoders
- Video Streaming Gateway (VSG) devices
- DVR devices

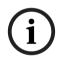

#### Notice!

After having added a device, click L

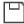

to save the settings.

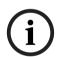

#### Notice!

Add the DVR using the administrator account of the device. Using a DVR user account with restricted permissions can result in features that are not usable in BVMS, for example using the control of a PTZ camera.

## 

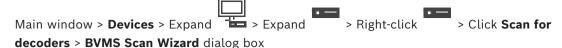

This dialog box allows you to scan for available devices in your network, configure them and add them to your system in one process.

#### Use

Click to select a device for adding to the system.

#### Type (not available for VSG devices)

Displays the type of the device.

#### Display name

Displays the device name that was entered in the Device Tree.

#### **Network Address**

Displays the IP address of the device.

#### **User name**

Displays the user name that is configured on the device.

#### **Password**

Type in the password for authenticating with this device.

#### Status

Displays the status of authentication.

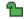

: Succeeded

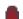

: Failed

Main window > **Devices** > Right-click Wizard dialog box

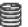

> Click **Scan for VRM Devices**> BVMS Scan

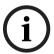

### Notice!

For configuring a Secondary VRM you must first install the appropriate software on the desired computer. Run Setup.exe and select **Secondary VRM**.

### Role

In the list, select the desired entry.

The following table lists which roles each VRM type can have:

| Role / Type        | Primary VRM | Secondary VRM |
|--------------------|-------------|---------------|
| Primary (Normal)   | X           |               |
| Secondary (Normal) |             | X             |
| Primary Failover   | X           |               |
| Secondary Failover |             | X             |
| Mirrored           |             | X             |

To a Primary VRM you can add a VRM device with the following roles:

- Failover VRM
- Mirrored VRM

To a Secondary VRM you can add VRM devices with the following role:

Failover VRM

#### **Master VRM**

In the list, select the desired entry.

#### **User name**

Displays the user name that is configured on the VRM device.

You can type in another user name if required.

#### Refer to

- Adding VRM Devices via scan, page 171
- Adding an encoder to a VRM pool, page 217
- Adding a live only encoder, page 217
- Adding a local storage encoder, page 217
- Scanning for devices, page 77

## 14.4 Server list / Address Book page

Main window > Devices > Enterprise System > Server List / Address Book

You can add multiple Management Server computers for simultaneous access in BVMS Enterprise System. You can also add multiple Management Server computers for sequential access for Server Lookup.

You can add additional columns in the Server List. This lets you add further information that the user can search for when using Server Lookup. The added columns are also visible on

the Server access page (Main window > User groups > Enterprise User Groups tab > > Server access tab).

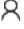

#### Add Server

Click to display the **Add Server** dialog box.

#### Delete Server

Click to remove the Management Server entries.

### **Management Server**

Displays the names of all added Management Server computers. You can change each entry.

Note: If you use a SSH connection, enter the address in the following format:

ssh://IP or servername:5322

### **Private Network Address**

Displays the private network addresses of all added Management Server computers. You can change each entry.

### Server Number

Displays the logical numbers of all added Management Server computers. You can change each entry.

#### **Server Description**

Type in a description for this Management Server. You need this description to find it in the list of all available servers when you want to access the Management Server exclusively, for example to clarify an alarm coming from another management system.

### Click to get a step-by-step instruction:

- Configuring the Server List for Enterprise System, page 88
- Configuring Server Lookup, page 131

- Exporting the Server List, page 132
- Importing a Server List, page 132

#### Refer to

- SSH Tunneling, page 51

### 14.4.1 Add Server dialog box

Main window > Devices > Enterprise System > Server List / Address Book

#### Server name

Type in the display name of the Management Server.

**Note:** If you use a SSH connection, enter the address in the following format:

ssh://IP or servername:5322

#### **Private Network Address**

Type in the private IP address or DNS name of the Management Server.

#### **Public Network Address**

Type in the public network address.

#### Server description

Type in a description for the Management Server.

### 14.4.2 Configuring Server Lookup

For Server Lookup, the user of Operator Client or Configuration Client logs on with a user name of a normal user group, not as a user of an Enterprise User Group.

#### Refer to

- Server Lookup, page 25
- Server list / Address Book page, page 130
- Using Server Lookup, page 77

### 14.4.3 Configuring the Server List

Main window > Devices > Enterprise System > Server List / Address Book

#### To add servers:

- 1. Click Add Server.
  - The **Add Server** dialog box is displayed.
- 2. Type in a display name for the server and type in the private network address (DNS name or IP address).

**Note:** If you use a SSH connection, enter the address in the following format: ssh://IP or servername:5322

- 3. Click OK.
- 4. Repeat these steps until you have added all desired Management Server computers.

#### To add colums:

- Right-click on the table header and click **Add column**.
  - You can add up to 10 columns.
  - To delete a column, right-click the desired column and click **Delete column**.
- ⇒ When you export the Server List, the added columns are also exported.

#### Refer to

- Configuring the Server List for Enterprise System, page 88

### 14.4.4 Exporting the Server List

Main window > Devices > Enterprise System > Server List / Address Book

You can export the Server List with all configured properties for editing and later import. When you edit the exported csv file in an external editor, note the limitations described in the Server List chapter.

#### To export:

- 1. Right-click on the table header and click **Export Server List...**.
- 2. Type in a name for the export file and click **Save**.
- ⇒ All columns of the Server List are exported as a csv file.

#### **Related Topics**

- Server Lookup, page 25
- Server List
- Server list / Address Book page, page 130

### 14.4.5 Importing a Server List

Main window > Devices > Enterprise System > Server List / Address Book

When you have edited the exported csv file in an external editor, note the limitations described in the Server List chapter.

#### To import:

- 1. Right-click on the table header and click Import Server List....
- 2. Click the desired file and click **Open**.

### **Related Topics**

- Server Lookup, page 25
- Server List
- Server list / Address Book page, page 130

## 14.5 DVR (Digital Video Recorder) page

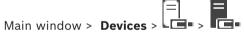

Displays the property pages of a selected DVR.

Allows you to integrate a DVR into your system.

Click a tab to display the corresponding property page.

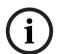

#### Notice!

You do not configure the DVR itself but only the integration of the DVR device into BVMS.

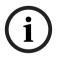

#### Notice!

Add the DVR using the administrator account of the device. Using a DVR user account with restricted permissions can result in features that are not usable in BVMS, for example using the control of a PTZ camera.

#### Refer to

- DVR devices, page 132
- Configuring the integration of a DVR, page 135

### 14.5.1 DVR devices

This chapter gives background information on the DVR devices that you can integrate in BVMS.

Some DVR models (e.g. DHR-700) support recording from encoders / IP cameras. Other DVR models support only analog cameras.

An encoder / IP camera should not be integrated into the configuration of two video systems (DVRs or video management systems).

If encoders / IP cameras are connected to a DVR which is already integrated in BVMS, these encoders / IP cameras are not detected by the BVMS network device scan. This holds true for the network scan started from within Configuration Client or started from within Config Wizard.

If a DVR with connected encoders / IP cameras is integrated in BVMS and these encoders / IP cameras are already added to BVMS, a warning is displayed. Remove these encoders / IP cameras from the DVR or from BVMS.

Config Wizard does not add DVR devices with conflicting IP cameras to the configuration. DVR devices support a limited number of simultaneous connections. This number defines the maximum number of Operator Client users that can simultaneously display videos from this DVR without black Image panes being displayed.

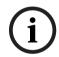

#### Notice!

Add the DVR using the administrator account of the device. Using a DVR user account with restricted permissions can result in features that are not usable in BVMS, for example using the control of a PTZ camera.

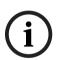

#### Notice!

DIVAR AN 3000/5000: When you delete video data from the DVR, please note that you always delete at least the full hour of video data. For example if you select a time period from 6:50 to 7:05, you will effectively delete the video data from 6:00 through 8:00.

Bosch 700 Series Hybrid and Network HD Recorders: Deletion always starts with the beginning of the recordings of all cameras that are displayed in Operator Client, and ends with the point in time that you enter.

#### Refer to

- DVR (Digital Video Recorder) page, page 132
- Configuring the integration of a DVR, page 135

### 14.5.2 Adding a DVR device via scan

To add DVR devices via scan:

- 1. Right-click and click Scan for DVRs.
  - The **BVMS Scan Wizard** dialog box is displayed.
- 2. Select the desired check boxes for the devices that you want to add.
- 3. Click Next >>.
  - The Authenticate Devices dialog box of the wizard is displayed.
- 4. Type in the password for each device that is protected by a password. Password check is performed automatically, when you do not enter a further character in the password field for a few seconds or you click outside the password field. If the passwords of all devices are identical, you can enter it in the first **Password** field.

Then right-click this field and click Copy cell to column.

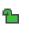

In the **Status** column, the successful logons are indicated with

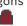

The failed logons are indicated with

5. Click Finish.

The device is added to the Device Tree.

### 14.5.3 Add DVR dialog box

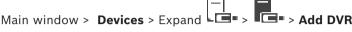

Allows you to manually add a DVR device.

### Network address / port

Type the IP address of your DVR. If required, change the port number.

#### User name:

Type the user name for connecting to the DVR.

#### Password:

Type the password for connecting to the DVR.

#### Security

The **Secure connection** check box is selected by default.

If a secure connection is not possible, a message appears. Click to remove the checkmark.

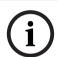

#### Notice!

If the **Secure connection** check box is selected, command and control connections are secure. Video data streaming is not secure.

#### Refer to

- Adding a device, page 127

### 14.5.4 Settings tab

Main window > **Devices** > **Settings** tab

Displays the network settings of the DVR connected to your system. Allows you to change the settings if required.

### 14.5.5 Cameras tab

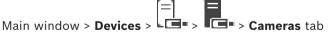

Displays all video channels of the DVR as cameras. Allows you to remove cameras.

A video input that is disabled in a DVR device is displayed as an active camera in BVMS because earlier recordings could exist for this input.

### 14.5.6 Inputs tab

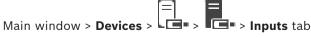

Displays all inputs of the DVR.

Allows you to remove items.

### 14.5.7 Relays tab

Main window > **Devices** > **Provices** > **Relays** tab

Displays all relays of the DVR. Allows you to remove items.

### 14.5.8 Configuring the integration of a DVR

Main window > **Devices** > Expand

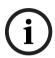

#### Notice!

Add the DVR using the administrator account of the device. Using a DVR user account with restricted permissions can result in features that are not usable in BVMS, for example using the control of a PTZ camera.

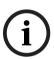

#### Notice!

You do not configure the DVR itself but only the integration of the DVR device into BVMS.

### To remove an item:

- 1. Click the Settings tab, the Cameras tab, the Inputs tab, or the Relays tab.
- 2. Right-click an item and click **Remove**. The item is removed.

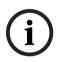

#### Notice!

To restore a removed item, right-click the DVR device and click **Rescan DVR**.

### To rename a DVR device:

- 1. Right-click a DVR device and click **Rename**.
- 2. Type the new name for the item.

#### Refer to

- Adding a device, page 127
- DVR (Digital Video Recorder) page, page 132

## 14.6 Matrix Switches page

Displays the property pages of the Bosch Allegiant device.

You do not configure the Bosch Allegiant device itself but only the BVMS related properties. For connecting an Allegiant device with BVMS, see the **Concepts** chapter in this Online

Help. This chapter provides background information on selected issues. You can additionally configure control priorities for Allegiant trunk lines.

• Click a tab to display the corresponding property page.

### Refer to

- Configuring a Bosch Allegiant device, page 136
- Connecting Bosch Allegiant Matrix to BVMS, page 58

### 14.6.1 Adding a Bosch Allegiant device

### To add a Bosch Allegiant device:

1. Right-click and click Add Allegiant.

The **Open** dialog box is displayed.

2. Select the appropriate Allegiant configuration file and click **OK**.

The Bosch Allegiant device is added to your system.

Note: You can add only one Bosch Allegiant matrix.

### 14.6.2 Configuring a Bosch Allegiant device

Main window > **Devices** > Expand > ==

You do not configure the Bosch Allegiant device itself but only the BVMS related properties.

#### To assign an output to an encoder:

- 1. Click the **Outputs** tab.
- 2. In the **Usage** column, click **Digital Trunk** in the desired cells.
- 3. In the **Encoder** column, select the desired encoder.

### Adding an input to a Bosch Allegiant device:

- 1. Click the **Inputs** tab.
- 2. Click Add Inputs. A new row is added to table.
- 3. Type the required settings in the cells.

#### **Deleting an input:**

- 1. Click the **Inputs** tab.
- 2. Click the required table row.
- 3. Click **Delete Input**. The row is deleted from the table.

#### Refer to

- Connecting a Bosch IntuiKey keyboard to BVMS, page 54
- Connection page, page 137
- Cameras page, page 138
- Outputs page, page 136
- Inputs page, page 137

### 14.6.3 Outputs page

Main window > **Devices** > Expand > **Outputs** tab

Allows you to configure the usage of a Bosch Allegiant device output and to assign an encoder to an output.

To store the video data of a Bosch Allegiant device output in BVMS, you must assign an encoder to the output. This encoder must be connected to the output.

#### No.

Displays the number of the output.

### Allegiant Logical No.

Displays the logical number of the output within Allegiant.

### **BVMS Logical No.**

Allows you to change the logical number of the output within BVMS. If you enter an already used number, a message is displayed.

#### Name

Displays the name of the output.

#### **Usage**

Allows you to change the usage of the output.

If you select Digital Trunk, you can assign an encoder to this output in the Encoder field.

The Allegiant output becomes network-compatible.

If you select **Allegiant Monitor**, in Operator Client the user can assign the camera signal to a hardware monitor. PTZ control is possible if the camera is configured as PTZ camera. In Operator Client, the user cannot drag this camera on an Image pane.

If you select **Unused**, the user cannot assign a monitor to an Allegiant camera.

#### **Encoder**

Allows you to assign an output to an encoder. You can only select an encoder when you have checked **Digital Trunk**. The encoder is locked for the Logical Tree. If you assign an encoder that is already in the Logical Tree, it is removed from there. In the Operator Client, the user can drag the camera to an Image pane.

#### Refer to

Configuring a Bosch Allegiant device, page 136

### 14.6.4 Inputs page

Allows you to add inputs to a Bosch Allegiant device.

#### **Add Input**

Click to add a new row in the table for specifying a new input.

#### **Delete Input**

Click to remove a row from the table.

### Input No.

Type the required number of the input. If you enter an already used number, a message is displayed.

#### **Input Name**

Type the required name of the input.

#### Refer to

Configuring a Bosch Allegiant device, page 136

### 14.6.5 Connection page

Displays the name of the Bosch Allegiant configuration file.

BVMS can read out a configuration file in structured storage format with the names and configuration information of all cameras connected to the Bosch Allegiant device.

#### **Update Configuration**

Click to select an updated Bosch Allegiant configuration file.

#### Refer to

- Configuring a Bosch Allegiant device, page 136

#### 14.6.6 Cameras page

Main window > **Devices** > Expand > Cameras tab

Displays a camera table of the cameras that are connected to the Bosch Allegiant device.

#### No.

Displays the consecutive number of the camera.

#### Allegiant Logical No.

Displays the logical number of the camera.

#### Camera Name

Displays the name of the camera.

#### Refer to

Configuring a Bosch Allegiant device, page 136

#### 14.7 Workstation page

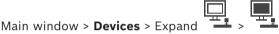

A workstation must have the Operator Client software installed.

Allows you to configure the following settings for a workstation:

- Add a CCTV keyboard connected to a Bosch Video Management System workstation.
- Assign a Command Script that is executed on startup of the workstation.
- Select the default stream for live display. You can select streams for dual stream cameras and for multi stream cameras.

Note: You can not configure a CCTV keyboard for a default workstation. This is only possible for specific configured workstations.

To add a Bosch IntuiKey keyboard that is connected to a decoder, expand

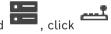

#### Refer to

- Adding a workstation manually, page 138
- Configuring a startup Command Script (settings page), page 139

#### 14.7.1 Adding a workstation manually

### To add a BVMS workstation:

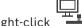

- 1. Right-click
- Click Add Workstation.

The Add Workstation dialog box is displayed.

- 3. Enter the appropriate value.
- 4. Click OK.

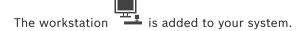

### To add a BVMS default workstation:

#### Click Add Default Workstation.

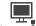

The workstation is added to your system.

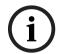

#### Notice!

You can only add one single default workstation.

If a default workstation is configured, the settings apply for each workstation that is connected to this server and is not configured separately.

If a workstation is configured, the settings for this specific workstation apply and not the default workstation settings.

## 14.7.2 Configuring a Bosch IntuiKey keyboard (settings page) (workstation)

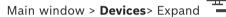

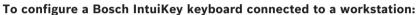

- 1. Click the **Settings** tab.
- 2. In the **Keyboard Settings** field, make the required settings.

For detailed information on the various fields, see the Online Help for the appropriate application window.

#### Refer to

Workstation page, page 138

### 14.7.3 Configuring a startup Command Script (settings page)

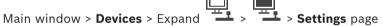

You configure a Command Script to be started when the Operator Client on the selected workstation is started.

You must create a corresponding Command Script.

For creating a Command Script, see Managing Command Scripts, page 92.

### To configure a startup script:

In the **Startup script:** list, select the required Command Script.

#### Refer to

Workstation page, page 138

### 14.7.4 Settings page

Allows you to configure a script that is executed when the Operator Client on the workstation is started.

Allows you to configure TCP or UDP as transmission protocol used for all cameras that are displayed in Live Mode on your workstation.

Allows you to configure which stream of an IP device is used for live display.

Allows you to enable Forensic Search for this workstation.

And you can configure the keyboard that is connected to this workstation.

### **Network address:**

Type the DNS name or the IP address of your workstation.

#### **Startup script:**

Select the desired script that you want to be started when the workstation's Operator Client is started. You create or import such a script on the **Events** page.

#### Default camera protocol:

Select the default transmission protocol used for all cameras that are assigned to the Logical Tree of this workstation.

### Override settings from "Cameras and Recording" page

Select the check box to enable selecting the desired stream for live view.

**Note:** For DVR devices which offer more than 1 stream (for example DIVAR AN 3000/5000), the Live stream setting from this DVR is also changed here. Live stream settings for DVR devices are not available on the **Cameras and recording** page.

#### **Live Stream**

Select the desired stream for live view. You can select streams for dual stream cameras and for multi stream cameras.

When you select **Image pane size optimized**, the resolution of each displayed camera is automatically adjusted to the size of the Image pane depending on the resolution of the used monitor. This is useful for displaying multiple cameras with a large resolution, for example 4K ultra HD cameras. Only cameras with streams whose resolution can be configured independently, can adjust the resolution to the Image pane. The user of Operator Client can change the stream selection for each camera individually.

#### **Dual stream cameras**

Select the default stream for live display for dual stream cameras.

#### Multi stream cameras

Select the default stream for live display for multi stream cameras.

#### Use transcoded stream instead, if available

Select the check box to enable the usage of a transcoded stream if available. This transcoded stream is used instead of the selected stream for live view.

For a transcoded stream being available in BVMS, either MVS must be installed or your VRM computer offers a built-in hardware transcoder.

When a camera is displayed in Live Mode then the default stream set for the workstation is used. If the camera has no stream 2 or the transcoding service (SW and HW) is not available then stream 1 will be used even though another setting is configured in the workstation settings.

### Use direct playback from storage

Select the check box to send the video stream directly from the storage device to this workstation. Now the stream is not sent via VRM. The workstation still needs connection to the VRM to ensure correct playback.

**Note:** You can only use the direct playback from the iSCSI storage device if you have set the global iSCSI CHAP password.

#### Retrieve live video from Video Streaming Gateway instead of camera

Displays the list of Video Streaming Gateway devices. Select the desired entries to enable the transmission of video data via low bandwidth segments between the video source and this workstation.

Note: If you select a Video Streaming Gateway device for retrieving live video, the Live Video

- **Profile** on the **Cameras and recording** page is obsolete. Instead, the **Recording** - **Profile** setting is also used for live video.

#### **Keyboard type:**

Select the type of the keyboard that is connected to your workstation.

#### Port

Select the COM port that is used to connect your keyboard.

#### **Baudrate:**

Select the maximum rate, in bits per second (bps), that you want data to be transmitted through this port. Usually, this is set to the maximum rate supported by the computer or device you are communicating with.

#### Data bits:

Displays the number of data bits you want to use for each character that is transmitted and received.

### Stop bits:

Displays the time between each character being transmitted (where time is measured in bits).

#### Parity:

Displays the type of error checking you want to use for the selected port.

#### Port type:

Displays the connection type that is used to connect the Bosch IntuiKey keyboard with the workstation.

#### Refer to

- Configuring a startup Command Script (settings page), page 139

## 14.7.5 Changing the network address of a workstation

Main window > **Devices** > Expand

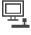

To change the IP address:

- Right-click and click Change Network Address.
   The Change Network Address dialog box is displayed.
- 2. Change the entry in the field according to your requirements.

## 14.8 Decoders page

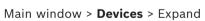

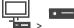

Allows you to add and configure decoders.

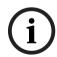

#### Notice!

BVMS Viewer does not support decoder devices.

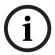

### Notice!

If you want to use decoders in your system, make sure that all encoders use the same password for the user authorization level.

#### Refer to

- Scanning for devices, page 77

- Bosch Encoder / Decoder / Camera page, page 214

### 14.8.1 Adding an encoder manually

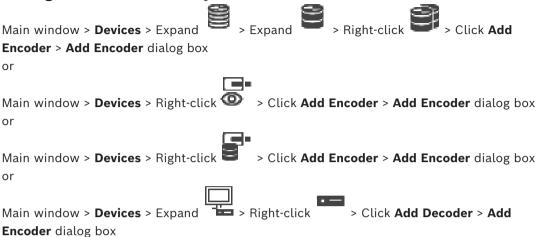

Allows you to add an encoder manually. This is especially useful when you want to add any Video IP device from Bosch (only for VRM).

#### Notice:

If you add a Video IP encoder from Bosch with the **<Auto Detect>** selection, this device must be available in the network.

### To add a Video IP device from Bosch:

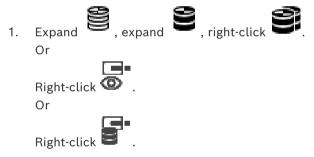

2. Click Add Encoder.

The **Add Encoder** dialog box is displayed.

- 3. Enter the appropriate IP address.
- 4. In the list, select **<Auto Detect>**, enter the password of the device and click **Authenticate**.

Or

In the list, select a concrete encoder type or **<Single placeholder camera>**.

5. Click **OK**.

The device is added to the system.

The <u>\( \lambda \)</u> icon indicates an error that you need to take care of. Check the tool tip for more information about the specific error.

### Add Encoder dialog box

#### **Network address**

Type in a valid IP address.

#### **Encoder type**

For a device with known device type, select the appropriate entry. It is not necessary that the device is available in the network.

If you want to add any Video IP device from Bosch, select **<Auto Detect>**. The device must be available in the network.

If you want to add a camera for offline configuration, select < Single placeholder camera>.

#### User name

Displays the user name used for authenticating at the device.

#### Password

Type the valid password for authenticating at the device.

#### Show password

Click to enable that the entered password is displayed. Be careful that nobody can spy out this password.

#### **Authenticate**

Click to authenticate at the device with the credentials entered above.

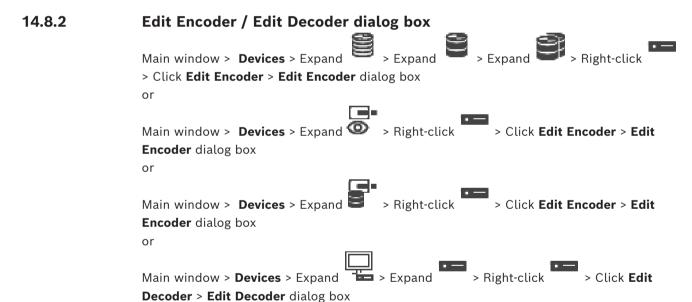

Allows you to check and update the device capabilities of a device. On opening this dialog box the device is connected. The password is checked and the device capabilities of this device are compared with the device capabilities stored in BVMS.

#### Name

Displays the device name. When you add a Video IP device from Bosch, the device name is generated. If required change the entry.

### **Network address**

Type the network address of the device. If required, change the port number.

#### User name

Displays the user name used for authenticating at the device.

#### **Password**

Type the valid password for authenticating at the device.

#### Show password

Click to enable that the entered password is displayed. Be careful that nobody can spy out this password.

#### Authenticate

Click to authenticate at the device with the credentials entered above.

#### Security

The Secure connection check box is selected by default.

If a secure connection is not possible, a message appears. Click to remove the checkmark.

### The following decoders support secure connection:

- VJD 7000
- VJD 8000
- VIP XD HD

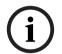

#### Notice!

The connection between a decoder and an encoder is only secure, if both are configured with secure connection.

#### Video stream

**UDP**: Enables encrypted muticast streaming for supported decoder devices.

**TCP**: Enables encrypted unicast streaming for supported decoder devices.

**Note:** If no multicast address is configured for an encoder, the decoder retrieves the stream by unicast.

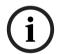

#### Notice!

BVMS does not support Bosch cameras connected to a VSG.

BVMS only supports UDP encryption for platforms older than CPP13.

#### **Device Capabilities**

You can sort the displayed device capabilities per category or alphabetically.

A message text informs you whether the detected device capabilities match the current device capabilities.

Click **OK** to apply the changes of the device capabilities after an upgrade of the device.

#### Refer to

- Encrypting live video (Edit Encoder), page 219
- Updating the device capabilities (Edit Encoder), page 220

# 14.8.3 Changing the password of an encoder / decoder (Change password / Enter password)

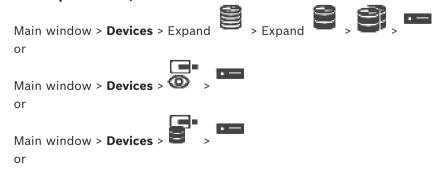

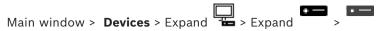

Define and change a separate password for each level. Enter the password (19 characters maximum; no special characters) for the selected level.

#### To change the password:

- Right-click and click Change password...
   The Enter password dialog box is displayed.
- 2. In the **Enter user name** list, select the desired user for which you want to change the password.
- 3. In the **Enter password for user** field, type in the new password.
- 4. Click OK.
- ⇒ The password is changed immediately on the device.

A password prevents unauthorized access to the device. You can use different authorization levels to limit access.

Proper password protection is only guaranteed when all higher authorization levels are also protected with a password. Therefore, you must always start from the highest authorization level when assigning passwords.

You can define and change a password for each authorization level if you are logged into the "service" user account.

The device has three authorization levels: service, user, and live.

- service is the highest authorization level. Entering the correct password gives access to all the functions and allows all configuration settings to be changed.
- user is the middle authorization level. At this level you can operate the device, play back recordings, and also control camera, for example, but you cannot change the configuration.
- live is the lowest authorization level. At this level you can only view the live video image and switch between the different live image displays.

For a decoder the following authorization level replaces the live authorization level:

destination password (only available for decoders)
 Used for access to an encoder.

#### Refer to

- Providing the destination password for a decoder (Authenticate...), page 210

#### 14.8.4 Decoder profile

Allows you to set the various options for the display of video images on a VGA monitor.

#### **Monitor name**

Type the name of the monitor. The monitor name facilitates the identification of the remote monitor location. Use a name that makes it as easy as possible to identify the location.

Click to update the name in the Device Tree.

#### Standard

Select the video output signal of the monitor you are using. Eight pre-configured settings for the VGA monitors are available in addition to the PAL and NTSC options for analog video monitors.

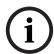

#### Notice!

Selecting a VGA setting with values outside the technical specification of the monitor can result in severe damage to the monitor. Refer to the technical documentation of the monitor you are using.

#### Window layout

Select the default image layout for the monitor.

#### VGA screen size

Type the aspect ratio of the screen (for example 4 x 3) or the physical size of the screen in millimeters. The device uses this information to accurately scale the video image for distortion-free display.

#### 14.8.5 Monitor display

The device recognizes transmission interruptions and displays a warning on the monitor.

#### Display transmission disturbance

Select **On** to display a warning in case of transmission interruption.

#### **Disturbance sensitivity**

Move the slider to adjust the level of the interruption that triggers the warning.

#### Disturbance notification text

Type the text of the warning the monitor displays when connection is lost. The maximum text length is 31 characters.

# 14.8.6 Configuring a Bosch IntuiKey keyboard (decoder)

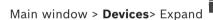

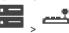

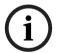

#### Notice!

You cannot connect a KBD-Universal XF keyboard to a decoder.

#### To configure a Bosch IntuiKey keyboard connected to a decoder:

In the Connection column, click a cell, and select the appropriate decoder.
 You can also select a workstation, if the Bosch IntuiKey keyboard is connected to it.

A workstation must be configured on the page.

2. In the **Connection Settings** field, make the required settings.

For detailed information on the various fields, see the Online Help for the appropriate application window.

#### Refer to

- Assign Keyboard page, page 157
- Scenarios for Bosch IntuiKey keyboard connections, page 54
- Connecting a Bosch IntuiKey keyboard to a decoder, page 56

# 14.8.7 Configuring a decoder for use with a Bosch IntuiKey keyboard

Perform the following steps to configure a VIP XD decoder that is connected to a Bosch IntuiKey keyboard.

#### To configure a decoder:

1. Click the appropriate decoder which is used for connecting a Bosch IntuiKey keyboard.

- 2. Click the **Periphery** tab.
- 3. Ensure that the following settings are applied:

Serial port function: Transparent

Baud rate: 19200Stop bits: 1

Parity check: None
 Interface mode: RS232
 Half-duplex mode: Off

#### Refer to

- Scenarios for Bosch IntuiKey keyboard connections, page 54
- Connecting a Bosch IntuiKey keyboard to a decoder, page 56
- Updating Bosch IntuiKey keyboard firmware, page 57

# 14.8.8 Delete decoder logo

Click to delete the logo that has been configured on the Web page of the decoder.

# 14.9 Monitor groups page

Main window > **Devices** > Expand

Allows you to add and configure monitor groups. You assign a monitor group to a BVMS

workstation in

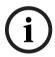

#### Notice!

You cannot control a monitor group from within Operator Client when the connection to the Management Server is lost.

#### Refer to

- Adding a monitor group manually, page 147
- Configuring a monitor group, page 148
- Configuring predefined positions and auxiliary commands, page 294
- Configuring an alarm, page 315
- Alarm Options dialog box, page 306
- Select Image Pane Content dialog box (MG), page 305

#### 14.9.1 Adding a monitor group manually

1. Click Add monitor group.

The **Add monitor group** dialog box is displayed. Type in the name for your new monitor group.

2. Click OK.

The monitor group is added to your system.

- Click Maps and structure. 3
- Drag the monitor group to the Logical Tree.

#### 14.9.2 Configuring a monitor group

Main window > Devices > Expand

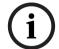

#### Notice!

You cannot control a monitor group from within Operator Client when the connection to the Management Server is lost.

You configure the monitors in a monitor group logically in rows and columns. This arrangement does not have to meet the physical arrangement of the monitors.

#### To configure a monitor group:

- Drag the appropriate monitors from the **Unassigned monitors** tab to the monitor groups field.
- 2. In the **Layout** tab, select the appropriate layout.
- 3. Drag any available camera from the Cameras tab to a monitor pane on the left. The logical number of the camera is displayed as a black number on the monitor pane and the color of this pane changes.
- 4. Change the logical numbers of the image panes as required. If you enter an already used number, a message box is displayed.
- 5. In the **Options** tab, you can select, if the camera name and camera number are visible in the monitor pane. You can also select the position of this information.

Notice: For VIDEOJET decoder 7513, VIDEOJET decoder 7523 and VIDEOJET decoder 8000, these options are only valid after you have configured the respective decoder settings.

#### Refer to

Configuring decoders for on-screen display (OSD), page 231

#### Monitor image

The black bold number, if present, displays the logical number of the initial camera. The black light number displays the logical number of the monitor.

To un-assign a camera, right-click the monitor pane and click Clear monitor or drag the camera outside the image pane.

#### Refer to

Adding a monitor group manually, page 147

#### 14.10 **Communication Devices page**

Main window > **Devices** > Expand

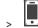

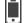

Allows you to add or configure a communication device.

You can configure the following communication device:

F-mail

#### Refer to

Configuring a communication device, page 150

#### 14.10.1 Adding an E-mail/SMTP Server

To add a communication device:

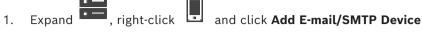

- The Add E-mail/SMTP Device dialog box is displayed.
- 2. Enter the appropriate settings.
- Click OK. The communication device is added to your system.

#### Add E-mail/SMTP Device dialog box

#### Name:

Type the display name of the e-mail server.

#### 14.10.2 **SMTP Server page**

3

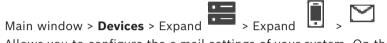

Allows you to configure the e-mail settings of your system. On the **Events** page, you can assign an event to an e-mail. When this event occurs, the systems sends an e-mail. You cannot receive e-mails in BVMS.

#### SMTP server name

Type the name of the e-mail server. You get the information about the required entry from your provider. Usually this is the IP address or DNS name of your e-mail server.

#### Sender address

Type the email the email address which is used as the sender address when the system sends an email, for example in case of an alarm.

#### SSL/TLS

Select the check box to enable the usage of a secure SSL/TLS connection. In this case the network port switches automatically to 587.

Type the required network port number for outgoing mails. You get the information about the required entry from your provider.

Port 25 is selected automatically when you disable the SSL/TLS setting.

You can select another port if required.

#### Connection time-out [s]

Type the number of seconds of inactivity until the connection is disconnected.

#### **Authentication**

Select a check box for the required authentication method. You get the information about the required entry from your provider.

Type the user name for authenticating at the e-mail server. You get the information about the required entry from your provider.

Type the password for authenticating at the e-mail server. You get the information about the required entry from your provider.

#### Send Test E-mail

Click to display the **Send Test E-mail** dialog box.

#### Refer to

Configuring a communication device, page 150

#### 14.10.3 Configuring a communication device

Main window > **Devices** > Expand

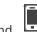

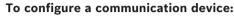

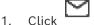

Make the appropriate settings.

For detailed information on the various fields, see the Online Help for the appropriate application window.

#### Refer to

- Adding an E-mail/SMTP Server, page 149
- SMTP Server page, page 149

#### 14.10.4 Send Test E-mail dialog box

> Expand > Send Test E-mail button Allows you to send a test e-mail.

#### From:

Type the e-mail address of the sender.

#### То

Type the e-mail address of the recipient.

#### Subject

Type the subject of the e-mail.

#### Message

Type the message.

#### Send Test E-mail

Click to send the e-Mail.

#### Refer to

Configuring a communication device, page 150

#### 14.11 ATM/POS page

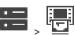

Main window > **Devices** > Expand Allows you to add and configure peripheral devices, for example, a Bosch ATM/POS Bridge. If you want to add multiple bridges at one server, you must use different ports.

#### Refer to

- Adding a Bosch ATM/POS bridge, page 100
- Configuring a peripheral device, page 152

#### 14.11.1 Adding a Bosch ATM/POS-Bridge manually

> Right-click > Add Bosch ATM/POS-Bridge . Main window > Devices > Expand Allows you to add a Bosch ATM.

#### To add a peripheral device:

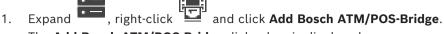

The Add Bosch ATM/POS-Bridge dialog box is displayed.

- 2. Enter the appropriate settings.
- 3. Click OK.

The peripheral device is added to your system.

#### Add Bosch ATM/POS-Bridge dialog box

#### Name:

Type an appropriate name for the device.

#### IP address:

Type the IP address of the device.

#### Port 1:

Type the appropriate port number used as the listening port of the ATM/POS Bridge.

#### Port 2:

Type the appropriate port number used as the listening port of the BVMS Management Server.

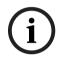

#### Notice!

When you add multiple ATM/POS Bridges to your system, ensure that the numbers for port 2 of each device deviate. Using the same number for port 2 multiple times can lead to ATM/POS data loss.

#### Refer to

- Adding a Bosch ATM/POS bridge, page 100

#### 14.11.2 Bosch ATM/POS-Bridge page

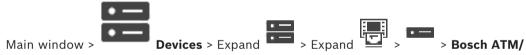

#### POS-Bridge tab

Allows you to configure a Bosch ATM/POS Bridge.

#### IP address:

Type in the IP address of the device.

#### Port 1:

Type the appropriate port number used as the listening port of the ATM/POS Bridge.

#### Port 2

Type the appropriate port number used as the listening port of the BVMS Management Server.

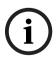

#### Notice!

When you add multiple ATM/POS Bridges to your system, ensure that the numbers for port 2 of each device deviate. Using the same number for port 2 multiple times can lead to ATM/POS data loss.

#### Refer to

- Configuring a peripheral device, page 152
- Adding a Bosch ATM/POS bridge, page 100

# 14.11.3 Configuring a peripheral device

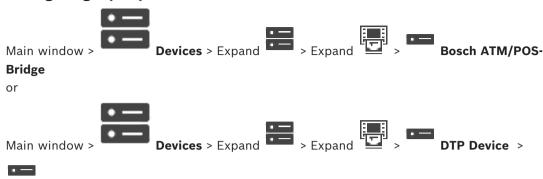

#### To configure a peripheral device:

Change the required settings.

For detailed information on the various fields, follow the link to the appropriate application window below.

#### Refer to

- ATM Settings page, page 152
- Bosch ATM/POS-Bridge page, page 151
- DTP Settings page, page 152

# 14.11.4 DTP Settings page

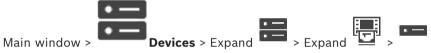

Allows you to configure a DTP device with maximum 4 ATM devices connected to this DTP device.

#### Serial port

In the list, select the appropriate port.

#### Refer to

- ATM Settings page, page 152
- Configuring a peripheral device, page 152

# 14.11.5 ATM Settings page

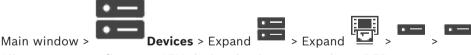

Allows you to configure an ATM device that is connected to a DTP.

#### Input number of the DTP device

Select the desired input number. If the number is already used by another ATM device, you can swap the input numbers.

#### Connection timeout [hours]

Enter the desired number of hours. When during this time period the ATM device did not send any transaction data, BVMS assumes that the connection is disconnected. A corresponding event is triggered. The **Not Authenticated** event is available for an ATM device but not relevant.

Entering 0 means that no connection check is performed.

#### **Data Inputs**

Click to enable the desired inputs and type in a desired name for the inputs.

#### Refer to

- Configuring a peripheral device, page 152

# **14.11.6** Inputs page

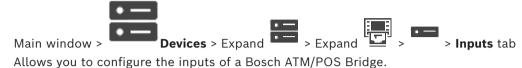

#### Refer to

- Configuring a peripheral device, page 152
- Adding a Bosch ATM/POS bridge, page 100

# 14.12 Foyer Card Readers

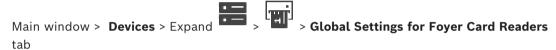

You can configure the settings that are valid for all foyer card readers in your system.

#### Serial port

Select the serial port to which the foyer card reader is connected.

#### **Locked Out**

Allows you to add bank routing codes for locking out. This means that cards with the lock characteristics entered here do not have access authorization. Access is denied by the foyer card reader. The default mode of electric door lock release of the foyer card reader must be set to: **Automatic** 

The list may contain entries with wildcards:

- ?: Indicates any or no character at this position.
- \*: Indicates a sequence (one or more characters) of any or no characters (exception: \* on its own means that all bank sort codes are locked out).

#### Ignore country code on EC cards

Click to enable that BVMS does not analyze card data that is used to identify in which country the card was issued. Access is possible for cards with a different country code.

# 14.12.1 Add Foyer Card Reader dialog box

Main window > Devices > Expand > Right-click > Add Foyer Card Reader command

You can add a foyer card reader.

#### Name

Type in a name for the device.

#### **Device identifier**

Select a unique number for the device. If no numbers are available, the maximum number of foyer card readers have already been added to the system.

# 14.12.2 Settings for Foyer Card Reader page

Main window > Devices > Expand > Settings for Foyer Card Reader tab

You can configure a foyer card reader.

#### **Device identifier**

Displays the unique number of the device.

#### **Enable skimming protection**

Click to enable that BVMS triggers an event when an attached skimming device detects skimming. This is not supported by all types of foyer card readers.

#### Default mode of electric door lock release

**Open**: The door is open and everybody can access without a card.

**Closed**: The door is closed, no matter what card is inserted.

**Automatic**: The door only opens when a card with access authorization is inserted in the reader.

#### **Enable schedule-based control**

Click to enable that you can assign a schedule to the selected release mode of the door lock.

When a schedule becomes active, BVMS switches the foyer card reader to the corresponding release mode.

If the selected schedules overlap, the effective door release mode is determined by the following priority of modes: 1. **Open** 2. **Closed** 3. **Automatic** 

# 14.13 Virtual Inputs page

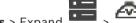

Main window > **Devices** > Expand

Displays the virtual inputs configured in your system.

Allows you to add new virtual inputs and to delete existing ones.

#### Add Inputs

Click to display a dialog box for adding new virtual inputs.

#### **Delete Inputs**

Click to delete a selected virtual input.

#### Number

Displays the number of the virtual input.

#### Name

Click a cell to modify the name of the virtual input.

# 14.13.1 Adding Virtual Inputs manually

Main window > **Devices** > Expand > **Add Inputs** button Allows you to add new virtual inputs.

#### To add a virtual input:

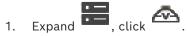

The corresponding page is displayed.

2. Click Add Inputs.

A row is added to the table.

- Make the appropriate settings.
- Click Add.

The virtual input is added to your system.

#### Add Inputs dialog box

#### Start:

Select the first number of the new virtual inputs.

Select the last number of the new virtual inputs.

#### Name:

Type in the name of each new virtual input. A consecutive number is appended.

Click to add new virtual inputs.

#### 14.14 SNMP page

Main window > **Devices** > Expand > Allows you to a first

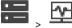

Allows you to add or configure an SNMP measurement for maintaining the network quality.

#### Refer to

Configuring an SNMP trap receiver (SNMP trap receiver page), page 155

#### 14.14.1 Adding an SNMP manually

Main window > **Devices** > Expand > Right-click > **Add SNMP** command Allows you to add a network monitoring system to your BVMS.

#### To add a network monitoring device:

Expand , right-click and click Add SNMP.

The Add SNMP dialog box is displayed.

Type a name for the SNMP device.

The network monitoring device is added to your system.

#### Add SNMPdialog box

#### Name:

Type a name for the network monitoring device.

#### Refer to

Configuring an SNMP trap receiver (SNMP trap receiver page), page 155

#### 14.14.2 Configuring an SNMP trap receiver (SNMP trap receiver page)

Main window > **Devices**> Expand

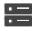

# To configure the SNMP trap receiver:

- to display the **SNMP Trap Receiver** page.
- Make the required settings.

For detailed information on the various fields, see the Online Help for the appropriate application window.

#### SNMP Trap Receiver page.

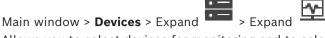

Allows you to select devices for monitoring and to select SNMP trap OIDs that trigger an event for the selected device when they are received.

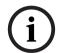

#### Notice!

You must enter the IP address of the Bosch Video Management System Management Server as the trap receiver in your devices that you want to monitor.

#### **SNMP Trap Sending Devices:**

Allows you to enter a range of IP addresses of the monitored network devices. To monitor a single device enter the corresponding IP address in the **Range From** cell.

Be careful when changing these addresses. Entering a wrong address stops network monitoring of this device.

#### SNMP Trap Filter Rules:

Allows you to enter OIDs and corresponding values. You can use wildcards as \* and ? to enhance the filter range. If you enter OIDs and values in more than one row, these filter rules must match simultaneously to trigger an event. In both columns, you can enter a regular expression in {}. If there are characters outside the brackets, the regular expression is not evaluated.

#### Show Trap Logger Tool

Click to display the **SNMP Trap Logger** dialog box for tracing SNMP trap OIDs.

#### 14.14.3 SNMP Trap Logger dialog box

Main window > **Devices** > Expand > Expand > Select a generic SNMP Trap Receiver > Click **Show Trap Logger Tool** 

Allows you to trace SNMPtrapOIDs. You can receive traps from all devices in your network or only from selected ones. You can filter the traps to be received and you can add OIDs and values of selected traps to the **SNMP Trap Filter Rules**: table.

#### Start/Pause

Click to start or stop a tracing process.

#### **Only Traps From Sender**

Enter the IP address or DNS name of a device. Only traps from this device are traced.

#### **Only Traps Containing**

Enter a string a trap can contain. You can use \* and ? as wildcards. Strings in {} are treated as regular expressions. Only traps containing such a string are traced.

#### Received Traps

Displays the traps that are received by a tracing process.

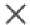

Click to remove all entries in the Received Traps field.

#### **Trap Details**

Displays the trap details. You can copy the OID and the Value entry to the **SNMP Trap Filter Rules:** table.

#### Refer to

Configuring an SNMP trap receiver (SNMP trap receiver page), page 155

#### 14.15 Assign Keyboard page

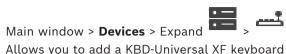

Allows you to add a KBD-Universal XF keyboard (connected to a BVMS workstation) or a Bosch IntuiKey keyboard (connected to a BVMS workstation or to a decoder).

#### To add a CCTV keyboard:

Note: For adding a keyboard you must have added a workstation.

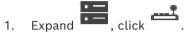

The corresponding page is displayed.

Click Add Keyboard.

A row is added to the table.

In the appropriate field of the **Keyboard Type** column, select the desired keyboard type:

#### IntuiKey Keyboard

#### **KBD-Universal XF Keyboard**

- 4. In the appropriate field of the Connection column, select the workstation that is connected with the keyboard.
- 5. Make the appropriate settings. The keyboard is added to your system.

#### Add Keyboard

Click to add a row to the table for configuring a keyboard.

#### **Delete Kevboard**

Click to remove the selected row.

#### **Keyboard Type**

Displays the type of the keyboard that is connected to your workstation or decoder. Click a cell to select the required keyboard type.

IntuiKev

Select this type if you have attached an IntuiKey keyboard from Bosch.

**KBD-Universal XF Keyboard** 

Select this type if you have attached a KBD-Universal XF keyboard.

#### Connection

In a cell, select the device your keyboard is connected to. If you select a workstation, the

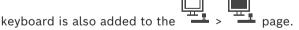

#### **Port**

In a cell, select the desired COM port.

#### **Baudrate**

In a cell, select the maximum rate, in bits per second (bps), that you want data to be transmitted through this port. Usually, this is set to the maximum rate supported by the computer or device you are communicating with.

#### **Data Bits**

Displays the number of data bits you want to use for each character that is transmitted and received.

#### **Stop Bits**

Displays the time between each character being transmitted (where time is measured in bits).

#### **Parity**

Displays the type of error checking you want to use for the selected port.

#### **Port Type**

Displays the connection type that is used to connect the Bosch IntuiKey keyboard with the workstation.

#### Refer to

- Configuring a decoder for use with a Bosch IntuiKey keyboard, page 146
- Configuring a Bosch IntuiKey keyboard (settings page) (workstation), page 139
- Configuring a Bosch IntuiKey keyboard (decoder), page 146

# 14.16 I/O Modules page

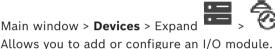

Currently only ADAM devices are supported.

#### Refer to

- Configuring an I/O module, page 158

# 14.16.1 Adding an I/O module manually

#### To add an I/O module:

- 1. Expand , right-click and click Add New ADAM Device.
  The Add ADAM dialog box is displayed.
- 2. Type the IP address of the device.
- 3. Select the device type.
  - The corresponding page is displayed.
- 4. Click the **ADAM** tab to change the display names of the inputs if required.
- 5. Click the **Name** tab to change the display names of the Relays if required.

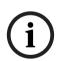

#### Notice!

You can also perform a scan for ADAM devices (**Scan for ADAM Devices**). The IP addresses of the devices are detected. If available the device type is preselected. You must confirm this selection.

# 14.16.2 Configuring an I/O module

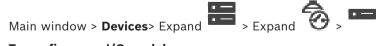

#### To configure an I/O module:

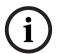

#### Notice!

Avoid changing the device type.

When you reduce the number of inputs or relays, all configuration data for the removed inputs or relays are deleted.

1. Click the **ADAM** tab.

- 2. In the Adam type: list, select the appropriate device type.
- 3. Click the **Inputs** tab.
- 4. In the **Name** column, change the display name of an input if required.
- 5. Click the **Relays** tab.
- 6. In the **Relays** column, change the name of a relay if required.

#### To change an IP address:

- 1. In the device tree, right-click an ADAM device.
- 2. Select Change network address.
- 3. Type the new IP address and click **OK**.
- 4. Activate the configuration.
- ⇒ The new IP address is used to access the device.

#### Refer to

- I/O Modules page, page 158

#### 14.16.3 ADAM page

Main window > **Devices** > Expand > ADAM tab

Displays information on the selected ADAM device.

Allows you to change the display name of an ADAM device.

#### Adam type:

Select the appropriate device type.

#### Inputs total:

Displays the total number of inputs available with this device type.

#### Relays/Outputs total:

Displays the total number of relays available with this device type.

#### **14.16.4** Inputs page

Main window > **Devices** > Expand > > Inputs tab

Allows you to change the display names of the inputs of the selected ADAM device.

#### Number

Displays the logical number of the input.

#### Name

Click a cell to change the display name of an input.

# 14.16.5 Relays page

Main window > **Devices** > Expand > Relays tab

Allows you to change the display names of the relays of the selected ADAM device.

#### Number

Click a cell to change the logical number of a relay.

#### Name

Type the display name of the relay.

# 14.17 Allegiant CCL Emulation page

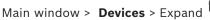

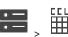

Allows you to activate the Allegiant CCL emulation.

Allegiant CCL commands supported in BVMS, page 63 lists the CCL commands supported in Bosch Video Management System.

#### Note:

Do not configure the Allegiant CCL emulation and an Allegiant device to the same COM port. If for both devices the same COM port is configured, the Allegiant device wins. The access of the Allegiant CCL emulation device fails with an appropriate message.

To solve this, the Management Server must have two different COM ports or connect the Allegiant device to another computer.

#### **Enable Allegiant CCL Emulation**

Select the check box to enable the emulation.

#### **Baud rate**

Select the value for the transmission rate in bit/s.

#### Stop bits

Select the number of stop bits per character.

#### Parity check

Select the type of parity check.

#### Handshake

Select the desired method for flow control.

#### Model

Select the Allegiant model that you want to emulate.

#### Refer to

Configuring an Allegiant CCL emulation, page 161

#### 14.17.1 Adding an Allegiant CCL emulation manually

To add an Allegiant CCL emulation:

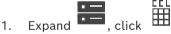

The Allegiant CCL Emulation tab is displayed.

- 2. Click to check Enable Allegiant CCL Emulation.
- 3. Make the required settings.

The Allegiant CCL emulation service is started on the Management Server.

#### 14.17.2 Allegiant CCL commands

You use CCL commands for switching IP cameras or encoders to IP decoders both configured in BVMS. You cannot use CCL commands to directly control analog cameras or the Allegiant matrix itself.

The Allegiant CCL emulation starts an internal BVMS service that translates CCL commands of the Matrix Switch into BVMS. You configure a COM port of the Management Server to listen to these CCL commands. The CCL emulation helps to exchange existing Allegiant devices with Bosch Video Management System or to use Bosch Video Management System with applications that support the Allegiant CCL commands. Old Allegiant hardware configured in BVMS cannot be controlled with these commands.

# 14.17.3 Configuring an Allegiant CCL emulation

Main window > **Devices**> Expand >

To use the CCL commands you need the CCL User Guide. This manual is available in the Online Product Catalog in the document section of each LTC Allegiant Matrix.

The Allegiant CCL commands supported in BVMS, page 63 section lists the CCL commands supported in Bosch Video Management System.

#### To configure an Allegiant CCL emulation:

- 1. Click Enable Allegiant CCL Emulation.
- 2. Configure the communication settings as required.

For detailed information on the various fields, see the Online Help for the appropriate application window.

#### Refer to

Allegiant CCL Emulation page, page 159

# 14.18 Mobile Video Service page

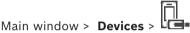

Allows you to add one or more transcoding service entries to your BVMS. This transcoding service adapts the video stream from a camera configured in BVMS to the available network bandwidth. This enables mobile video clients like an iPhone, iPad or Web Client to receive live or playback video data via unreliable network connections with limited bandwidth.

#### Refer to

Adding a Mobile Video Service manually, page 162

#### 14.18.1 Mobile Video Service

Mobile Video Service is transcoding video streams from the source to the available bandwidth of connected clients. The interfaces of the Mobile Video Service are designed to support clients on multiple platforms, for example Mobile devices (IOS; iPad, iPhone) and Windows Internet Explorer HTML client.

Mobile Video Service is based on Microsoft Internet Information Service.

One mobile service may serve several clients synchronously.

For limits refer to data sheet and the Technical Note Mobile Video Service available in the Online Product Catalog for BVMS.

#### **Internet Information Service**

Configure the settings for Internet Information Service on the computer where you plan to install MVS for BVMS.

#### Installation notes

You cannot add Mobile Video Service (MVS) in Configuration Client when the time between the Configuration Client computer and the Mobile Video Service computer is not synchronized. Please ensure that the time is synchronized between the affected computers. Install and configure Internet Information Service (IIS) before you install Mobile Video Service. If IIS is not installed, BVMS Setup to install Mobile Video Service aborts.

You select the Mobile Video Service component for installation during BVMS Setup.

You cannot install VRM and Mobile Video Service on the same computer.

We recommend that you do not install Mobile Video Service on the same computer where you install Management Server.

With Mobile App you can perform the following tasks:

- Displaying video
  - Live
  - Playback
- Monitoring network and server

#### Refer to

- Adding a Mobile Video Service manually, page 162

#### 14.18.2 Adding a Mobile Video Service manually

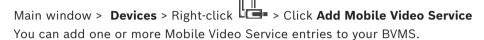

#### To add:

- 1. Type in the URI of your Mobile Video Service.
- 2. Click OK.
- ⇒ Mobile Video Service and Management Server now know each other and the Mobile Video Service can receive configuration data from Management Server.

#### Add Mobile Video Service dialog box

#### **URI**

Type in the URI of your Mobile Video Service. Follow the syntax rules of the example:

#### https://www.MyDomain.org/mvs

You must start the entry always with https://, even when you did not configure an encrypted access to your Web server.

# 14.19 Intrusion panels page

Main window > Devices > Expand

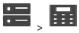

Allows you to add and configure intrusion panels from Bosch. The device must be connected and available.

When you have added an intrusion panel, the areas, points, doors, and relays are displayed in the Device Tree hierarchically.

You can remove or rename the panel, each area, each point, each door, and each relay. When the configuration on the intrusion panel was changed, you must rescan the device to display the changes in BVMS.

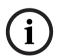

#### Notice!

All alarm events that can occur at a point, are automatically configured as a BVMS alarm. Example: Fire alarm

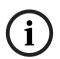

#### Notice!

If a door is not assigned to a point in the configuration of an intrusion panel that is added to your BVMS, an alarm from this door does not trigger a BVMS event and hence no BVMS alarm.

#### 14.19.1 Adding an Intrusion Panel manually

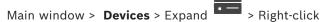

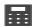

Allows you to add an intrusion panel from Bosch.

#### To add an intrusion panel:

1. Expand , right-click and click Add Panel.
The Add Intrusion Panel dialog box is displayed.

- 2. Enter the appropriate values.
- Click **OK**.
   The intrusion panel is added to your system.

#### Add Intrusion Panel dialog box

#### **Network address**

Type in the IP address of the device.

#### **Network port**

Select the port number configured in the device.

#### **Automation passcode**

Type in the passcode for authenticating at the device.

# 14.19.2 Settings page

Main window > **Devices** > Expand > Expand > **Settings** tab Allows you to change the connection settings of the intrusion panel.

# 14.20 Access control systems page

Main window > **Devices** > Expand >>

Allows you to add and configure access control systems from Bosch. The device must be connected and available. When you have added an access control system, the controller, entrances, readers and doors are displayed in the Device Tree hierarchically.

You can remove or rename the controller, entrances, readers and doors on the **Maps and structure** page.

When the configuration or hierarchy for controllers, readers or doors of the access control system was changed, you must rescan the device to display the changes in BVMS.

#### **HTTPS Certificate for Client**

In order to secure the connection between the access control system and BVMS, you have to export a client certificate from the access control system and import it into BVMS. This process is described in the section **HTTPS Certificate for Client** of the access control system documentation.

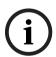

#### Notice!

If the certificate is not added, the systems will not be able to exchange information with each other.

# 14.20.1 Adding an access control system

Main window > **Devices** > Expand >

#### To add an access control system:

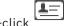

1. Right-click

2. Click Add access control system.

The Add access control system dialog box is displayed.

**Note:** When adding an access control system, configured doors, readers, inputs and relays are listed in the device tree on the **Maps and structure** page.

#### Add access control system dialog box

#### **Hostname / HTTPS port**

Type the host name of the device. If required, change the port number.

#### User name

Displays the user name used for authenticating at the device.

#### **Password**

Type the valid password for authenticating at the device.

#### To test the connection:

Click connect.

The BVMS Configuration Client will try to connect to the access control system and retrieve the relevant information.

2. Click OK.

The access control system is added to your system, based on the information displayed.

#### 14.20.2 Editing an access control system

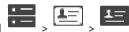

Main window > **Devices** > Expand

#### To edit an access control system:

- 1. Right-click
- 2. Click Edit access control system.

The **Edit access control system** dialog box is displayed.

# 14.20.3 Settings page

Main window > **Devices** > Expand > > **Settings** tab

Allows you to change the connection settings of the access control system.

# 14.21 Video analytics page

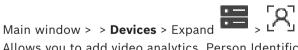

Allows you to add video analytics, Person Identification (PID) devices and LPR devices.

#### 14.21.1 Video Analytics Settings page

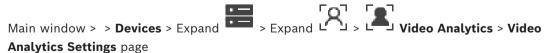

You can add a server-based video analytics device.

The credentials and the installation path to the analytics viewer application used for the video analytics device must be available.

#### **Network address**

Type in the IP address of the video analytics device. DNS name is not allowed.

#### User name

Type in the user name as configured in the video analytics device.

#### **Password**

Type in the password as configured in the server-based analytics device.

#### Analytics viewer path

Type in the relative path of the installation path of the analytics viewer application. The path is relative to  $C:\Program\ Files\ (x86)\$  on the computer where the viewer application is

Example: The analytics viewer application (AnalyticsViewer.exe) is installed in the following directory:

C:\Program Files (x86)\VideoAnalytics\

Configure the following path in the **Analytics viewer path** field:

VideoAnalytics\AnalyticsViewer.exe

#### 14.21.2 Adding a Video Analytics Device

Main window > Devices > Right-click Add Video Analytics Device command > Add Video Analytics Device dialog box

When adding a server-based analytics device, you type in the credentials for the new device.

#### To add a server-based analytics device:

- 1. Expand , right-click and click Add Video Analytics Device.
  - The Add Video Analytics Device dialog box is displayed.
- 2. Enter the appropriate values.
- 3. Click **OK**.

The device is added to your system.

# Add Video Analytics Device dialog box

#### **Network address**

Type in the IP address of the video analytics device. DNS name is not allowed.

#### User name

Type in the user name as configured in the video analytics device.

#### **Password**

Type in the password as configured in the server-based analytics device.

# 14.21.3 Person Identification devices page

Main window > > Devices > Expand > Expand > Expand Person Identification devices page

Allows you to add a Person Identification device. The device must be connected and available. You can add cameras to your Person Identification device and configure Person Identification events and alarms.

#### Person groups

In the **Person groups** tab you can add and configure person groups.

#### Cameras

In the Cameras tab you can add cameras to your Person Identification device. The added cameras appear in a list.

**Note:** At first, add the appropriate cameras to the Logical Tree.

#### Adding a Person Identification device (PID) 14.21.4

#### Notice!

In the event of a Management Server breakdown you need to restore the BVMS configuration and the certificate Bosch VMS CA. Otherwise you can not use an existing PID without a reset, which deletes all stored persons.

We recommend to create a backup of the BVMS configuration and the certificate Bosch VMS CA.

When adding a Person Identification device, make sure the certificate that is displayed in the Add Person Identification Device dialog box corresponds to the PID that you want to add.

From BVMS 10.1 you can add multiple PID devices.

The first PID device you add is the leading device that is connected to the BVMS system. This first PID device establishes the connection to the other PID devices and the person database is stored on it.

Note: Before you can delete the first PID device, you have to delete all other configured PID devices.

#### To add a Person Identification device:

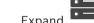

Expand

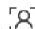

- Right-click 📙 2.
- Click Add Person Identification Device.

The **Add Person Identification Device** dialog box is displayed.

- 4. Enter the appropriate values.
- Click **View certificate...** to check, if the certificate corresponds to the PID.
- Click **OK** to confirm. 6
- Click OK. 7.

The device is added to your system.

#### Add Person Identification Device dialog box

#### **Network address**

Type in the IP address of the device.

#### Port number

Type in the port number of the device.

#### Refer to

- Restoring access to a PID after a BVMS Management Server breakdown, page 167
- To export configuration data:, page 97

#### 14.21.5 PID page

Main window > **Devices** > Expand > Expand > Expand Person Identification

devices > PID page

#### Connection

The **Connection** tab displays the network address and port number of your Person Identification device. The connection settings of a Person Identification device are read-only.

# 14.21.6 Restoring access to a PID after a BVMS Management Server breakdown

# (i)

#### Notice!

In the event of a Management Server breakdown you need to restore the BVMS configuration and the certificate Bosch VMS CA. Otherwise you can not use an existing PID without a reset, which deletes all stored persons.

We recommend to create a backup of the BVMS configuration and the certificate Bosch VMS CA.

For more information on saving the BVMS configuration refer to *To export configuration data:*, page 80. Certificates are managed outside of BVMS in the Windows application **Manage**Computer Certificates.

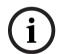

#### Notice!

Certificates contain confidential information. Protect them by doing the following:

- Set a strong password.
- Store the certificate in a restricted area, for example a non-public server.
- Make sure that only authorized personnel can access the certificate.

#### To create a backup of the Bosch VMS CA certificate:

- 1. Open the Windows application Manage Computer Certificates.
- In the folder Trusted Root Certification Authorities select the certificate Bosch VMS
- 3. Export the certificate with the private key by selecting Yes, export the private key.
- 4. Use the Personal Information Exchange format.
- 5. Set a strong password.
- 6. Save the certificate as a PFX file.

#### To restore the access to the PID from a newly installed BVMS Management Server:

- 1. Open the Windows application Manage Computer Certificates.
- Import the PFX file that contains the certificate Bosch VMS CA into the folder **Trusted** Root Certification Authorities of the new Management Server. Include all extended properties.
- 3. Import the BVMS configuration backup.

#### Refer to

- Exporting configuration data, page 96

#### 14.21.7 Adding cameras to a Person Identification device (PID)

You can add cameras to your Person Identification device, if they are already added to the Logical tree.

#### To add cameras to a Person Identification device:

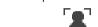

- 3.
- 4. Click the Cameras tab.
- 5. Drag the appropriate cameras from the Logical Tree window to the Cameras window.

double-click the appropriate cameras in the Logical Tree window.

The cameras are added to your Person Identification device and are displayed in the Cameras list.

#### 14.21.8 Configuring camera parameters for Person Identification alarms

For each available camera you can configure camera parameters for Person Identification alarms to reduce false alarms.

#### Camera parameter

| Name                      | Value information                         | Description                                                                                                    |
|---------------------------|-------------------------------------------|----------------------------------------------------------------------------------------------------|
| Threshold probability (%) | Default: 55 %<br>Min: 0 %<br>Max: 100 %   | The minimum probability of positive identification of a face in order to generate a Person Identification event.     |
| Face size (%)             | Default: 7,5 %<br>Min: 5 %<br>Max: 100 %  | The minimum size of a face to be detected compared to the size of the entire video frame.                            |
| Min. frame number         | Default: 4<br>Min.: 1                     | The minimum number of consecutive video frames in which a face must appear in order to be detected.                  |
| Frames to analyze (%)     | Default: 100 %<br>Min: 10 %<br>Max: 100 % | The percentage of frames that is analyzed to identify persons. A value of 50 % means every second frame is analyzed. |

#### 14.21.9 Configuring person groups

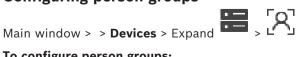

#### To configure person groups:

Select the **Person groups** tab.

- 2. Click to add a new person group.
- 3. Enter the appropriate values.
- 4. Click to delete a person group.

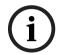

#### Notice!

You can not delete or change the values of the default group.

#### Person groups table

| Person group | Type the person group name.                                                |  |
|--------------|----------------------------------------------------------------------------|--|
| Alarm Color  | Double-click to select the alarm color.                                    |  |
| Alarm Title  | Type the title of the alarm that will be displayed in the Operator client. |  |

#### To change the values of the person groups table:

- 1. Double-click in the appropriate table field.
- 2. Change the value.

#### **Alarm priority**

You can set the alarm priority for Person Identification alarms on the Alarms page.

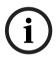

#### Notice!

You can set different alarm priorities for each camera of the appropriate person group. You can also change the alarm priority of the default person group.

#### Refer to

Alarms page, page 303

# 14.21.10 Adding a LPR device

LPR devices identify and detect license plate numbers. You can configure LPR events and alarms accordingly.

If the LPR device should detect specific license plate numbers, you first have to configure a list of relevant license plate numbers directly in the LPR device. For detailed information, please refer to the user documentation of the device.

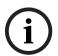

# Notice!

The device must be connected and available.

BVMS connects only if authentication is enabled on the LPR device, and user name and password are specified. User name and password can not be empty.

#### To add a LPR device:

1. Right-click

Click Add LPR device.

The **Add LPR device** dialog box is displayed.

- 3. Enter the appropriate values.
- 4. Click Authenticate.
- 5. Click OK.

The device is added to your system.

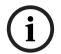

#### Notice!

You have to specify the IP address of the BVMS Management Server in the LPR device configuration. Otherwise the BVMS system does not retrieve events from this LPR device.

#### Add LPR device dialog box

#### **Network address**

Type in the IP address of the device.

#### Port number

Type in the port number of the device.

#### User name

Type the valid user name for authenticating at the device.

#### **Password**

Type the valid password for authenticating at the device.

#### **Authenticate**

Click to authenticate at the device with the credentials entered above.

# 14.22 VRM Devices page

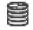

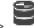

Main window > **Devices** > Expand

Allows you to add and configure VRM devices. A VRM device needs at least an encoder, an iSCSI device, and a LUN assigned to the iSCSI device, and a storage pool. See the Release Notes and the data sheet for current firmware versions.

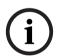

#### Notice!

After you have added an iSCSI device with respective encoders to your BVMS, you must add the IQN of each encoder to this iSCSI device (valid for some iSCSI device types). See *Configuring an iSCSI device*, page 193 for details.

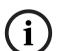

#### Notice!

Ensure that the time of the VRM computer is synchronized with the Management Server. Otherwise you can lose recordings.

Configure the time server software on the Management Server. On the VRM computer, configure the IP address of the Management Server as time server using standard Windows procedures.

#### Refer to

- Configuring multicast, page 232
- Synchronizing BVMS configuration, page 179
- VRM Settings page, page 174

- Pool page, page 180
- iSCSI device page, page 189
- Changing the password of a VRM device, page 176

#### 14.22.1 Adding VRM Devices via scan

Main window > Devices >

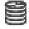

In your network, you need a VRM service running on a computer, and an iSCSI device.

#### Notice!

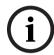

When you add an iSCSI device with no targets and LUNs configured, start a default configuration and add the IQN of each encoder to this iSCSI device.

When you add an iSCSI device with targets and LUNs pre-configured, add the IQN of each encoder to this iSCSI device.

See Configuring an iSCSI device, page 193 for details.

#### To add VRM devices via scan:

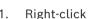

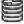

and click Scan for VRM Devices.

The **BVMS Scan Wizard** dialog box is displayed.

- 2. Select the desired check boxes for the devices that you want to add.
- 3. In the **Role** list, select the desired role.
  - It depends on the current type of the VRM device which new role you can select.
  - If you select **Mirrored** or **Failover**, the next configuration step is additionally required.
- 4. In the **Role** list, select the desired role.
  - It depends on the current type of the VRM device which new role you can select.
- 5. Click Next >>
- 6. In the **Master VRM** list, select the Master VRM for the selected Mirrored or Failover VRM.
- 7. Click Next >>.

The **Authenticate Devices** dialog box of the wizard is displayed.

8. Type in the password for each device that is protected by a password.

Password check is performed automatically, when you do not enter a further character in the password field for a few seconds or you click outside the password field.

If the passwords of all devices are identical, you can enter it in the first **Password** field.

Then right-click this field and click **Copy cell to column**.

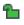

In the Status column, the successful logons are indicated with

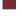

The failed logons are indicated with

9. Click Finish.

The device is added to the Device Tree.

Note: All VRM devices are added with secure connection by default.

#### To change secure/unsecure connection:

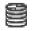

- 1. Right-click
- 2. Click Edit VRM Device.

The **Edit VRM Device** dialog box is displayed.

3. Select the **Secure connection** check box.

The used port changes automatically to the HTTPS port.

Or

deselect the Secure connection check box.

The used port changes automatically to the rcpp port.

#### Refer to

- Adding a device, page 127
- VRM Devices page, page 170
- Configuring an iSCSI device, page 193
- Dual / failover recording, page 29

# 14.22.2 Adding a primary or secondary VRM manually

credentials. You can effectively assign a Failover VRM to a Master VRM only when both are online and are

successfully authenticated. The passwords are then synchronized.
You can add a Primary VRM device manually if you know the IP address and password.

#### To add a Primary VRM device:

- 1. Make the required settings for your VRM device.
- 2. In the **Type** list, select the **Primary** entry.
- 3. Click OK.

The VRM device is added.

You can add a Secondary VRM device manually if you know the IP address and password.

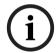

#### Notice!

For configuring a Secondary VRM you must first install the appropriate software on the desired computer. Run Setup.exe and select **Secondary VRM**.

#### To add a Secondary VRM device:

- 1. Make the required settings for your VRM device.
- 2. In the **Type** list, select the **Secondary** entry.
- 3. Click OK.

The VRM device is added.

You can now configure the Secondary VRM like any Primary VRM.

#### Add VRM dialog box

#### Name

Type in a display name for the device.

#### Network address / port

Type in the IP address of your device.

If the **Secure connection** check box is selected, the port changes automatically to HTTPS port.

You can change the port number, if no default ports are used.

#### Type

Select the desired device type.

#### User name

Type in the user name for authentication.

#### **Password**

Type in the password for authentication.

#### Show password

Click to enable that the password is visible.

#### Security

The **Secure connection** check box is selected by default, if HTTPS is supported.

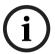

#### Notice!

If you migrate to BVMS version 10.0 and higher, the **Secure connection** check box is not selected by default and the connection is unsecure (rcpp).

To change secure or unsecure connection, use the **Edit VRM Device** command and select or deselect the **Secure connection** check box.

#### Test

Click to check whether the device is connected and authentication is successful.

#### **Properties**

If required, change the port numbers for the HTTP port and for the HTTPS port. This is only possible when you add or edit a VRM that is not connected. If the VRM is connected, the values are retrieved and you cannot change them.

The **Master VRM** table row shows the selected device if applicable.

#### Refer to

- Editing a VRM device, page 173
- Adding a Mirrored VRM manually, page 177
- Adding a Failover VRM manually, page 176

#### 14.22.3 Editing a VRM device

Main window > **Devices** 

Allows you to edit a VRM device.

To change secure/unsecure connection:

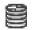

- 1. Right-click
- 2. Click Edit VRM Device.

The **Edit VRM Device** dialog box is displayed.

3. Select the **Secure connection** check box.

The used port changes automatically to the HTTPS port.

Or

deselect the Secure connection check box.

The used port changes automatically to the rcpp port.

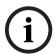

#### Notice!

After upgrading to a newer version, we recommend changing to secure connection.

> For detailed information about the parameter of the Edit VRM Device dialog box, see chapter Adding a primary or secondary VRM manually.

#### Refer to

Adding a primary or secondary VRM manually, page 172

#### 14,22,4 VRM Settings page

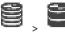

#### Server initiator name

Displays the iSCSI initiator name of VRM Server.

#### 14.22.5 SNMP page

Main window > **Devices** > Expand

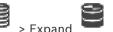

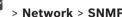

#### 1. SNMP host address 2. SNMP host address

VRM supports the SNMP (Simple Network Management Protocol) for managing and monitoring network components, and can send SNMP messages (traps) to IP addresses. The unit supports SNMP MIB II in the unified code. If you wish to send SNMP traps, enter the IP addresses of one or two required target units here.

Some events are sent as SNMP traps only. Refer to the MIB file for descriptions.

#### 14.22.6 Accounts page

In order to configure image posting, and to export video in MP4 file format, you must create an Account in which to save and access them. You can create a maximum of four (4) accounts.

#### Type

Select the type of account: FTP or Dropbox.

#### IP address

Enter the IP address of the server on which you wish to save the images.

#### liser name

Enter the user name for the server.

#### **Password**

Enter the password that gives you access to the server. To verify the password, click Check to the right.

#### Check

Click to verify the password.

#### **Path**

Enter the exact path on which you wish to post the images and video on the server.

#### 14.22.7 Advanced page

Main window > **Devices** > Expand

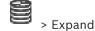

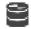

#### RCP+ logging / Debug logging / Replay logging / VDP logging / Performance logging

Activate the different logs for VRM Server and Configuration Manager.

The log files for VRM Server are stored on the computer on which VRM Server has been started, and can be viewed or downloaded with VRM Monitor.

The log files for Configuration Manager are stored locally in the following directory:

%USERPROFILE%\My Documents\Bosch\Video Recording Manager\Log

#### Retention time (days)

Specify the retention time for log files in days.

#### Complete memory dump file

Only select this check box if necessary, for example, if the Technical Customer Service team requests a complete summary of the main memory.

#### **Telnet support**

Select this check box if access with the Telnet protocol is to be supported. Only select if necessary.

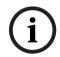

#### Notice!

Extensive logging requires considerable CPU power and HDD capacity.

Do not use extensive logging in continuous operation.

# 14.22.8 Encrypting recording for VRM

Encrypted recording for VRM encoders is not enabled by default.

You have to enable encrypted recording for the primary and secondary VRM separately.

#### Notice!

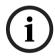

You have to create a redundancy key (backup certificate) before you enable encrypted recording for the first time. You only have to create a redundancy key once for each VRM device.

In any case of loss of the regular encryption key, you can decrypt the recordings with the redundancy key.

We recommend to keep a copy of the redundancy key at a secure place (for example in a safe).

#### To create a redundancy key:

- 1. Select the appropriate VRM device.
- 2. Select the Service tab.
- 3. Select the **Recording encryption** tab.
- 4. Click Redundancy key.
- 5. Choose a certification store location.
- 6. Type in a password that meets the password complexity requirements, and confirm.
- 7. Click Create.

The redundancy key (backup certificate) is created.

#### To enable/disable encrypted recording:

- 1. Select the appropriate VRM device.
- 2. Select the **Service** tab.
- 3. Select the **Recording encryption** tab.
- 4. Select/deselect the **Enable encrypted recording** check box.
- 5. Click

**Note:** Encryption is only enabled after the next block change. This may take a while.

Please check to ensure that the encoders are encrypting.

#### To check the VRM encoders that are encrypting:

- 1. Select the appropriate VRM device.
- 2. Select the **Service** tab.

3. Select the **Recording encryption** tab.

Note: You can also refer to the Monitoring tab in the VRM Monitor.

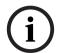

#### Notice!

All VRM encoders, that support encryption, are automatically encrypting recording after encryption is enabled in the VRM.

Encryption can be disabled for a single encoder.

VSG encoders are always encrypting, if encryption is enabled in the VRM.

#### To enable/disable encrypted recording for a single VRM encoder:

- 1. Select the appropriate VRM encoder.
- 2. Select the **Recording** tab.
- 3. Select the **Recording management** tab.
- 4. Select/deselect the **Encryption** check box.
- 5. Click

# 14.22.9 Changing the password of a VRM device

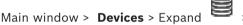

#### To change the password:

- Right-click and click Change VRM Password.
  - The **Change password** dialog box is displayed.
- 2. In the **Old Password** field, type in the appropriate password.
- 3. In the **New Password** field, type in the new password and click and repeat this entry in the second **New Password** field.

#### Click OK.

- Confirm the next dialog box.
- ⇒ The password is changed immediately on the device.

# 14.22.10 Adding a VRM pool

Main window > **Devices** > Expand

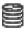

#### To add a VRM pool:

Right-click or and click **Add Pool**.

A new pool is added to the system.

#### Refer to

- iSCSI storage pool, page 189

# 14.22.11 Adding a Failover VRM manually

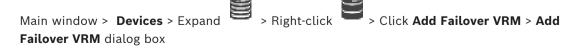

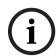

#### Notice!

For configuring a Secondary VRM you must first install the appropriate software on the desired computer. Run Setup.exe and select Secondary VRM.

Either a Primary VRM or a Secondary VRM can take over the role of a Failover VRM. You add a Primary Failover VRM to a Primary VRM or you add a Secondary Failover VRM to a Secondary VRM.

You can add a Failover VRM device manually if you know the IP address and password. The initially selected VRM is the Master VRM for this Failover VRM.

You can add a Failover VRM device. You can either add it manually or you can select a device from a list of scanned VRM devices.

You can effectively assign a Failover VRM to a Master VRM only when both are online and are successfully authenticated. The passwords are then synchronized.

#### To add a Failover VRM device:

- Make the required settings for your VRM device.
- 2. Ensure that the correct Master VRM is selected. If not, cancel this procedure.
- 3. Click **OK**.
- The Failover VRM device is added to the selected Master VRM.

#### Add Failover VRM dialog box

#### **Network address**

Type in the IP address of your device or select a network address in the **Scanned VRMs** list.

#### Scanned VRMs

Displays the list of scanned VRM computers. To rescan, close the dialog box and display the dialog box again.

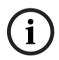

#### Notice!

The Failover VRM device inherits the settings that are configured in the Master VRM. If the settings of the Master VRM are changed, the settings of the Failover VRM device are changed accordingly.

#### Refer to

Dual / failover recording, page 29

#### 14.22.12 Adding a Mirrored VRM manually

Add VRM dialog box

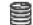

Main window > **Devices** > Expand

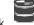

> Right-click > Click Add Mirrored VRM >

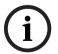

#### Notice!

For configuring a Secondary VRM you must first install the appropriate software on the desired computer. Run Setup.exe and select Secondary VRM.

Only a Secondary VRM can take over the role of a Mirrored VRM. You add a Mirrored VRM to a Primary VRM.

You can add a Mirrored VRM device manually if you know the IP address and password. The initially selected VRM is the Master VRM for this Mirrored VRM.

#### To add a Mirrored VRM device:

Make the required settings for your VRM device.

2. Ensure that the correct Master VRM is selected. If not, cancel this procedure.

Click OK.

The Mirrored VRM device is added to the selected Primary VRM.

#### Add VRM dialog box

#### Name

Type in a display name for the device.

#### **Network address / port**

Type in the IP address of your device.

If the **Secure connection** check box is selected, the port changes automatically to HTTPS port.

You can change the port number, if no default ports are used.

#### **Type**

Select the desired device type.

#### **User name**

Type in the user name for authentication.

#### Show password

Click to enable that the password is visible.

#### **Password**

Type in the password for authentication.

#### **Security**

The **Secure connection** check box is selected by default, if HTTPS is supported.

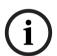

#### Notice!

If you migrate to BVMS version 10.0 and higher, the **Secure connection** check box is not selected by default and the connection is unsecure (rcpp).

To change secure or unsecure connection, use the **Edit VRM Device** command and select or deselect the **Secure connection** check box.

#### Test

Click to check whether the device is connected and authentication is successful.

#### **Properties**

If required, change the port numbers for the HTTP port and for the HTTPS port. This is only possible when you add or edit a VRM that is not connected. If the VRM is connected, the values are retrieved and you cannot change them.

The **Master VRM** table row shows the selected device if applicable.

#### Refer to

- Adding a primary or secondary VRM manually, page 172
- Dual / failover recording, page 29

# 14.22.13 Adding Encoders via scan

#### To add encoders via scan:

1. Right-click and click Scan for Encoders.

The **BVMS Scan Wizard** dialog box is displayed.

2. Select the required encoders, select the desired VRM pool and click **Assign** to assign them to the VRM pool.

> 3. Click Next >>.

> > The Authenticate Devices dialog box of the wizard is displayed.

4. Type in the password for each device that is protected by a password. Password check is performed automatically, when you do not enter a further character in the password field for a few seconds or you click outside the password field. If the passwords of all devices are identical, you can enter it in the first **Password** field. Then right-click this field and click Copy cell to column.

In the Status column, the successful logons are indicated with

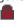

The failed logons are indicated with

Click Finish.

The device is added to the Device Tree

The A icon indicates an error that you need to take care of. Check the tool tip for more information about the specific error.

#### 14.22.14 Adding VSG devices via scan

To add VSG devices via scan:

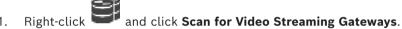

The **BVMS Scan Wizard** dialog box is displayed.

- Select the required VSG devices, select the desired VRM pool and click Assign to assign them to the VRM pool.
- 3. Click Next >>.

The Authenticate Devices dialog box of the wizard is displayed.

Type in the password for each device that is protected by a password. Password check is performed automatically, when you do not enter a further character in the password field for a few seconds or you click outside the password field. If the passwords of all devices are identical, you can enter it in the first Password field. Then right-click this field and click **Copy cell to column**.

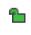

In the Status column, the successful logons are indicated with

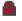

The failed logons are indicated with

Click Finish.

The device is added to the Device Tree.

#### 14.22.15 **Synchronizing BVMS configuration**

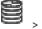

> Right-click

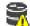

#### Configuration command

Main window > Devices > Expand

As of BVMS 6.0, VRM 3.50 is supported. When you do not upgrade VRM to version 3.50 during the upgrade to BVMS 6.0, recording continues but you cannot change the configuration of the old VRM.

If you upgraded your VRM software to version 3.50, you must manually synchronize the BVMS configuration.

# 14.22.16 Importing configuration from VRM

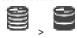

Main window > Devices > Expand

In case you have to exchange a primary VRM device, you can import the configuration of the former primary VRM device.

**Note:** This is only possible for primary VRM devices.

**Prerequisite:** A backup of the former VRM device configuration file (config.xml) was performed. How to perform a backup, see *Maintaining BVMS*, page 80.

#### To import configuration from VRM:

- Copy the backup VRM configuration file (config.xml) to C: \ProgramData\Bosch\VRM\primary.
- 2. Right-click
- Select Import configuration from VRM.
   The configuration of the former VRM is imported.

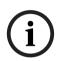

#### Notice!

Only the encoder, VSG and iSCSI configuration is imported.

You have to redo all other configuration, for example adding the required devices to the **Logical Tree**, configuring alarms or recording settings.

# 14.23 Pool page

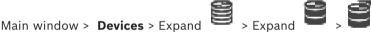

Allows you to configure recording settings valid for all devices that are collected in this storage pool.

#### **Pool identification**

Displays the pool number.

#### Recording preferences mode

#### Failover

Recordings are saved only to primary target. If it is not possible to save to this target, the recording will be saved to the target entered under secondary target.

A failure situation is reached if the primary target does not provide storage blocks, for example, due to system down, network error, or no capacity left.

You can leave the secondary target list empty. In this case no failover is possible but the number of required iSCSI sessions is reduced and no disk space on secondary target is allocated. This reduces system overhead and extends the system retention time

**Note:** For each camera and encoder you must then configure the primary and secondary target.

#### - Automatic

Load balancing is configured automatically. The **Automatic** mode tries automatically to optimize the retention time of the available iSCSI targets. To allocate the blocks of the second iSCSI target, select **On** in the **Secondary target usage** list.

#### Sanity check period (days)

Enter the required time period. After this time period the Video Recording Manager program makes an analyze whether the storage distribution in the **Automatic** mode is still optimal. And if not, the Video Recording Manager program makes changes.

#### Secondary target usage

Allows you to select whether blocks are distributed from a second target.

Select **On** or **Off** to turn on of off the use of a secondary target.

- On: Select On to use a secondary target to reduce the recording gap in case of primary target failure. If the primary target is available, the blocks on the secondary target are not used but the storage is allocated. This redundancy reduces the retention time of the system.
- Off: Select Off if you want to use no secondary target. In case of primary target failure
  the Video Recording Manager program needs more time to reorganize. This means that
  the recording gap is larger.

#### Block reservation for downtime

Enter the number of days that the assigned encoders will be recorded although the VRM Server is down.

For example, if you enter 4, the encoders will be recorded during approximately 4 days of VRM Server downtime.

If your system has encoders with low bit rate, you can significantly reduce the pre-allocated disk space. This ensures a proper distribution of storage capacity and extends the retention time.

#### Allow LUNs larger than 2 TB

Click to enable the use of LUNs that are larger than 2 TB.

LUNs larger than 2 TB ("large LUNs") are not supported by the following devices:

- VRM devices earlier than 3.60
- VSG devices with firmware version earlier than 6.30
- Encoders with firmware version earlier than 6.30

BVMS prevents you to perform the following procedures:

- Add or move devices with firmware version earlier than 6.30 to a pool that allows large LUNs.
- Add or move devices that are currently not connected to the network, to a pool that allows large LUNs.
- Add or move an iSCSI device that contains large LUNs, to a pool that does not allow large LUNs.
- Allow large LUNs on a pool that contains devices with firmware version earlier than
   6.30.
- Disable large LUNs on a pool with an iSCSI device that contains large LUNs.

Please move devices with firmware earlier than 6.30 to a pool that does not allow large LUNs.

#### Refer to

- Adding a LUN, page 197
- Adding a VRM pool, page 176

# 14.23.1 Configuring automatic recording mode on a pool

Main window > **Devices** > Expand

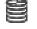

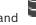

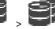

#### Notice:

If you have configured a failover recording mode earlier, this configuration is overwritten.

#### To configure:

In the Recording preferences mode list, select Automatic.

After activation of the configuration the Automatic recording mode is active. On the Recording Preferences page of an encoder, the primary and the secondary target list are disabled.

#### **Related Topics**

Configuring failover recording mode on an encoder, page 230

# 14.23.2 Adding an encoder manually

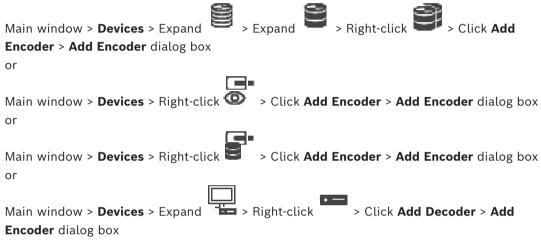

Allows you to add an encoder manually. This is especially useful when you want to add any Video IP device from Bosch (only for VRM).

## Notice:

If you add a Video IP encoder from Bosch with the **<Auto Detect>** selection, this device must be available in the network.

# To add a Video IP device from Bosch:

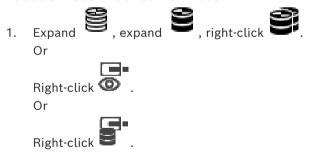

2. Click Add Encoder.

The **Add Encoder** dialog box is displayed.

- 3. Enter the appropriate IP address.
- 4. In the list, select **<Auto Detect>**, enter the password of the device and click **Authenticate.**

Or

In the list, select a concrete encoder type or **<Single placeholder camera>**.

5. Click **OK**.

The device is added to the system.

The  $\triangle$  icon indicates an error that you need to take care of. Check the tool tip for more information about the specific error.

## Add Encoder dialog box

#### **Network address**

Type in a valid IP address.

#### **Encoder type**

For a device with known device type, select the appropriate entry. It is not necessary that the device is available in the network.

If you want to add any Video IP device from Bosch, select **<Auto Detect>**. The device must be available in the network.

If you want to add a camera for offline configuration, select <Single placeholder camera>.

#### User name

Displays the user name used for authenticating at the device.

#### **Password**

Type the valid password for authenticating at the device.

#### Show password

Click to enable that the entered password is displayed. Be careful that nobody can spy out this password.

#### **Authenticate**

Click to authenticate at the device with the credentials entered above.

# 14.23.3 Adding an iSCSI device manually

Main window > **Devices** > Sexpand > Right-click > **Add iSCSI device** >

Add iSCSI device dialog box

Allows you to add an iSCSI device to a VRM.

#### To add an iSCSI device:

1. Right-click and click Add iSCSI device.

The Add iSCSI device dialog box is displayed.

Type the desired display name, the network address of an iSCSI device, and the device type and click **OK**.

The iSCSI device is added to the selected VRM pool.

If required, add targets and LUNs.

#### Add iSCSI device dialog box

#### Name

Type in a display name for the device.

#### **Network Address**

Type in a valid network address of the device.

#### iSCSI device type

Select the appropriate device type.

#### **User name**

Type in the user name for authentication.

#### **Password**

Type in the password for authentication.

#### **Enable monitoring**

If a DIVAR IP device is selected as iSCSI device type and any SNMP (Simple Network Management Protocol) monitoring is supported for that type of DIVAR IP device, the **Enable monitoring** checkbox is enabled.

Select the check box to enable monitoring the health state of the DIVAR IP device. BVMS now automatically receives and analyses SNMP traps of the DIVAR IP device and activates health monitoring events and alarms (for example CPU, storage, fan, ...). As default only critical alarms are triggered.

Note: Make sure to configure SNMP on the DIVAR IP device first.

**Note:** This setting is only available for supported devices.

For further information on how to configure SNMP on a DIVAR IP device, refer to the respective DIVAR IP documentation.

#### **Related Topics**

Adding VRM Devices via scan, page 171

#### Refer to

- SNMP page, page 155
- Configuring SNMP monitoring, page 98

# 14.23.4 Adding a Video Streaming Gateway manually

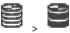

Main window > **Devices** > Expand

You can add VSG devices to a VRM pool.

# To add a VSG device manually:

- 1. Right-click and click Add Video Streaming Gateway.
  - The Add Video Streaming Gateway dialog box is displayed.
- 2. Make the required settings for your VSG device.
- 3. Click Add.
- ⇒ The VSG device is added to the system. The cameras assigned to this VSG device are recorded.

#### Add Video Streaming Gateway dialog box

Right-click > Add Video Streaming Gateway > Add Video Streaming Gateway dialog

#### Name

Type in the desired display name for the device.

#### User name

Type in the user name used for authenticating at the device. Usually: service

## Network address / port

Type the IP address of your device.

If the **Secure connection** check box is selected, the port changes automatically to HTTPS port.

You can change the port number, if no default ports are used or the VSG instances are configured in a different order.

#### **Default ports**

| VSG instance | rcpp port | HTTPS port |
|--------------|-----------|------------|
| 1            | 8756      | 8443       |
| 2            | 8757      | 8444       |
| 3            | 8758      | 8445       |
| 4            | 8759      | 8446       |
| 5            | 8760      | 8447       |
| 6            | 8761      | 8448       |
| 7            | 8762      | 8449       |

#### **Password**

Type in the valid password for authenticating at the device.

#### Show password

Click to enable that the entered password is displayed. Be careful that nobody can spy out this password.

#### Security

The **Secure connection** check box is selected by default, if HTTPS is supported.

From VSG version 7.0, VSG supports secure connection.

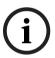

#### Notice!

If you migrate to BVMS version 10.0 and higher, the **Secure connection** check box is not selected by default and the connection is unsecure (rcpp).

To change secure or unsecure connection, use the **Edit Video Streaming Gateway** command and select or deselect the **Secure connection** check box.

#### **Test**

Click to authenticate at the device with the credentials entered above.

# Refer to

- Editing a Video Streaming Gateway, page 200

# 14.23.5 Adding a DSA E-Series iSCSI device manually

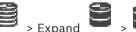

Main window > **Devices** >

You can either add an E-Series iSCSI device that is already initialized or you add an E-Series iSCSI device that is not initialized.

You can add LUNs larger than 2 TB if the pool is enabled for large LUNs.

LUNs larger than 2 TB ("large LUNs") are not supported by the following devices:

- VRM devices earlier than 3.60
- VSG devices with firmware version earlier than 6.30
- Encoders with firmware version earlier than 6.30

BVMS prevents you to perform the following procedures:

- Add or move devices with firmware version earlier than 6.30 to a pool that allows large
- Add or move devices that are currently not connected to the network, to a pool that allows large LUNs.

> Add or move an iSCSI device that contains large LUNs, to a pool that does not allow large LUNs.

- Allow large LUNs on a pool that contains devices with firmware version earlier than 6.30.
- Disable large LUNs on a pool with an iSCSI device that contains large LUNs.

Please move devices with firmware earlier than 6.30 to a pool that does not allow large LUNs.

#### To add an initialized iSCSI device:

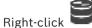

and then click Add DSA E-Series Device.

The Add DSA E-Series Device dialog box is displayed.

- 2. Type in the management IP address and the password.
- 3. Click Connect

If connection is established, the fields in the Controller group and/or the 2nd Controller group are filled.

4. Click **OK**.

The device is added to the system.

The available targets are automatically scanned and the LUNS are displayed.

You can use the iSCSI device.

If the pool is enabled for large LUNs, and the iSCSI device has large LUNs configured, the Large LUN column displays a checkmark for the affected LUNs.

#### To add a not initialized iSCSI device:

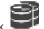

and then click Add DSA E-Series Device.

The Add DSA E-Series Device dialog box is displayed.

- Type in the management IP address and the password.
- Click Connect

If connection is established, the fields in the Controller group and/or the 2nd Controller group are filled.

4. Click **OK**.

The device is added to the system.

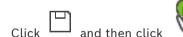

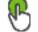

- 5.
- Click the Basic Configuration tab.
- 7. Type in the desired LUN capacity.

If you type in a value larger than 2 TB, you must enable your pool for LUNs larger than 2

8 Click Initialize.

The LUNs are created.

- Click Close.
- 10. Right-click the iSCSI device, and then click Scan Target.

The LUNs are displayed with an unknown state.

- 11. Save and activate the configuration.
- 12. Format all LUNs.
- 13. If you added an iSCSI device with dual controller, remove the desired LUNs from the first controller, right-click the second controller, and click Scan Target to add these LUNs.

#### Add DSA E-Series Device dialog box

Main window > **Devices** >

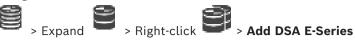

## Device > Add DSA E-Series Device dialog box

Allows you to add a DSA E-Series iSCSI device. This device type has a management IP address different from the IP address of the iSCSI storage. Via this management IP address the device is automatically detected and configured.

#### Name

Type in a display name for the device.

#### Management address

Type in the IP address for automatic configuration of the device.

#### **Password**

Type the password of this device.

#### **DSA E-Series type**

Displays the device type.

#### Network address iSCSI Ch

Displays the IP address of the iSCSI port of the device. If available you can select another IP address.

#### Management address

Displays the IP address for automatic configuration of the second controller if available. If available you can select another IP address.

#### Network address iSCSI Ch

Displays the IP address of the iSCSI port of the second controller if available. If available you can select another IP address.

#### Connect

Click to detect the settings of the device.

If connection is established, the fields in the **Controller** group and the **2nd Controller** group are filled.

#### Refer to

- Basic Configuration page, page 194
- Formatting a LUN, page 198

#### 14.23.6 Adding Encoders via scan

#### To add encoders via scan:

1. Right-click and click Scan for Encoders.

- The **BVMS Scan Wizard** dialog box is displayed.
- 2. Select the required encoders, select the desired VRM pool and click **Assign** to assign them to the VRM pool.
- 3. Click Next >>.

The **Authenticate Devices** dialog box of the wizard is displayed.

4. Type in the password for each device that is protected by a password.

Password check is performed automatically, when you do not enter a further character in the password field for a few seconds or you click outside the password field.

If the passwords of all devices are identical, you can enter it in the first **Password** field.

Then right-click this field and click **Copy cell to column**.

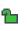

In the Status column, the successful logons are indicated with

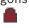

The failed logons are indicated with

5 Click **Finish** 

The device is added to the Device Tree.

The <u>A</u> icon indicates an error that you need to take care of. Check the tool tip for more information about the specific error.

# 14.23.7 Adding VSG devices via scan

#### To add VSG devices via scan:

Right-click and click Scan for Video Streaming Gateways.

The **BVMS Scan Wizard** dialog box is displayed.

- 2. Select the required VSG devices, select the desired VRM pool and click **Assign** to assign them to the VRM pool.
- 3. Click Next >>.

The Authenticate Devices dialog box of the wizard is displayed.

4. Type in the password for each device that is protected by a password.

Password check is performed automatically, when you do not enter a further character in the password field for a few seconds or you click outside the password field.

If the passwords of all devices are identical, you can enter it in the first Password field. Then right-click this field and click Copy cell to column.

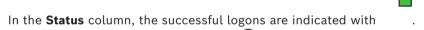

The failed logons are indicated with

5. Click Finish.

The device is added to the Device Tree.

# 14.23.8 Configuring dual recording in the Device Tree

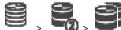

Main window > **Devices** > Expand

You must disable the ANR function to configure dual recording.

If you configure dual recording for one camera of a multi-channel encoder, the system ensures that the same recording target is configured for all cameras of this encoder.

You can configure dual recording by assigning encoders that are recorded by a Primary VRM to a Secondary VRM. This is for example useful when you want to assign only a part of the encoders that are recorded by a Primary VRM.

A Secondary VRM must already be added.

#### To configure:

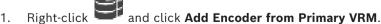

The **Add Encoders** dialog box is displayed.

2. Click to select the desired encoders.

When you select a pool or a VRM all child items are automatically

When you select a pool or a VRM, all child items are automatically selected.

3. Click OK.

The selected encoders are added to the Secondary VRM.

#### Refer to

- Configuring dual recording in the Camera Table, page 297
- Configuring the ANR function, page 296
- Dual / failover recording, page 29

# 14.24 Bosch Encoder / Decoder page

To configure a Bosch Encoder / Decoder, see Bosch Encoder / Decoder / Camera page, page 214.

# 14.25 iSCSI device page

Main window > **Devices** > Expand > Expand > Expa

#### Refer to

- Adding an iSCSI device manually, page 190
- Adding a DSA E-Series iSCSI device manually, page 191
- Configuring an iSCSI device, page 193
- Adding a LUN, page 197
- Formatting a LUN, page 198

# 14.25.1 iSCSI storage pool

A storage pool can be used to have a logical mapping of the network topology to the Video Recording Manager system. For example: 2 buildings, both containing storage and devices, you want to avoid routing the network traffic from one building to the other.

Storage pools can also be used to group cameras and storage systems by an important aspect of view. For example a system contains of some very important cameras and a lot of less important ones. In this case it is possible to group them into two storage pools, one with a lot of redundancy features and one with less redundancy.

You can configure the following load balancing properties for a storage pool:

- Recording preferences (Automatic or Failover)
- Secondary target usage

Secondary target is used in case of **Failover** mode if the assigned primary target fails. If this option is turned off, the recording stops on all devices assigned to this failed primary target.

In case of **Automatic** mode: if one target fails, VRM Server performs an automatic reassign of the related devices to other storages. If the VRM Server is down while a target fails, the recording is stopped on the devices currently recording on the failed target.

- Block reservation for downtime
- Sanity check period

For each pool you can configure that this pool allows LUNs larger than 2 TB.

LUNs larger than 2 TB ("large LUNs") are not supported by the following devices:

- VRM devices earlier than 3.60
- VSG devices with firmware version earlier than 6.30
- Encoders with firmware version earlier than 6.30

BVMS prevents you to perform the following procedures:

 Add or move devices with firmware version earlier than 6.30 to a pool that allows large LUNs.

- Add or move devices that are currently not connected to the network, to a pool that allows large LUNs.
- Add or move an iSCSI device that contains large LUNs, to a pool that does not allow large LUNs.
- Allow large LUNs on a pool that contains devices with firmware version earlier than 6.30.
- Disable large LUNs on a pool with an iSCSI device that contains large LUNs.

Please move devices with firmware earlier than 6.30 to a pool that does not allow large LUNs.

If a Primary VRM has a pool that allows large LUNs, the corresponding Mirrored VRM inherits this setting and you cannot select or clear the **Allow LUNs larger than 2 TB** checkbox on the corresponding pool of the Mirrored VRM. If you have added an iSCSI device with large LUNs to a Mirrored VRM, you cannot clear the **Allow LUNs larger than 2 TB** checkbox on the corresponding pool of the Primary VRM.

#### Refer to

Pool page, page 180

# 14.25.2 Adding an iSCSI device manually

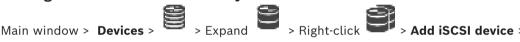

Add iSCSI device dialog box

Allows you to add an iSCSI device to a VRM.

#### To add an iSCSI device:

- 1. Right-click and click Add iSCSI device.
  - The **Add iSCSI device** dialog box is displayed.
- Type the desired display name, the network address of an iSCSI device, and the device type and click **OK**.

The iSCSI device is added to the selected VRM pool.

If required, add targets and LUNs.

#### Add iSCSI device dialog box

#### Name

Type in a display name for the device.

#### **Network Address**

Type in a valid network address of the device.

#### iSCSI device type

Select the appropriate device type.

#### User name

Type in the user name for authentication.

#### Password

Type in the password for authentication.

#### **Enable monitoring**

If a DIVAR IP device is selected as iSCSI device type and any SNMP (Simple Network Management Protocol) monitoring is supported for that type of DIVAR IP device, the **Enable monitoring** checkbox is enabled.

> Select the check box to enable monitoring the health state of the DIVAR IP device. BVMS now automatically receives and analyses SNMP traps of the DIVAR IP device and activates health monitoring events and alarms (for example CPU, storage, fan, ...). As default only critical alarms are triggered.

Note: Make sure to configure SNMP on the DIVAR IP device first.

**Note:** This setting is only available for supported devices.

For further information on how to configure SNMP on a DIVAR IP device, refer to the respective DIVAR IP documentation.

#### **Related Topics**

Adding VRM Devices via scan, page 171

#### Refer to

- SNMP page, page 155
- Configuring SNMP monitoring, page 98

#### 14.25.3 Adding a DSA E-Series iSCSI device manually

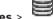

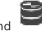

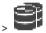

You can either add an E-Series iSCSI device that is already initialized or you add an E-Series iSCSI device that is not initialized.

You can add LUNs larger than 2 TB if the pool is enabled for large LUNs.

LUNs larger than 2 TB ("large LUNs") are not supported by the following devices:

- VRM devices earlier than 3.60
- VSG devices with firmware version earlier than 6.30
- Encoders with firmware version earlier than 6.30

BVMS prevents you to perform the following procedures:

- Add or move devices with firmware version earlier than 6.30 to a pool that allows large LUNs.
- Add or move devices that are currently not connected to the network, to a pool that allows large LUNs.
- Add or move an iSCSI device that contains large LUNs, to a pool that does not allow large LUNs.
- Allow large LUNs on a pool that contains devices with firmware version earlier than
- Disable large LUNs on a pool with an iSCSI device that contains large LUNs.

Please move devices with firmware earlier than 6.30 to a pool that does not allow large LUNs.

#### To add an initialized iSCSI device:

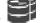

and then click Add DSA E-Series Device.

The Add DSA E-Series Device dialog box is displayed.

- Type in the management IP address and the password. 2.

If connection is established, the fields in the Controller group and/or the 2nd Controller group are filled.

4. Click **OK**.

The device is added to the system.

The available targets are automatically scanned and the LUNS are displayed.

You can use the iSCSI device.

If the pool is enabled for large LUNs, and the iSCSI device has large LUNs configured, the **Large LUN** column displays a checkmark for the affected LUNs.

#### To add a not initialized iSCSI device:

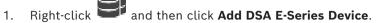

The Add DSA E-Series Device dialog box is displayed.

- 2. Type in the management IP address and the password.
- 3. Click Connect

If connection is established, the fields in the **Controller** group and/or the **2nd Controller** group are filled.

4. Click OK.

The device is added to the system.

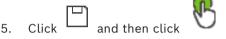

- 6. Click the Basic Configuration tab.
- Type in the desired LUN capacity.
   If you type in a value larger than 2 TB, you must enable your pool for LUNs larger than 2 TB.
- 8. Click Initialize.

The LUNs are created.

- Click Close.
- Right-click the iSCSI device, and then click Scan Target.
   The LUNs are displayed with an unknown state.
- 11. Save and activate the configuration.
- 12. Format all LUNs.
- 13. If you added an iSCSI device with dual controller, remove the desired LUNs from the first controller, right-click the second controller, and click **Scan Target** to add these LUNs.

# Add DSA E-Series Device dialog box

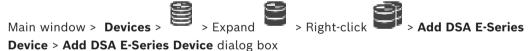

Allows you to add a DSA E-Series iSCSI device. This device type has a management IP address different from the IP address of the iSCSI storage. Via this management IP address the device is automatically detected and configured.

#### Name

Type in a display name for the device.

#### Management address

Type in the IP address for automatic configuration of the device.

#### **Password**

Type the password of this device.

## **DSA E-Series type**

Displays the device type.

#### Network address iSCSI Ch

Displays the IP address of the iSCSI port of the device. If available you can select another IP address.

#### Management address

Displays the IP address for automatic configuration of the second controller if available. If available you can select another IP address.

#### Network address iSCSI Ch

Displays the IP address of the iSCSI port of the second controller if available. If available you can select another IP address.

#### Connect

Click to detect the settings of the device.

If connection is established, the fields in the Controller group and the 2nd Controller group are filled.

#### Refer to

- Basic Configuration page, page 194
- Formatting a LUN, page 198

#### 14.25.4 Configuring an iSCSI device

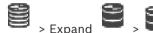

Main window > **Devices** > Expand

After adding VRM devices, iSCSI devices, and encoders, perform the following tasks to ensure that video data of encoders is stored on the iSCSI devices or video data can be retrieved from these iSCSI devices:

- Execute the default configuration to create LUNs on each target of the iSCSI device. This step is optional. You do not need to perform this step on an iSCSI device with LUNs pre-configured.
- Scan the iSCSI device to add the targets and LUNs to the Device Tree after default configuration.

#### Note:

Not all iSCSI devices support the default configuration and automatic IQN mapping.

#### **Prerequisite:**

The iSCSI device must be configured with valid IP addresses.

# To perform basic configuration of an DSA E-Series iSCSI device:

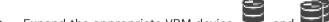

Expand the appropriate VRM device iSCSI

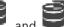

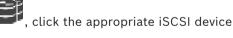

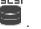

- 1. Click the Basic Configuration tab.
- Type in the desired LUN capacity.

If you type in a value larger than 2 TB, you must enable your pool for LUNs larger than 2 TB.

3. Click Initialize.

The LUNs are created.

- 4. Click Close.
- 5. Right-click the iSCSI device, and then click Scan Target.

The LUNs are displayed with an unknown state.

- 6. Save and activate the configuration.
- 7. Format all LUNs.

8. If you added an iSCSI device with dual controller, remove the desired LUNs from the first controller, right-click the second controller, and click **Scan Target** to add these LUNs.

### To perform basic configuration on other iSCSI devices:

- 1. Click the **Basic Configuration** tab.
- 2. Type in the desired LUN count.
- 3. Click Set.

The LUNs are created.

- 4. Click Close.
- 5. Right-click the iSCSI device, and then click **Scan Target**. The LUNs are displayed with an unknown state.
- 6. Save and activate the configuration.
- 7. Format all LUNs.

## To perform IQN mapping for other iSCSI devices:

1. Expand the appropriate VRM device

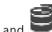

nd <sup>-</sup>, click the appropriate iSCSI device

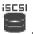

2. Right-click and click Map IQNs.

The iqn-Mapper dialog box is displayed and the process is started.

The encoders that are assigned to the selected VRM device are evaluated and their IQNs are added to this iSCSI device.

- 3. Click to save the settings.
  - T.

4. Click to activate the configuration.

#### Refer to

- Basic Configuration page, page 194
- Load Balancing dialog box, page 195
- iqn-Mapper dialog box, page 198
- Formatting a LUN, page 198

# 14.25.5 Basic Configuration page

Main window > **Devices** > Expand

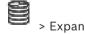

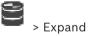

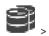

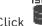

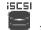

# Basic Configuration tab

The displayed options can differ depending on the used type of iSCSI storage system. Allows you to perform a basic configuration of your iSCSI device. You create LUNs on the iSCSI hard drive and format these LUNs.

Only displayed if the device is one of the iSCSI storage systems supported by Bosch, for example DSA or DLS 1x00.

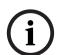

#### Notice!

After the basic configuration of an E-Series the system needs many hours (or even days) to initialize. In this phase the full performance is not available and in phase 1.5 formatting can fail.

#### Physical capacity [GB]

Information on the total capacity of the storage system.

#### **Number of LUNs**

You can change the number of LUNs.

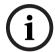

#### Notice!

If you change the number of LUNs, the entire iSCSI system is reorganized and any sequences saved on the system are lost.

Therefore, before making changes, check the recordings and back up any important sequences.

# Capacity for new LUNs [GB]

As 256 is the maximum number of LUNs of a storage array, the LUN size should not be set to a too small value. Otherwise no more LUNs can be created in the future, if an additional shelf is installed.

#### Target spare disks

Number of spare disks the user wants the system to have.

# Actual spare disks

Number of spare disks which are currently in the system. This number can differ from the number above, for example, if the storage system is reconfigured manually or if disks are broken.

#### Initialization status (%)

Additional information is displayed during initialization. When initialization is complete (100%), you will also have the opportunity to delete all LUNs again.

#### RAID-DP (reliability focused)

Activate this option if you do not wish to use the specified RAID type RAID-4, but would prefer to use the more reliable RAID type RAID DP.

### RAID 6 (reliability focused)

Select this option if you do not want to use the specified RAID type RAID 5, but would prefer to use the more reliable RAID type RAID 6.

#### **Additional information**

Displays additional information, for example information that the storage system is not configured correctly and that therefore no setup is possible.

#### Refer to

Adding a DSA E-Series iSCSI device manually, page 191

# 14.25.6 Load Balancing dialog box

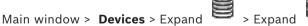

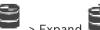

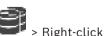

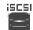

> Load Balancing... command > Load Balancing dialog box

**Prerequisite:** Configure the **Automatic** recording mode.

Set the upper limits for the permitted bit rate and the number of simultaneous iSCSI connections for each iSCSI system. If these limits are exceeded, data is no longer being written to the iSCSI system and is lost.

> For supported systems (for example Bosch RAID, NetApp, DLA), use the default values. For another device see the documentation of this device. Start testing with small values.

#### 14.25.7 Moving an iSCSI system to another pool (Change pool...)

Main window > **Devices** > Expand

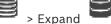

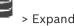

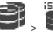

You move a device from one pool to another within the same VRM device without any recording loss.

#### To move:

- / and click Change Pool ....
  - The Change pool dialog box is displayed.
- 2. In the New Pool: list, select the desired pool.
- 3. Click OK.

The device is moved to the selected pool.

#### 14.25.8 LUNs page

Main window > **Devices** > Expand

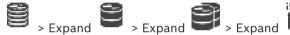

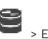

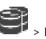

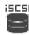

Allows you to add, remove, or format LUNs, and to view information on the LUNs.

Click to display the Add LUN dialog box.

#### Remove

Click to remove the selected rows. To select a row, click the row header on the left side. Each row represents a LUN.

A message box is displayed.

#### **Format LUN**

Click to format the selected LUN. A message box is displayed.

#### **Format**

Click the check box to select the LUN and then click Format LUN.

Displays the name of the LUN.

#### Size [GB]

Displays the maximal capacity of the LUN.

#### Large LUN

Each cell displays whether this is a LUN larger than 2 TB or not.

#### State

Displays the state of the LUN.

# **Progress**

Displays the progress of the formatting process.

#### Refer to

- Pool page, page 180
- Adding a LUN, page 197
- Adding VRM Devices via scan, page 171

#### 14.25.9 Adding a LUN

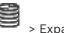

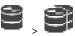

Main window > **Devices** > Expand

Usually the network scan adds the desired iSCSI devices with their targets and LUNs automatically. If your network scan did not work correctly or you want to configure your iSCSI device offline before it is actually integrated into your network, you configure a target in your iSCSI device and on this target you configure one or more LUNs.

You can add LUNs larger than 2 TB if the pool is enabled for large LUNs.

LUNs larger than 2 TB ("large LUNs") are not supported by the following devices:

- VRM devices earlier than 3.60
- VSG devices with firmware version earlier than 6.30
- Encoders with firmware version earlier than 6.30

BVMS prevents you to perform the following procedures:

- Add or move devices with firmware version earlier than 6.30 to a pool that allows large LUNs.
- Add or move devices that are currently not connected to the network, to a pool that allows large LUNs.
- Add or move an iSCSI device that contains large LUNs, to a pool that does not allow large LUNs.
- Allow large LUNs on a pool that contains devices with firmware version earlier than 6.30.
- Disable large LUNs on a pool with an iSCSI device that contains large LUNs.

Please move devices with firmware earlier than 6.30 to a pool that does not allow large LUNs.

#### To add:

- If required, click to select Allow LUNs larger than 2 TB.
- and click Scan Target. 2. Right-click

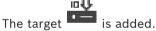

Click the target.

The **LUNs** page is displayed.

4. Click Add.

The Add LUN dialog box is displayed.

Enter the desired LUN number and click **OK**. The LUN is added as a new row in the table. Repeat this step for each desired LUN.

#### Notes:

To remove a LUN, click **Remove**. The video data remains on this LUN.

To format a LUN, click Format LUN. All data on this LUN is removed!

#### Add LUN dialog box

Main window > **Devices** > Expand

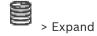

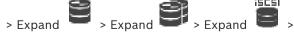

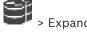

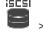

> Click Add

Allows you to add a LUN.

#### Id

Enter the ID of the desired LUN.

#### Refer to

- Pool page, page 180
- LUNs page, page 196

#### 14.25.10 Formatting a LUN

Main window > **Devices** > Expand > Expand > Expa

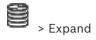

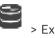

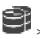

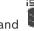

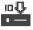

You format a LUN to prepare it for the first use.

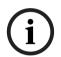

All data on the LUN is lost after formatting.

# To configure:

- Select the desired LUN and, in the Format column, click to check.
- Click Format LUN. 2
- Read the displayed message carefully and confirm the message if desired. The selected LUN is formatted. All data on this LUN is lost.

# Refer to

LUNs page, page 196

#### 14.25.11 ign-Mapper dialog box

Main window > **Devices** > Expand

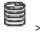

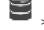

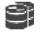

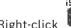

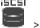

Allows you to start the IQN mapping process.

#### Refer to

Map IQNs

- Adding VRM Devices via scan, page 171
- Configuring an iSCSI device, page 193

#### 14.26 Video Streaming Gateway device page

Main window > **Devices** > Expand

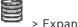

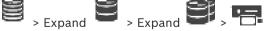

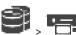

This chapter provides information on how to configure the VSG device in your system.

Allows you to add and configure the following encoder types:

- Bosch encoders
- **ONVIF** encoders
- JPEG encoders
- RTSP encoders

#### To add VSG devices via scan:

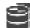

Right-click and click Scan for Video Streaming Gateways.

The **BVMS Scan Wizard** dialog box is displayed.

- 2. Select the required VSG devices, select the desired VRM pool and click **Assign** to assign them to the VRM pool.
- 3. Click Next >>.

The **Authenticate Devices** dialog box of the wizard is displayed.

4. Type in the password for each device that is protected by a password.

Password check is performed automatically, when you do not enter a further character

in the password field for a few seconds or you click outside the password field.

If the passwords of all devices are identical, you can enter it in the first **Password** field.

Then right-click this field and click **Copy cell to column**.

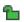

In the Status column, the successful logons are indicated with

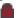

The failed logons are indicated with

5. Click Finish.

The device is added to the Device Tree.

If you add a new VSG version 7.0 or higher, the **Secure connection** check box is selected by default.

To change secure or unsecure connection, use the **Edit Video Streaming Gateway** command and select or deselect the **Secure connection** check box.

#### Refer to

- Editing a Video Streaming Gateway, page 200
- ONVIF page, page 233

# 14.26.1 Adding a Video Streaming Gateway manually

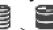

Main window > **Devices** > Expand

You can add VSG devices to a VRM pool.

# To add a VSG device manually:

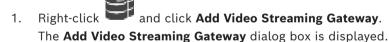

- 2. Make the required settings for your VSG device.
- 3. Click Add.
- ⇒ The VSG device is added to the system. The cameras assigned to this VSG device are recorded.

#### Add Video Streaming Gateway dialog box

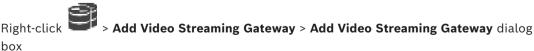

#### Name

Type in the desired display name for the device.

#### User name

Type in the user name used for authenticating at the device. Usually: service

#### Network address / port

Type the IP address of your device.

If the **Secure connection** check box is selected, the port changes automatically to HTTPS port.

You can change the port number, if no default ports are used or the VSG instances are configured in a different order.

#### **Default ports**

| VSG instance | rcpp port | HTTPS port |
|--------------|-----------|------------|
| 1            | 8756      | 8443       |
| 2            | 8757      | 8444       |
| 3            | 8758      | 8445       |
| 4            | 8759      | 8446       |
| 5            | 8760      | 8447       |
| 6            | 8761      | 8448       |
| 7            | 8762      | 8449       |

#### **Password**

Type in the valid password for authenticating at the device.

# **Show password**

Click to enable that the entered password is displayed. Be careful that nobody can spy out this password.

#### Security

The **Secure connection** check box is selected by default, if HTTPS is supported. From VSG version 7.0, VSG supports secure connection.

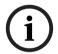

#### Notice!

If you migrate to BVMS version 10.0 and higher, the **Secure connection** check box is not selected by default and the connection is unsecure (rcpp).

To change secure or unsecure connection, use the **Edit Video Streaming Gateway** command and select or deselect the **Secure connection** check box.

#### Test

Click to authenticate at the device with the credentials entered above.

#### Refer to

- Editing a Video Streaming Gateway, page 200

# 14.26.2 Editing a Video Streaming Gateway

Main window > Devices > Expand > Expand > Expand > Expand

To change secure/unsecure connection:

- 1. Right- click
- Click Edit Video Streaming Gateway.
   The Edit Video Streaming Gateway dialog box is displayed.

3. Select the **Secure connection** check box.

The used port changes automatically to the HTTPS port.

0

deselect the Secure connection check box.

The used port changes automatically to the rcpp port.

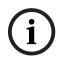

#### Notice!

After upgrading to a newer version, we recommend changing to secure connection.

#### Refer to

- Adding a Video Streaming Gateway manually, page 199

# 14.26.3 Adding a camera to a VSG

Main window > **Devices** > Expand

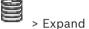

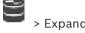

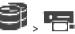

You can add the following devices to your VSG:

- Encoders from Bosch
- ONVIF cameras
- JPEG cameras
- RTSP encoders

If you added VSG encoders offline, you can refresh their state.

#### To add:

- 1. Right-click , point to **Add Encoder/camera** and click the desired command.
- 2. Make the required settings in the dialog box for adding the device.
- 3. Click OK.

The device is added.

#### To refresh:

Right-click the desired encoder and click Refresh state.
The properties of the device are retrieved.

#### Refer to

- Add Bosch Encoder dialog box, page 201
- Add ONVIF Encoder dialog box, page 202
- Add JPEG Camera dialog box, page 204
- Add RTSP Encoder dialog box, page 205

# 14.26.4 Add Bosch Encoder dialog box

Main window > **Devices** > Expand

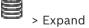

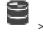

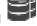

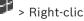

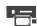

> Add Encoder/camera > Bosch Encoder command

You can add an encoder from Bosch to your VSG device.

#### Name

Type in the desired display name for the device.

#### **Network address**

Type in the network address of the device.

#### **Type**

Displays the detected device type, if supported.

#### User name

Type in the user name used for authenticating at the device. Usually: service

#### **Password**

Type in the valid password for authenticating at the device.

#### Show password

Click to enable that the entered password is displayed. Be careful that nobody can spy out this password.

#### Test

Click to authenticate at the device with the credentials entered above.

#### **Properties**

Click to enable the desired features available for this device.

| Audio                                 | Click to activate audio if available for this device.                                                                                                    |
|---------------------------------------|----------------------------------------------------------------------------------------------------|
| PTZ                                   | Click to activate PTZ if available for this device.                                                                                                    |
| Camera protocol                       | TCP Used for transmission in the Internet and / or for lossless data transmission. Ensures that no data packet gets lost. Bandwidth requirement can be high. Use if the device is located behind a Firewall. Does not support multicast. UDP Used for connectionless and lightweight data transmission in private networks. Data packets can get lost. Bandwidth requirement can be low. Supports multicast. |
| Use video input 1 - Use video input 4 | Click to select the video inputs if you configure a multichannel device.                                                                                                    |

#### Refer to

- Adding a camera to a VSG, page 201

# 14.26.5 Add ONVIF Encoder dialog box

Main window > Devices > Expand > Expand > Expand > Expand > Right-click Add Encoder/camera > Add ONVIF Encoder command or

Main window > **Devices** > Right-click > **Add ONVIF Encoder** command

You can add an ONVIF encoder to your VSG device or as a live only encoder. You must configure the used profile for recording and live in the Camera Table.

From BVMS 10.0, ONVIF encoder events can be retrieved from VSG or ONVIF encoder directly. If you add a new ONVIF encoder, the **retrieve ONVIF events from VSG (Profile S,** 

T) check box is selected by default and Profile T is supported.

The following features are only supported, if an ONVIF encoder is added to your system via a VSG device:

- If ONVIF encoder events are retrieved from VSG, default ONVIF events are already mapped.
- The Operator can switch relays on or off in the Operator Client.

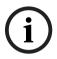

#### Notice!

Retrieving ONVIF events from VSG is only available from VSG version 7.0. If you migrate to BVMS version 10.0, existing ONVIF encoder events are retrieved from ONVIF encoder directly. You have to update the VSG to version 7.0.

#### Name

Type in the desired display name for the device.

#### **Network address**

Type the network address of the device. If required, change the port number.

#### User name

Type in the user name used for authenticating at the device. Usually: service

#### **Password**

Type in the valid password for authenticating at the device.

#### Show password

Click to enable that the entered password is displayed. Be careful that nobody can spy out this password.

#### Test

Click to authenticate at the device with the credentials entered above.

# **Secure connection**

You can activate the secure connection of live video transferred from an ONVIF encoder to your VSG device.

#### Note:

When activated, the user of Operator Client cannot switch a stream to UDP and to UDP multicast.

When activated, ANR does not work for the affected device.

When activated, encoder replay does not work on encoders with firmware earlier than 6.30.

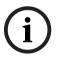

#### Notice!

Port 443 is set by default. You can edit the port number to match the configured HTTPS port on the encoder.

The configured port number will not be remembered.

#### **Properties**

| Device type      | Displays the retrieved device type.       |
|------------------|-------------------------------------------|
| Manufacturer     | Displays the retrieved manufacturer name. |
| Model            | Displays the retrieved model name.        |
| Firmware version | Displays the retrieved firmware version.  |

| Auxiliary commands             | If the check box is selected, auxiliary commands are supported. |
|--------------------------------|-----------------------------------------------------------------|
| Number of video input channels | Enter the number of desired video inputs.                       |
| Number of audio input channels | Enter the number of desired audio inputs.                       |
| Number of alarm inputs         | Enter the number of desired alarm inputs.                       |
| Number of relays               | Enter the number of desired relays.                             |
| Assigned Gateway channel(s)    | Enter the number of desired gateway channels.                   |
| Camera protocol                | Select the desired camera protocol.                             |
| Use video input {0}            | Select the check box to use the appropriate video input.        |
| ONVIF profile                  | If supported, select the profile you want to configure.         |

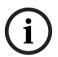

#### Notice!

The **Video Streaming Gateway settings** options are not available for ONVIF encoder, that are added as live only encoder.

#### Refer to

- Adding a camera to a VSG, page 201

Main window > **Devices** > Expand

# 14.26.6 Add JPEG Camera dialog box

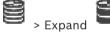

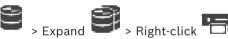

> Add Encoder/camera > JPEG camera command

You can add a JPEG camera to your VSG device.

#### Name

Type in the desired display name for the device.

## URL

Enter the URL of your JPEG camera / RTSP camera.

For a JPEG camera from Bosch, type in the following string:

http://<ip-address>/snap.jpg?jpegCam=<channel no.>

For an RTSP camera from Bosch, type in the following string:

rtsp://<ip-address>/rtsp\_tunnel

#### User name

Type in the user name used for authenticating at the device. Usually: service

#### **Password**

Type in the valid password for authenticating at the device.

### Show password

Click to enable that the entered password is displayed. Be careful that nobody can spy out this password.

#### **Test**

Click to authenticate at the device with the credentials entered above.

#### **Properties**

| Number of video input channels | Enter the number of available video inputs if available. |
|--------------------------------|----------------------------------------------------------|
| Frame rate [ips]               | Enter the desired frame rate.                            |

#### Refer to

- Adding a camera to a VSG, page 201

# 14.26.7 Add RTSP Encoder dialog box

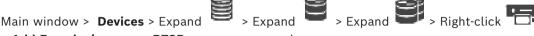

> Add Encoder/camera > RTSP camera command

You can add an RTSP encoder to your VSG device.

#### Name

Type in the desired display name for the device.

#### **URL**

Enter the URL of your JPEG camera / RTSP camera.

For a JPEG camera from Bosch, type in the following string:

http://<ip-address>/snap.jpg?jpegCam=<channel\_no.>

For an RTSP camera from Bosch, type in the following string:

rtsp://<ip-address>/rtsp\_tunnel

#### **User name**

Type in the user name used for authenticating at the device. Usually: service

#### **Password**

Type in the valid password for authenticating at the device.

## Show password

Click to enable that the entered password is displayed. Be careful that nobody can spy out this password.

#### Test

Click to authenticate at the device with the credentials entered above.

#### **Properties**

| Number of video input | Enter the number of available video inputs if available. |
|-----------------------|----------------------------------------------------------|
| channels              |                                                          |

## Refer to

- Adding a camera to a VSG, page 201

# 14.26.8 Moving a VSG to another pool (Change pool)

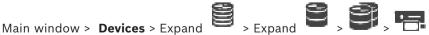

You move a device from one pool to another within the same VRM device without any recording loss.

#### To move:

1. Right-click / / 🔠 / 🛢 and click Change Pool ....

The **Change pool** dialog box is displayed.

- 2. In the New Pool: list, select the desired pool.
- Click **OK**.
   The device is moved to the selected pool.

# 14.26.9 Configuring multicast (multicast tab)

Main window > **Devices** > Expand > Expand > Expand > Expand

For each camera assigned to a Video Streaming Gateway device you can configure a multicast address and port.

# To configure multicast:

- 1. Select the desired check box to enable multicast.
- 2. Type a valid multicast address and a port number.
- 3. If required, configure continuous multicast streaming.

#### Multicast tab

Main window > Devices > Expand > Expand > Expand > Expand > Expand > Network

Allows you to configure multicast for the assigned cameras.

#### Enable

Click to enable multicast for this camera.

#### **Multicast Address**

Insert a valid multicast address (in the range 224.0.0.0 - 239.255.255.255).

Enter 1.0.0.0. A unique multicast address is automatically inserted based on the MAC address of the device.

#### Port

When a firewall is used, enter a port value that is configured as non-blocked port in the firewall.

#### **Streaming**

Click to enable continuous multicast streaming to the switch. This means that the multicast connection is not preceded by a RCP+ registration. The encoder streams always all data to the switch. The switch in return (if no IGMP multicast filtering is supported or configured) sends this data to all ports, with the result that the switch will flood.

You need streaming when using a non-Bosch device for receiving a multicast stream.

# 14.26.10 Configuring logging (advanced tab)

Main window > Devices > Expand > Expand > Expand > Expand > Service

Allows you to activate logging for Video Streaming Gateway.

The log files are usually stored in the following path:

C:\Program Files (x86)\Bosch\Video Streaming Gateway\log

From VSG version 7.0, the log files are usually stored in the following path:

C:\ProgramData\Bosch\VSG\log

> Note: If you upgrade to VSG 7.0 or newer, previous log files are automatically moved to this location.

Log files from older VSG versions are usually stored in the following path:

C:\Program Files (x86)\Bosch\Video Streaming Gateway\log

#### Advanced tab

### **RCP+ logging**

Click to enable RCP+ logging.

#### Debug logging

Click to enable debug logging.

#### RTP logging

Click to enable RTP logging.

## Retention time (days)

Select the desired number of days.

#### Complete memory dump file

Only select this check box if necessary, for example, if the Technical Customer Service team requests a complete summary of the main memory.

# **Telnet support**

Select this check box if access with the Telnet protocol is to be supported. Only select if necessary.

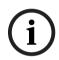

#### Notice!

Extensive logging requires considerable CPU power and HDD capacity.

Do not use extensive logging in continuous operation.

#### 14.26.11 Starting ONVIF Camera Event Driver Tool from Configuration Client

Main window > **Devices** > Expand

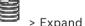

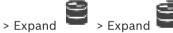

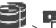

You can start the ONVIF Camera Event Driver Tool directly from the Configuration Client for

the selected VSG.

Note: You can also start the tool from the Windows start menu.

The ONVIF Camera Event Driver Tool allows you to map ONVIF events to VSG BVIP events. You can connect to ONVIF cameras and retrieve the ONVIF events for mapping.

To start the ONVIF Camera Event Driver Tool from the Configuration Client:

- 1. Right-click the appropriate VSG.
- Click Start ONVIF Camera Event Driver Tool. The ONVIF Camera Event Driver Tool is displayed.

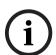

#### Notice!

The ONVIF Camera Event Driver Tool only supports secure connection to the VSG.

#### To use the ONVIF Camera Event Driver Tool:

See the How to video.

# 14.27 Live Only page

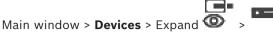

Allows you to add and configure encoders used for live only. You can add Bosch encoders and ONVIF network video transmitters.

To add, edit, and configure a live only ONFIV encoder, see ONVIF page, page 233.

#### Refer to

- Adding a live only encoder, page 217
- Scanning for devices, page 77
- Bosch Encoder / Decoder / Camera page, page 214
- ONVIF page, page 233
- Configuring multicast, page 232

# 14.27.1 Adding live only devices via scan

To add Bosch live only devices via scan:

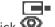

1. Right-click and click Scan for Live Only Encoders.

The **BVMS Scan Wizard** dialog box is displayed.

- 2. Select the desired check boxes for the devices that you want to add.
- 3. Click Next >>.

The **Authenticate Devices** dialog box of the wizard is displayed.

4. Type in the password for each device that is protected by a password.

Password check is performed automatically, when you do not enter a further character in the password field for a few seconds or you click outside the password field.

If the passwords of all devices are identical, you can enter it in the first **Password** field.

Then right-click this field and click **Copy cell to column**.

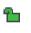

In the **Status** column, the successful logons are indicated with

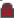

The failed logons are indicated with

5. Click Finish.

The device is added to the Device Tree.

The <u>\( \lambda \)</u> icon indicates an error that you need to take care of. Check the tool tip for more information about the specific error.

# 14.27.2 Adding an encoder manually

Main window > Devices > Expand > Expand > Right-click > Click Add Encoder > Add Encoder dialog box

or

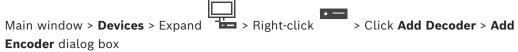

Allows you to add an encoder manually. This is especially useful when you want to add any Video IP device from Bosch (only for VRM).

#### **Notice:**

If you add a Video IP encoder from Bosch with the **<Auto Detect>** selection, this device must be available in the network.

#### To add a Video IP device from Bosch:

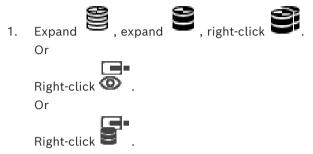

2. Click Add Encoder.

The Add Encoder dialog box is displayed.

- 3. Enter the appropriate IP address.
- 4. In the list, select **<Auto Detect>**, enter the password of the device and click **Authenticate**.

Or

In the list, select a concrete encoder type or **Single placeholder camera>**.

5. Click OK.

The device is added to the system.

The <u>A</u> icon indicates an error that you need to take care of. Check the tool tip for more information about the specific error.

#### Add Encoder dialog box

#### **Network address**

Type in a valid IP address.

## **Encoder type**

For a device with known device type, select the appropriate entry. It is not necessary that the device is available in the network.

If you want to add any Video IP device from Bosch, select **<Auto Detect>**. The device must be available in the network.

If you want to add a camera for offline configuration, select < Single placeholder camera>.

#### User name

Displays the user name used for authenticating at the device.

#### **Password**

Type the valid password for authenticating at the device.

#### Show password

Click to enable that the entered password is displayed. Be careful that nobody can spy out this password.

#### **Authenticate**

Click to authenticate at the device with the credentials entered above.

# 14.27.3 Providing the destination password for a decoder (Authenticate...)

Authenticate... > Enter password dialog box

To enable the access of a password protected encoder to a decoder, you must enter the password of the user authorization level of the encoder as the destination password in the decoder.

## To provide:

- 1. In the **Enter user name** list, select destination password.
- 2. In the **Enter password for user** field, type in the new password.
- 3. Click OK.
- ⇒ The password is changed immediately on the device.

#### Refer to

Changing the password of an encoder / decoder (Change password / Enter password), page
 144

# 14.28 Local Storage page

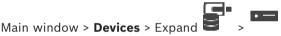

Allows you to add and configure encoders with local storage.

#### To add local storage encoders via scan:

- In the Device Tree right-click and click Scan for Local Storage Encoders.
   The BVMS Scan Wizard dialog box is displayed.
- 2. Select the desired check boxes for the devices that you want to add.
- 3. Click Next >>.

The Authenticate Devices dialog box of the wizard is displayed.

4. Type in the password for each device that is protected by a password.

Password check is performed automatically, when you do not enter a further character

in the password field for a few seconds or you click outside the password field.

If the passwords of all devices are identical, you can enter it in the first  ${f Password}$  field.

Then right-click this field and click Copy cell to column.

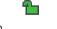

In the  ${\bf Status}$  column, the successful logons are indicated with

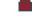

The failed logons are indicated with

5. Click **Finish**.

The device is added to the Device Tree.

The <u>A</u> icon indicates an error that you need to take care of. Check the tool tip for more information about the specific error.

#### Refer to

- Configuring multicast, page 232

- Adding a local storage encoder, page 217
- Bosch Encoder / Decoder / Camera page, page 214
- Scanning for devices, page 77

# 14.29 Unmanaged Site page

Main window > Devices > Expand

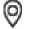

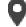

You can add a video network device to the **Unmanaged Sites** item of the Device Tree.

It is assumed that all unmanaged network devices of an unmanaged site are located in the same time zone.

#### Site name

Displays the name of the site that was entered during creation of this item.

#### **Description**

Type in a description for this site.

#### Time zone

Select the appropriate time zone for this unmanaged site.

#### Refer to

- Unmanaged site, page 26
- Adding an unmanaged site manually, page 211
- Importing unmanaged sites, page 211
- Configuring the time zone, page 213

# 14.29.1 Adding an unmanaged site manually

Main window > **Devices** >

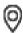

## To create:

1. Right-click and then click Add Unmanaged Site.

The **Add Unmanaged Site** dialog box is displayed.

- 2. Type in a site name and a description.
- 3. In the **Time zone** list, select the appropriate entry.
- 4. Click OK.

A new unmanaged site is added to the system.

#### Refer to

- Unmanaged site, page 26
- Unmanaged Site page, page 211

# 14.29.2 Importing unmanaged sites

Main window > Devices >

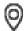

You can import a CSV file containing a configuration of a DVR or another BVMS that you want to import in your BVMS as an unmanaged site.

#### To import:

- 1. Right-click and then click Import Unmanaged Sites.
- 2. Click the desired file and click Open.

One or more new unmanaged site is added to the system.

You can now add these unmanaged sites to the Logical Tree.

Note: If an error occurs and the file cannot be imported, an error message informs you accordingly.

#### **Unmanaged Site page** 14.29.3

#### Site name

Displays the name of the site that was entered during creation of this item.

#### **Description**

Type in a description for this site.

#### Time zone

Select the appropriate time zone for this unmanaged site.

#### 14.29.4 Adding an unmanaged network device

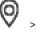

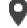

Main window > Devices >

- Right-click this item and then click Add Unmanaged Network Device.
  - The Add Unmanaged Network Device dialog box is displayed.
- Select the desired device type.
- Type in a valid IP address or hostname and credentials for this device.
- Click OK.

A new Unmanaged Network Device is added to the system.

You can now add this unmanaged site to the Logical Tree.

Please note that only the site is visible in the Logical Tree but not the network devices belonging to this site.

- Type in the valid user name for this network device if available.
- Type in the valid password if available.

# Add Unmanaged Network Device dialog box

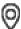

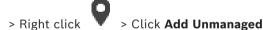

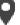

#### **Network Device**

#### Device type:

Select the entry that is applicable for this device.

Available entries:

- **DIVAR AN / DVR**
- **DIVAR IP (AiO), BVMS**
- Bosch IP camera / encoder

## **Network address:**

Type an IP address or hostname. If required, change the port number.

**Note:** If you use a SSH connection, enter the address in the following format:

ssh://IP or servername:5322

#### Security

The Secure connection check box is selected by default.

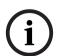

#### Notice!

If adding DVR and the Secure connection check box is selected, command and control connections are secure. Video data streaming is not secure.

#### User name:

Type the valid user name for this network device if available. See Unmanaged site, page 26 for details.

#### Password:

Type the valid password if available. See Unmanaged site, page 26 for details on user credentials.

#### Refer to

Unmanaged site, page 26

#### 14.29.5 Configuring the time zone

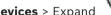

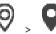

Main window > **Devices** > Expand

You can configure the time zone of an unmanaged site. This is useful when a user of Operator Client wants to access an unmanaged site using a computer with Operator Client located in another time zone than this unmanaged site.

# To configure the time zone:

In the **Time zone** list, select the appropriate entry.

#### Refer to

Unmanaged Site page, page 211

# 15 Bosch Encoder / Decoder / Camera page

This chapter provides information on how to configure the encoders and decoders in your system.

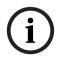

#### Notice!

BVMS Viewer does not support decoder devices.

To get detailed information on the encoder, decoder or camera settings, for example Video Content Analysis (VCA) or network settings, refer to the appropriate device manuals. The count of items below an entry is displayed in square brackets.

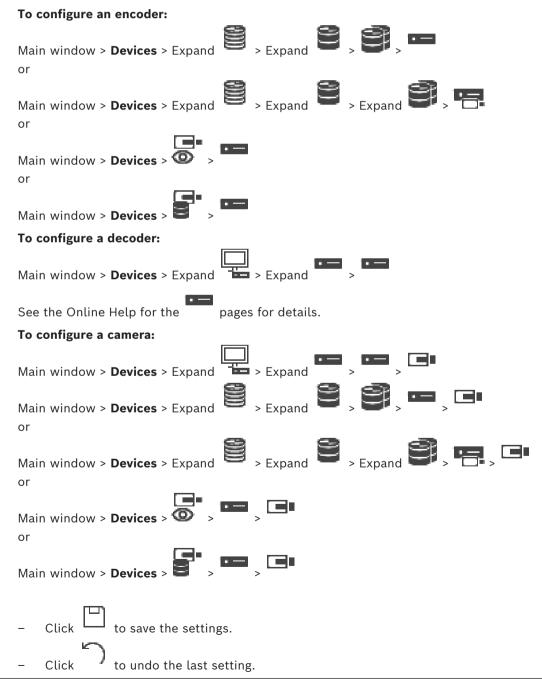

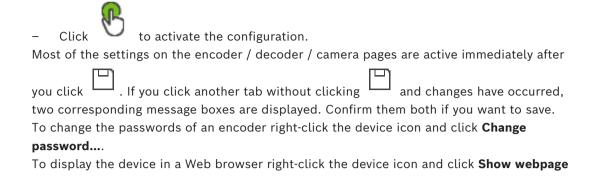

#### Note:

in browser.

Depending on the selected encoder or camera, not all pages described here are available for each device. The wording used here for describing the field labels can deviate from your software.

Click a tab to display the corresponding property page.

#### To add encoders via scan:

- 1. Right-click and click Scan for Encoders.
  - The **BVMS Scan Wizard** dialog box is displayed.
- 2. Select the required encoders, select the desired VRM pool and click **Assign** to assign them to the VRM pool.
- 3. Click Next >>.
  - The **Authenticate Devices** dialog box of the wizard is displayed.
- 4. Type in the password for each device that is protected by a password.

  Password check is performed automatically, when you do not enter a further character in the password field for a few seconds or you click outside the password field.

  If the passwords of all devices are identical, you can enter it in the first Password field. Then right-click this field and click Copy cell to column.

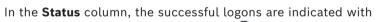

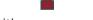

The failed logons are indicated with

5. Click **Finish**.

The device is added to the Device Tree.

The <u>A</u> icon indicates an error that you need to take care of. Check the tool tip for more information about the specific error.

#### Refer to

Scanning for devices, page 77

# 15.1 Adding an encoder manually

Main window > Devices > Expand > Expand > Right-click > Click Add

Encoder > Add Encoder dialog box

or

Main window > Devices > Right-click > Click Add Encoder > Add Encoder dialog box or

Main window > Devices > Right-click > Click Add Encoder > Add Encoder dialog box or

Main window > Devices > Expand > Right-click > Click Add Decoder > Add Encoder dialog box

Allows you to add an encoder manually. This is especially useful when you want to add any Video IP device from Bosch (only for VRM).

#### Notice:

If you add a Video IP encoder from Bosch with the **<Auto Detect>** selection, this device must be available in the network.

#### To add a Video IP device from Bosch:

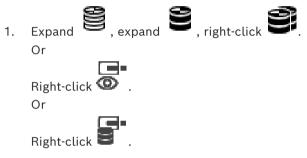

#### 2. Click Add Encoder.

The **Add Encoder** dialog box is displayed.

- 3. Enter the appropriate IP address.
- 4. In the list, select **<Auto Detect>**, enter the password of the device and click **Authenticate.**

Or

In the list, select a concrete encoder type or <Single placeholder camera>.

5. Click OK.

The device is added to the system.

The <u>\( \lambda \)</u> icon indicates an error that you need to take care of. Check the tool tip for more information about the specific error.

# Add Encoder dialog box

## **Network address**

Type in a valid IP address.

#### **Encoder type**

For a device with known device type, select the appropriate entry. It is not necessary that the device is available in the network.

If you want to add any Video IP device from Bosch, select **<Auto Detect>**. The device must be available in the network.

If you want to add a camera for offline configuration, select <Single placeholder camera>.

#### User name

Displays the user name used for authenticating at the device.

#### Password

Type the valid password for authenticating at the device.

#### Show password

Click to enable that the entered password is displayed. Be careful that nobody can spy out this password.

#### **Authenticate**

Click to authenticate at the device with the credentials entered above.

## 15.2 Adding an encoder to a VRM pool

To add encoders to a VRM pool, see Adding Encoders via scan, page 178.

#### Refer to

Adding a device, page 127

## 15.3 Adding a live only encoder

To add a live only encoder via scan, see Adding live only devices via scan, page 208.

#### Refer to

- Adding a device, page 127
- Live Only page, page 208

## 15.4 Adding a local storage encoder

To add local storage encoders via scan, see Local Storage page, page 210.

#### Refer to

- Adding a device, page 127
- Local Storage page, page 210

# 15.5 Adding a single placeholder camera

If you want to add and configure a camera that is currently offline, you can add a single placeholder camera instead. You can add the single placeholder camera to the logical tree, to maps and configure events and alarms.

#### To add a single placeholder camera

- 1. Right-click the device tree item where you want to add the placeholder camera.
- 2. Click Add Encoder.

The **Add Encoder** dialog box displays.

- 3. Type a respective IP address that is currently offline.
- 4. Select the encoder type **<Single placeholder camera>**.
- 5. Configure all appropriate settings for the placeholder camera.

#### To replace a single placeholder camera

- 1. Right-click the respective placeholder camera.
- 2. Click Edit Encoder.

The Edit Encoder dialog box displays.

- 3. Type the network address of the replacement camera.
- 4. Type the correct password of the replacement camera.

5. Click OK.

The **Updating Device Names** dialog box displays.

6. Click OK.

**Note:** When the device capabilities of the replacement camera are up to date, you have to check the settings you made in the cameras and recordings table.

## 15.6 Importing cameras from a CSV file

Main window > **Devices** > Expand

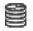

> Expand

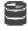

You can import a bigger amount of cameras from a CSV file. You can specify encoder or camera names, logical tree nodes and user groups that have access to the newly added cameras.

#### **CSV** template

You can use the MassConfigurationTemplate.csv template under: C:\Program Files\Bosch\VMS\Samples.

Note: Use comma as CSV columns delimiter.

| Column         | Information                                                                                                    |
|----------------|----------------------------------------------------------------------------------------------------|
| NetworkAddress | IP address of the encoder. The value cannot be empty and cannot be duplicated.                                                                                                    |
| EncoderName    | Name of the encoder. The value cannot be empty.                                                                                                    |
| CameraNames    | Name of cameras of the current encoder. The value cannot be empty. Separate multiple cameras with a semicolon.                                                                                                    |
| UseName        | User name for authentication on the encoder. The value can be empty.                                                                                                    |
| Password       | Password for authentication on the encoder. The value can be empty.                                                                                                    |
| LogicalTree    | Paths of the logical tree where you add the cameras. Separate multiple paths with a semicolon. If the value is empty, the cameras are not added to the logical tree and you cannot assign any user groups. Paths of the logical tree begin with "/". The "/" is only mandatory for the root node, for other folders it is optional. You do not have to add the root node name to the folder path. If a path does not exist, it will be created. |
| Permissions    | Permitted user groups. Separate multiple user groups with a semicolon. If the value is empty, the cameras should be accessed for all groups.  The admin group has the permission to access all cameras. If you do not want to give access to any group, you still have to add the admin group.                                                                                                    |

| Column | Information                                                 |  |
|--------|-------------------------------------------------------------|--|
|        | If the user group does not exist, the camera will not be    |  |
|        | imported.                                                   |  |
|        | <b>Note:</b> Enterprise User Groups are not supported, only |  |
|        | Enterprise Accounts.                                        |  |

#### **Examples:**

NetworkAddress,EncoderName,CameraNames,UseName,Password,LogicalTree,Permissions 1.1.1.1,Encoder1,Camera1,service,pwd,/Folder1/Folder2;/Folder3,Admin Group 2.2.2.2,Multichannel2,Camera21;Camera22,service,pwd,/Folder1/Folder2,Admin Group;Operator

The following three permissions are required before starting the import:

- Change device properties
- Change Logical Tree
- Configure User Groups/Enterprise Accounts

Note: An admin user can always do the import.

## To import cameras from a CSV file:

- 1. Right-click and click Import cameras from CSV file....
  The file explorer opens.
- 2. Select the respective CSV file and click **Open**.

**Note:** Processing the CSV file may take a while, the maximum limit of cameras to import is 250.

- 3. The **Import of cameras from CSV file** dialog displays all relevant information about succeeded or failed camera imports.
  - Click Only display failures to see all failed camera imports.
- 4. Click **Close** to close the dialog or **Export log** to export and save a log file.

# 15.7 Editing an Encoder

## 15.7.1 Encrypting live video (Edit Encoder)

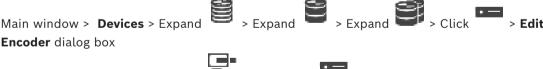

Main window > Devices > Expand > Right click > Edit Encoder dialog box

Main window > Devices > Expand > Click > Edit Encoder dialog box

You can activate the secure connection of live video transferred from an encoder to the following devices if HTTPS port 443 is configured on the encoder:

- Operator Client computer
- Management Server computer
- Configuration Client computer
- VRM computer
- Decoder

#### Note:

When activated, ANR does not work for the affected device.

When activated, encoder replay does not work on encoders with firmware earlier than 6.30.

Only encoder with firmware version 7.0 or later support secure UDP. When secure connection is activated in this case, the user of Operator Client can switch a stream to UDP and to UDP multicast.

#### To activate:

- Select the check box Secure connection.
- Click **OK**.
   Secure connection is enabled for this encoder.

#### Refer to

- Configuring multicast, page 232
- Edit Encoder / Edit Decoder dialog box, page 220

## 15.7.2 Updating the device capabilities (Edit Encoder)

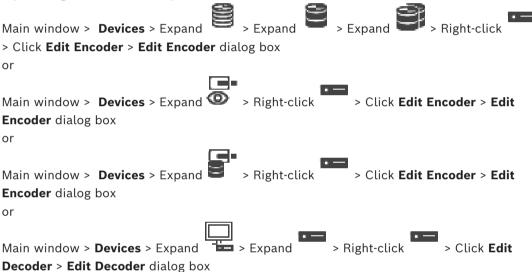

After an upgrade of the device, you can update its device capabilities. A message text informs you whether the retrieved device capabilities match the device capabilities stored in BVMS.

#### To update:

1. Click OK.

A message box is displayed with the following text:

If you apply the device capabilities, the recording settings and the event settings for this device may change. Check these settings for this device.

2. Click OK.

The device capabilities are updated.

#### Refer to

- Edit Encoder / Edit Decoder dialog box, page 220

## 15.7.3 Edit Encoder / Edit Decoder dialog box

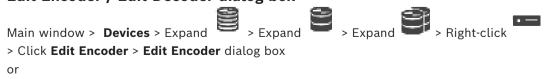

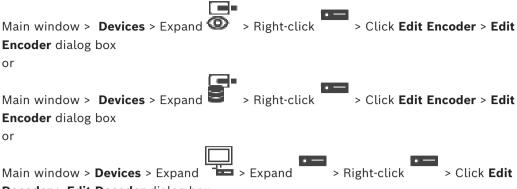

**Decoder** > **Edit Decoder** dialog box

Allows you to check and update the device capabilities of a device. On opening this dialog box the device is connected. The password is checked and the device capabilities of this device are compared with the device capabilities stored in BVMS.

#### Name

Displays the device name. When you add a Video IP device from Bosch, the device name is generated. If required change the entry.

#### **Network address**

Type the network address of the device. If required, change the port number.

#### User name

Displays the user name used for authenticating at the device.

#### **Password**

Type the valid password for authenticating at the device.

#### Show password

Click to enable that the entered password is displayed. Be careful that nobody can spy out this password.

#### **Authenticate**

Click to authenticate at the device with the credentials entered above.

#### Security

The **Secure connection** check box is selected by default.

If a secure connection is not possible, a message appears. Click to remove the checkmark.

#### The following decoders support secure connection:

- VJD 7000
- VJD 8000
- VIP XD HD

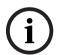

#### Notice!

The connection between a decoder and an encoder is only secure, if both are configured with secure connection.

#### Video stream

**UDP**: Enables encrypted muticast streaming for supported decoder devices.

TCP: Enables encrypted unicast streaming for supported decoder devices.

**Note:** If no multicast address is configured for an encoder, the decoder retrieves the stream by unicast.

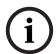

#### Notice!

BVMS does not support Bosch cameras connected to a VSG. BVMS only supports UDP encryption for platforms older than CPP13.

#### **Device Capabilities**

You can sort the displayed device capabilities per category or alphabetically.

A message text informs you whether the detected device capabilities match the current device capabilities.

Click **OK** to apply the changes of the device capabilities after an upgrade of the device.

#### Refer to

- Encrypting live video (Edit Encoder), page 219
- Updating the device capabilities (Edit Encoder), page 220

## 15.8 Managing the verification of authenticity

For activating the verification of authenticity on an encoder, you must perform the following steps:

- Configure the authentication on the encoder.
- Download a certificate from the encoder.
- Install this encoder certificate on the workstation used for authenticity verification.

#### Refer to

Verification of authenticity, page 222

## 15.8.1 Verification of authenticity

The user of Operator Client can verify the authenticity of recordings. The authenticity of exports is automatically verified.

The administrator must follow these steps for ensuring an unbroken certificate chain. For large systems (>30 cameras) we recommend the following procedure:

- Let your issuing certificate authority (CA) issue a certificate for each encoder.
- Upload the issued certificate (including private key) in a secure way on each encoder.
- Install the CA certificate on the Operator Client workstations where you want to perform authenticity verification or on other computers where you want to perform exports.

For small systems (<30 cameras) we recommend the following procedure:

- Download the HTTPS Server certificate from each encoder.
- Install these certificates on the Operator Client workstations where you want to perform authenticity verification.

Ask the IT support of your company for details.

For activating the secure verification of authenticity, the administrator must perform the following steps:

- Activate the authentication on each desired camera.
- For large systems: Upload and assign the appropriate certificate to each desired camera.
- For small systems: Download a certificate from each encoder. Install the certificates allowing verification on a workstation.

#### Limitations

Firmware version 6.30 or later is required.

We recommend verifying the authenticity of maximum 4 cameras at the same time.

The user of Operator Client cannot verify the authenticity of live video.

**Note:** Do not change the certificate when recording is running. If you have to change the certificate, first stop the recording, change the certificate, and start recording again. For verifying the authenticity of a recording, this recording is replayed in a background process with maximum speed. In networks with low bandwidth the playback can be slow. The verify process can then take as long as the time period selected for verifying. Example: You select a time period of 1 hour. The verifying process can last up to 1 hour. The user can only verify that a recording is authentic. If the verification process is not

successful, this does not necessarily mean that the video has been manipulated. Many other reasons can be responsible for the failure, for example a manual deletion. The user of Operator Client cannot distinct between an intended change of the recording or fraudulent manipulation.

Video authentication deals solely with methods of validating the authenticity of video. Video authentication does not deal with the transmission of video, or data, in any way.

The watermark feature for verifying authenticity in earlier BVMS versions is replaced. The new authenticity verification is automatically available after upgrade to the latest BVMS version. Authenticity checks that were successful in the past, can now not be verified because these recordings do not contain the required extended information.

Verifying authenticity is not supported in the following cases:

- Transcoding
- Local recording
- VSG
- Digital Video Recorder
- Bosch Recording Station
- ANR

#### Refer to

- Configuring the authentication, page 223
- Uploading a certificate, page 223
- Downloading a certificate, page 224
- Installing a certificate on a workstation, page 224

## 15.8.2 Configuring the authentication

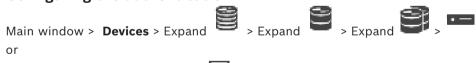

Main window > **Devices** > Expand >

You can activate the verification of authenticity on an encoder.

#### To configure:

- 1. Click Camera, and then click Video Input.
- 2. In the Video authentication list, select SHA-256.
- 3. In the **Signature intervals** list, select the desired value.

  A small value increases the security, a large value reduces the load for the encoder.
- 4. Click

## 15.8.3 Uploading a certificate

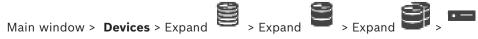

or

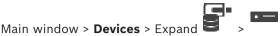

You can upload a derived certificate to an encoder.

#### To upload:

- 1. Click Service, and then click Certificates.
- 2. Click Upload certificate.
- 3. Select the appropriate file containing the certificate for this encoder. This file must contain the private key, for example \*.pem.
  - Ensure a secure data transmission.
- 4. Click Open.
- 5. In the **Usage** list, select **HTTPS server** to assign the uploaded certificate to the **HTTPS server** entry.
- 6. Click

## 15.8.4 Downloading a certificate

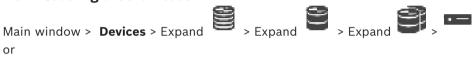

Main window > **Devices** > Expand

You can download a certificate from an encoder.

#### To download:

- 1. Click Service, and then click Certificates.
- 2. Select the desired certificate and click the Save icon.
- 3. Select the appropriate directory for saving the certificate file.
- 4. Rename the file extension of the certificate file to \*.cer.

You can now install this certificate on the workstation where you want to verify authenticity.

#### 15.8.5 Installing a certificate on a workstation

You can install the certificate that you have downloaded from an encoder, on a workstation where you want to perform authenticity verification.

- 1. On the workstation, start Microsoft Management Console.
- 2. Add the Certificates snap-in on this computer with the Computer account option selected.
- 3. Expand Certificates (Local computer), expand Trusted Root Certification Authorities.
- 4. Right-click Certificates, point to All Tasks and then and click Import....

  The Certificate Import Wizard is displayed.

The Local Machine option is preselected and cannot be changed.

- 5. Click Next.
- 6. Select the certificate file that you have downloaded from the encoder.
- 7. Click Next.
- 8. Leave the settings unchanged and click Next.
- 9. Leave the settings unchanged and click Finish.

# 15.9 Providing the destination password for a decoder (Authenticate...)

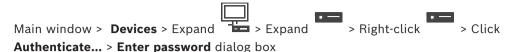

To enable the access of a password protected encoder to a decoder, you must enter the password of the user authorization level of the encoder as the destination password in the decoder.

#### To provide:

- 1. In the **Enter user name** list, select destination password.
- 2. In the **Enter password for user** field, type in the new password.
- Click OK
- ⇒ The password is changed immediately on the device.

#### Refer to

Changing the password of an encoder / decoder (Change password / Enter password), page
 225

# 15.10 Changing the password of an encoder / decoder (Change password / Enter password)

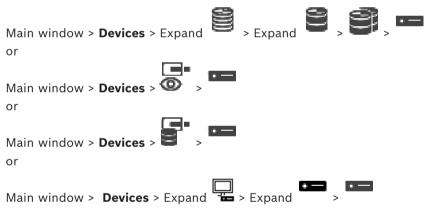

Define and change a separate password for each level. Enter the password (19 characters maximum; no special characters) for the selected level.

#### To change the password:

- Right-click and click Change password....
   The Enter password dialog box is displayed.
- 2. In the **Enter user name** list, select the desired user for which you want to change the password.
- 3. In the **Enter password for user** field, type in the new password.
- 4. Click OK.
- ⇒ The password is changed immediately on the device.

A password prevents unauthorized access to the device. You can use different authorization levels to limit access.

Proper password protection is only guaranteed when all higher authorization levels are also protected with a password. Therefore, you must always start from the highest authorization level when assigning passwords.

You can define and change a password for each authorization level if you are logged into the "service" user account.

The device has three authorization levels: service, user, and live.

- service is the highest authorization level. Entering the correct password gives access to all the functions and allows all configuration settings to be changed.
- user is the middle authorization level. At this level you can operate the device, play back recordings, and also control camera, for example, but you cannot change the configuration.
- live is the lowest authorization level. At this level you can only view the live video image and switch between the different live image displays.

For a decoder the following authorization level replaces the live authorization level:

destination password (only available for decoders)
 Used for access to an encoder.

#### Refer to

Providing the destination password for a decoder (Authenticate...), page 225

## 15.11 Moving an encoder to another pool (Change Pool)

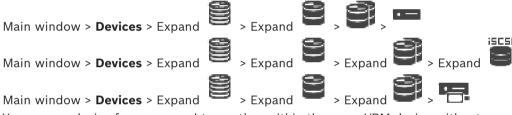

You move a device from one pool to another within the same VRM device without any recording loss.

## To move:

- 1. Right-click / Image Pool ....
  - The **Change pool** dialog box is displayed.
- 2. In the **New Pool:** list, select the desired pool.
- Click **OK**.
   The device is moved to the selected pool.

#### Change pool dialog box

Allows you to change the pool assignment of a device.

## **Current Pool:**

Displays the number of the pool which the selected device is currently assigned to.

#### **New Pool:**

Select the desired pool number.

# 15.12 Recovering recordings from a replaced encoder (Associate with recordings of predecessor)

Main window > Devices > Expand > Expand

If replacing a defective encoder, the recordings of the replaced encoder are available for the new encoder when selecting the new encoder in the Operator Client.

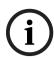

#### Notice!

An encoder can only be replaced by an encoder with the same amount of channels.

#### To recover recordings from a replaced encoder

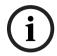

#### Notice!

Do not use the Edit Encoder command.

- 1. Right-click > Associate with recordings of predecessor ... command.
- 2. The Associate with recordings of predecessor ... dialog box is displayed.
- 3. Type in the network address and a valid password for the new device.
- 4. Click OK.
- 5. Click to save the settings.
- 6. Click to activate the configuration.

#### Associate with recordings of predecessor ... dialog box

Allows you to recover recordings from a replaced encoder. After configuring the settings in the dialog box, the recordings of the replaced encoder are available for the new encoder when selecting the new encoder in the Operator Client .

#### Network address / port

Type the network address of the device.

#### User name

Displays the user name used for authenticating at the device.

#### Password

Type the valid password for authenticating at the device.

#### **Authenticate**

Click to authenticate at the device with the credentials entered above.

# 15.13 Configuring encoders / decoders

## 15.13.1 Configuring the storage media of an encoder

Main window > Devices > Expand > Expand > Expand > Advanced

#### **Settings > Recording Management**

Note: Ensure that the desired cameras of this encoder are added to the Logical Tree.

You must configure the storage media of an encoder to use the ANR function.

**Note:** If you want to configure the storage media of an encoder that has already been added to your system and is recorded via VRM, ensure that secondary recording is stopped:

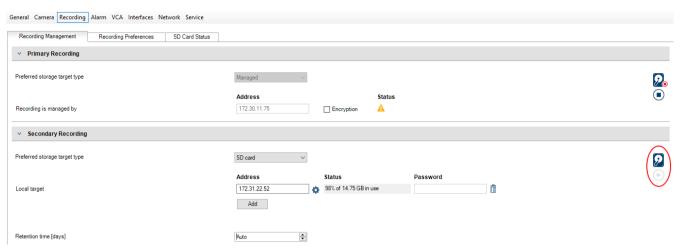

The ANR function only works on encoders with firmware version 5.90 or later. Not all encoder types support ANR even if the correct firmware version is installed.

#### To configure the storage media of an encoder:

- Under Secondary Recording, in the Preferred storage target type list, select the storage media. Depending on the device type, different media are available.
- 2. If required, click the ... button to format the storage media.

  After the successful formatting process, the storage media is ready for use with the ANR function.
- 3. Configure the ANR function for this encoder on the Cameras and recording page.

#### Refer to

- Recording Management page, page 230
- Configuring the ANR function, page 296

## 15.13.2 Configuring multiple encoders / decoders

Main window

You can modify the following properties of multiple encoders and decoders at once:

- Device passwords
- IP addresses
- Display names
- Subnet mask
- Gateway ID
- Firmware versions

#### To select multiple devices:

▶ Select the required devices by pressing the CTRL- or the SHIFT-key.

#### To select all available devices:

Click the

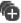

Select all command.

#### To change the password for multiple devices:

1. On the Main window **Devices** click the **Change device passwords** command.

Or

on the Hardware menu, click Change device passwords...

The **Change device passwords** dialog box is displayed.

- 2. Select the required devices.
- 3. Right-click the selected devices.
- 4. Click **Edit password...** The **Changing passwords** dialog box is displayed.
- 5. Make the appropriate settings.

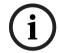

#### Notice!

You can only select the password types that are available for all selected devices.

#### To configure multiple display names:

- 1. On the Hardware menu, click Change device IP and network settings....

  The Change device IP and network settings dialog box is displayed.
- 2. Select the required devices.
- 3. Right-click the selected devices.
- 4. Click Set Display Names....

The **Set Display Names** dialog box is displayed.

5. Make the appropriate settings.

#### To configure multiple IP addresses:

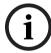

#### Notice!

Changing the IP address of an IP device can make it unreachable.

- 1. On the Hardware menu, click Change device IP and network settings....
  - The Change device IP and network settings dialog box is displayed.
- 2. Select the required devices.
- 3. Right-click the selected devices.
- 4. Click Set IP addresses....

The **Set IP Addresses** dialog box is displayed.

5. Make the appropriate settings.

#### To change subnet mask / gateway ID for multiple devices:

- 1. Click in the required field of one of the devices you want to change the value.
- 2. Type the appropriate value.
- 3. Select all required devices.
- 4. Right-click the required field of the device you already changed the value.
- 5. Click the **Copy Cell to** command and the **Selection in Column** command. Or click the **Complete Column** command, if required.

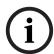

#### Notice!

You can also copy complete rows to change IP addresses, display names, subnet masks and gateway IDs for multiple devices.

## To update firmware for multiple devices:

- On the Hardware menu, click Update device firmware...
   The Update device firmware dialog box is displayed.
- 2. Select the required devices.
- 3. Click the **Update Firmware** command.
- 4. Select the file containing the update.
- 5. Click OK.

#### **Operation Result**

Displays the appropriate state for the affected devices.

## 15.13.3 Configuring failover recording mode on an encoder

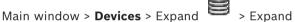

**Prerequisites:** On the **Pool** page, in the **Recording preferences mode** list, select **Failover**. If **Automatic** is selected, the settings are performed automatically and cannot be configured.

If you want to use a secondary target for both automatic or failover mode: On the **Pool** page, in the **Secondary target usage** list, select **On**.

It is recommended to configure at least 2 iSCSI devices for failover mode.

#### To configure:

- 1. Click Advanced Settings.
- 2. Click Recording Preferences.
- 3. Under **Primary target**, select the entry for the required target. All storage systems entered under **Storage Systems** will be shown in the list.
- 4. Under **Secondary target**, select the entry for the required target. All storage systems entered under **Storage Systems** are displayed in the list.

  The changes are active immediately. An activation is not required.

#### **Related Topics**

Configuring automatic recording mode on a pool, page 181

#### 15.13.4 Recording Management page

Active recordings are indicated by

Point to the icon. Detailed information about the active recordings are displayed.

#### Recordings manually managed

The recordings are managed locally on this encoder. All relevant settings must be carried out manually. The encoder / IP camera acts as a live only device. It is not be removed from VRM automatically.

#### Recording 1 managed by VRM

The recordings of this encoder are managed by the VRM system.

#### **Dual VRM**

Recording 2 of this encoder is managed by a secondary VRM.

#### iSCSI Media tab

Click to display the available iSCSI storage connected to this encoder.

#### Local Media tab

Click to display the available local storage on this encoder.

#### Add

Click to add a storage device to the list of managed storage media.

#### Remove

Click to remove a storage device from the list of managed storage media.

#### Refer to

Configuring the storage media of an encoder, page 227

## 15.13.5 Recording preferences page

The **Recording preferences** page is displayed for each encoder. This page only appears if a device is assigned to a VRM system.

#### **Primary target**

Only visible if the **Recording preferences mode** list on the **Pool** page is set to **Failover**. Select the entry for the required target.

#### Secondary target

Only visible if the **Recording preferences mode** list on the **Pool** page is set to **Failover** and if the **Secondary target usage** list is set to **On**.

Select the entry for the required target for configuring failover mode.

#### Refer to

Pool page, page 180

## 15.13.6 Configuring decoders for on-screen display (OSD)

To enable on-screen display (OSD) for decoders, you must configure the respective decoder settings.

#### Configuring VIDEOJET decoder 8000

- Alarm mode stamping: select Custom
- Enter the **X** and **Y** coordinates to determine the position of the OSD label.
- Set the desired alarm text height, alarm text color and alarm text background color.

#### Configuring VIDEOJET decoder 7513, VIDEOJET decoder 7523

In the **Display stamping** section, configure the following settings:

- Alarm mode stamping: select Custom
- Enter the X and Y coordinates to determine the position of the OSD label.
- Set the desired alarm text height, alarm text color and alarm text background color.

In the **Overlay mode** section, configure the following setting:

Overlay mode: select Text

## 15.14 Configuring multicast

For each assigned camera you can configure a multicast address with port.

#### To configure multicast:

- 1. Select the desired check box to enable multicast.
- 2. Type a valid multicast address and a port number.
- 3. If required, configure continuous multicast streaming.

#### Multicast tab

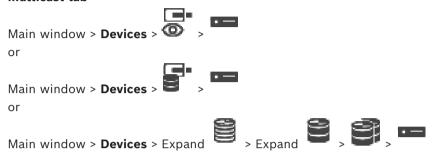

#### > Network tab > Multicast tab

Allows you to configure multicast for the assigned cameras.

#### Enable

Click to enable multicast for this camera.

#### **Multicast Address**

Insert a valid multicast address (in the range 224.0.0.0 - 239.255.255.255).

Enter 1.0.0.0. A unique multicast address is automatically inserted based on the MAC address of the device.

#### **Port**

When a firewall is used, enter a port value that is configured as non-blocked port in the firewall.

#### **Streaming**

Click to enable continuous multicast streaming to the switch. This means that the multicast connection is not preceded by a RCP+ registration. The encoder streams always all data to the switch. The switch in return (if no IGMP multicast filtering is supported or configured) sends this data to all ports, with the result that the switch will flood.

You need streaming when using a non-Bosch device for receiving a multicast stream.

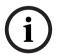

#### Notice!

Multicast streams are only secure, if the encoder has firmware version 7.0 or later and the **Secure connection** check box is selected.

## Refer to

- Encrypting live video (Edit Encoder), page 219

# 16 ONVIF page

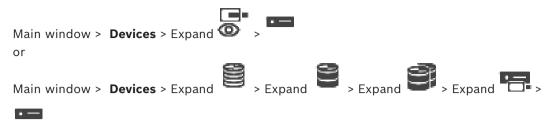

#### Refer to

- Video Streaming Gateway device page, page 198
- Live Only page, page 208

## 16.1 Adding an live only ONVIF device via scan

To add live only ONVIF devices via scan:

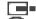

- Right-click and click Scan for Live Only ONVIF Encoders.
  - The **BVMS Scan Wizard** dialog box is displayed.
- 2. Select the desired check boxes for the devices that you want to add.
- Click Next >>.
  - The Authenticate Devices dialog box of the wizard is displayed.
- 4. Type in the password for each device that is protected by a password.

Password check is performed automatically, when you do not enter a further character in the password field for a few seconds or you click outside the password field.

If the passwords of all devices are identical, you can enter it in the first Password field.

Then right-click this field and click Copy cell to column.

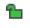

In the Status column, the successful logons are indicated with

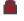

The failed logons are indicated with

5. Click Finish.

The device is added to the Device Tree.

# 16.2 ONVIF Encoder page

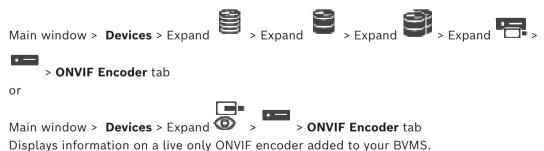

#### Name

Displays the name of the ONVIF device. You can rename it in the Device Tree directly.

#### **Network Address**

Displays the IP address of the device.

234 en | ONVIF page BVMS

#### Manufacturer

Displays the manufacturer name.

#### Model

Displays the model name.

#### **Video Inputs**

Enter the number of cameras connected to this encoder.

#### **Audio Inputs**

Enter the number of audio inputs connected to this encoder.

#### **Alarm Inputs**

Enter the number of alarm inputs connected to this encoder.

#### Relays

Enter the number of relays connected to this encoder.

#### Refer to

- ONVIF Encoder Events page, page 234
- Adding a live only encoder, page 217
- Configuring an ONVIF mapping table, page 238

## 16.3 ONVIF Encoder Events page

From BVMS 10.0, ONVIF encoder events can be retrieved from VSG or ONVIF encoder directly. If you add a new ONVIF encoder, the **retrieve ONVIF events from VSG (Profile S, T)** check box is selected by default and Profile T is supported.

The following features are only supported, if an ONVIF encoder is added to your system via a VSG device:

- If ONVIF encoder events are retrieved from VSG, default ONVIF events are already mapped.
- The Operator can switch relays on or off in the Operator Client.

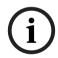

#### Notice!

Retrieving ONVIF events from VSG is only available from VSG version 7.0. If you migrate to BVMS version 10.0, existing ONVIF encoder events are retrieved from ONVIF encoder directly. You have to update the VSG to version 7.0.

Main window > **Devices** > Expand

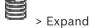

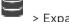

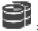

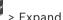

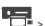

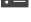

> ONVIF Encoder Events tab

or

Main window > **Devices** > Expand > > **ONVIF Encoder Events** tab

You have to map ONVIF events to BVMS events, if ONVIF encoder events are retrieved from ONVIF encoder directly. This ensures that you later can configure ONVIF events as BVMS alarms.

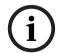

#### Notice!

If ONVIF encoder events are retrieved from VSG, default ONVIF events are already mapped.

#### **Mapping Table**

You can create or edit a Mapping Table.

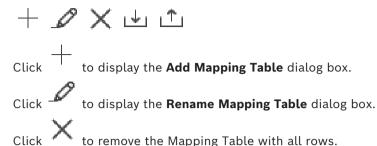

Click or to import or export an ONVIF Mapping Table.

#### **Events and Alarms**

Select a BVMS event for mapping with an ONVIF event.

#### Add row

Click to add a row to the Mapping Table.

When multiple rows are available, an event occurs if one row is true.

#### Remove row

Click to remove the selected row from the Mapping Table.

#### **ONVIF Topic**

Type in or select a string, for example:

tns1:VideoAnalytics/tnsaxis:MotionDetection

#### **ONVIF Data Name**

Type in or select a string.

#### **ONVIF Data Type**

Type in or select a string.

#### **ONVIF Data Value**

Type in or select a string or number.

If ONVIF events are retrieved from VSG, the following events are mapped to VSG by default:

- Global Change Detected
- Global Change Not detected
- Motion Detection Motion Detected
- Motion Detection Motion Stopped
- Reference Image Check Deadjusted
- Reference Image Check Adjusted
- Video Loss Video Signal Lost
- Video Loss Video Signal OK
- Video Loss Video Signal State Unknown
- Video Signal Too Blurry Video signal OK
- Video Signal Too Blurry Video signal not OK
- Video Signal Too Bright Video Signal OK
- Video Signal Too Bright Video Signal Not OK
- Video Signal Too Dark Video Signal OK
- Video Signal Too Dark Video Signal Not OK
- Video Signal Too Noisy Video Signal OK Video Signal Not OK
- Relay State Relay Opened

236 en | ONVIF page **BVMS** 

- Relay State Relay Closed
- Relay State Relay Error
- Input State Input Opened
- Input State Input Closed
- Input State Input Error

#### Refer to

- Starting ONVIF Camera Event Driver Tool from Configuration Client, page 207
- ONVIF event mapping, page 43
- Configuring an ONVIF mapping table, page 238

#### 16.3.1 Adding and removing an ONVIF profile

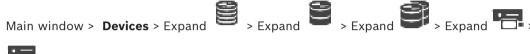

> ONVIF Encoder Events tab

or

Main window > **Devices** > Expand > > > ONVIF Encoder Events tab

You can add, remove or change ONVIF profiles for a selected encoder.

#### To add:

- Click Add.... 1.
- 2. In the Add Profile dialog box, type a name for the profile.
- 3. Click Next >.
- In the next dialog box, select the desired camera.
- Click Next >.
- In the next dialog box, select the desired non-recording encoder profile.
- Click Save.

The new profile is saved.

The settings of this profile are filled with the values from the selected encoder profile. You can change these values if required.

In the list, select a profile and click **Remove**.

#### To change:

- In the list, select a profile.
- Change the settings as required.

#### 16.3.2 Exporting an ONVIF mapping table file

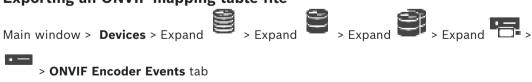

Main window > **Devices** > Expand > > ONVIF Encoder Events tab

You can export an ONVIF Mapping Table as a file (OMF file). The Mapping Table is saved for the selected encoder model.

#### To export:

- 1. Click
- Type in a filename and click Save.
   The ONVIF Mapping Table is exported as OMF file for the selected encoder model.

#### Refer to

- ONVIF Encoder Events page, page 234

## 16.3.3 Importing an ONVIF mapping table file

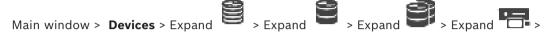

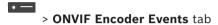

or

Main window > Devices > Expand > > ONVIF Encoder Events tab

You can import an ONVIF Mapping Table available as a file (OMF file).

Released ONVIF Mapping files are stored in the following directory of Configuration Client:

- %programdata%\Bosch\VMS\ONVIF

If the same Mapping Table name is already imported, an error message is displayed. If a newer version of this file is imported, a warning is displayed. Click **OK** if you want to import this file. Otherwise click **Cancel**.

#### To import:

- 1. Click
- Select the desired file and click Open.
   The Import Mapping Table dialog box is displayed.
- 3. Make the appropriate settings.
- 4. Click **OK**.

#### Import Mapping Table dialog box

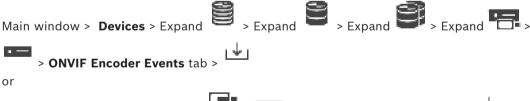

Main window > Devices > Expand > > ONVIF Encoder Events tab >

#### Manufacturer

Displays the manufacturer name this Mapping Table is valid for.

#### Model

Displays the model name this Mapping Table is valid for.

#### **Description**

Displays further information for example on tested camera models.

#### **Mapping Table name**

Displays the name of the Mapping Table. Change this name if it is already in use in BVMS.

238 en | ONVIF page BVMS

You can select one of the following options to decide to which ONVIF encoders you want to apply the Mapping Table.

#### Apply only to selected ONVIF encoder

#### Apply to all ONVIF encoders of the listed models

#### Apply to all ONVIF encoders of the manufacturer

Existing ONVIF event mapping is continued. You cannot import OMT files from earlier BVMS versions.

## 16.3.4 Configuring an ONVIF mapping table

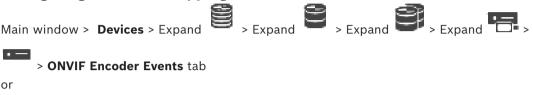

Main window > Devices > Expand > > ONVIF Encoder Events tab

You configure Mapping Tables for mapping ONVIF events to BVMS events.

You configure a Mapping Table for all ONVIF encoders of the same model or all ONVIF encoders from the same manufacturer.

Click to update ONVIF encoders that were added offline with the event mapping of an already added ONVIF encoder with the same manufacturer and/or model name.

For multichannel encoders you can configure the event sources, for example a specific camera or a relay.

#### To create a Mapping Table:

1 Click

The Add Mapping Table dialog box is displayed.

- 2. Type in a name for the Mapping Table.
- 3. In the Manufacturer and the Model lists, select the entries if desired.

When you select <none> in both lists, the event mapping is only valid for this device.

When you select <none> in the Model list and the manufacturer name in the

**Manufacturer** list, the event mapping is valid for all devices with the same manufacturer.

When you select the available entries in both lists, the event mapping is valid for all devices with the same manufacturer and model.

4. Click **OK**.

You can now edit the Mapping Table, for example add a row to the **Motion Detected** event.

#### To edit a Mapping Table:

1. Click

The Rename Mapping Table dialog box is displayed.

2. Change the desired entries.

#### To add or remove event mappings:

- 1. In the **Mapping Table** list, select the desired name.
- 2. To add a row: Click Add row.

- In the row, select the desired entries.
   When multiple rows are available, an event is triggered when only one of the rows is true
- 4. To remove a row: Click **Remove row**.

#### To remove a Mapping Table:

- 1. In the **Mapping Table** list, click the name of the event mappings that you want to remove.
- 2. Click

#### To configure an event source:

- 1. Expand and click or or or
- Click the ONVIF Event Source tab.
- 3. In the **Trigger Event** column, activate the event configured in this row.
- 4. Select the desired event definitions.

#### Add / Rename ONVIF Mapping Table dialog box

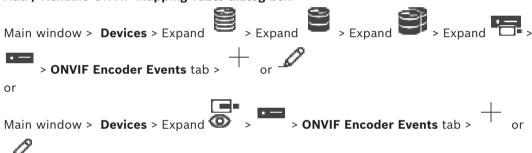

Allows you to add a Mapping Table. If this Mapping Table shall serve as a template for future ONVIF encoders of the same manufacturer and model, select the correct entries.

#### **Mapping Table name**

Type in name for easy identification.

#### Manufacturer

Select an entry if required.

#### Model

Select an entry if required.

## Refer to

- Enabling logging for ONVIF events, page 367
- ONVIF event mapping, page 43
- ONVIF Encoder Events page, page 234
- ONVIF Event Source page, page 252

## 16.4 ONVIF Configuration page

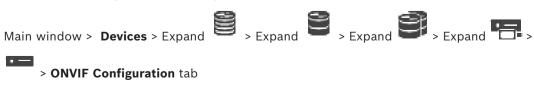

240 en | ONVIF page **BVMS** 

> Main window > **Devices** > Expand > > ONVIF Configuration tab

You can select multiple ONVIF encoders and change settings on the Video Encoder Profile page. The changed settings are valid for all selected devices.

This page is only available for ONVIF encoders.

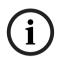

#### Notice!

Limitations of ONVIF configuration

Settings which you perform on these pages, are possibly not executed correctly because they are not supported by your camera. Supported ONVIF cameras were tested only with default settings.

#### 16.4.1 **Unit Access**

S > Expand S > Expand S > Fxpand S >

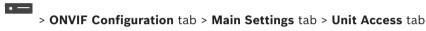

Main window > **Devices** > Expand > ONVIF Configuration tab > Main Settings tab > Unit Access tab

#### Manufacturer

Displays the manufacturer name of the selected encoder.

#### Model

or

Displays the model name of the selected encoder.

Note: If you want to export any event mappings into a ONVIF Mapping file select this model name as file name.

#### Hardware ID

Displays the hardware ID of the selected encoder.

#### Firmware version

Displays the firmware version of the selected encoder.

Note: Please ensure with the BVMS compatibility list whether the firmware version is correct.

#### Serial number

Displays the serial number of the selected encoder.

#### MAC address

Displays the MAC address of the selected encoder.

#### **ONVIF** version

Displays the ONVIF version of the selected encoder.

For BVMS, the ONVIF version 2.0 is required.

#### 16.4.2 Date / Time

Expand Expand Free > Expand Free > Main window > **Devices** > Expand

> ONVIF Configuration tab > Main Settings tab > Date/Time tab

or

Main window > Devices > Expand > ONVIF Configuration tab > Main Settings tab > Date/Time tab

#### Time zone

Select the time zone in which the system is located.

If there are multiple devices operating in your system or network, it is important to synchronize their internal clocks. For example, it is only possible to identify and correctly evaluate simultaneous recordings when all devices are operating on the same time.

- 1. Enter the current date. Since the device time is controlled by the internal clock, it is not necessary to enter the day of the week it is added automatically.
- 2. Enter the current time or click **Sync to PC** to apply the system time from your computer to the device.

#### Note:

It is important that the date/time is correct for recording. An incorrect date/time setting could prevent correct recording.

## 16.4.3 User Management

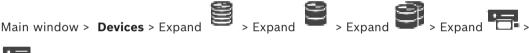

> ONVIF Configuration tab > Main Settings tab > User Management tab

Main window > Devices > Expand > > ONVIF Configuration tab > Main Settings tab > User Management tab

These user settings are used for 3rd party applications such as direct Web Client access to encoders.

Following user roles for the access of 3rd party applications are supported:

- Anonymous: This role has unlimited access only to those devices where no users from
  other roles (User, Operator, Administrator) are registered. On the devices with at least
  one above mentioned user, the anonymous user has the right only to view time settings.
- Administrator (not supported by Configuration Client): This role has access to all
  application sections and features, the rights to reboot the device, reset settings and
  update firmware as well as create other users with different access rights.

The first user created on the device must be **Administrator**.

For differences in Operator's and User's default access rights of the **Operator** role and the **User** role, see the following table.

| ONVIF Configuration Section or Feature | Operator | User   |
|----------------------------------------|----------|--------|
| Identification                         | VIEW     | HIDDEN |
| Time Settings                          | VIEW     | VIEW   |
| Network Settings                       | VIEW     | VIEW   |
| Users                                  | HIDDEN   | HIDDEN |
| Relays Settings                        | CHANGE   | VIEW   |
| Live Video (including rtsp-link)       | CHANGE   | CHANGE |

242 en | ONVIF page **BVMS** 

| Video Streaming | CHANGE | VIEW |
|-----------------|--------|------|
| Profiles        | CHANGE | VIEW |

CHANGE - Change current and create new settings.

VIEW - Settings are not hidden, but it is not permitted to change and create them.

HIDDEN - Certain settings or even the whole sections are hidden.

#### **Users**

Lists the available users of the device.

#### **Password**

Type in a valid password.

#### Confirm password

Confirm the typed in password.

#### Role

Select the desired role for the selected user. Access rights are adapted accordingly.

#### 16.4.4 Video Encoder Profile page

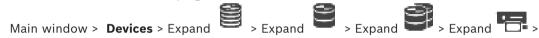

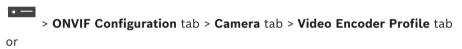

Main window > **Devices** > Expand • > > ONVIF Configuration tab > Camera tab > Video Encoder Profile tab

Profiles are rather complex and include a number of parameters that interact with one another, so it is generally best to use the pre-defined profiles. Only change a profile if completely familiar with all the configuration options.

#### **Profiles**

Click the desired name.

#### Notice!

The profiles configured here can be selected in Configuration Client.

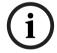

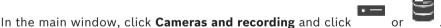

The default setting '<Automatic>' can be changed to one of the listed and configured profiles

Note: Take care when using actively more than 1 profile of a single device that certain performance restrictions apply and possibly the camera automatically restricts the quality of a stream in overload situations.

#### Name

You can enter a new name for the profile here. The name is then displayed in the list of available profiles in the Active profile field.

#### **Encoding**

Select the desired codec.

#### Resolution

Select the desired resolution for the video image.

#### Quality

This parameter allows you to reduce the load on the channel by means of reducing the picture definition. The parameter is set with the help of the slider bar: The left most position corresponds to the highest picture definition, the right most - to the lowest load on the video channel.

#### Frame rate limit

Frame rate (frame per second) denotes how many frames per second are captured by the video camera connected to the device. This parameter is shown just for information. If an encoding interval is provided the resulting encoded frame rate is reduced by the given factor.

#### Bit rate limit

The less the bit rate is, the less the final video file size. But when the bit rate is considerably reduced, the program will have to use stronger compression algorithms, which also reduces video quality.

Select the maximum output bit rate in kbps. This maximum data rate is not exceeded under any circumstances. Depending on the video quality settings for the I- and P-frames, this fact can result in individual images being skipped.

The value entered here should be at least 10% greater than the typical target data bit rate.

#### **Encoding interval**

Encoding interval (number of frames) denotes at which rate the frames coming from the camera are encoded. For example, when encoding the interval comprises 25, it means that 1 frame from 25 captured per second is encoded and transmitted to the user. The maximum value reduces the load on the channel but may cause skipping information from the frames that were not encoded. Reducing the encoding interval increases the frequency of picture update as well as the load on the channel.

#### **GOP length**

GOP length is possible to edit only in case the encoder is H.264 or H.265. This parameter denotes the length of the picture group between the two key frames. The higher this value is, the less the load to the network is, but the video quality is affected.

An entry of 1 indicates that I-frames are continuously generated. An entry of 2 indicates that every second image is an I-frame, and 3 only every third frame, and so on. The frames in between are encoded as P-frames or B-frames.

#### **Session timeout**

The RTSP session timeout for the related video stream.

The session timeout is provided as a hint for keeping RTSP session by a device.

#### Multicast - IP address

Enter a valid multicast address to be operated in multicast mode (duplication of the data stream in the network).

With a 0.0.0.0 setting, the encoder for the stream operates in multi-unicast mode (copying of data stream in device). The camera supports multi-unicast connections for up to five simultaneously connected receivers.

Duplication of data places a heavy demand on the CPU and can lead to impairment of the image quality under certain circumstances.

244 en | ONVIF page BVMS

#### **Multicast - Port**

Select the RTP multicast destination port. A device may support RTCP. In this case the port value shall be even to allow the corresponding RTCP stream to be mapped to the next higher (odd) destination port number as defined in the RTSP specification.

#### Multicast - TTL

A value can be entered to specify how long the multicast data packets are active on the network. If multicast is to be run via a router, the value must be greater than 1.

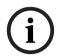

#### Notice!

Multicast operation is only possible with the UDP protocol. The TCP protocol does not support multicast connections.

If the device is operated behind a Firewall, select TCP (HTTP port) as the transfer protocol. For use in a local network, select UDP.

#### 16.4.5 Audio Encoder Profile

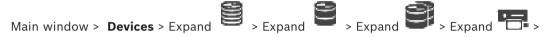

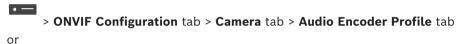

Main window > Devices > Expand > > ONVIF Configuration tab > Camera tab > Audio Encoder Profile tab

Profiles are rather complex and include a number of parameters that interact with one another, so it is generally best to use the pre-defined profiles. Only change a profile if completely familiar with all the configuration options.

#### **Encoding**

Select the desired encoding for the audio source if available:

- G.711 [ITU-T G.711]
- G.726 [ITU-T G.726]
- AAC [ISO 14493-3]

#### Bit rate

Select the desired bit rate, for example 64 kbps, for transmitting the audio signal.

#### Sample rate

Enter the output sample rate in kHz, for example 8 kbps.

#### **Session timeout**

The RTSP session timeout for the related audio stream.

The session timeout is provided as a hint for keeping RTSP session by a device.

#### 16.4.6 Imaging General

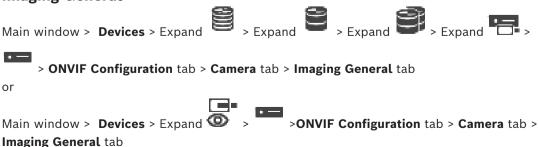

#### **Brightness**

Adjust the image brightness to your working environment.

#### Color saturation

Adjust the color saturation in the image to make the reproduction of colors on your monitor as realistic as possible.

#### Contrast

You can adapt the contrast of the video image to your working environment.

#### **Sharpness**

Adjust the sharpness in the image.

A low value makes the picture less sharp. Increasing sharpness brings out more detail. Extra sharpness can enhance the details of license plates, facial features and the edges of certain surfaces but can increase bandwidth requirements.

#### IR cut-off filter

Select the state of the IR cut-off filter.

The AUTO state lets the exposure algorithm handle when the IR cut-off filter is switched.

## 16.4.7 Backlight Compensation

Main window > **Devices** > Expand > Expand > Expa

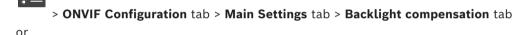

Main window > Devices > Expand > > ONVIF Configuration tab > Main Settings tab > Backlight compensation tab

Depending on the device model you can configure here parameters for the backlight compensation.

#### Mode

Select **Off** to switch off backlight compensation.

Select **On** to capture details in high-contrast and extremely bright-dark conditions.

#### Leve

Enter or select the desired value.

#### 16.4.8 Exposure

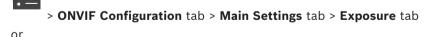

Main window > Devices > Expand > > ONVIF Configuration tab > Main Settings tab > Exposure tab

Depending on the device model you can configure here parameters for the exposure.

#### Mode

Select **Auto** to enable the exposure algorithm on the device. The values in the following fields are used by the algorithm:

- Priority
- Window

246 en | ONVIF page **BVMS** 

- Min. exposure time
- Max. exposure time
- Min. gain
- Max. gain
- Min. iris

Select Manual to disable the exposure algorithm on the device. The values in the following fields are used by the algorithm:

- **Exposure time**
- Gain
- Iris

Configure the exposure priority mode (low noise/frame rate).

#### Window

Define a rectangular exposure mask.

#### Min. exposure time

Configure the minimum exposure time period [µs].

#### Max. exposure time

Configure the maximum exposure time period [µs].

#### Min. gain

Configure the minimum sensor gain range [dB].

#### Max. gain

Configure the maximum sensor gain range [dB].

#### Min. iris

Configure the minimum attenuation of input light affected by the iris [dB]. 0dB maps to a fully opened iris.

#### Max. iris

Configure the maximum attenuation of input light affected by the iris [dB]. 0dB maps to a fully opened iris.

#### **Exposure time**

Configure the fixed exposure time [µs].

#### Gain

Configure the fixed gain [dB].

or

Configure the fixed attenuation of input light affected by the iris [dB]. 0dB maps to a fully opened iris.

#### 16.4.9 **Focus**

S > Expand S > Expand S > Expand S > Main window > **Devices** > Expand

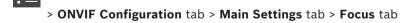

Main window > **Devices** > Expand > >ONVIF Configuration tab > Main Settings tab > Focus tab

Depending on the device model you can configure here parameters for the focus.

This page allows for moving the lens in an absolute, a relative or in a continuous way. Focus adjustments through this operation turn off the autofocus. A device with support for remote focus control usually supports control through this move operation. The focus position is represented with a certain numeric value. The state of the focus can be one of the following:

#### **MOVING**

#### OK

#### UNKNOWN

Additionally error information can be displayed, for example a positioning error indicated by the hardware.

#### Mode

Select **Auto** to enable the lens to automatically focus at any time according to the objects in the scene. The values in the following fields are used by the algorithm:

- Near limit
- Far limit

Select **Manual** to adjust the focus manually. The values in the following fields are used by the algorithm:

#### Default speed

#### **Default speed**

Configure the default speed for focus move operation (when the speed parameter not is present).

#### Far limit

Configure the near limit for focus lens [m].

#### Far limit

Configure the far limit for focus lens [m].

## 16.4.10 Wide Dynamic Range

> ONVIF Configuration tab > Main Settings tab > Wide Dynamic Range tab or

Main window > Devices > Expand > > ONVIF Configuration tab > Main Settings tab > Wide Dynamic Range tab

Depending on the device model you can configure here parameters for the wide dynamic range.

#### Mode

Enter or select the desired value.

#### Level

Enter or select the desired value.

#### 16.4.11 White balance

Main window > **Devices** > Expand > Expand > Expa

> ONVIF Configuration tab > Main Settings tab > White Balance tab

> Olvin Comiguration tab > Main Settings tab > Writte Datance tab

or

248 en | ONVIF page BVMS

Main window > Devices > Expand > > ONVIF Configuration tab > Main Settings tab > White Balance tab

Depending on the device model you can configure here parameters for the white balance.

#### Mode

Auto mode allows the camera to continually adjust for optimal color reproduction using an average reflectance method or in an environment with natural light sources.

In Manual mode the Red, Green, and Blue gain can be manually set to a desired position It is only necessary to change the white point offset for special scene conditions:

- indoor light sources and for colored LED light illumination
- sodium vapor light sources (street lighting)
- for any dominant color in the image for example, the green of a football pitch or of a gaming table

#### R-gain

In Manual white balance mode, adjust the Red gain slider to offset the factory white point alignment (reducing Red, increases Cyan).

#### **B**-gain

In Manual white balance mode, adjust the Blue gain slider to offset the factory white point alignment (reducing Blue, increases Yellow).

#### 16.4.12 Network Access

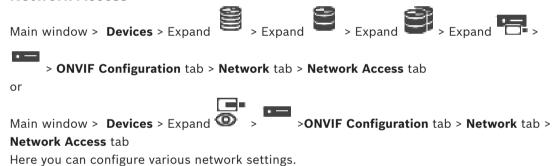

# Ethernet IPv4

#### DHCP

If a DHCP server is employed in the network for the dynamic assignment of IP addresses, you can activate acceptance of IP addresses automatically assigned to the encoder. BVMS uses the IP address for the unique assignment of the encoder. The DHCP server must support the fixed assignment between IP address and MAC address, and must be appropriately set up so that, once an IP address is assigned, it is retained each time the computer is restarted.

## Subnet mask

Type in the appropriate subnet mask for the set IP address.

If DHCP server is enabled, the subnet mask is automatically assigned.

#### **Default gateway**

If you want the module to establish a connection to a remote location in a different subnet, type in the IP address of the gateway here. Otherwise leave the field empty (0.0.0.0).

#### **Ethernet IPv6**

#### **DHCP**

Enter or select the desired value.

#### IP address

Displays the IPv6 address of the device, provided by the DHCP server.

#### Prefix length

Displays the prefix length of the device, provided by the DHCP server.

#### **Default gateway**

Displays the default gateway of the device, provided by the DHCP server.

#### Host name

Enter or select the desired value.

#### **DNS**

Using a DNS server, the device can resolve an address indicated as a name. Enter the IP address of the DNS server here.

#### NTP servers

Type in the IP address of the desired time server or let the DHCP server do this for you. The encoder can receive the time signal from a time server using various time server protocols, and then use it to set the internal clock. The module polls the time signal automatically once every minute. Enter the IP address of a time server here. This supports a high level of accuracy and is required for special applications.

#### **HTTP** ports

Select a different HTTP browser port if required. The default HTTP port is 80. If you want to allow only secure connections via HTTPS, you must deactivate the HTTP port.

Note: Not supported by BVMS.

#### **HTTPS** ports

Note: Not supported by BVMS.

If you want to grant access on the network via a secure connection, select an HTTPS port if necessary. The default HTTPS port is 443. Select the **Off** option to deactivate HTTPS ports; only unsecured connections will now be possible.

#### Default gateway

Enter or select the desired value.

#### RTSP ports

If necessary, select a different port for the exchange of the RTSP data. The standard RTSP port is 554. Select **Off** to deactivate the RTSP function.

#### Zero configuration address

Enable or disable the zero configuration discovery of the selected camera.

Zero configuration is an alternative method to DHCP and DNS for assigning IP addresses to cameras. It automatically creates a usable IP network address without configuration or special servers.

**Note:** In the ONVIF standard only the service discovery of zero configuration is used. Alternatively without zero configuration the network must provide services, such as DHCP or DNS

Otherwise configure the network settings of each IP camera manually.

#### **ONVIF** discovery mode

If enabled, the camera can be scanned in the network. This includes its capabilities. If disabled, the camera does not send any discovery messages to avoid denial-of-service attacks.

We recommend disabling the discovery after adding the camera to the configuration. Enter or select the desired value.

250 en | ONVIF page BVMS

#### **Enable DynDNS**

Alllows for enabling DynDNS.

A dynamic Domain Name Service (DNS) allows you to select the unit via the Internet using a host name, without having to know the current IP address of the unit. To do this, you must have an account with one of the dynamic DNS providers and you must register the required host name for the unit on that site.

#### Note:

For information about the service, registration process and available host names refer to the DynDNS provider on dyndns.org.

#### Type

Enter or select the desired value.

#### Name

Type in the name of your DynDNS user account.

#### TTI

Enter or select the desired value.

## 16.4.13 Scopes

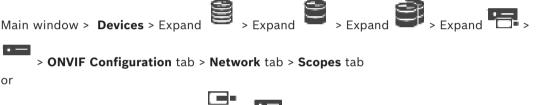

Main window > Devices > Expand > ONVIF Configuration tab > Network tab > Scopes tab

You can add or remove scopes to your ONVIF device with URIs having the following format:

```
onvif://www.onvif.org/<path>
```

The following example illustrates the usage of the scope value. This is just an example, and not at all an indication of what type of scope parameter to be part of an encoder configuration. In this example we assume that the encoder is configured with the following scopes:

```
onvif://www.onvif.org/location/country/china
onvif://www.onvif.org/location/city/bejing
onvif://www.onvif.org/location/building/headquarter
onvif://www.onvif.org/location/floor/R5
onvif://www.onvif.org/name/ARV-453
```

You can give the device a detailed location and device name to identify it within your list of devices.

The table shows the basic capabilities and other properties of the device, which are standardized:

| Category | Defined values  | Description                                  |
|----------|-----------------|----------------------------------------------|
| type     | video_encoder   | Te device is a network video encoder device. |
|          | Ptz             | The device is a PTZ device.                  |
|          | audio_encoder   | The device provides audio encoder support.   |
|          | video_analytics | The device supports video analytics.         |

| Category | Defined values                      | Description                                                                                                    |
|----------|-------------------------------------|----------------------------------------------------------------------------------------------------|
|          | Network_Video_Transmitter           | The device is a network video transmitter.                                                                                            |
|          | Network_Video_Decoder               | The device is a network video decoder.                                                                                                |
|          | Network_Video_Storage               | The device is a network video storage device.                                                                                         |
|          | Network_Video_Analytic              | The device is a network video analytics device.                                                                                       |
| location | Any character string or path value. | Not supported by BVMS.                                                                                                    |
| hardware | Any character string or path value. | A string or path value describing the hardware of the device. A device shall include at least one hardware entry into its scope list. |
| name     | Any character string or path value. | The searchable name of the device. This name is displayed in the Device and the Logical Tree.                                         |

The scope name, model, manufacturer determine how the device appears in the Device Tree and the ONVIF Encoder Identification and Main Settings.

## 16.4.14 Relays

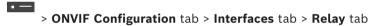

Main window > Devices > Expand > > ONVIF Configuration tab > Interfaces tab > Relay tab

The physical idle state of a relay output can be configured by setting the idle state to **open** or **closed** (inversion of the relay behavior).

The available digital outputs oft he device are listed with their name, e.g.:

- AlarmOut 0
- AlarmOut 1

For any event mapping of relays within BVMS use the names listed here.

#### Mode

The relay can work in two relay modes:

- **Bistable**: After setting the state, the relay remains in this state.
- Monostable: After setting the state, the relay returns to its idle state after the specified delay time.

#### Idle state

Select **Open** if you want the relay to operate as a normally open contact, or select **Closed** if the relay is to operate as a normally closed contact.

## Delay time

Set the delay time. After this time period, the relay switches back to its idle state if configured in the **Monostable** mode.

If you like to test any configurations related to a relay status change, click **Activate** or **Deactivate** to switch the relay. You can check the configured camera relay events for correct functioning: Status display of the relay icon in Logical Tree, Events in Alarm List or Event Log.

252 en | ONVIF page BVMS

#### **Activate**

Click to switch the relay to the configured idle state.

#### Deactivate

Click to switch the relay to the configured non-idle state.

## 16.5 ONVIF Event Source page

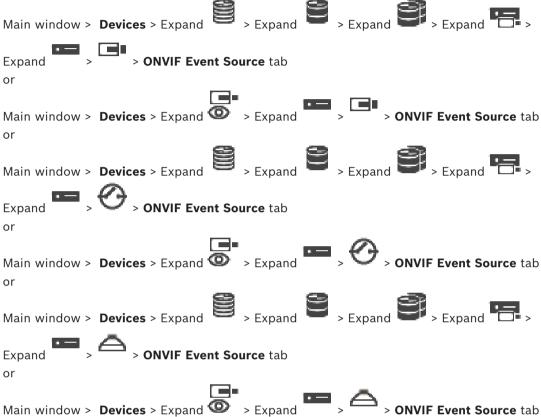

Main window > **Devices** > Expand > Expand > NVIF **Event Source** tall You can configure ONVIF events of a source (video channel, input or relay). An activated

event definition is added to the Mapping Table of the encoder.

For example for a multichannel encoder, you configure for which camera a **Motion Detected** event is triggered.

#### **Trigger Event**

Activate this event.

#### **ONVIF Topic**

Type in or select a string.

#### **ONVIF Source Name**

Type in or select a string.

#### **ONVIF Source Type**

Type in or select a string.

#### **ONVIF Source Value**

Type in or select a string.

#### Refer to

- ONVIF event mapping, page 43
- Configuring an ONVIF mapping table, page 238

BVMS ONVIF page | en 253

# 16.6 Assigning an ONVIF profile

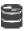

Main window > Cameras and recording >

You can assign an ONVIF Media Profile token to an ONVIF camera. You can assign either for live video or for recording.

## To assign a live video token:

In the **Live Video** - **Profile** column, select the desired entry.

## To assign a recording token:

▶ In the **Recording** - **Profile** column, select the desired entry.

#### Refer to

- Cameras page, page 279

# 17 Maps and Structure page

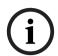

## Notice!

BVMS Viewer offers only basic features. Advanced features are included in BVMS Professional. For detailed information about the different BVMS editions refer to <a href="https://www.boschsecurity.com">www.boschsecurity.com</a> and the BVMS Quick Selection Guide: <a href="https://www.bvschsecurity.com">BVMS Quick Selection</a> Guide.

The count of items below an entry is displayed in square brackets.

## Main window > Maps and structure

Permissions can get lost. If you move a group of devices, these devices loose their permission settings. You must set the permissions on the **User groups** page again. Displays the Device Tree, the Logical Tree, and the **Global map** window.

Allows you to introduce a structure for all the devices in your BVMS. Your structure is displayed in the Logical Tree.

Allows you to perform the following tasks:

- Configuring the full Logical Tree
- Managing resources
- Creating Command Scripts
- Creating sequences
- Creating map viewports
- Creating malfunction relays
- Adding site maps and creating hotspots

### Hotspots on maps can be:

- Cameras
- Inputs
- Relays
- Command Scripts
- Sequences
- Documents
- Links to other site maps
- VRM
- iSCSI
- Readers of an access control system
- Intrusion panels
- Management Server of Enterprise Systems

## Resource files can be:

- Map files
- Document files
- Links to external URLs
- Audio files
- Links to external applications

#### **Icons**

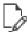

Displays a dialog box for managing resource files.

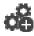

Displays a dialog box for adding or managing Command Scripts to the Logical Tree.

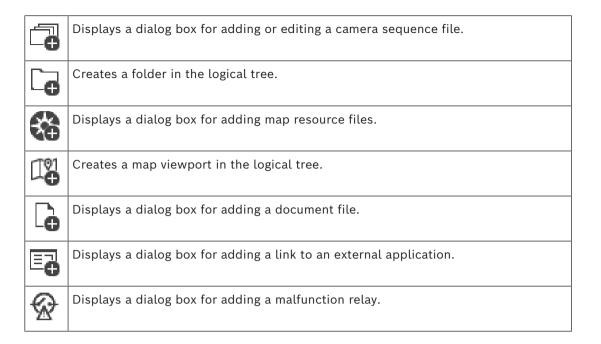

## **Symbols**

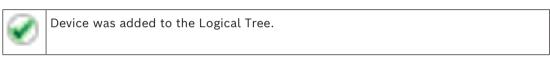

#### To search for items:

In the search field type a string and press the ENTER key to filter the displayed items.

Only items containing the string and their corresponding parent items (only in trees) are displayed. The count of filtered items and the total count of items is provided.

**Note:** Enclose strings with double quotes to find them exactly, for example "Camera 1" exactly filters the cameras with this name, not camera 201.

# 18 Configuring maps and the logical tree

This chapter provides information on how to configure the Logical Tree and how to manage resource files such as maps.

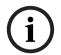

#### Notice!

If you move a group of devices in the Logical Tree, these devices lose their permission settings. You must set the permissions in the **User groups** page again.

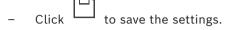

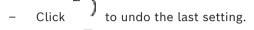

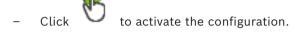

#### Refer to

- Resource Manager dialog box, page 259
- Select Resource dialog box, page 259
- Sequence Builder dialog box, page 262
- Add Sequence dialog box, page 264
- Add Sequence Step dialog box, page 264
- Add URL dialog box, page 260
- Select Map for Link dialog box, page 265
- Malfunction Relay dialog box, page 272
- Link to External Application dialog box, page 261

# 18.1 Configuring the Logical Tree

Main window > Maps and structure > Logical tree tab

You can add devices, resource files, map viewports, sequences, client command scripts, and folders to the logical tree. Devices are listed in the device tree and you can drag any level of the device tree to the logical tree.

A resource file can be, for example, a site map, a document, a web file, an audio file, or a command script.

- A site map is a file that you can add to the logical tree. Adding a site map to the logical tree creates a map folder in which you can organize the logical devices that are specific to the map.
- A map viewport is an area of a global map with a specific center and zoom level.
- A folder allows you to further organize devices in the logical tree.

When you start the Configuration Client for the first time, the logical tree is empty. If a user group does not have the permission to access a device (e.g., a camera), the device is not being displayed on the site map, on the map viewport, or in the logical tree. You can add the following items from the device tree or the logical tree as hot spots to a site map:

- Cameras
- Inputs
- Relays
- Command Scripts
- Sequences

- Documents
- Links to other site maps
- VRM
- iSCSI
- Readers of an access control system
- Intrusion panels
- Management Server of Enterprise Systems

Adding an item to a site map creates a hot spot on the map.

When you add an item to a map folder in the logical tree, it is also displayed on the upper left corner of the map. When you add an item to a map, it is also added under the corresponding map node in the logical tree of the Operator Client.

You can add the following items from the device tree to the global map:

Cameras

To configure the logical tree you perform some of or all the following steps several times.

### To rename the logical tree:

- Select the logical tree root item.
- 2. Click
- 3. Enter the new name.

This name is visible for all users in the logical tree of the Operator Client.

#### Refer to

- Maps and Structure page, page 254

## 18.2 Adding a device to the Logical Tree

Main window > Maps and structure > Logical tree tab

#### To add a device:

Drag an item from the Device Tree to the required location in the Logical Tree. You can drag a complete node with all sub-items from the Device Tree to the Logical Tree. You can select multiple devices by pressing the CTRL- or the SHIFT-key.

## Refer to

Maps and Structure page, page 254

# 18.3 Removing a tree item

Main window > Maps and structure > Logical tree tab

### To remove a tree item from the Logical Tree:

Right-click an item in the Logical Tree and click **Remove**. If the selected item has subitems, a message box is displayed. Click **OK** to confirm. The item is removed. When you remove an item from a map folder of the Logical Tree, it is also removed from the map.

#### Refer to

- Maps and Structure page, page 254

# 18.4 Managing resource files

Main window > Maps and structure > > Logical tree tab >

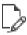

or

Main window > Alarms >

You can import resource files in the following formats:

- DWF files (2 D, map resource files)
- PDF
- JPG
- PNG
- HTML files
- MP3 (audio file)
- TXT files (Command Scripts or camera sequences)
- MHT files (Web archives)
- URL files (links to Web pages)
- HTTPS URL files (links to Intelligent Insights widgets)
- WAV (audio file)

The imported resource files are added to a database. They are not linked to the original files.

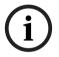

#### Notice!

After each of the following tasks:

Click to save the settings.

## To import a resource file:

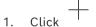

The **Import Resource** dialog box is displayed.

- 2. Select one or more files.
- 3. Click Open.

The selected files are added to the list.

If a file has already been imported, a message box is displayed.

If you decide to import an already imported file again, a new entry is added to the list.

## To remove a resource file:

- 1. Select a resource file.
- 2 Click X

The selected resource file is removed from the list.

#### To rename a resource file:

- 1. Select a resource file.
- 2. Click
- 3. Enter the new name.

The original file name and creation date persists.

## To replace the content of a resource file:

- 1. Select a resource file.
- 2. Click

The **Replace Resource** dialog box is displayed.

Select a file with the appropriate content and click Open.
 The resource name persists, the original file name is exchanged with the new file name.

### To export a resource file:

1. Select a resource file.

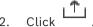

A dialog box for selecting a directory is displayed.

3. Select the appropriate directory and click **OK**. The original file is exported.

#### Refer to

- Select Resource dialog box, page 259

## 18.4.1 Resource Manager dialog box

Main window > Maps and structure > Property > Resource Manager dialog box

Allows you to manage resource files.

You can manage the following file formats:

- DWF files (map resource files)
  - For use in Operator Client, these files are converted to a bitmap format.
- PDF
- JPG
- PNG
- HTML files (HTML documents, e.g. action plans)
- MP3 (audio file)
- TXT files (text files)
- URL files (contain links to web pages or Intelligent Insights widgets)
- MHT files (Web archives)
- WAV (audio file)
- EXE

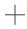

Click to display a dialog box for importing a resource file.

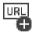

Click to display the Add URL dialog box.

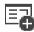

Click to display the Link to External Application dialog box.

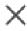

Click to remove the selected resource file.

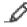

Click to rename the selected resource file.

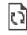

Click to display a dialog box for replacing the selected resource file with another one.

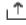

Click to display a dialog box for exporting the selected resource file.

## 18.4.2 Select Resource dialog box

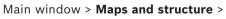

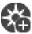

Allows you to add a map file in DWF, PDF, JPG or PNG format to the Logical Tree.

#### Select a resource file:

Click a filename to select a map file. The content of the selected file is displayed in the preview pane.

## Manage...

Click to display the **Resource Manager** dialog box.

#### Refer to

- Adding a map, page 264
- Assigning a map to a folder, page 265
- Adding a document, page 260

## 18.5 Adding a document

Main window > Maps and structure > Logical tree tab

You can add text files, HTML files (including MHT files), URL files (containing an Internet address) or HTTPS URL files (for example containing an Intelligent Insights widget) as documents. And you can add a link to another application.

Before you can add a document, you must have document files imported.

To import document files see Managing resource files, page 257 for details.

## To add a map document file / to add an Intelligent Insights widget:

- 1. Ensure that the document file that you want to add has already been imported.
- 2. Select a folder where you want to add the new document.
- 3. Click . The **Select Resource** dialog box is displayed.
- 4. Select a file in the list. If the required files are not available in the list, click **Manage...** to display the **Resource Manager** dialog box for importing files.
- 5. Click **OK**. A new document is added under the selected folder.

#### Refer to

- Select Resource dialog box, page 259
- Managing resource files, page 257

## 18.5.1 Add URL dialog box

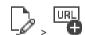

Main window > Maps and structure >

Allows you to add an HTTP Internet address (URL) or an HTTPS Internet Address such as Intelligent Insights widgets to your system. You can add this URL to the Logical Tree as a document. The user can display an Internet page or an Intelligent Insights widget in his Operator Client.

#### Name

Type a display name for the URL.

#### URL

Type the URL.

### For secure connection only

#### User

Type the user name for the HTTPS URL.

#### Password:

Type the password for the HTTPS URL.

#### Show password

Click to enable that the entered password is displayed. Be careful that nobody can spy out this password.

#### Refer to

Adding a document, page 260

## 18.6 Link to External Application dialog box

Main window > Maps and structure > Logical tree tab > - Resource Manager dialo

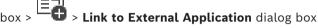

Allows you to add a link to an external application. The link must be valid on the workstation where this link is used.

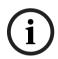

#### Notice!

An external application that starts with a splash screen will not work as expected. An external application which shares functions with Operator Client, will not work as expected and can, under rare circumstances, lead to a crash of Operator Client.

#### Name

Type in a name for the link that is displayed in the Logical Tree.

#### Path

Type in or browse the path to the external application. This path must be valid on the workstation where the user of Operator Client uses this link.

#### **Arguments**

If required, type in arguments for the command that executes the external application.

# 18.7 Adding a Command Script

Main window > Maps and structure > Logical tree tab

Before you can add a Command Script, you must have Command Script files imported or created.

If required, see Configuring Command Scripts, page 92 for details.

## To add a Command Script file:

- 1. Select a folder where you want to add the new Command Script.
- 2. Click . The **Select Client Script** dialog box is displayed.
- 3. Select a file in the list.
- 4. Click OK.

A new Command Script is added under the selected folder.

#### Refer to

- Select Resource dialog box, page 259

# 18.8 Adding a camera sequence

Main window > Maps and structure > Logical tree tab

You add a camera sequence to the root directory or to a folder of the Logical Tree.

## To add a camera sequence:

In the Logical Tree, select a folder where you want to add the new camera sequence.

- 2. Click The **Sequence Builder** dialog box is displayed.
- 3. In the list, select a camera sequence.
- 4. Click **Add to Logical Tree**. A new is added under the selected folder.

#### Refer to

- Sequence Builder dialog box, page 262

## 18.8.1 Sequence Builder dialog box

Main window > **Maps and structure** > \( \bigcup \]
Allows you to manage camera sequences.

#### **Icons**

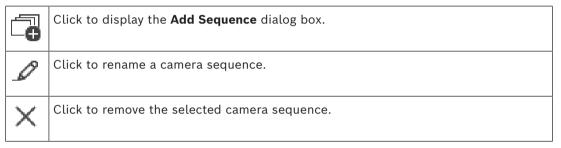

#### Add Step

Click to display the Add Sequence Step dialog box.

#### **Remove Step**

Click to remove selected steps.

#### Step

Displays the number of the step. All cameras of a particular step have the same dwell time.

## Dwell

Allows you to change the dwell time (seconds).

## **Camera Number**

Click a cell to select a camera via its logical number.

## Camera

Click a cell to select a camera via its name.

#### **Camera Function**

Click a cell to change the function of the camera in this row.

#### Data

Type the time for the duration of the selected camera function. To configure this, you must have selected an entry in the **Camera** column and an entry in the **Camera Function** column.

#### **Data Unit**

Select the unit for the selected time, for example seconds. To configure this, you must have selected an entry in the **Camera** column and an entry in the **Camera Function** column.

## Add to Logical Tree

Click to add the selected camera sequence to the Logical Tree and to close the dialog box.

## Refer to

Managing pre-configured camera sequences, page 263

## 18.9 Managing pre-configured camera sequences

Main window > Maps and structure > Logical tree tab

You can perform the following tasks for managing camera sequences:

- Create a camera sequence
- Add a step with a new dwell time to an existing camera sequence
- Remove a step from camera sequence
- Delete a camera sequence

#### Notice!

When the configuration is changed and activated, a camera sequence (pre-configured or automatic) usually is continued after restart of the Operator Client.

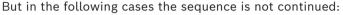

A monitor where the sequence is configured to be displayed has been removed.

The mode of a monitor (single/quad view) where the sequence is configured to be displayed has been changed.

The logical number of a monitor where the sequence is configured to be displayed is changed.

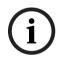

#### Notice!

After each of the following tasks:

Click to save the settings.

#### To create a camera sequence:

- 1. In the Logical Tree, select a folder where you want to create the camera sequence.
- 2. Click

The **Sequence Builder** dialog box is displayed.

- 3. In the **Sequence Builder** dialog box, click
  The **Add Sequence** dialog box is displayed.
- 4. Enter the appropriate values.
- 5. Click **OK**.

A new camera sequence is added.

For detailed information on the various fields, see the Online Help for the appropriate application window.

## To add a step with a new dwell time to a camera sequence:

- 1. Select the desired camera sequence.
- 2. Click Add Step.

The **Add Sequence Step** dialog box is displayed.

- 3. Make the appropriate settings.
- Click **OK**.

A new step is added to the camera sequence.

### To remove a step from a camera sequence:

▶ Right-click the desired camera sequence and click **Remove Step**. The step with the highest number is removed.

#### To delete a camera sequence:

1. Select the desired camera sequence.

2. Click . The selected camera sequence is removed.

#### Refer to

- Sequence Builder dialog box, page 262

## 18.9.1 Add Sequence dialog box

Main window > Maps and structure > Sequence Builder dialog box > Allows you to configure the properties of a camera sequence.

### Sequence name:

Type an appropriate name for the new camera sequence.

## Logical number:

For using with a Bosch IntuiKey keyboard, enter a logical number for the sequence.

## Dwell time:

Enter the appropriate dwell time.

#### Cameras per step:

Enter the number of cameras in each step.

#### Steps

Enter the appropriate number of steps.

## 18.9.2 Add Sequence Step dialog box

Main window > Maps and structure > Add Step button

Allows you to add a step with a new dwell time to an existing camera sequence.

### Dwell time:

Enter the appropriate dwell time.

## 18.10 Adding a folder

Main window > Maps and structure > Logical tree tab

## To add a folder:

- 1. Select a folder where you want to add the new folder.
- 2. Click A new folder is added under the selected folder.
- 3. Click to rename the folder.
- 4. Type the new name and press ENTER.

## Refer to

- Maps and Structure page, page 254

## 18.11 Adding a map

Main window > Maps and structure > Logical tree tab

Before you can add a map, you must have map resource files imported.

To import a map resource file see Managing resource files, page 257 for details.

## To add a map:

- 1. Ensure that the map resource file that you want to add has already been imported.
- 2. Select a folder where you want to add the new map.

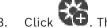

Click The **Select Resource** dialog box is displayed.

Select a file in the list.

If the required files are not available in the list, click Manage... to display the Resource Manager dialog box for importing files.

Click OK. 5.

> is added under the selected folder. A new map

The map is displayed.

All devices within this folder are displayed in the upper left corner of the map.

#### Refer to

Select Resource dialog box, page 259

#### 18.12 Adding a link to another map

Main window > Maps and structure > Logical tree tab

After you have added at least two maps, you can add a link on one map to the other so that the user can click from one map to a linked one.

#### To add a link:

- 📅 in the Logical Tree. Click a map folder
- Right-click the map and click Create Link. The Select map for link dialog box is displayed.
- In the dialog box, click a map
- 4. Click Select.
- Drag the item to the appropriate place on the map.

#### 18.12.1 Select Map for Link dialog box

🕏 in the Logical Tree > On the Main window > Maps and structure > Select a map folder map, right-click and click Create Link

Allows you to select a map for creating a link to another map.

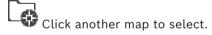

#### **Select**

Click to insert the link to the selected map.

#### 18.13 Assigning a map to a folder

Main window > Maps and structure > Logical tree tab

Before you can assign maps, you must have map resource files imported.

If required, see Managing resource files, page 257 for details.

## To assign a map resource file:

- Right-click a folder and click **Assign Map**. The **Select Resource** dialog box is displayed.
- Select a map resource file in the list.

Click **OK**. The selected folder is displayed as The map is displayed in the map window.
 All items within this folder are displayed in the upper left corner of the map.

#### Refer to

- Maps and Structure page, page 254
- Select Resource dialog box, page 259

## 18.14 Managing devices on a site map

Main window > Maps and structure > Logical tree tab

Before you can manage devices on a site map you must add a map or assign a map to a folder and add devices to this folder.

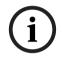

#### Notice!

After each of the following tasks:

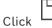

to save the settings.

### To place items on a site map:

- Select a map folder.
- Drag devices from the device tree to the map folder.
   The devices of a map folder are located on the left upper corner of the site map.
- 3. Drag the items to the appropriate places on the site map.

#### To remove an item in the logical tree only from the site map:

1. Right-click the item on the map and click Invisible.

The item is removed from the site map.

The item remains in the logical tree.

 To make it visible again, right-click the device in the logical tree and click Visible In Map.

#### To remove an item from the site map and from the full logical tree:

Right-click the item in the logical tree and click Remove.
 The item is removed from the site map and from the logical tree.

## To change the icon for the orientation of a camera:

Right-click the item, point to **Change Image**, and then click the appropriate icon. The icon changes accordingly.

## To change the color of an item:

▶ Right-click the item and click to **Change Color**. Select the appropriate color. The icon changes accordingly.

### To bypass / unbypass a device on a site map:

- 1. Right-click the certain device on the site map.
- 2. Click Bypass / Unbypass.

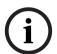

#### Notice!

It is possible to filter bypassed devices in the search text field.

#### Refer to

- Configuring bypass of devices, page 272
- Maps and Structure page, page 254

## 18.15 Configuring the global map and map viewports

Main window > Maps and structure > Global map tab

In order to use online maps or the Map-based tracking assistant in the Operator Client you have to add and configure cameras on the global map.

You can configure map viewports from a global map. A map viewport is an area of the global map with a specific center and zoom level. A map viewport can be displayed in an image pane of the Operator Client.

If you want to create a map viewport or use the Map-based tracking assistant in the Operator Client, do the following first:

- 1. Select the background map type of the global map.
- 2. Drag your cameras to the global map.
- 3. Configure the direction and view cone of your cameras on the global map.

If you want to create map viewports or use the Map-based tracking assistant in the Operator Client **on multiple floors**, do the following first:

- 1. Select the background map type of the global map.
- 2. Add a map to the global map.

**Note:**The first map that you add will be the ground floor. If you select the offline background map type **None**, the first map that you add will be the background map.

- 3. Add floors to the ground floor or to the background map.
- 4. Select the required floor.
- 5. Drag your cameras to the floor map.
- 6. Configure the direction and view cone of your cameras.

## 18.15.1 Configuring the global map

You can define background map types for the global map and search for cameras, locations and addresses.

## To change the background map type of the global map:

- 1. Go to the Main window and select the **Settings** menu > **Options...** command.
- 2. Select the appropriate option.

**Note:** If you have access to the internet you can select an online background map type (Here maps). If you do not have access to the internet select the offline background map type **None**.

### You have to purchase a license to use online maps.

- 3. If you selected an online background map type, enter your customer specific API key.
- 4. Click **Test** to check the API connection.
- 5. Click OK.

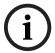

## Notice!

If you switch the type of background map from online (Here maps) to offline (**None**) or the other way around you lose all positioned camera hotspots and map viewports.

You can define only one background for the global map. This background applies to all map viewports.

## To search for cameras or locations on the global map:

Type the name of a camera, location or address in the search field.
 As soon as you start typing a dropdown menu with a list of relevant options displays.

2. Select the respective option from the list

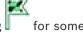

The camera, location or address displays and is indicated with a flag seconds.

#### Refer to

Options dialog box (Settings menu), page 122

## 18.15.2 Configuring cameras on the global map

## To configure a camera on the global map:

**Note:** If you have configured multiple floors on maps, make sure you select the correct floor where you want to configure your cameras.

- 1. Select the **Global map** tab.
- 2. To go to the position, where you want to place your camera, type an address or a location in the search field.

You can also zoom in and out by using the and buttons or the mouse scrol wheel.

- 3. Drag a camera from the device tree to the respective area of the global map.
- 4. Click on the camera to select it.
- 5. Configure the direction and the view cone of the camera.

**Note:** When you select a dome camera, you see the reachable view cone and the actual view cone. A warning symbol indicates that the actual view cone of the dome camera needs a horizontal and vertical calibration. To calibrate the dome camera, open the live video preview.

6. Click to see a live video preview of the selected camera.

The video preview may help you to configure the direction and view cone.

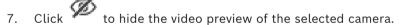

**Note:** If you add a camera to the global map and you did not already add this camera to the logical tree, it will be automatically added at the end of the logical tree.

## To configure the direction and the view cone of a camera:

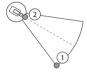

- 1. Drag to configure the view cone.
- 2. Drag to rotate and configure the direction.

# To configure the horizontal direction and view cone of a PTZ camera (platform CPP4 or higher):

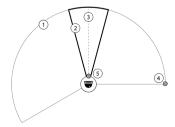

- 1. The reachable view cone indicates the theoretically reachable view area.
- 2. The actual view cone indicates the actual PTZ position of the PTZ camera
- 3. Pan angle 0.
- 4. Drag to configure the view cone.
- 5. Drag to rotate and configure the direction.

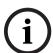

#### Notice!

To ensure the optimal usage of the Map-based tracking assistant, you also have to adjust the vertical position of the PTZ camera. We recommend to adjust the vertical position in the live video preview based on a well-known position in the area, for example based on a distinctive monument. The Map-based tracking assistant will later always use this configured vertical position.

## To display or hide camera previews:

Click to see a live video preview of the selected camera.

Or

Right-click the camera and select **Show previews**.

The video preview may help you to configure the direction and view cone.

2. Click to hide the video preview of the selected camera.
Or

Right-click the camera and select **Hide previews**.

## To remove a camera from the global map:

▶ Right-click the camera and select **Remove**.

#### To make a camera visible on all floors:

Right-click the camera hotspot and select Visible on all floors.
 The camera is now always visible when you select another floor.

## **Clustering of camera hotspots**

If you already have several cameras configured on the global map and zoom out, the camera hotspots are clustered to hot spot groups. The number of individual hotspots in a hotspot group displays. A selected camera does not display as part of a cluster.

## 18.15.3 Adding maps on the global map

You can add your own building map files on top of the global map.

The BVMS operators can then have a more detailed view of certain camera locations.

## To add a map on the global map:

- 1. Select the **Global map** tab.
- 2. To go to the position, where you want to place your map, type an address or a location in the search field.

You can also zoom in and out by using the and buttons or the mouse scroll wheel.

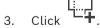

The **Select Resource** window opens.

- 4. Select a map and click **OK**.
- 5. Click and drag v to rotate the map.
- 6. Click and drag + to move the map.
- 7. Use the drag points to adjust the size of your map.
- 8. Click × to remove the map.

Note: If you want to add multiple floors, the first map that you add will be the ground floor.

The ground floor is indicated by the number 0 in the field.

### To add more floors to the ground floor:

1. Click the number 0 in the 📮 field.

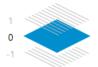

The

field opens.

- 2. Select the floor where you want to add a map.
- 3. **Note:** You can only select the next higher or lower floor to add a map.

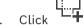

Click T.

The **Select Resource** window opens.

- 5. Select a map and click **OK**.
- 6. Modify the added floor map to fit the position to the position of the ground floor map.

## To make a floor visible on all floors:

- 1. Right-click on any of the adjustment icons of the respective floor map, o, + or x.
- 2. Select Visible on all floors.

This floor is now always visible when you select another floor.

**Note:** If you do not have access to the internet and you selected the offline background map type **None**, you can add a map as background map. We recommend to make this background map visible on all floors. The background map will then always be visible if you select another floor.

# 18.16 Adding a map viewport

Main window > Maps and structure > Logical tree tab

To add a map viewport:

- 1. Click to add a map viewport.
- 2. Type the name of your map viewport.
- 3. To go to the location where you want to create your map viewport, type an address or location in the search field of the global map.

If you do not know the address or location, you can zoom in and out by using the

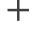

buttons or the mouse scroll wheel.

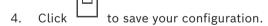

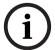

## Notice!

If a map viewport contains different floors, the floor that is selected when saving the configuration, is the one displayed in the Operator Client when the operator opens the map viewport. The operator can change the floor of the map viewport in the image pane afterwards.

## 18.17 Enabling the Map-based tracking assistant

The Map-based tracking assistant helps you to track moving objects across multiple cameras. The respective cameras have to be configured on the global map. If an interesting moving object appears in live, playback, or in an alarm image pane, the user can start the Map-based tracking assistant that displays all nearby cameras automatically.

## To enable the Map-based tracking assistant:

- 1. Go to the Main window and select the **Settings** menu > **Options...** command.
- 2. Select the **Enable system feature** check box.
- 3. Click OK.

# 18.18 Adding a malfunction relay

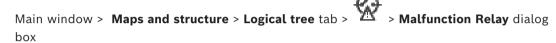

#### Intended use

A malfunction relay is intended to switch in case of any severe system error to trigger an external alert (strobe, siren, etc.).

The user must reset the relay manually.

The malfunction relay can be one from the following list:

- BVIP encoder or decoder relay
- ADAM relay
- Intrusion panel output

#### Example

If something happens that severely affects the system functioning (for example a hard disk failure) or an incident occurs that endangers the security of a site (for example a failing reference image check), the malfunction relay is activated. This can for example trigger an audible alarm or can close doors automatically.

### **Functional description**

You can configure a single relay to act as a malfunction relay. The malfunction relay gets activated automatically when an event from a set of user-defined events is triggered. Activation of a relay means that a command will be sent to the relay to close it. The subsequent "Relay Closed" event is decoupled from the command and will only be generated and received if the relay state is physically changed! For example a relay being closed before, will not send this event.

Apart from being automatically triggered by the set of user-defined events, the malfunction relay is treated like any other relay. Therefore, the user is able to deactivate the malfunction relay in Operator Client. The Web Client also allows deactivating the malfunction relay. Because the regular access permissions apply to the malfunction relay as well, all clients need to consider the permissions of the logged-on user.

#### To add:

- 1. In the **Malfunction Relay** list, select the desired relay.
- Click Events...

The Events selection for Malfunction Relay dialog box is displayed.

- 3. Click to select the desired events that can trigger the malfunction relay.
- 4. Click OK.

The malfunction relay is added to the system.

## 18.18.1 Malfunction Relay dialog box

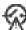

Main window > Maps and structure > Logical tree tab > box

> Malfunction Relay dialog

You can add a malfunction relay to your system. You define the relay that is to be used as malfunction relay and you configure the events that can trigger the malfunction relay. The relay must already be configured in the Logical Tree.

### **Malfunction Relay**

In the list, select the desired relay.

#### Events...

Click to display the Events selection for Malfunction Relay dialog box.

## 18.19 Configuring bypass of devices

Main window > Maps and structure > Logical tree tab

It is possible to bypass certain encoders, cameras, inputs and relays, for example, during construction work. If an encoder, camera, input or relay is bypassed, recording is stopped, the BVMS Operator Client does not display any events or alarms and alarms are not recorded in the Logbook.

The bypassed cameras still show live video in the Operator Client and the Operator still has access to old recordings.

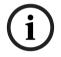

### Notice!

If the encoder is bypassed, no alarms and events are generated for all cameras, relays and inputs of this encoder. If a certain camera, relay or input is bypassed separately and the certain device will be disconnected from the encoder, these alarms are still generated.

## To bypass / unbypass a device in the Logical Tree or in the Device Tree:

- 1. In the Logical Tree or in the Device Tree right-click the certain device.
- 2. Click Bypass / Unbypass.

### To bypass / unbypass a device on a map:

See Managing devices on a site map, page 266

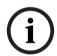

## Notice!

It is possible to filter bypassed devices in the search text field.

#### Refer to

Managing devices on a site map, page 266

# 19 Schedules page

Main window >

Allows you to configure Recording Schedules and Task Schedules.

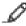

Click to rename the selected Recording or Task Schedule.

## **Recording Schedules**

Displays the Recording Schedules Tree. Select an entry for configuring.

#### **Task Schedules**

Displays the Task Schedules Tree. Select an entry for configuring.

#### Add

Click to add a new Task Schedule.

#### Delete

Click to delete the selected Task Schedule.

#### Refer to

- Configuring schedules, page 275

## 19.1 Recording Schedules page

Main window > Select an item in the Recording Schedules tree Allows you to configure Recording Schedules.

## Weekdays

Click to display the Schedule Table for weekdays. The time periods of all configured Recording Schedules are displayed.

Drag the pointer to select the time periods for the selected schedule. All selected cells get the color of the selected schedule.

The 24 hours of the day are displayed horizontally. Every hour is divided into 4 cells. One cell represents 15 minutes.

#### **Holidays**

Click to display the Schedule Table for holidays.

#### **Exception Days**

Click to display the Schedule Table for exception days.

#### Add

Click to display a dialog box for adding the required holidays or exception days.

#### Delete

Click to display a dialog box for removing holidays or exception days.

## Refer to

- Configuring a Recording Schedule, page 275
- Adding holidays and exception days, page 277
- Removing holidays and exception days, page 278
- Renaming a schedule, page 278

# 19.2 Task Schedules page

Main window > > Select an item in the Task Schedules tree

Allows you to configure the available Task Schedules. You can configure a standard or a recurring pattern.

#### Standard

Click to display the Schedule Table for configuring standard Task Schedules. If you configure a Standard Pattern, no Recurring Pattern is valid for the selected schedule.

## Recurring

Click to display the Schedule Table for configuring a recurring pattern for the selected Task Schedule. For example, you configure a schedule for every second Tuesday of every month or for the 4th of July of every year. If you configure a recurring pattern, no standard pattern is valid for the selected Task Schedule.

## Weekdays

Click to display the Schedule Table for weekdays.

Drag the pointer to select the time periods for the selected schedule. The selected cells are displayed in the color of the selected schedule.

The 24 hours of the day are displayed horizontally. Every hour is divided into 4 cells. One cell represents 15 minutes.

### **Holidays**

Click to display the Schedule Table for holidays.

#### **Exception Days**

Click to display the Schedule Table for exception days.

#### Clear All

Click to clear the time periods of all available days (weekdays, holidays, exception days).

#### Select All

Click to select the time periods of all available days (weekdays, holidays, exception days).

#### Add...

Click to display a dialog box for adding the required holidays or exception days.

#### Delete...

Click to display a dialog box for deleting holidays or exception days.

#### **Recurrence Pattern**

Click the frequency with which you want the Task Schedule to recur (Daily, Weekly, Monthly, Yearly) and then select the corresponding options.

#### **Dav Pattern**

Drag the pointer to select the time period(s) for the recurring pattern.

#### Refer to

- Adding a Task Schedule, page 276
- Configuring a standard Task Schedule, page 276
- Configuring a recurring Task Schedule, page 276
- Removing a Task Schedule, page 277
- Adding holidays and exception days, page 277
- Removing holidays and exception days, page 278
- Renaming a schedule, page 278

# 20 Configuring schedules

Main window > Schedules

There are two schedule types available:

- Recording Schedules
- Task Schedules

You can configure a maximum of 10 different Recording Schedules in the Recording Schedule Table. In these segments the cameras can behave differently. For example, they can have different frame rate and resolution settings (to be configured in the **Cameras and recording** page). In every point in time, exactly one Recording Schedule is valid. There are no gaps and no overlaps.

You configure Task Schedules for scheduling various events which can occur in your system (to be configured in the **Events** page).

See glossary for definitions of Recording Schedules and Task Schedules.

The schedules are used in other pages of the Configuration Client:

Cameras and recording page

Used to configure recording.

- Events page

Used to determine when events cause logging, alarms, or execution of Command Scripts.

User groups page

Used to determine when the members of a user group can log on.

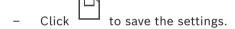

Click to undo the last setting.

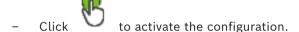

## Refer to

- Recording Schedules page, page 273
- Task Schedules page, page 273

# 20.1 Configuring a Recording Schedule

Main window > Schedules

You can add exception days and holidays to any Recording Schedule. These settings override the normal weekly settings.

The sequence of decreasing priority is: exception days, holidays, weekdays.

The maximum number of Recording Schedules is 10. The first three entries are configured

by default. You can change these settings. Entries with the gray icon do not have a time period configured.

Recording Schedules share the same weekdays.

Each Standard Task Schedule has its own weekdays patterns.

## To configure a Recording Schedule:

- 1. In the **Recording Schedules** tree, select a schedule.
- 2. Click the Weekdays tab.
- 3. In the **Schedule Table** field, drag the pointer to select the time periods for the selected schedule. The selected cells are displayed in the color of the selected schedule.

#### Notes:

You can mark a time period on a weekday of a Recording Schedule with the color of another Recording Schedule.

#### Refer to

Recording Schedules page, page 273

#### 20.2 Adding a Task Schedule

Main window > Schedules

#### To add a Task Schedule:

- 1. Click Add.
  - A new entry is added.
- 2. Enter the appropriate name.
- Click Standard for a standard Task Schedule or Recurring for a recurring Task

If you change the setting, a message box is displayed. Click OK if you want to change the schedule type.

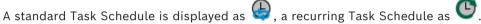

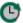

4. Make the appropriate settings for the selected schedule.

#### Refer to

Task Schedules page, page 273

#### 20.3 Configuring a standard Task Schedule

Main window > Schedules

Each standard Task Schedule has its own weekdays patterns.

### To configure a standard Task Schedule:

- In the **Task Schedules** tree, select a standard Task Schedule.
- Click the Weekdays tab.
- In the **Schedule Table** field, drag the pointer to select the time periods for the selected schedule.

#### Refer to

Task Schedules page, page 273

#### 20.4 Configuring a recurring Task Schedule

Main window > Schedules

Each recurring Task Schedule has its own day pattern.

## To configure a recurring Task Schedule:

- 1. In the **Task Schedules** tree, select a recurring Task Schedule .
- In the Recurrence Pattern field, click the frequency with which you want the Task Schedule to recur (Daily, Weekly, Monthly, Yearly) and then make the corresponding settings.
- 3. In the Start date: list, select the appropriate start date.
- In the **Day Pattern** field, drag the pointer to select the appropriate time period.

#### Refer to

Task Schedules page, page 273

## 20.5 Removing a Task Schedule

Main window > > Select an item in the Task Schedules tree

#### To remove a Task Schedule:

- 1. In the Task Schedules tree, select an item.
- 2. Click Delete.

The Task Schedule is deleted. All items that are assigned to this schedule, are not scheduled.

#### Refer to

Task Schedules page, page 273

## 20.6 Adding holidays and exception days

Main window > Schedules

#### Notice!

You can configure empty exception days and holidays. Exception days and holidays replace the schedule of the corresponding week day.

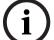

Example:

Old configuration:

Weekday schedule configured to be active from 9:00 to 10:00

Exception day schedule configured to be active from 10:00 to 11:00

Result: activity from 10:00 to 11:00 Same behavior is valid for holidays.

You can add holidays and exception days to a Recording Schedule or to a Task Schedule.

Recording Schedules share the same holidays and exception days.

Each standard Task Schedule has its own holidays or exception days patterns.

## To add holidays and exception days to a schedule:

- 1. In the **Recording Schedules** or **Task Schedules** tree, select a schedule.
- 2. Click the **Holidays** tab.
- 3. Click Add.

The Add Holiday(s) dialog box is displayed.

4. Select one or more holidays and click **OK**.

The selected holidays are added to the Schedule Table.

5. Drag the pointer to select the appropriate time period (this is not possible for Recording Schedules).

The selected cells are cleared and vice versa.

- 6. Click the Exception Days tab.
- 7. Click Add.

The Add Exception Day(s) dialog box is displayed.

8. Select one or more special days and click **OK**.

The selected exception days are added to the Schedule Table.

9. Drag the pointer to select the appropriate time period (this is not possible for Recording Schedules).

The selected cells are cleared and vice versa.

The sorting order of the added holidays and exception days is chronological.

#### **Notes:**

 You can mark a time period on a holiday or exception day of a Recording Schedule with the color of another Recording Schedule.

#### Refer to

- Recording Schedules page, page 273
- Task Schedules page, page 273

## 20.7 Removing holidays and exception days

#### Main window > Schedules

You can remove holidays and exception days from a Recording Schedule or a Task Schedule.

## To remove holidays and exception days from a Task Schedule:

- 1. In the **Recording Schedules** or **Task Schedules** tree, select a schedule.
- 2. Click the Holidays tab.
- 3. Click Delete.

The **Select the holidays to delete** dialog box is displayed.

- 4. Select one or more holidays and click **OK**.
  - The selected holidays are removed from the Schedule Table.
- 5. Click the Exception Days tab.
- 6. Click Delete.

The Select the exception days to delete. dialog box is displayed.

7. Select one or more exception days and click **OK**.

The selected exception days are removed from the Schedule Table.

#### Refer to

- Recording Schedules page, page 273
- Task Schedules page, page 273

## 20.8 Renaming a schedule

Main window >

## To rename a schedule:

- 1. In the **Recording Schedules** or **Task Schedules** tree, select an item.
- 2. Click
- 3. Enter the new name and press ENTER. The entry is renamed.

#### Refer to

- Recording Schedules page, page 273
- Task Schedules page, page 273

# 21 Cameras and Recording page

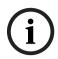

## Notice!

BVMS Viewer offers only basic features. Advanced features are included in BVMS Professional. For detailed information about the different BVMS editions refer to <a href="https://www.boschsecurity.com">www.boschsecurity.com</a> and the BVMS Quick Selection Guide: <a href="https://www.bvschsecurity.com">BVMS Quick Selection</a> Guide.

## Main window > Cameras and recording

Displays the Camera Table page or a Recording Table page.

Allows you to configure camera properties and recording settings.

Allows you to filter the cameras that are displayed according to their type.

#### **Icons**

|          | Click to copy recording settings from one Recording Schedule to another.                                                      |
|----------|----------------------------------------------------------------------------------------------------|
| ₩        | Click to display the <b>Stream Quality Settings</b> dialog box.                                                               |
|          | Click to display the <b>Scheduled Recording Settings</b> dialog box.                                                          |
| =        | Click to display the dialog box for configuring a selected PTZ camera.                                                        |
| <b>電</b> | Displays all available cameras regardless of their storage device.                                                            |
| 2 i g    | Click to change the Camera Table according to the selected storage device.                                                    |
|          | Displays the corresponding Camera Table.  No recording settings are available because these cameras are not recorded in BVMS. |
| <b>2</b> | Click to select the columns that should be visible in the <b>Cameras</b> table.                                               |

### To search for items:

In the search field type a string and press the ENTER key to filter the displayed items.

Only items containing the string and their corresponding parent items (only in trees) are displayed. The count of filtered items and the total count of items is provided.

**Note:** Enclose strings with double quotes to find them exactly, for example "Camera 1" exactly filters the cameras with this name, not camera 201.

# 21.1 Cameras page

Main window > Cameras and recording > Click an icon to change the Cameras page

according to the desired storage device, for example Displays various information on the cameras available in your BVMS. Allows you to change the following camera properties:

- Camera name
- Assignment of an audio source
- Logical number
- PTZ control, if available
- Live quality (VRM and Live / Local Storage)
- Recording settings profile
- Minimum and maximum storage time
- Region of Interest (ROI)
- Automated Network Replenishment
- Dual recording

## To customize the Cameras table:

- 1. Click 🗗 to select the columns that should be visible in the **Cameras** table.
- 2. Click a column title to sort the table by this column.

#### Camera - Encoder

Displays the device type.

#### Camera - Camera

Displays the name of the camera.

#### **Camera - Network Address**

Displays the IP address of the camera.

### **Camera** - Location

Displays the location of the camera. If the camera is not assigned to a Logical Tree yet, **Unassigned Location** is displayed.

#### Camera - Device Family

Displays the name of the device family to which the selected camera belongs.

## Camera - Number

Click a cell to edit the logical number that the camera received automatically when it was detected. If you enter an already used number, a corresponding error message is displayed. The logical number is "free" again when the camera is removed.

#### Audio

Click a cell to assign an audio source to the camera.

If an alarm occurs with low priority and with a camera that has audio configured, this audio signal is played even when an alarm with higher priority is currently being displayed. But this is only true, if the high priority alarm has no audio configured.

## Audio linking across cameras

Audio linking enables a configurator to assign to any camera the audio input and output of another camera.

This feature is beneficial for scenarios such as assigning another camera's audio input and output to a camera that does not have a microphone and loudspeaker. This enables operators to communicate with individuals near either camera while viewing the live stream from any of the cameras.

The **Audio** dropdown menu provides several options for linking audio across devices. The menu presents the options in the following order:

- 1. No **Audio**
- 2. Selected device's audio
- 3. Audio from devices in the same location in the device tree
- 4. Audio from all other available devices

### Streams / Stream limits

This column is read only and indicates the stream limits of the respective camera.

Note: Stream limits are only displayed for CPP13 and CPP14 cameras.

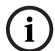

#### Notice!

You can not edit stream limits in BVMS. You can edit them on the encoder web site or in the Configuration Manager. After editing the stream limits on the web site or in the Configuration Manager, you must update the device capabilities in BVMS. If you do not update the device capabilities, BVMS will overwrite the updated stream limits with the old settings that displayed when you updated the device capabilities the last time.

## Stream 1 - Codec / Stream 2 - Codec

Click a cell to select the desired codec for encoding the stream.

#### Stream 3 - Codec

Click a cell to select the desired video resolution.

The values for video resolution are loaded from the encoder. Displaying those values may take a while.

**Note:** Only CPP13 and CPP14 cameras support a third stream. This column only displays if you have at least one camera configured that supports a third stream.

## Stream 1 - Quality / Stream 2 - Quality / Stream 3 - Quality

Select the desired quality of the stream used for live or recording. You configure quality settings in the **Stream Quality Settings** dialog box.

Stream 1 - Active platform / Stream 2 - Active platform / Stream 3 - Active platform

Shows the name of the platform settings within the Stream Quality Settings dialog box.

This column is read only and indicates which profile settings will be written to the encoder.

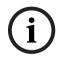

## Notice!

You can use stream 3 only for live display. Recording is not possible.

## Live Video - Stream (only VRM and Live Only and Local Storage)

Click a cell to select the stream for a VRM or a local storage / live only encoder.

## Live Video - Profile (only available for ONVIF cameras)

Click a cell to browse for the available live profile tokens of this ONVIF camera.

If you select the **<Automatic>** entry, the stream with the highest quality is automatically used.

Note: If you select a Video Streaming Gateway device for retrieving the live video in a workstation, the **Live Video** - **Profile** setting is obsolete. Instead, the **Recording** - **Profile** setting is also used for live video.

#### Live Video - ROI

Click to enable Region of Interest (ROI). This is only possible if in the **Quality** column the H.264 MP SD ROI or H.265 MP SD ROI item is selected for stream 2 and stream 2 is assigned to Live Video.

**Note:** If stream 1 is used for Live for a specific workstation then the Operator Client running on this workstation cannot enable ROI for this camera.

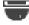

is automatically enabled in the table.

#### **Recording - Setting**

Click a cell to select the required recording setting. You configure the available recording settings in the **Scheduled Recording Settings** dialog box.

### Recording - Profile (only available for ONVIF cameras)

Click a cell to browse for the available recording profile tokens of this ONVIF camera. Select the desired entry.

## **Recording - ANR**

Select a check box to enable the ANR function. You can only enable this function, if the encoder has an appropriate firmware version and an appropriate device type.

## Recording - Max Pre-Alarm Duration

Displays the calculated maximum pre-alarm duration for this camera. This value can help you in calculating the required storage capacity of the local storage medium.

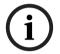

#### Notice!

If a Mirrored VRM is already configured for an encoder, you cannot change any settings for this encoder in the **Secondary Recording** columns.

## Secondary Recording - Setting (only available if a Secondary VRM is configured)

Click a cell to assign a scheduled recording setting to the dual recording of this encoder. Depending on your configuration it can happen that the configured stream quality for secondary recording is not valid. The stream quality configured for primary recording is then used instead.

## Secondary Recording - Profile (only available for ONVIF cameras)

Click a cell to browse for available recording profile tokens of this ONVIF camera.

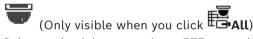

Select a check box to activate PTZ control.

#### Note:

For port settings refer to COM1.

Port (Only visible when you click

Click a cell to specify which encoder serial port is used for PTZ control. For a PTZ camera connected to a Bosch Allegiant system, you can select **Allegiant**. For such a camera you do not need to use a trunk line.

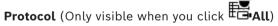

Click a cell to select the appropriate protocol for the PTZ control.

PTZ Address (Only visible when you click Type the address number for the PTZ control.

#### Recording - Storage Min Time [days]

## Secondary Recording - Storage Min Time [days] (only VRM and Local Storage)

Click a cell to edit the minimum number of days that video data from this camera is retained. Recordings younger than this number of days are not deleted automatically.

### Recording - Storage Max Time [days]

## Secondary Recording - Storage Max Time [days] (only VRM and Local Storage)

Click a cell to edit the maximum number of days that video data from this camera is retained. Only recordings older than this number of days are deleted automatically. 0 = unlimited.

#### Refer to

- Configuring dual recording in the Camera Table, page 297
- Configuring predefined positions and auxiliary commands, page 294
- Configuring PTZ port settings, page 294
- Configuring stream quality settings, page 286
- Copying and pasting in tables, page 285
- Configuring the ANR function, page 296
- Exporting the Camera Table, page 286
- Assigning an ONVIF profile, page 297
- Configuring the ROI function, page 296

## 21.2 Recording settings pages

Main window > Cameras and recording >

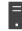

> Click a Recording Schedule tab (for

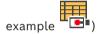

Allows you to configure the recording settings.

The displayed Recording Schedules are configured in **Schedules**.

Only those columns are described that are not part of a camera table.

Click a column title to sort the table by this column.

### **Continuous Recording**

In the **Quality** column, click a cell to disable recording or to select the stream quality of stream 1.

In the  $\Box$  column, select a check box to activate audio.

#### Live/Pre-event Recording

In the **Quality** column, click a cell to select the stream quality of the live view (required for instant playback) and the pre-event recording (required for motion and alarm recording) mode of stream 2. If dual streaming is active on this encoder, you can select stream 1 to use for live or pre-event recording.

In the column, select a check box to activate audio.

#### **Motion Recording**

In the **Quality** column, click a cell to disable recording or to select the stream quality of stream 1.

In the column, click a cell to activate audio.

In the **Pre-event [s]** column, click a cell to select the recording time before the motion event in seconds.

In the **Post-event [s]** column, click a cell to select the recording time after the motion event in seconds.

## **Alarm Recording**

In the Quality column, click a cell to select the stream quality of stream 1.

To enable alarm recording, configure a corresponding alarm.

In the column, select a check box to activate audio.

In the Pre-event [s] column, click a cell to select the time before the alarm in seconds.

In the Post-event [s] column, click a cell to select the time after the alarm in seconds.

## Refer to

Copying and pasting in tables, page 285

# 22 Configuring cameras and recording settings

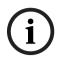

## Notice!

This document describes some functions that are not available for BVMS Viewer. For detailed information about the different BVMS editions refer to <a href="www.boschsecurity.com">www.boschsecurity.com</a> and the BVMS Quick Selection Guide: BVMS Quick Selection Guide.

## Main window > Cameras and recording

This chapter provides information on how to configure the cameras in your BVMS. You configure various camera properties and the recording settings.

- Click to save the settings.

- Click  $^{
m J}$  to undo the last setting.

- Click to activate the configuration.

#### Refer to

- Cameras page, page 279
- Scheduled Recording Settings dialog box (only VRM and Local Storage), page 291
- Stream Quality Settings dialog box, page 287
- Predefinded positions and AUX commands dialog box, page 295

## 22.1 Copying and pasting in tables

You can configure many objects simultaneously within a Camera Table, an Event Configuration Table, or an Alarm Configuration Table.

You can copy the configurable values of a table row in other rows:

- Copy all values of a row to other rows.
- Copy only one value of a row to another row.
- Copy the value of one cell to a complete column.

You can copy the values in two different ways:

- Copy into the clipboard and then paste.
- Direct copy and paste.

You can determine in which rows to paste:

- Copy in all rows.
- Copy in selected rows.

## To copy and paste all configurable values of a row into another row:

- 1. Right-click the row with the desired values and click **Copy Row**.
- 2. Click the row heading of the row that you want to modify.

To select more than one row press the CTRL key and point to the other row headings.

Right-click the table and click Paste.
 The values are copied.

## To copy and paste one value of a row into another row:

- 1. Right-click the row with the desired values and click **Copy Row**.
- 2. Right-click the cell that you want to modify, point to **Paste Cell to**, and click **Current Cell**.

The value is copied.

### To copy all configurable values directly:

1. Click the row heading of the row that you want to modify.

To select more than one row press the CTRL key and point to the other row headings.

 Right-click the row with the desired values, point to Copy Row to, and click Selected Rows.

The values are copied.

## To copy one value directly:

1. Click the row heading of the row that you want to modify.

To select more than one row press the CTRL key and point to the other row headings.

2. Right-click the cell with the desired value, point to **Copy Cell to**, and click **Selection in Column**.

The value is copied.

## To copy a value of a cell to all other cells in this column:

Right-click the cell with the desired value, point to Copy Cell to, and click Complete
 Column.

The value is copied.

## To duplicate a row:

Right-click the row and click Add Duplicated Row.

The row is added below with a new name.

#### Refer to

- Cameras page, page 279
- Scheduled Recording Settings dialog box (only VRM and Local Storage), page 291
- Events page, page 298
- Alarms page, page 303

## 22.2 Exporting the Camera Table

Main window > Cameras and recording

Or

Main window > Cameras and recording > Click an icon to change the Cameras page

according to the desired storage device, for example

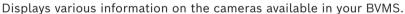

You can export the Camera Table into a CSV file.

## To export:

- 1. Right-click anywhere in the Camera Table and click **Export table...**.
- 2. In the dialog box, type in an appropriate filename.
- 3. Click Save.

The selected Camera Table is exported in a csv file.

# 22.3 Configuring stream quality settings

## To add a stream quality settings entry:

- 1. Click to add a new entry in the list.
- 2. Type in a name.

## To remove a stream quality settings entry:

Select an entry in the list and click
You cannot delete default entries.

### To rename a stream quality settings entry:

- 1. Select an entry in the list.
- Enter the new name in the Name field. You cannot rename default entries.
- 3. Click OK.

### To configure stream quality settings:

- 1. Select an entry in the list.
- 2. Make the appropriate settings.

## 22.3.1 Stream Quality Settings dialog box

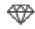

Main window > Cameras and recording >

Allows you to configure stream quality profiles that you can later assign on the **Cameras and recording** page to cameras or in the **Scheduled Recording Settings** dialog box.

A stream quality combines video resolution, frame rate, maximum bandwidth, and video compression.

## **Stream Qualities**

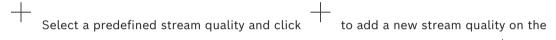

basis of the predefined stream quality. When you select a single stream and click stream quality setting is copied as a childless top level node.

Click to delete a selected stream quality. You cannot delete the stream quality settings.

The list displays all available predefined stream quality settings. We recommend assigning a stream quality with the same name as the platform of the camera.

The following profiles for stream qualities are available:

Image optimized: The settings are optimized for image quality. This can burden the network. Bit rate optimized: The settings are optimized for low bandwidth. This can reduce the image quality.

Balanced: The settings offer a compromise between optimal image quality and optimal bandwidth usage.

The following profiles for stream qualities are available since BVMS 9.0 to support the Intelligent Streaming feature of Bosch cameras:

Cloud optimized 1/8 FR: The settings are optimized for low bandwidth and identically for all camera types.

PTZ optimized: The settings are optimized for PTZ cameras.

Image optimized quiet / standard / busy

Bit rate optimized quiet / standard / busy

Balanced quiet / standard / busy

#### Scene type categories:

quiet: The settings are optimized for images with low activity. 89% static scene, 10% normal scene, 1 % busy scene.

standard: The settings are optimized for images with medium activity. 54% static scene, 35% normal scene, 11 % busy scene.

busy: The settings are optimized for images with high activity. 30% static scene, 55% busy scene, 15% crowded scene.

The percentage values are related to a distribution during a day.

By default the Balanced standard profile is assigned.

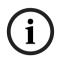

#### Notice!

For each combination of camera platform (CPP3-CPP7.3) and for each of the available resolutions a specific setting exists to be able to set the correct bit rates for the cameras. The profile has to be selected manually with the corresponding scene type for each camera.

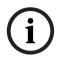

#### Notice!

If doing an update installation the new profiles have to be selected manually to become active. The old profiles remain.

#### Name

Displays the name of the stream quality. When you add a new stream quality, you can change the name.

#### SD video resolution

This setting is only applicable when the codec of the stream is set to SD resolution.

Select the desired video resolution. For an HD quality you configure the SD quality of stream 2.

**Note:** There is no impact on the resolution when the codec is configured as HD or UHD resolution (any higher than SD codec). The resolution of , for example, a HD camera cannot be reduced to SD with this setting.

## Image encoding interval

Move the slider or type the appropriate value.

The system helps you in calculating the corresponding value for IPS.

With the **Image encoding interval** you configure the interval at which images are encoded and transmitted. If 1 is entered, all images are encoded. Entering 4 means that only every fourth image is encoded, the following three images are skipped - this can be particularly advantageous with low bandwidths. The lower the bandwidth the higher this value should be to achieve best-quality video.

The encoding engine gets for example 30 frames from the sensor as input. Required output for the live view or recording is 15 frames.

#### To achieve this:

▶ Set the **Image encoding interval** parameter to 2.

The encoder will skip every second frame from the sensor and deliver a H.264 encoded stream with 15 frames only.

### Image encoding interval:

- 1= full frame rate as given in codec settings
- 2= 50% of fps given in codec settings

For quick frame rate calculations the formula is: IPS = sensor mode / image encoding interval

## **GOP** structure

Select the structure you require for the Group-of-Pictures (GOP). Depending on whether you place higher priority on having the lowest possible delay (IP frames only) or using as little bandwidth as possible, you choose IP, IBP or IBBP. (GOP selection is not available on some cameras.)

### Note:

B-frames are only supported by cameras up to a resolution of 1080 p and from firmware 6.40.

Avoid B-frames in live view and for PTZ as they result in live video latency.

# **Bit Rate Optimization**

Bit rate optimization refers to the priority given towards image quality or bit rate reduction. The **High quality** or **Maximum quality** provides less or no bitrate saving, but a good to excellent picture.

**Low bit rate** and **Medium** bit rate save more bandwidth, but the resulting image may provide less details.

If bit rate optimization is set off, an averaging bit rate of 24 h is expected (higher than the target bit rate).

# Target bit rate [Kbps]

Move the slider or type the appropriate value.

You can limit the data rate for the encoder to optimize usage of bandwidth in your network. The target data rate should be set according to the desired picture quality for typical scenes with no excessive motion.

For complex images or frequent changes of image content due to frequent movements, this limit can be temporarily exceeded up to the value you enter in the **Maximum bit rate [Kbps]** field.

# Maximum bit rate [Kbps]

Move the slider or type the appropriate value.

With the maximum bit rate you configure the maximum transmission speed which cannot be exceeded.

You set a bit rate limit to be able to reliably determine the appropriate disk space for storage of the video data.

Depending on the video quality settings for the I- and P-Frames, this fact can result in individual images being skipped.

The value entered here must be at least 10% higher than the value entered in the **Target bit** rate [Kbps] field. If the value entered here is too low, it will automatically be adjusted.

# **I-frame Distance**

This parameter allows you to set the intervals in which the I-Frames are coded.

An entry of 1 indicates that I-Frames are continuously generated. An entry of 10 indicates that only every tenth image is an I-Frame, and 60 only every sixtieth image etc. The I-Frames in between are coded as P-Frames.

**Note:** When using a very long GOP (up to 255), combined with a low frame-rate (1fps), the time distance between the I-frames is too large and playback cannot be displayed. We recommend to reduce the GOP length to 30.

# Frame Quality Level

Here you can set a value between 0 and 100 for both the I-Frames and the P-Frames. The lowest value results in the highest quality and the lowest frame refresh rate. The highest value results in the highest frame refresh rate and the lowest image quality.

The lower the available transmission bandwidth, the higher adjust the quality level to maintain high quality of the video.

### Note:

If not instructed by technical support, we highly recommend to select the Automatic check boxes. The optimum relationship between motion and image definition is then automatically adjusted.

# VIP X1600 XFM4 Settings

Allows you to configure the following H.264 settings for the VIP X 1600 XFM4 encoder module.

H.264 deblocking filter: Select to improve visual quality and prediction performance by smoothing the sharp edges.

CABAC: Select to activate high efficient compression. Uses a large amount of processing power.

# Refer to

Configuring stream quality settings, page 286

#### 22.4 Configuring camera properties

Main window > Cameras and recording >

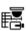

# To change camera properties:

- In the **Camera** column, click a cell and type a new name for the camera. This name is displayed in all other places where cameras are listed.
- Make the appropriate settings in the other columns.

For detailed information on the various fields, follow the link to the appropriate application window below.

# Refer to

Cameras page, page 279

#### 22.5 Configuring recording settings (only VRM and Local Storage)

Main window > Cameras and recording >

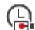

You can configure the recording settings of all devices that are added to the VRM Devices item in the Device Tree.

Note: For recording, ensure that the corresponding VRM or local storage is properly configured.

VRM: **Devices** > Expand

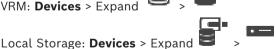

To add a recording settings entry:

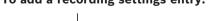

- to add a new entry in the list.
- Type in a name.

# To remove a recording settings entry:

Select an entry in the list and click You cannot delete default entries.

# To rename a recording settings entry:

- 1. Select an entry in the list.
- Enter the new name in the Name: field. You cannot rename default entries.
- 3. Click OK.

# To configure recording settings:

- 1. Select an entry in the list.
- 2. Make the appropriate settings and click **OK**.

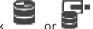

3. Click

4. In the **Recording** column, select the desired recording setting for each encoder. For detailed information on the various fields, see the Online Help for the appropriate application window.

# Refer to

Scheduled Recording Settings dialog box (only VRM and Local Storage), page 291

# 22.6 Scheduled Recording Settings dialog box (only VRM and Local Storage)

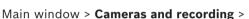

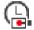

Allows you to configure schedule-dependent recording settings for each available device family. A device family is available when at least one encoder of this device family has been added to the Device Tree. In the **Cameras** table, you assign such a recording setting to each camera.

You use the Recording Schedules configured on the **Schedules** page.

Note: Switching on or off the normal recording is valid for all device families.

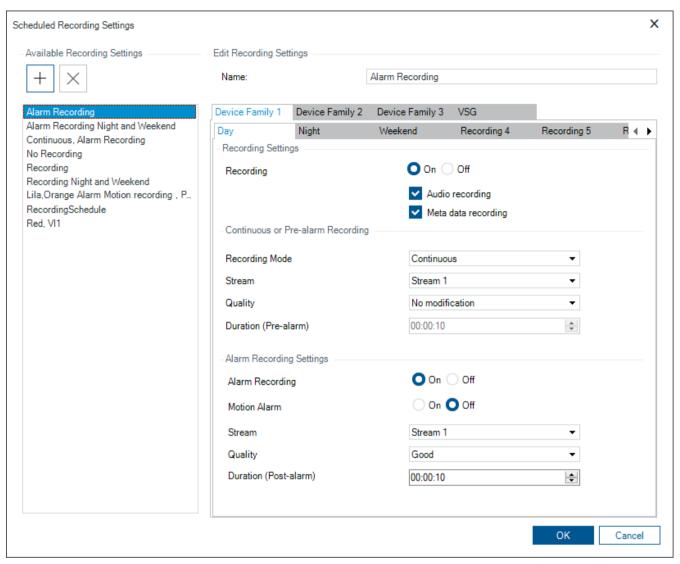

# **Available Recording Settings**

Select a pre-defined recording setting to change its properties. You can add or delete a user-defined setting.

# Name:

Type in a name for the new recording setting.

# Device family tab

Select the desired device family to configure the recording settings valid for this device family.

# Recording schedule tab

For the selected device family, select a recording schedule to configure the recording settings.

# Recording

Switch on or off the normal recording (continuous and prealarm).

# **Audio recording**

Select, if you want to record audio.

# Meta data recording

Select, if you want to record metadata.

# **Recording Mode**

Select the desired recording mode.

The following items are available:

- Continuous
- Pre-alarm

#### Stream

Select the desired stream used for normal recording.

Note: It depends on the device family which streams are available.

## Quality

Select the desired stream quality used for normal recording. The available quality settings are configured in the **Stream Quality Settings** dialog box.

# Duration (pre-alarm)

Enter the desired recording time before an alarm. You enter the time in the format hh.mm.ss.

Note: Only enabled when Pre-alarm is selected.

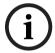

# Notice!

For pre-alarm settings between 1 and 10 s, the pre-alarms are automatically stored on the RAM of the encoder if enough RAM space is available, otherwise on the storage.

For pre-alarm settings greater than 10 s, pre-alarms are stored on the storage.

The storage of pre-alarms on the RAM of the encoder is only available for firmware version 5.0 or later.

# **Alarm Recording Settings**

Allows you to switch on or off the alarm recording for this camera.

## **Motion Alarm**

Allows you to switch on or off alarm recording triggered by motion.

## **Stream**

Select the stream used for alarm recording.

Note: It depends on the device family which streams are available.

# Quality

Select the desired stream quality used for alarm recording. The available quality settings are configured in the **Stream Quality Settings** dialog box.

Only for devices belonging to Device Family 2 or 3: When you select the **No modification** entry, alarm recording uses the same quality as used for continuous/prealarm recording. We recommend using the **No modification** entry. When you select a stream quality for alarm recording, only the values for image encoding interval and target bit rate are modified according to the settings in this stream quality. The other quality settings are used that are configured in the quality setting assigned to the continuous/prealarm recording.

# **Duration (post-alarm)**

Enter the desired alarm recording time. You enter the time in the format hh.mm.ss.

# Refer to

- Copying and pasting in tables, page 285
- Configuring recording settings (only VRM and Local Storage), page 290

# 22.7 Configuring PTZ port settings

Main window > Devices > Expand > Expand > Interfaces tab :

Periphery tab

Main window > **Devices** > **Interfaces** tab > **Periphery** tab

You can only configure port settings for an encoder where the control of the camera is available and activated.

When the encoder or PTZ camera is exchanged, the port settings are not retained. You must again configure them.

After a firmware update check the port settings.

# To configure the port settings of an encoder:

Make the appropriate settings.

The settings are valid immediately after saving. You do not have to activate the configuration.

For detailed information on the various fields, see the Online Help for the appropriate application window.

# 22.8 Configuring predefined positions and auxiliary commands

Main window > Cameras and recording >

You can predefine and save camera positions for PTZ, ROI and panoramic cameras. For PTZ cameras you can also define auxiliary commands.

**Note:** First configure the port settings of your PTZ camera before you can configure the PTZ camera settings. Otherwise the PTZ control is not working in this dialog box.

# To configure a predefined position:

- 1. In the Cameras table, select the required encoder.
- 2. Only for PTZ cameras: to activate the control of a PTZ camera, select the check box in

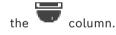

3. Click the button

The **Predefined positions and AUX commands** dialog box is displayed.

- 4. You can define the number of predefined positions that you want to use.
- 5. Select the position you want to define.
- In the preview window, use the mouse control to navigate to the position you want to configure.

Scroll to zoom in and out and drag to move the image section.

- 7. If required, type a name for the configured position.
- 8. Click to save the predefined position.

**Note:** Click for each defined position. Otherwise the position is not saved.

Click OK.

# To display already configured predefined positions:

- 1. In the Cameras table, select the required encoder.
- 2. Click the button.

The Predefined positions and AUX commands dialog box is displayed.

3. Select the appropriate position.

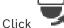

4. Click

The predefined camera position is displayed in the preview window.

### Note:

Predefined positions for PTZ and ROI cameras are stored on the camera directly. Predefined positions for panoramic cameras are stored in BVMS.

PTZ cameras move physically to the predefined position. Panoramic and ROI cameras only display an image section of the complete camera view.

# To configure auxiliary commands for PTZ cameras:

- 1. In the Cameras table, select the required encoder.
- 2. Click the button.

The Predefined positions and AUX commands dialog box is displayed.

- 3. Select the AUX commands tab.
- 4. Make the appropriate settings.
- 5. Click to save the predefined commands.

For detailed information on the various fields, see the Online Help for the appropriate application window.

# Refer to

- Predefinded positions and AUX commands dialog box, page 295
- Configuring PTZ port settings, page 294
- Configuring an alarm, page 315
- Select Image Pane Content dialog box, page 304
- Alarm Options dialog box, page 306
- Select Image Pane Content dialog box (MG), page 305

# 22.9 Predefinded positions and AUX commands dialog box

Main window > Cameras and recording > Fig. > Select a PTZ, ROI or panoramic camera >

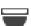

Allows you to configure a PTZ, ROI or panoramic camera.

For ROI and panoramic cameras no auxiliary commands are available.

**Note:** First configure the port settings of your PTZ camera before you can configure the PTZ camera settings. Otherwise the PTZ control is not working in this dialog box.

# Icons

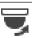

Click to move the camera to the predefined position or to execute the command.

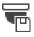

Click to save the predefined position or command.

# Predefined positions tab

Click to display the table with the predefined positions.

### Nr

Displays the number of the predefined position.

#### Name

Click a cell to edit the name of the predefined position.

# AUX commands tab (only for PTZ cameras)

Click to display the table with the auxiliary commands.

**Note:** If an ONVIF encoder supports auxiliary commands, the auxiliary commands are provided from the ONVIF encoder directly.

#### Nr

Displays the number of the auxiliary command.

#### Name

Click a cell to edit the name of the command.

#### Code

Click a cell to edit the command's code.

# Refer to

- Configuring PTZ port settings, page 294
- Configuring predefined positions and auxiliary commands, page 294

# 22.10 Configuring the ROI function

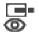

Main window > Cameras and recording >

You can enable the ROI function for a fixed HD camera.

You must configure stream 2 for live video and you must configure the H.264 MP SD ROI or H.265 MP SD ROI codec for stream 2.

Ensure that stream 2 is used for live video on each workstation where ROI is to be used.

# To enable ROI:

- In the Stream 2 Codec column, select the H.264 MP SD ROI or H.265 MP SD ROI codec.
- In the Live Video Stream column, select Stream 2.
- 3. In the **Live Video ROI** column, click to select the check box.

# To disable ROI:

- 1. In the **Live Video ROI** column, click to disable the check box.
- 2. In the Stream 2 Codec column, select the desired codec.

# Refer to

- Cameras page, page 279

# 22.11 Configuring the ANR function

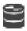

Main window > Cameras and recording >

Before you enable the ANR function, you must add the storage media of an encoder to the desired encoder and configure this storage media.

You must disable dual recording for the encoder to configure ANR.

The ANR function only works on encoders with firmware version 5.90 or later. Not all encoder types support ANR even if the correct firmware version is installed.

### To enable:

In the row of the desired camera, in the ANR column, select the checkbox.

#### Refer to

- Configuring dual recording in the Camera Table, page 297
- Cameras page, page 279
- Configuring the storage media of an encoder, page 227

# 22.12 Configuring dual recording in the Camera Table

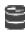

Main window > Cameras and recording >

You must disable the ANR function to configure dual recording.

If you configure dual recording for one camera of a multi-channel encoder, the system ensures that the same recording target is configured for all cameras of this encoder.

# To configure:

- 1. In the **Secondary Recording Target** column, click a cell of the desired encoder and then click the desired pool of a Secondary VRM.
  - Automatically all cameras of the affected encoder are configured to be recorded to the selected Secondary VRM.
- 2. In the Setting column, select a scheduled recording setting.

### Refer to

- Configuring dual recording in the Device Tree, page 188
- Configuring the ANR function, page 296
- Dual / failover recording, page 29
- Cameras page, page 279

# 22.13 Managing Video Streaming Gateway

# Refer to

- Video Streaming Gateway device page, page 198
- Add Bosch Encoder dialog box, page 201
- Add ONVIF Encoder dialog box, page 202
- Add JPEG Camera dialog box, page 204
- Add RTSP Encoder dialog box, page 205

# 22.13.1 Assigning an ONVIF profile

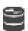

Main window > Cameras and recording >

You can assign an ONVIF Media Profile token to an ONVIF camera.

You can assign either for live video or for recording.

# To assign a live video token:

In the **Live Video** - **Profile** column, select the desired entry.

# To assign a recording token:

In the **Recording** - **Profile** column, select the desired entry.

# Refer to

- Cameras page, page 279

298 en | Events page BVMS

# 23 Events page

Main window > Events

Displays the Event Tree with all available events and an Event Configuration Table for each event. The events are grouped by their type, for example, all camera recording events like continuous recording or alarm recording are grouped under Recording Mode.

The available events are grouped beyond their corresponding devices. A state change of a

device is displayed beyond

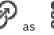

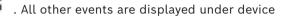

dependant groups as

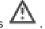

You can configure for each event:

- Trigger an alarm according to a schedule (not available for all events).
- Log the event according to a schedule. An event is displayed in the Event List of the Operator Client if it is logged.
- Execute a Command Script according to a schedule (not available for all events).
- For events of type : Adding text data to recording.

If the event occurs, your settings are executed.

You can create a Compound Event which combines several events with Boolean expressions.

▶ Click a tree item to display the corresponding Event Configuration Table.

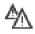

Click to duplicate an event. Use it to generate multiple alarms for a certain event.

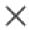

Click to delete a duplicated or a Compound Event.

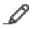

Click to rename the selected Compound Event.

Click to display a dialog box for creating Compound Events using Boolean expressions of other events (maximum 10).

Compound Events are added to the Event Configuration Table.

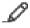

Click to edit the selected Compound Event.

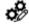

Click to display a dialog box for creating and editing Command Scripts.

# To search for items:

In the search field type a string and press the ENTER key to filter the displayed items.

Only items containing the string and their corresponding parent items (only in trees) are displayed. The count of filtered items and the total count of items is provided.

**Note:** Enclose strings with double quotes to find them exactly, for example "Camera 1" exactly filters the cameras with this name, not camera 201.

# Refer to

- Configuring events and alarms, page 311
- Configuring Command Scripts, page 92
- Options dialog box (Settings menu), page 122
- Configuring blinking hotspots, page 318

BVMS Events page | en 299

# 23.1 Debounce Settings tab

**Note:** For some events the Debounce Settings tab is not available due to technical limitations.

Allows you to configure debounce settings for the selected event.

### **Debounce time**

During the entered time period all further events are ignored.

# **Event state priority**

For an event state you can assign a priority setting.

# **Edit Priorities**

Click to display a dialog box for configuring a priority setting.

# **Add Setting**

Click to add a row for configuring a debounce setting that is deviating from the debounce settings for all devices.

# **Remove Setting**

Click to remove a selected row. To select a row click the left row header.

# 23.2 Settings tab for advanced map display

The configuration of the color states on maps is only possible when you click to check the **Enabled advanced state display (hot spot coloring in maps depending on state)** option or the **Enabled advanced state display (hot spot coloring in maps depending on alarm)** option in the **Options** dialog box.

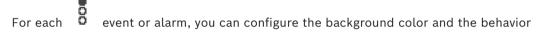

(blinking or not blinking) for hotspots. For example you can configure for a event or alarm of a device that its device icon on a map starts blinking when the state of this device changes.

Additionally you can configure the display priority for all hotspots. This is required when different events occur for the same device. (1 = highest priority)

The configured color is valid for all hotspots with the same display priority. You can change

color, behavior and priority at any event or alarm: The changed color and behavior is used for all hotspots of all other events or alarms which have the same priority.

# Enable color states on maps

Click to enable that the hotspots of the devices belonging to this event are displayed with colored background and can blink on maps.

# Display priority on map:

Click the arrows to change the priority for the hotspots of the devices belonging to this event.

# Background color on map:

Click the color field to select the background color used for the hotspots of the devices belonging to this event.

Note: All state events of all devices with the same priority have the same color.

## Blinking

Click to enable blinking of the hotspots of the devices belonging to this event.

300 en | Events page **BVMS** 

#### 23.3 Settings tab for event configuration

# **Device**

Displays the name of the device or schedule.

#### Network

Displays the IP address of the corresponding IP device.

# Trigger Alarm

Click a cell to select a Recording or Task Schedule for triggering an alarm.

Select **Always** if you want the alarm to be triggered independently from the point in time.

Select **Never** if you do not want the alarm to be triggered.

## Log

In the **Schedule** column, click a cell to select a Recording or Task Schedule for logging.

Select Always if you want the event to be logged independently from the point in time.

Select **Never** if you do not want the event to be logged.

In the **Script** column, click a cell to select a Command Script.

In the **Schedule** column, click a cell to select a Recording or Task Schedule for executing a Command Script.

Select Always if you want the Command Script to be executed independently from the point in time.

Select Never if you do not want the Command Script to be executed.

# **Text Data Recording**

You can configure that text data is added to the continuous recording of a camera.

Note: This column is available only for events that contain text data, for example: ATM/POS **Devices > ATM Input > Data Input** 

#### 23.4 Command Script Editor dialog box

Main window > Events >

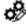

Allows you to create and edit Command Scripts.

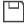

Click to save the changed settings.

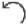

Click to restore the saved settings.

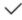

Click to check the code of a script.

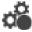

Click to create a scriptlet file.

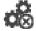

Click to delete a scriptlet file.

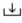

Click to display a dialog box for importing a script file.

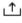

Click to display a dialog box for exporting a script file.

LWB Click to convert an existing script to the other available script language. All existing script text is deleted.

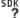

Click to display the Online Help for BVMS Script API.

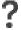

Click to display the Online Help for BVMS.

**BVMS** Events page | en 301

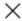

Click to close the **Command script editor** dialog box.

### Refer to

Configuring Command Scripts, page 92

#### Create Compound Event / Edit Compound Event dialog box 23.5

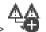

Main window > Events :

Allows you to create or modify a Compound Event.

# To search for items:

type a string and press the ENTER key to In the search field filter the displayed items.

Only items containing the string and their corresponding parent items (only in trees) are displayed. The count of filtered items and the total count of items is provided.

Note: Enclose strings with double quotes to find them exactly, for example "Camera 1" exactly filters the cameras with this name, not camera 201.

## **Event name:**

Type the required name for the Compound Event.

### **Event States:**

Select the state change that shall be part of a Compound Event.

Select one or more of the available objects of the selected event state. This state and the selected object appear in the Compound Event Tree, as immediate child of the root operator.

# **Compound Event:**

Allows you to build compound events in the Compound Event Tree. All immediate children of a Boolean operator (AND, OR) are combined by this operator.

## Refer to

- Creating a Compound Event, page 314
- Editing a Compound Event, page 315

#### 23.6 Select Script Language dialog box

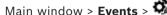

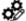

Allows you to set the script language for your Command Scripts.

You cannot change the script language for existing Command Scripts.

## **Script Language:**

Select the required script language.

# Refer to

Configuring Command Scripts, page 92

#### 23.7 **Edit Priorities of Event Type dialog box**

Main window > Events > Debounce Settings tab > Edit Priorities button

You can configure priorities for the different state changes of an event type if applicable, for example Virtual Input Closed and Virtual Input Opened. A state change with higher priority overrides the debounce time of another state change with lower priority.

302 en | Events page BVMS

# Name of Priority:

Type in a name for the priority setting.

# State Value

Displays the names of the event states of the select event.

# **State Priority**

Enter the desired priority. 1=highest priority, 10=lowest priority.

# 23.8 Select Devices dialog box

# Select

Select the check box for the desired entry and click **OK** to add a row in the **Devices with Deviating Debounce Settings** table.

# 23.9 Text Data Recording dialog box

Main window > Events > In the Event Tree select Data Input (text data must be available, for example: Foyer Card Reader Devices > Foyer Card Reader > Card Rejected) > Text Data Recording column > ...

You can configure the cameras for which text data is added to the continuous recording.

# Refer to

Triggering alarm recording with text data, page 317

BVMS Alarms page | en 303

# 24 Alarms page

Main window > Alarms

Displays the Event Tree and an Alarm Configuration Table for each event. Only the events configured on the **Events** page are displayed.

In the tables you configure for each event how an alarm triggered by this event is displayed and which cameras are recorded and displayed when this alarm occurs.

Some events are configured as alarms by default, e.g., a system error.

For the following events you cannot configure an alarm:

- Change of a recording mode
- Change of an alarm state
- Most of the user actions, e.g. PTZ action

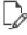

Click to display the **Resource Manager** dialog box.

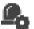

Displays a dialog box to set alarm settings valid for this Management Server.

## To search for items:

In the search field type a string and press the ENTER key to filter the displayed items.

Only items containing the string and their corresponding parent items (only in trees) are displayed. The count of filtered items and the total count of items is provided.

**Note:** Enclose strings with double quotes to find them exactly, for example "Camera 1" exactly filters the cameras with this name, not camera 201.

▶ Click a tree item to display the corresponding Alarm Configuration Table.

# Device

Displays the device of the event condition selected in the Events Tree.

# **Network address**

Displays the IP address of the corresponding IP device.

## **Alarm identity**

In the **Priority** column, click in a cell to type the alarm priority for the selected alarm (100 is low priority, 1 is high priority). In the **Title** column, click in a cell to type the title of the alarm to be displayed in BVMS, for example in the Alarm List. In the **Color** column, click in a cell to display a dialog box for selecting a color for the alarm to be displayed in the Operator Client, for example in the Alarm List.

# Alarm image panes

In one of the **1-5** columns, click ... in a cell to display a dialog box for selecting a camera. You can only select a camera that was added to the Logical Tree in **Maps and structure**. You can configure the number of available Alarm Image panes in the **Alarm Settings** dialog box.

In the **Audio File** column, click ... in a cell to display a dialog box for selecting an audio file that is played in case of an alarm.

# **Alarm Options**

Click ... in a cell to display the **Alarm Options** dialog box.

## Refer to

Alarm handling, page 41

304 en | Alarms page BVMS

# 24.1 Alarm Settings dialog box

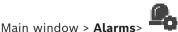

# **Alarm Settings tab**

# Max. image panes per alarm:

Enter the maximum count of alarm image panes to be displayed in case of an alarm.

**Note:** If operating an Enterprise System, the highest maximum count that is configured on the online Management Servers, applies.

# Auto-clear time:

Enter the number of seconds until an alarm is automatically cleared.

This only applies for alarms that are set to Auto-clear alarm after configured time ('Alarm Settings' dialog box) in the Alarmspage.

# Multi-row alarm display in alarm image window

Select the check box to enable the multi-row alarm display of the alarm image window.

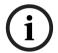

#### Notice!

For existing alarm configurations the multi-row alarm display is on, for new alarm configurations the default value is off and the single view display is active.

# Set the duration limit for state-triggered alarm recordings:

Select the check box to enable a duration limit for state-triggered alarm recordings. Enter the number of minutes for the duration of alarm recording. The alarm recording stops automatically after the defined time.

The user can enter a duration time between 1 and 1440 minutes.

When an alarm triggers a recording with a configured duration limit:

- If the alarm is retriggered before the timeout is reached, then the recording continues with the timeout restarting from 0.
- If the alarm is cancelled before the timeout is reached, then the recording continues to the configured post alarm timeout.

# Monitor groups tab

# Display order in case of same alarm priority

Select the desired entry for sorting alarms of the same priority according to their time stamp.

# Show blank screen

Click to configure that on a monitor not being used for alarm display nothing is shown.

# Continue live display

Click to configure that on a monitor not being used for alarm display live display is shown.

# Refer to

Configuring settings for all alarms, page 316

# 24.2 Select Image Pane Content dialog box

Main window > Alarms > or > Alarm image panes column > Click ... in one of the 1-5 columns

Allows you to select the Logical tree item that is displayed and recorded (if the item is a camera) in case of the selected alarm.

BVMS Alarms page | en 305

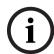

# Notice!

A site map displayed in an alarm image pane is optimized for display and contains only the initial view of the original map file.

### Search Item

Enter text to find an item in the Logical Tree.

#### Find

Click to find the camera with the entered search text in its description.

#### Live

Click to determine that the live image of the camera is displayed in case of an alarm.

# Instant playback

Click to determine that instant playback of the camera is displayed.

The rewind time for alarm instant playback is configured on the **Operator features** page, see *Operator Features page*, page 328.

# Pause playback

Select the check box to display the alarm instant playback camera with paused instant playback. The user can start instant playback if needed.

# Loop playback

Select the check box to display the alarm instant playback camera with looped instant playback.

The duration of looped instant playback in the alarm image pane is rewind time plus the duration of the alarm state plus rewind time.

# Record this camera

Select the check box to enable alarm recording for this camera in case of an alarm. If an alarm is triggered, this camera is recorded in alarm recording quality. The duration of the recording is the duration of the alarm state plus pre- and post-alarm time. This setting directly changes the setting for alarm recording in the **Alarm Options** dialog box and vice versa.

**Note:** If a predefined position is selected for a panoramic camera, not only this image section is stored but the complete circle view.

# Panoramic predefined position

If you have selected a panoramic camera, you can select a predefined camera position. When a user of the Operator Client accepts this alarm, the alarm image is displayed in the predefined position in cropped view.

If **<none>** is selected, the alarm image is displayed in panorama view.

# Refer to

- Operator Features page, page 328
- Configuring an alarm, page 315

# 24.3 Select Image Pane Content dialog box (MG)

Main window >

Alarms > or Alarm Options column > Click ... > Alarm Options dialog box > Monitor Group tab > Click ... in one of the 1-10 columns

306 en | Alarms page **BVMS** 

> Allows you to select a camera from the Logical tree. This camera will be displayed in the assigned monitor in case of the selected alarm.

# Search Item

Enter text to find an item in the Logical Tree.

# Find

Click to find the camera with the entered search text in its description.

# Panoramic predefined position

If you have selected a panoramic camera, you can select a predefined camera position.

When a user of the Operator Client accepts this alarm, the alarm image is displayed in the predefined position in cropped view.

If you select <none>, the decoder displays the alarm image in circle view.

### No Camera

Click to clear a camera from the monitor group column.

# Note:

The field of view of a predefined panoramic camera position differs between the Operator or Configuration Client and the decoder.

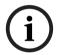

### Notice!

To use configured predefined positions for panoramic cameras, the Mounting position of the panoramic camera has to be Wall or Ceiling.

#### 24.4 Alarm Options dialog box

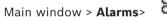

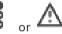

or Alarm Options column > ...

Allows you to configure the following settings for alarms:

- Cameras that start recording in case of an alarm.
- Enabling protection for these alarm recordings.
- Enabling and configuring deviating alarm duration settings.
- Triggering PTZ commands in case of alarm.
- Notifications that are sent in case of an alarm.
- Workflow that has to be processed in case of an alarm.
- Assigning cameras that are displayed in monitor groups in case of an alarm.

# Cameras tab

| Nr       | Displays the camera number as configured on the <b>Cameras and recording</b> page.                                                                                                    |  |
|----------|----------------------------------------------------------------------------------------------------|--|
| Name     | Displays the camera name as configured on the <b>Cameras</b> and recording page.                                                                                                    |  |
| Location | Displays the location as configured on the <b>Maps and structure</b> page.                                                                                                    |  |
| Record   | Select a check box to enable alarm recording for this camera in case of an alarm. If an alarm is triggered, this camera is recorded in alarm recording quality. The duration of the recording is the duration of the alarm state |  |

BVMS Alarms page | en 307

|                                      | plus pre- and post-alarm time. This setting directly changes the setting for alarm recording in the <b>Select Image Pane Content</b> dialog box and vice versa.                                                                                      |  |
|--------------------------------------|----------------------------------------------------------------------------------------------------|--|
| Protect Recording                    | Select a check box to protect the alarm recording of this camera.  Note: The protected video data will never be deleted by the VRM automatically. Be aware that too many protected blocks can fill up the storage and the camera may stop recording. |  |
| Deviating Alarm Duration<br>Settings | The check box is automatically enabled when you enable the <b>Record</b> check box and when the camera supports ANR.                                                                                                    |  |
| AUX commands                         | Click a cell to select an auxiliary command to be executed in case of an alarm. Entries in this list are only available for a PTZ camera.                                                                                                    |  |
| Predefined Position                  | Click a cell to select a predefined position to be set in case of an alarm.  Entries in this list are only available for a PTZ camera.                                                                                                    |  |

**Note:** You cannot configure both, **AUX commands** and **Predefined Position**, for the same camera and alarm.

# **Notifications tab**

| E-mail       | Select the check box to send an e-mail in case of an alarm.                                                                                                    |  |
|--------------|----------------------------------------------------------------------------------------------------|--|
| Server:      | Select an e-mail server.                                                                                                    |  |
| Recipients:  | Type the e-mail addresses of the recipients separated by commas (example: name@provider.com).                                                                        |  |
| Text:        | Type the text of the notification.                                                                                                    |  |
| Information: | Select the check box to add the corresponding information to the notification text.  Note: For an e-mail the date of the time zone of the Management Server is used. |  |

# Workflow tab

| Record only alarm                                                    | Select the check box to specify that the camera is only recorded and not being displayed in case of this alarm. This check box is only active if the <b>Record</b> check box on the <b>Cameras</b> tab is selected. |
|----------------------------------------------------------------------|----------------------------------------------------------------------------------------------------|
| Auto-clear alarm after configured time ('Alarm Settings' dialog box) | Select the check box to specify that this alarm is automatically cleared.                                                                                                    |

**308** en | Alarms page

|                                                                   | T                                                                                                    |  |
|-------------------------------------------------------------------|----------------------------------------------------------------------------------------------------|--|
| Auto-clear alarm when event state changes back to normal          | Select the check box to specify that this alarm is automatically cleared when the event that triggers this alarm changes its state. The alarm will not be cleared automatically if it is accepted and unaccepted.                                                                                                    |  |
| Prevent alarm clearing while triggering state lasts               | Select the check box to prevent that this alarm is deleted as long as the cause for the alarm exists.                                                                                                    |  |
| Suppress duplicate alarms in alarm list                           | Select the check box to avoid alarms for the same event type and device being duplicated in the Alarm List of BVMS Operator Client.  As long as an alarm is active (in alarm state <b>Active</b> or <b>Accepted</b> ), no further alarms for the same event type and device are displayed in the Alarm List.                                                                                                    |  |
|                                                                   | Note:  - Events are still logged in the logbook.  - Please be aware that all alarm actions triggered by this alarm (for example starting alarm recording etc.) are not retriggered.  After the alarm has been cleared and a new alarm has been triggered for the same device and by the same event type, the new alarm appears again in the Alarm List and all alarm actions set for this alarm are triggered again.  - This check box is preselected for person identification alarms. |  |
| Show action plan                                                  | Select the check box to enable the workflow that must be processed in case of an alarm.                                                                                                    |  |
| Resources                                                         | Click to display the <b>Resource Manager</b> dialog box. Select a document with a description of the corresponding workflow.                                                                                                    |  |
| Display a comment box                                             | Select the check box to enable displaying a comment box in case of an alarm. In this comment box the user can type comments on the alarm.                                                                                                    |  |
| Force the operator to process the workflow                        | Select the check box to force the user to process the workflow. If selected, the user cannot clear the alarm until he has entered a comment on the alarm.                                                                                                    |  |
| Execute the following Client<br>Script when alarm is<br>accepted: | Select a Client Command Script that is executed automatically, when the user accepts an alarm.                                                                                                    |  |

# **Monitor Group tab**

| 110 | In a numbered column, click a cell. The <b>Select Image</b> |  |
|-----|-------------------------------------------------------------|--|
|     | Pane Content dialog box is displayed. Select a camera       |  |
|     | from the Logical Tree. This camera will be displayed in the |  |
|     | assigned monitor in case of an alarm. Select predefined     |  |

BVMS Alarms page | en 309

|                                                                                                    | camera positions, if configured. For more information, see the Online Help for the <b>Select Image Pane Content</b> (MG) dialog box. |  |
|----------------------------------------------------------------------------------------------------|----------------------------------------------------------------------------------------------------|--|
| Clear Table                                                                                                    | Click to remove all camera assignments to monitor groups.                                                                            |  |
| Onscreen Display (OSD) setting                                                                                                    | gs                                                                                                    |  |
| Alarm title                                                                                                    | Select the check box to configure that the title of the alarm is displayed on the monitors as an on-screen display.                  |  |
| Alarm time                                                                                                    | Select the check box to configure that the time of the alarm is displayed on the monitors as an on-screen display.                   |  |
| Alarm date                                                                                                    | Select the check box to configure that the date of the alarm is displayed on the monitors as an on-screen display.                   |  |
| Alarm camera name                                                                                                    | Select the check box to configure that the name of the alarm camera is displayed on the monitors as an on-screen display             |  |
| Alarm camera number                                                                                                    | Select the check box to configure that the number of the alarm camera is displayed on the monitors as an on-screen display.          |  |
| Only on 1st monitor  Select the check box to configure that the title and time of the alarm is displayed only on the first mor the monitor group as an on-screen display. |                                                                                                    |  |

# **Deviating Alarm Duration Settings tab**

The settings on this tab are only available if ANR is enabled for this camera.

| Use profile settings  | Click to enable this setting. For this camera the pre-alarm and post-alarm duration settings are used that are configured in the <b>Scheduled Recording Settings</b> dialog box. |  |
|-----------------------|----------------------------------------------------------------------------------------------------|--|
| Override settings     | Click to enable the following settings for pre-alarm and post-alarm duration.                                                                                                    |  |
| Duration (pre-alarm)  | Available for all events.                                                                                                    |  |
| Duration (post-alarm) | Only available for events.                                                                                                    |  |

# Threat level tab

| Elevate threat level to | Select the threat level that is triggered with this alarm.      |
|-------------------------|-----------------------------------------------------------------|
|                         | Select the <b>Reset threat level</b> entry if this alarm should |
|                         | end an active threat level. The Operator Client will then       |
|                         | log off and the user can log in again.                          |

310 en | Alarms page BVMS

# Refer to

- Configuring decoders for on-screen display (OSD), page 231
- Select Image Pane Content dialog box (MG), page 305
- Triggering alarm recording with text data, page 317
- Configuring an alarm, page 315
- Configuring the pre- and post-alarm duration for an alarm, page 316

# 24.5 Select Resource dialog box

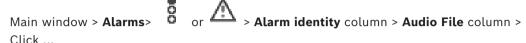

Allows you to select an audio file that is played in case of an alarm.

# Play

Click to play the selected audio file.

#### Pause

Click to pause the selected audio file.

# Stop

Click to stop the selected audio file.

# Manage...

Click to display the **Resource Manager** dialog box.

# Refer to

- Configuring an alarm, page 315
- Managing resource files, page 312

# 25 Configuring events and alarms

Main window > Events

or

Main window > Alarms

This chapter provides information on how to configure events and alarms in your system.

The available events are grouped beyond their corresponding devices.

In the **Events** page, you configure when an event in your BVMS triggers an alarm, executes a Command Script, and is logged.

Example (part of an Event Configuration Table):

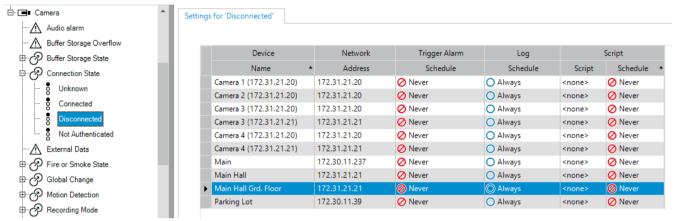

This example means:

If the video signal of the selected camera gets lost, an alarm is triggered, the event is logged, and no script is executed.

In **Alarms**, you define how an alarm is displayed, and which cameras are displayed and recorded in case of an alarm.

Some system events are configured as alarms by default.

- Click to save the settings.
- Click to undo the last setting.
- Click to activate the configuration.

# Refer to

- Debounce Settings tab, page 299
- Settings tab for advanced map display, page 299
- Settings tab for event configuration, page 300
- Command Script Editor dialog box, page 300
- Create Compound Event / Edit Compound Event dialog box, page 301
- Select Script Language dialog box, page 301
- Edit Priorities of Event Type dialog box, page 301
- Select Devices dialog box, page 302
- Text Data Recording dialog box, page 302
- Alarm Settings dialog box, page 304
- Select Image Pane Content dialog box, page 304
- Alarm Options dialog box, page 306

# 25.1 Copying and pasting in tables

You can configure many objects simultaneously within a Camera Table, an Event Configuration Table, or an Alarm Configuration Table with a few clicks. For detailed information, see *Copying and pasting in tables, page 285*.

# 25.2 Removing a table row

Main window > Alarms

You can only remove a table row that you or another user have added, i.e. you can delete duplicated events or Compound Events.

Compound Events are located in the Event Tree under System Devices > Compound Events.

### To remove a table row:

1. Select the row.

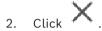

### Refer to

- Events page, page 298

# 25.3 Managing resource files

For detailed information see:

- Managing resource files, page 257.

# 25.4 Configuring an event

Main window > Events

# To configure an event:

In the tree, select an event or event state, for example System Devices >

Authentication > Operator Authentication Rejected.

The corresponding Event Configuration Table is displayed.

In the Trigger Alarm - Schedule column, click a cell and select the appropriate schedule.

The schedule determines when the alarm is triggered.

Select one of the Recording Schedules or Task Schedules that you have configured in the **Schedules** page.

- 3. In the **Log Schedule** column, click a cell and select the appropriate schedule. The schedule determines when the event is logged.
- 4. In the Script Script column, click a cell and select an appropriate Command Script.
- 5. In the **Script Schedule** column, click a cell and select the appropriate schedule. The schedule determines when the event triggers the start of the Command Script.

# Refer to

Events page, page 298

# 25.5 Duplicating an event

Main window > Events

You can duplicate an event to trigger different alarms for a particular event.

## To duplicate an event

- In the tree, select an event condition. The corresponding Event Configuration Table is displayed.
- 2. Select a table row.

Click . A new table row is added below. It has the default settings.

### Refer to

Events page, page 298

#### 25.6 Logging user events

Main window > Events > Expand System Devices > User Actions

You can configure the logging behavior of several user actions for each available user group individually.

Example:

# To log user events:

- Select a user event to configure its logging behavior, e.g. **Operator Logon**.
  - The corresponding Event Configuration Table is displayed.
  - Each user group is displayed in the **Device** column.
- 2. If available: In the Trigger Alarm Schedule column, click a cell and select the appropriate schedule.
  - The schedule determines when the alarm that is supposed to notify the user is triggered.
  - You can select one of the Recording Schedules or Task Schedules that you have configured in Schedules.
- 3. In the Log Schedule column, click a cell and select the appropriate schedule. The schedule determines when the event is logged.
  - In the example, the Operator logon of the Admin Group and the Power User Group are not logged whereas the Operator logon of the Live User Group are logged during Day schedule.

## Refer to

Events page, page 298

#### 25.7 Configuring user event buttons

Main window > Events

You can configure the user event buttons available in the Operator Client. You can configure that one or more user event buttons are not displayed in the Operator Client.

On the **User groups** page, you configure that the user event buttons are only available in the Operator Client of the corresponding user group.

# To configure user event buttons:

1. In the tree, select System Devices > Operator Client Event Buttons > Event Button Pressed.

The corresponding Event Configuration Table is displayed.

- 2. Select a user event button to configure its behavior.
- 3. In the Trigger Alarm Schedule column, click a cell and select the appropriate schedule.
  - The schedule determines when the alarm that is supposed to notify the user is triggered.
- 4. In the **Log Schedule** column, click a cell and select the appropriate schedule. The schedule determines when the event is logged.
  - Selecting Never makes the user event button unavailable in the Operator Client of all user groups that have the user event button permission.
- 5. In the **Script** - **Script** column, click a cell and select an appropriate Command Script.

6. In the **Script** - **Schedule** column, click a cell and select the appropriate schedule. The schedule determines when the Command Script is executed.

### Refer to

- Events page, page 298

# 25.8 Creating a Compound Event

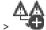

Main window > Events >

You create a Compound Event. You can combine only state changes and their objects. Objects can be for example schedules or devices. You can combine both the state changes and their objects with the Boolean expressions AND and OR.

Example: You combine the connection states of an IP camera and a decoder. The Compound Event shall only occur when both the devices loose their connection. In this case you use the AND operator for the two objects (the IP camera and the decoder) and for the two connection states **Video Signal Lost** and **Disconnected**.

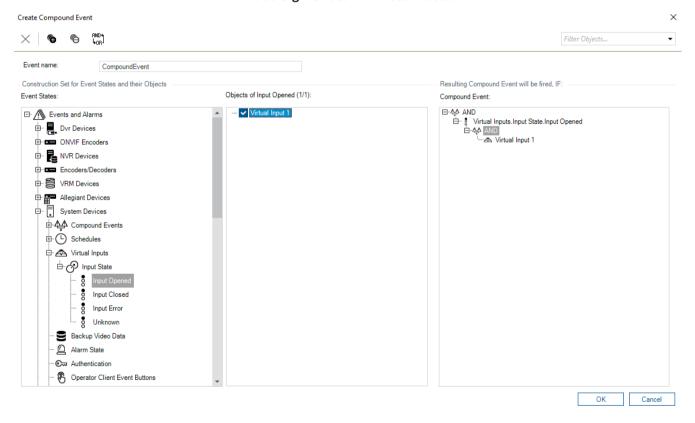

# To create a Compound Event:

- 1. In the **Event name:** field, enter a name for the Compound Event.
- In the Event States: field, select an event state.
   The available objects are displayed in the Objects: field.
- In the **Objects:** field select device as required.
   The corresponding event and the selected devices are added to the Compound Event page.
- In the Compound Event: field, right-click a Boolean operation and change it where required.

A Boolean operation defines the combination of its immediate child elements.

### 5. Click OK.

The new Compound Event is added to the Event Configuration Table. You find it in the Event Tree below **System Devices**.

### Refer to

Events page, page 298

# 25.9 Editing a Compound Event

Main window > Events

You can change a previously created Compound Event.

# To edit a Compound Event:

- 1. In the Event Tree, expand System Devices > Compound Event State > Compound Event is True.
- 2. In the Event Configuration Table, in the **Device** column, right-click the required Compound Event and click **Edit**.

The Edit Compound Event dialog box is displayed.

- 3. Make the required changes.
- 4. Click OK.

The Compound Event is changed.

#### Refer to

- Events page, page 298

# 25.10 Configuring an alarm

Main window > Alarms

Before configuring an alarm you must configure the trigger in **Events**.

# To configure an alarm:

1. In the tree, select an alarm, for example System Devices > Authentication > Operator Authentication Rejected.

The corresponding Alarm Configuration Table is displayed.

- 2. In the **Priority** column, click ... in a cell to type the alarm priority for the selected alarm (100 is low priority, 1 is high priority).
  - In the **Title** column, click ... in a cell to type the title of the alarm to be displayed in BVMS, for example in the Alarm List.
  - In the **Color** column, click ... in a cell to display a dialog box for selecting a color for the alarm to be displayed in the Operator Client, for example in the Alarm List.
- 3. In the 1-5 columns, click ... in a cell to display the **Select Image Pane Content** dialog box.

Make the required settings.

- 4. In the **Audio File** column, click ... in a cell to display a dialog box for selecting an audio file that is played in case of an alarm.
- 5. In the Alarm Options column, click ... in a cell to display the Alarm Options dialog box.
- Make the required settings.

For detailed information on the various fields, see the Online Help for the appropriate application window.

## Refer to

- Configuring an event, page 312
- Alarms page, page 303
- Select Image Pane Content dialog box, page 304

- Alarm Options dialog box, page 306

# 25.11 Configuring settings for all alarms

Main window > Alarms

You can set the following alarm settings that are valid for this Management Server:

- Number of Image panes per alarm
- Auto-clear time
- Manual alarm recording time
- Multi-row alarm display in alarm image window
- Duration limit for state-triggered alarm recordings
- Configure the behavior of all monitor groups

# To configure all alarms:

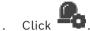

The **Alarm Settings** dialog box is displayed.

- 2. Make the appropriate settings.
- Click OK.

For detailed information on the various fields, see the Online Help for the appropriate application window.

# Refer to

- Alarm Settings dialog box, page 304

# 25.12 Configuring the pre- and post-alarm duration for an alarm

For configuring pre-alarm and post-alarm duration settings you need a camera that supports ANR and firmware 5.90 or later must be installed.

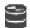

Main window > Cameras and recording >

For the desired camera, click to enable ANR.

Main window > Events

▶ Configure the desired event for the ANR activated camera.

Main window > Alarms

- 1. Configure an alarm for this event.
- 2. Select or '
- 3. In the Alarm Options column click ...

The **Alarm Options** dialog box is displayed.

4. In the **Record** column, select the check box of the ANR enabled camera to enable alarm recording.

The check box in the **Deviating Alarm Duration Settings** column is selected automatically.

- 5. Click the **Deviating Alarm Duration Settings** tab.
- 6. Configure the alarm duration settings as required.

# Refer to

- Alarm Options dialog box, page 306

# 25.13 Triggering alarm recording with text data

Main window > Alarms

You can trigger alarm recording with text data.

Before configuring an alarm you must configure an event that contains text data.

Example: **Events** > In the Event Tree select

(text data must be available, for example:

Foyer Card Reader Devices > Foyer Card Reader > Card Rejected)

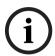

# Notice!

Configure the debounce time for the selected event to 0.

This ensures that no text data is lost.

# To configure alarm recording:

- In the tree, select an alarm, for example ATM/POS Devices > ATM Input > Data Input.
   The corresponding Alarm Configuration Table is displayed.
- 2. Make the required settings.
- 3. In the Alarm Options column, click ... in a cell to display the Alarm Options dialog box.
- 4. Click the Cameras tab and click to select the Record checkbox.

### Refer to

- Alarm Options dialog box, page 306
- Text Data Recording dialog box, page 302

# 25.14 Adding text data to continous recording

Main window > Events > In the Event Tree select Data Input (text data must be available, for example: Foyer Card Reader Devices > Foyer Card Reader > Card Rejected) > Text Data Recording column > ...

You can add text data to continuous recording.

# 25.15 Protecting alarm recording

Main window > Alarms

Before configuring an alarm you must configure an event in **Events**.

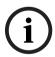

# Notice!

If you protect the alarm recording of a camera, the protected video data will never be deleted by the VRM automatically. Be aware that too many protected blocks can fill up the storage and the camera may stop recording. You have to manually unprotect the video data in the Operator Client.

# To configure alarm recording:

- In the tree, select an alarm, for example ATM/POS Devices > ATM Input > Data Input.
   The corresponding Alarm Configuration Table is displayed.
- 2. Make the required settings.
- 3. In the Alarm Options column, click ... in a cell to display the Alarm Options dialog box.
- 4. Click the Cameras tab and click to select the Record checkbox.
- Select the Protect Recording checkbox.

# Refer to

Alarm Options dialog box, page 306

# 25.16 Configuring blinking hotspots

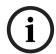

# Notice!

A blinking hotspot can only be configured for an event OR an alarm.

Main window > Events

or

Main window > Alarms

For each 🎽 event or alarm, you can configure the background color and the behavior

(blinking or not blinking) for hotspots. For example you can configure for a  $\Box$  event or alarm of a device that its device icon on a map starts blinking when the state of this device changes.

Additionally you can configure the display priority for all hotspots. This is required when different events occur for the same device. (1 = highest priority)

The configured color is valid for all hotspots with the same display priority. You can change

color, behavior and priority at any event or alarm: The changed color and behavior is

used for all hotspots of all other events or alarms which have the same priority. The configuration of the color states on maps is only possible when you click to check the **Enabled advanced state display (hot spot coloring in maps depending on state)** option or the **Enabled advanced state display (hot spot coloring in maps depending on alarm)** option in the **Options** dialog box.

# To configure a blinking hotspot for an event:

- In the tree, select an event state ( ), for example Encoders/Decoders > Encoder Relay > Relay State > Relay Opened.
  - The corresponding Event Configuration Table is displayed.
- Click Enable color states on maps.
- 3. In the **Display priority on map:** field, enter the desired priority.
- 4. Click the **Background color on map:** field to select the desired color.
- 5. If desired, click to enable Blinking.

# To configure a blinking hotspot for an alarm:

See chapter Alarm identity, page 303 on the Alarms page, page 303.

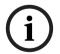

# Notice!

Only if the alarm is on the alarm list, the hotspot blinks.

The device icons on a map blink in the same color configured for the alarm or event.

## Refer to

- Events page, page 298
- Options dialog box (Settings menu), page 122

# 25.17 Events and alarms for access control systems

Additional information about events and alarms for access control systems.

# Access requested event

The event allows a BVMS operator to manually grant or deny access to a person via an access control system. You can configure alarm recording, text data recording or additional information to this event.

Access requested events are only sent to BVMS, if the option **Additional verification** is set on each reader of the access control system. In the BVMS event configuration the **Access requested** events sent by the readers always trigger an alarm in BVMS.

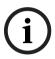

### Notice!

We recommend to set the highest priority (1) for the **Access requested** alarms. This ensures that the alarms automatically pop-up and receive the necessary attention of the operator.

# 25.18 Events and alarms for Person Identification

Main window > Events

Additional information about events and alarms for Person Identification.

## Unauthorized person detected

For each camera you can configure which person group is authorized or unauthorized to access a certain area.

**Note:** The configuration of unauthorized and authorized person groups is only possible if you have the **Change Event Settings** permission.

# To configure Unauthorized person detected

- 1. Select the respective camera under Video Analytics.
- 2. Select the **Unauthorized person detected** event.
- 3. Select the **Unauthorized person detected** tab.
- 4. Click ... in the Unauthorized or the Authorized cell.
  - The **Authorization for camera** dialog box displays.
- 5. By drag and drop set the configured person groups to the respective field.
- 6. Click OK.

For the respective camera, the configured person groups are now set as authorized or unauthorized.

# 26 User Groups page

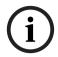

# Notice!

BVMS Viewer offers only basic features. Advanced features are included in BVMS Professional. For detailed information about the different BVMS editions refer to <a href="https://www.boschsecurity.com">www.boschsecurity.com</a> and the BVMS Quick Selection Guide: <a href="https://www.bvschsecurity.com">BVMS Quick Selection</a> Guide.

# Main window > User groups

Allows you to configure user groups, Enterprise User Groups and Enterprise Access.

The following user group is available by default:

Admin Group (with one Admin user).

# Identity provider (IdP) mapping

Allows you to map your IdP groups to BVMS user groups.

Some of the groups are not displayed. The following groups are filtered out:

- 4-Eye-Groups
- Groups part of a 4-Eye group
- Enterprise Access

**Note**: the same IdP group can not be mapped multiple times.

- 1. Click + Add on the row of the BVMS user group that you want to map to an IdP group.
- 2. In the window that pops up, fill in the **Claim name** and **Claim value** fields. You can retrieve the necessary information to fill in these fields from your external identity provider. **Note**: the Claim name field is case-sensitive.
- Click Add.
- 4. Click **OK**, and then click **Save Changes**.

If a User belongs to more than one mapped group, the order of the list defines the priority in which the BVMS group is chosen. You can adjust the order using the up and down buttons.

Make sure to click **Activate working copy of configuration** to enable the changes made to the configuration.

# User groups tab

Click to display the pages available for configuring the rights of the standard user group.

# **Enterprise User Groups tab**

Click to display the pages available for configuring the permissions of an Enterprise User Group.

# **Enterprise Access tab**

Click to display the pages available for adding and configuring Enterprise Access.

# User/user group options

| Icon           | Description                                                                                  |
|----------------|----------------------------------------------------------------------------------------------|
| ×              | Click to delete a selected entry.                                                            |
| ₽ <sub>0</sub> | Click to add a new group or account.                                                         |
| 20             | Click to add a new user to the selected user group. Change the default user name if desired. |

| Icon             | Description                                                                                            |
|------------------|----------------------------------------------------------------------------------------------------|
| ₹ <mark>a</mark> | Click to add a new dual authorization group.                                                           |
| I.               | Click to add a new logon pair for dual authorization.                                                  |
|                  | Displays a dialog box for copying permissions from a selected user group to another user group.        |
| 2                | Click to display the page available for configuring the properties of this user.                       |
| 1                | Click to display the page available for configuring the properties of this logon pair.                 |
| 匁                | Click to display the pages available for configuring the permissions of this dual authorization group. |

# Activating user name changes and password changes

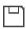

Click to activate password changes.

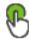

Click to activate user name changes.

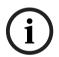

# Notice!

User name changes and password changes are reverted after a configuration rollback.

# Permissions on an Enterprise System

For an Enterprise System you configure the following permissions:

- Operating permissions of Operator Client defining the user interface for operating in the Enterprise System, for example the user interface of the alarm monitor. Use an Enterprise User Group. Configure it on the Enterprise Management Server.
- Device permissions that should be available for operating in an Enterprise Management Server are defined on each Management Server.

Use Enterprise Accounts. Configure it on each Management Server.

# Permissions on a single Management Server

For managing the access to one of the Management Servers, use the standard user group. You configure all permissions on this Management Server in this user group.

You can configure dual authorization user groups for standard user groups and for Enterprise User Groups.

| Туре       |       | ŭ                                                        | Where do you configure?                     |
|------------|-------|----------------------------------------------------------|---------------------------------------------|
| User group | Users | <ul> <li>Operating and device<br/>permissions</li> </ul> | <ul><li>Management</li><li>Server</li></ul> |

| Туре                          | Contains                  | Available configuration settings                                                                                                    | Where do you configure?                              |
|-------------------------------|---------------------------|----------------------------------------------------------------------------------------------------|------------------------------------------------------|
| Enterprise User<br>Group      | Users                     | <ul> <li>Operating         permissions</li> <li>Per Management         Server: Name of the         corresponding         Enterprise Access         Accounts with logon         credentials</li> </ul> | – Enterprise<br>Management<br>Server                 |
| Enterprise Account            | -                         | <ul><li>Device permissions</li><li>Account key</li></ul>                                                                                                    | – Management<br>Server                               |
| Dual authorization user group | User groups               | <ul> <li>See user groups</li> </ul>                                                                                                    | <ul> <li>See user groups</li> </ul>                  |
| Enterprise dual authorization | Enterprise User<br>Groups | <ul> <li>See Enterprise User</li> <li>Groups</li> </ul>                                                                                                    | <ul><li>See Enterprise</li><li>User Groups</li></ul> |

# To search for items:

In the search field type a string and press the ENTER key to filter the displayed items.

Only items containing the string and their corresponding parent items (only in trees) are displayed. The count of filtered items and the total count of items is provided.

**Note:** Enclose strings with double quotes to find them exactly, for example "Camera 1" exactly filters the cameras with this name, not camera 201.

# 26.1 User Group Properties page

Main window > User groups > User groups tab > Operating permissions tab > User group properties tab

or

Main window > User groups > Enterprise User Groups tab > Operating permissions tab > User group properties tab

Allows you to configure the following settings for the selected user group:

- Logon schedule
- Selection of an associated LDAP user group

# User group properties

# **Description:**

Type an informative description for the user group.

# Language

Select the language of the Operator Client.

# Logon schedule

Select a task or recording schedule. The users of the selected group can only log on to the system in the times defined by this schedule.

# LDAP properties

# Search for groups

Click to display the available associated LDAP groups in the Associated LDAP group list. To select an associated LDAP group, you must make the appropriate settings in the LDAP server settings dialog box.

# Associated LDAP group

Select an LDAP group in the Associated LDAP group list that you want to use for your system.

### Refer to

- Selecting an associated LDAP group, page 347
- Associating an LDAP group, page 119
- Scheduling user logon permission, page 348

#### 26.2 User Properties page

Main window > User groups > User groups tab or

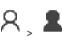

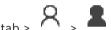

Main window > User groups > Enterprise User Groups tab >

Allows you to configure a new user in a standard user group or in an Enterprise User Group. If you change the password for a user or delete a user while this user is logged on, this user can still continue working with Operator Client after password change or deletion. If after password change or deletion the connection to Management Server is interrupted (for example after activating the configuration), the user cannot automatically reconnect to the Management Server again without logoff/logon at Operator Client.

# Account is enabled

Select check box to activate a user account.

Note: Every new user account is disabled by default. You have to set a password first and then activate the user account.

# Full name

Type the full name of the user.

# Description

Type an informative description for the user.

# User must change password at next logon

Select check box to enforce users to set a new password at next logon.

# Enter new password

Type the password for the new user.

# Confirm password

Type the new password again.

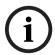

# Notice!

To activate the changes in this dialog, click

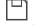

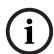

### Notice!

We highly recommend to assign a specific password to all new users, and have the user change this at logon.

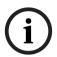

# Notice!

Clients of Mobile Video Service, Web Client, Bosch iOS App and SDK clients are not able to change the password on logon.

# Apply

Click to apply the settings.

to activate the password.

# Additional information

After upgrading to BVMS 9.0.0.x the **User Properties** settings are the following:

- Account is enabled is set.
- User must change password at next logon is not set.

#### 26.3 Logon Pair Properties page

Main window > User groups > User groups tab >

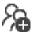

New dual authorization group >

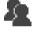

Main window > User groups > Enterprise User Groups tab >

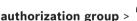

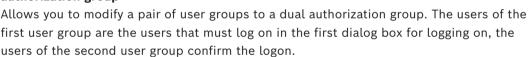

# Select Logon Pair

In each list, select a user group.

# Force dual authorization

Select the check box to force each user to log on only together with a user of the second user group.

# Refer to

Adding a logon pair to dual authorization group, page 346

#### 26.4 **Camera Permissions page**

Main window > User groups > User groups tab > > Device permissions tab > Camera permissions tab

or

Main window > User groups > Enterprise Access tab > Camera permissions tab

Allows you to configure the access rights for the features of a selected camera or camera group for the selected user group.

If new components are added, camera permissions must be configured afterwards.

You can recall the access to a camera on the **Camera** page.

#### Camera

Displays the camera name as configured on the Cameras and recording page.

#### Location

Displays the location of the camera as configured on the Maps and structure page.

#### Access

Select a check box to allow access to this camera.

#### Live Video

Select a check box to allow using live video.

#### **Live Audio**

Select a check box to allow using live audio.

#### **Manual Recording**

Select a check box to allow manual recording (alarm recording).

You can select or clear this check box only when the manual alarm recording is enabled on the **Operator features** page.

#### Playback Video

Select a check box to allow using playback video.

You can select or clear this check box only when playback is enabled on the **Operator features** page.

#### **Playback Audio**

Select a check box to allow using playback audio.

You can select or clear this check box only when playback is enabled on the **Operator features** page.

#### **Text Data**

Select a check box to allow displaying metadata.

You can select or clear this check box only when the display of metadata is enabled on the **Operator features** page.

#### **Export**

Select a check box to allow exporting video data.

You can select or clear this check box only when the export of video data is enabled on the **Operator features** page.

### PTZ/ROI

Select a check box to allow using the PTZ control or the ROI of this camera.

You can select or clear this check box only when the PTZ control or ROI of this camera is enabled on the **Operator features** page. Additionally you must configure PTZ or ROI in the Camera Table.

### Aux

Select a check box to allow executing auxiliary commands.

You can select or clear this check box only when the PTZ control of a camera is enabled on the **Operator features** page.

### Set predefined positions

Select a check box to allow the user to set prepositions of this PTZ camera.

You can also set prepositions for the Region of Interest feature, if enabled and authorized. You can select or clear this check box only when the PTZ control of a camera is enabled on the **Operator features** page.

#### Reference Image

Select a check box to allow updating the reference image of this camera.

#### Privacy overlay

Select a check box to enable Privacy overlay for this camera in live and playback mode.

# 26.5 Control Priorities page

Main window > User groups > User groups tab > Pevice permissions tab > Control priorities tab

or

Main window > User groups > Enterprise Access tab > Pevice permissions tab > Control priorities tab

#### Control priorities

Move the appropriate slider to the right to decrease the priority for acquiring PTZ controls and Bosch Allegiant trunk lines. A user with a high priority can lock the PTZ controls or the control of a trunk line for users with lower priorities. You set the timeout for locking PTZ control on the **Timeout in min.** field. The default setting is 1 minute.

#### Timeout in min.

Enter the time period in minutes.

#### Refer to

Configuring various priorities, page 349

# 26.6 Copy User Group Permissions dialog box

Main window > User groups > User groups tab > > =

Main window > User groups > Enterprise User Groups tab >

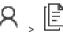

Allows you to select user group permissions to be copied to selected user groups.

#### Copy from:

Displays the selected user group. Its permissions are to be copied to another user group.

#### **Settings to copy**

Select a check box to select the desired user group permissions for copying.

#### Copy to:

Select a check box to specify the user group where to copy the selected user group permissions to.

#### Refer to

Copying user group permissions, page 350

# 26.7 Decoder Permissions page

Main window > User groups > User groups tab > Device permissions tab > Decoder permissions tab

or

Main window > User groups > Enterprise Access tab > Perice permissions tab > Decoder permissions tab

Allows you to configure the decoders that the users of this group have access to.

#### Decoder

Displays the available decoders.

Click the check box to give the user group access to this decoder.

#### **Monitor Group**

Select the check box to give the users of the selected user group access to this monitor group.

# 26.8 Events and Alarms page

Main window > User groups > User groups tab > Device permissions tab > Events and alarms tab

or

Main window > User groups > Enterprise Access tab > Pevice permissions tab > Events and alarms tab

Allows to configure the permissions for the Events Tree, for example you set the events the user group is authorized or not authorized to use.

You cannot change these settings for a default user group.

For each event there is at least one device. For example, for the **Video Loss** event the available cameras are the devices. For an event like **Backup Finished** the corresponding device is **Time Controlled Backup**. Hence, a device can be a software process.

- Expand a tree item and click the required check boxes for enabling the events. In the
   Access column, select the check box of a device to enable the events of this device.
   The access to the devices is configured on the Camera page and on the Camera
   permissions page.
- 2. To enable or disable all events at once, select or clear the **Events and alarms** check box

# 26.9 Credentials page

Configure the credentials of an Enterprise Account on a Management Server.

You configure Enterprise Access on each Management Server that is member of your Enterprise System. The Enterprise Management Server uses this credential to grant access to the devices of this Management Server for the Operator Client that logs on as a user of an Enterprise User Group.

#### **Description:**

Type in a description for the desired Enterprise Account.

#### Strong key policy

The **Strong key policy** check box is pre-selected for all newly created user groups.

We highly recommend to keep this setting to enhance the protection of your computer against unauthorized access.

The following rules apply:

- Minimum key length as set on the **Account policies** page for the appropriate user group.
- Do not use one of the previous keys.
- Use at least one upper-case letter (A through Z).
- Use at least one number (0 through 9).
- Use at least one special character (for instance: ! \$ # %).

#### Enter new key: / Confirm key:

Type in and confirm the key for this Management Server.

#### Refer to

Creating an Enterprise Account, page 344

# 26.10 Logical Tree page

or

Main window > User groups > Enterprise Access tab > Pevice permissions tab > Logical tree tab

Allows you to configure the Logical Tree for each user group.

### To configure permissions:

Select or clear the check boxes as appropriate.
 Selecting an item below a node, automatically selects the node.
 Selecting a node, automatically selects all items below.

### Camera

Select a check box to give the users of the selected user group access to the corresponding devices

You can recall the access to a camera on the **Camera permissions** page.

#### **Monitor Group**

Select the check box to give the users of the selected user group access to this monitor group.

#### Refer to

Configuring device permissions, page 349

# **26.11** Operator Features page

Main window > User groups > User groups tab > Operating permissions tab > Operator features tab

or

Main window > User groups > Enterprise User Groups tab > Operating permissions tab > Operator features tab

Allows you to configure various permissions for the selected user group.

#### PTZ control of dome cameras

Select the check box to allow the control of a camera.

**Control priorities** page: In the **Control priorities** field, you can set the priority for acquiring the control of a camera.

#### Allegiant trunk lines

Select the check box to allow accessing Bosch Allegiant trunk lines.

**Control priorities** page: In the **Control priorities** field, you can set the priority for acquiring Bosch Allegiant trunk lines.

#### Print and save

Select the check box to allow printing and saving video, maps and documents.

### Alarm processing

Select the check box to allow alarm processing.

#### Interrupt the windows screen saver for incoming alarms

Select the check box to ensure that an incoming alarm is displayed even when the screen saver is active. If the screen saver requires a user name and password for being interrupted, this setting has no effect.

#### Alarm display

Select the check box to allow alarm display. If you select this option, the **Alarm processing** is deactivated simultaneously.

#### **Playback**

Select the check box to allow various playback features.

#### **Export video**

Select the check box to allow exporting video data.

#### **Export to non-native formats**

Select the check box to allow exporting video data to non-native format.

#### Protect video

Select the check box to allow protecting video data.

#### **Unprotect video**

Select the check box to allow both protecting and unprotecting video data.

#### Restrict video (restricted video can only be viewed by users that have this permission)

Select the check box to allow restricting video data.

#### **Unrestrict video**

Select the check box to allow both, restricting and unrestricting video data.

#### Notice!

VRM

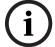

Configure the user permissions for restricting and unrestricting video data in BVMS as required.

Only a user, that has the **Restrict video** (restricted video can only be viewed by users that have this permission) permission, can see restricted video in the timeline of the Operator Client. The restricted time range is otherwise displayed as **No Recording**.

#### Notice!

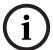

#### DIVAR AN

Configure the user permissions for restricting and unrestricting video data on your DIVAR AN device as required. Create a user in BVMS with the same credentials and configure the permissions for restricting and unrestricting video data accordingly.

Display of restricted video is not affected and must be configured separately on the DIVAR AN device.

#### Delete video

Select the check box to allow deleting video data.

# Access to video that has been recorded in periods when the user group has not been allowed to log on

Select the check box to allow accessing the described video data.

#### Logbook access

Select the check box to allow accessing the Logbook.

#### Erase text data from logbook entries (for erasing person-related data)

Select the check box to allow erasing text data from logbook entries.

#### Operator event buttons

Select the check box to allow user event buttons in the Operator Client.

#### **Close Operator Client**

Select the check box to allow closing the Operator Client.

#### **Minimize Operator Client**

Select the check box to allow minimizing the Operator Client.

#### **Audio Intercom**

Select the check box to allow the user to speak on the loudspeakers of an encoder with audio-in and audio-out function.

### Manual alarm recording

Select the check box to allow manual alarm recording.

#### Access VRM monitor

Select the check box to allow access to the VRM Monitor software.

#### Set reference image

Select the check box to allow updating the reference image in the Operator Client.

#### Set area selection for reference image

Select the check box to allow selecting the area in the camera image for updating the reference image in the Operator Client.

### Change password

Select the check box to allow a user of Operator Client to change the password for logging on.

### Arm intrusion panel areas

Select the check box to allow a user of Operator Client to arm areas configured in an intrusion panel that is part of your BVMS configuration.

#### Force arm intrusion panel areas

Select the check box to allow a user of Operator Client to force the arming of areas configured in an intrusion panel that is part of your BVMS configuration.

#### Disarm intrusion panel areas

Select the check box to allow a user of Operator Client to disarm areas configured in an intrusion panel that is part of your BVMS configuration.

#### Silence bells for intrusion panel areas

Select the check box to allow a user of Operator Client to switch off alarm sirens of areas configured in an intrusion panel that is part of your BVMS configuration.

#### Bypass intrusion panel points

Select the check box to allow a user of Operator Client to change the state of a point configured in an intrusion panel to the **Point bypassed** state. A bypassed point cannot send an alarm. When the state is changed back to **Point unbypassed**, a pending alarm is sent if available

#### Unlock intrusion panel doors

Select the check box to allow a user of Operator Client to unlock a door configured in an intrusion panel.

#### Secure and unsecure intrusion panel doors

Select the check box to allow a user of Operator Client to secure and unsecure a door configured in an intrusion panel.

#### Cycle intrusion panel doors

Select the check box to allow a user of Operator Client to cycle a door configured in an intrusion panel.

#### **Operate access doors**

Select the check box to allow a user of Operator Client to change the access door state (secure, lock, unlock).

#### Make access decision

Select the check box to allow a user of Operator Client to make an access decision.

#### Person management

Select the check box to allow a user of Operator Client to manage persons for person identification alarms.

#### Reset threat level

Select the check box to allow a user of Operator Client to reset the threat level if the Operator Client is in threat level mode.

#### Import/Export favorites and bookmarks

Select the check box to allow a user of Operator Client to import or export favorites or bookmarks.

# Display order in case of same alarm priority

Select the appropriate value to configure the order of Alarm Image panes in the Alarm Display of Operator Client.

### Instant playback rewind time:

Enter the number of seconds for the duration of alarm instant playback.

#### Repeat alarm audio:

Select the check box and enter the number of seconds after an alarm sound is repeated.

#### Limit access to recorded video to the last n minutes:

Select the check box to limit the access to recorded videos.

In the list, enter the number of minutes.

#### Enforce automatic Operator logoff after this time of inactivity:

Select the check box to enable the automatic logoff of Operator Client after the configured time period.

#### Refer to

Inactivity logoff, page 44

# 26.12 Priorities page

Main window > User groups > User groups tab > Operating permissions tab > Priorities tab

or

Main window > User groups > Enterprise User Groups tab > Operating permissions tab > Priorities tab

Allows you to configure the timeout for explicit PTZ locking. You can set the priorities for PTZ control and the display of incoming alarms.

#### Automatic popup behavior

Move the slider to adjust the priority value of Live Image window or Playback Image window. This value is required for incoming alarms to decide whether this alarm is automatically displayed in the Alarm Image window.

For example: If you move the slider for Live Image window to 50 and for the Playback Display to 70 and an alarm comes in with a priority of 60, the alarm is only automatically displayed if the user has Playback Display active. The alarm is not automatically displayed when the user has Live Display active.

#### Refer to

Configuring various priorities, page 349

# 26.13 User Interface page

Main window > User groups > User groups tab > Operating permissions tab > User interface tab

or

Main window > User groups > Enterprise User Groups tab > Operating permissions tab > User interface tab

Allows you to configure the user interface of 4 monitors used by Operator Client. You can configure a multi monitor mode with up to 4 monitors. You set for every monitor what is displayed on it, e.g. monitor 2 only displays Live Image panes or Monitor 1 and Monitor 2 use the 16:9 aspect ratio for HD cameras.

#### **Control Monitor**

Select the monitor which should be used as a control monitor.

#### Max. rows of image panes in playback

Select the maximum rows of Image panes displayed in the Playback Image window on the Control monitor.

#### **Alarm Monitor**

Select the alarm monitor which can display either live and alarm content or only alarm content.

#### Monitor 1 - 4

In the corresponding list of each monitor, select the required entry.

- For the Control monitor the entry Control is preselected and cannot be changed.
- For the Alarm monitor you can select one of the following entries:
  - Live video and alarm content
  - Alarm content only
- For the remaining monitors you can select one of the following entries:
  - Live video only
  - Map and document
  - Two maps and document
  - Fullscreen live video
  - Quad live image

### Max. rows of image panes

Select the maximum rows of Image panes displayed in the Image window on the appropriate monitor

Note: This option is only available for the following views:

- Control
- Alarm content only
- Live video and alarm content
- Live video only

The remaining views have a fixed layout with a fixed number of Image pane rows and cannot be changed.

### Image panes aspect ratio

For each monitor select the required aspect ratio for the initial startup of Operator Client. Use 16:9 for HD cameras.

#### **Restore Default**

Click to restore the default settings of this page. All list entries are reset to their default settings.

# 26.14 Server Access page

Main window > User groups > Enterprise User Groups tab >

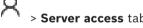

You configure the server access on an Enterprise Management Server.

You enter the name of the Enterprise Account and its password for each Management Server of your Enterprise System. This account is configured on each Management Server.

#### **Management Server**

Displays the name of the Management Server that you configured on this Enterprise Management Server.

#### **Network address**

Displays the private IP address or DNS name of the Management Server.

#### **Server Number**

Displays the number of the Management Server. This number is used by a Bosch IntuiKey keyboard to select the desired Management Server.

#### **Access**

Select the checkbox when you want to grant access to the Management Server. This Management Server is now an Enterprise Management Server.

#### **Enterprise Account**

Type the name of the Enterprise Account that has been configured on the Management Server.

#### **Authentication**

Select the respective authentication option in the **Authentication settings** dialog.

#### **Config API**

Select the checkbox if the access token should allow access to the Config API service of the Management Server.

### **Server Description**

Displays the descriptive text for this server.

Further columns are displayed if they have been added to the Server List.

#### Refer to

- Creating a group or account, page 343
- Creating an Enterprise System, page 88
- Configuring the Server List for Enterprise System, page 88
- Token-based authentication, page 90

# **26.15** Configuration Permissions page

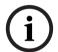

#### Notice!

This document describes some functions that are not available for BVMS Viewer. For detailed information about the different BVMS editions refer to <a href="www.boschsecurity.com">www.boschsecurity.com</a> and the BVMS Quick Selection Guide: BVMS Quick Selection Guide.

Main window > User groups > User groups tab > Operating permissions tab > Configuration permissions tab

or

Main window > User groups > Enterprise User Groups tab > Operating permissions tab > Configuration permissions tab

Allows you to configure various user permissions for the Configuration Client.

#### **Device Tree**

In this section you can specify the permissions on the **Devices** page. Select the check box for the respective permission.

# Maps and structure

In this section you can specify the permissions on the **Maps and structure** page. Select the check box of the respective permission.

### Schedules

In this section you can specify the permissions on the **Schedules** page. Select the check box of the respective permission.

#### **Cameras and recording**

In this section you can specify the permissions on the **Cameras and recording** page. Select the check box of the respective permission.

#### **Events**

In this section you can specify the permissions on the **Events** page. Select the check box of the respective permission.

#### **Alarms**

In this section you can specify the permissions on the **Alarms** page. Select the check box of the respective permission.

#### User groups

In this section you can specify the permissions for configuring user groups. Select the check box of the respective permission.

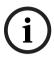

#### Notice!

To select the check box **Configure User Groups/Enterprise Accounts** and the check boxes **Configure Users** and **Configure Enterprise Users** are mutually exclusive options for security reasons.

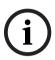

#### Notice!

After you have assigned the permissions **Configure Users** and **Configure Enterprise Users**, on the **User group permissions** page, you must assign the user groups in which new users can be added and configured.

#### **Audit Trail**

In this section you can specify if a user can use the Audit Trail feature and export Audit Trail data.

Select the check box of the respective permission.

#### Menu commands

In this section you can specify the permissions for configuring menu commands. Select the check box of the respective permission.

#### Reports

In this section you can specify the permissions for configuring reports. Select the check box of the respective permission.

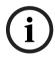

#### Notice!

If you want to use the Config API service of the Management Server, you have to select the following **Configuration permissions**:

- Change device properties
- Call Activation Manager

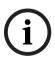

#### Notice!

If you want to configure the **Trusted certificate settings**, you have to select the **Configure User Groups/Enterprise Accounts** permission.

# 26.16 User Group Permissions page

Main window > User groups > User groups tab > Operating permissions tab > User group permissions tab

or

Main window > User groups > Enterprise User Groups tab > Operating permissions tab > User group permissions tab

Allows you to assign in which user groups the users of a specific user group can add new users

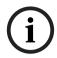

#### Notice!

You can only assign user group permissions to a user group, to which you have assigned the permission to configure users before. You assign this permission on the **Configuration permissions** page.

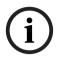

#### Notice!

The users of a standard user group are not allowed to add new users to the Admin Group. This check box is not active.

#### Refer to

Configuration Permissions page, page 334

# 26.17 Account policies page

Main window > User groups > User groups tab > > Security tab > Account policies tab or

Main window > User groups > Enterprise User Groups tab > Security tab > Account policies tab

Allows you to configure settings for users and passwords.

#### Strong password policy

Select the check box to enable the password policy.

For more information see: Configuring users, permissions and Enterprise Access, page 342

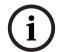

#### Notice!

The **Strong password policy** setting is only applied to the users if the check box is selected in the corresponding user group.

We highly recommend to keep this setting to enhance the protection of your computer against unauthorized access.

### Minimum password length

This setting determines the least number of characters that can make up a password for a user account.

Select the check box to enable the setting and enter the minimum number of characters.

# Maximum password age in days

This setting determines the period of time (in days) that a password can be used before the system requires the user to change it.

Select the check box to enable the setting and enter the maximum number of days.

#### Number of used passwords in history

This setting determines the number of unique new passwords that must be associated with a user account before an old password can be reused.

Select the check box to enable the setting and enter the minimum number of passwords.

#### Maximum invalid logon attempts

This setting determines the disabling of an account after a specific number of invalid logon attempts.

Select the check box to enable the setting and enter the maximum number of attempts. If the **Maximum invalid logon attempts** check box is selected, you can specify the following

#### **Account lockout duration**

two settings:

This setting determines the number of minutes that a disabled account remains disabled before automatically becoming enabled.

Select the check box to enable the setting and enter the number of minutes.

#### Reset account lockout counter after

This setting determines the number of minutes that must elapse from the time a user fails to log on before the failed logon attempt counter is reset to zero.

Select the check box to enable the setting and enter the number of minutes.

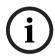

#### Notice!

If the maximum number of invalid logon attempts exceeds, the account is disabled.

If the **Account lockout duration** check box is not selected, the account has to be enabled manually.

If the **Account lockout duration** check box is selected, the account automatically becomes enabled after the defined time period.

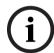

#### Notice!

The counter of invalid logon attempts resets to zero:

After a successful login.

Or after the specified duration, if the **Reset account lockout counter after** check box is selected.

#### Disable offline client

Select the check box to disable logon to an offline client.

#### **Additional information**

From BVMS 9.0 on the following **Account policies** settings apply as default:

- The Strong password policy check box is pre-selected.
- The Minimum password length check box is pre-selected. The default value is 10.
- The Maximum password age in days check box is not pre-selected. The default value is
- The Number of used passwords in history check box is not pre-selected. The default value is 10.
- The Maximum invalid logon attempts check box is not pre-selected. The default value is 1
- The **Disable offline client** check box is not pre-selected.

From BVMS 10.0.1 on the following **Account policies** settings are selected by default for all user groups:

- Maximum invalid logon attempts
- Account lockout duration
- Reset account lockout counter after

### 26.17.1 Offline Operator Client

With the feature of the Offline Operator Client the following use cases are possible:

- Operator Client continues operation for Live, Playback and Export without connection to the Management Server computer.
- If a workstation was connected once to the Management Server computer, it can log on offline any time with any user.

For Offline Mode BVMS must have version 3.0 or later.

If an Operator Client workstation is disconnected from the Management Server computer, it is possible to continue working. Some main functions are still available, for example live and playback video.

As of BVMS V5.5 an Operator Client workstation can work offline with a configuration of BVMS V5.0.5.

#### Notice!

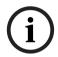

When a password change on the Management Server occurs during the period when Operator Client is offline, this password change is not propagated to this Operator Client. When Operator Client is online, the user must log on using the new password.

When Operator Client is offline, the user must again use the old password for logon. This is not changed until a new configuration is activated and transferred to the Operator Client workstation.

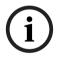

#### Notice!

When a camera is called up for display in a monitor group with a workstation connected Bosch Intuikey keyboard, and the workstation is offline, the keyboard does not send an error tone.

#### 26.17.1.1 Working with Offline Mode

When Operator Client is disconnected from a Management Server, the respective overlay

icon is displayed in the Logical Tree on the disconnected Management Server. You can continue working with Operator Client even if the disconnection lasts longer, but some functions are not available.

If the connection to the Management Server is reestablished, a respective overlay icon is displayed.

If a new configuration on a Management Server has been activated, a respective icon is displayed in the Logical Tree on the icon of the affected Management Server and a dialog box is displayed for some seconds. Accept or refuse the new configuration.

If your Operator Client instance is scheduled to log off at a specific point in time, this logoff occurs even when the connection to the Management Server is not reestablished at this point in time.

When a user of Operator Client logs on using Server Lookup in offline state, the Server List of the last successful logon is displayed. Offline state here means that the Operator Client workstation does not have a network connection to the server containing the Server List.

#### Functions not available during disconnection

When disconnected from Management Server the following functions are not available in Operator Client:

- Alarm List:
   This includes handling alarms. The alarm list is empty and will automatically be filled on reconnection.
- Allegiant:

The trunk line handling is not available. In earlier versions, Allegiant cameras were automatically closed with a message-box when a trunk line handling was unavailable. With BVMS V3.0 we will show a more user friendly Image pane informing the user about the impossibility to display this camera right now.

- MG·

It is not possible to drag cameras on the MG control. The control is disabled and will automatically be enabled on reconnection.

PTZ priorities:

Without a connection to Management Server, an offline Operator Client can connect a PTZ camera as long as the PTZ camera itself is not locked. The dome priorities will automatically be updated on reconnection.

– Input:

Input cannot be switched.

Logbook:

The Logbook is not available and cannot be opened. An opened Logbook search window is not closed automatically. Existing search results can be used and exported.

Operator Client SDK:

Operator Client SDK functions with IServerApi cannot be processed.

Creating a RemoteClientApi is not possible.

Some methods that are only available at client API do not work, for example ApplicationManager (try GetUserName()).

Password change:

The operator is not able to change his password.

- Relay:

Relays cannot be switched.

Server Script:

The server methods of the IServerApi will be processed but cannot be sent to the Client which are:

- AlarmManager
- AnalogMonitorManager
- CameraManager
- CompoundEventManager
- DecoderManager
- DeviceManager
- DomeCameraManager
- EventManager
- InputManager
- LicenseManager
- Logbook
- MatrixManager
- RecorderManager
- RelayManager
- ScheduleManager
- SendManager
- SequenceManager
- VirtualInputManager
- State overlays:

No state overlays of cameras, inputs or relays are available.

#### **Device state overlay**

The device states (recording dot, too noisy, too dark, ...) are processed by the Management Server. On disconnection between Client and Server the states cannot be updated in the Client. A new state overlay will give you a visual feedback that all device states are not available at the moment. If the client has an established connection to the server again, the state overlays are updated automatically.

The state overlay of a device in the Logical Tree or on a map when client is disconnected from the Management Server computer.

#### Reasons for disconnection

Reasons for disconnection between Operator Client and Management Server can be:

- Physical connection is broken.
- Password of logged on user has changed during offline time.
- Management Server has given away floating workstation license to another online
   Operator Client while the now disconnected Operator Client was offline.
- Operator Client and Management Server have different versions (Management Server earlier than version 5.5).

# 26.18 Permissions for logon per application type page

Main window > User groups > User groups tab > Application permissions tab > Permissions for logon per application type tab or

Main window > User groups > Enterprise User Groups tab > Application permissions tab > Permissions for logon per application type tab

Allows you to configure various user permissions for the different applications.

#### Operator Client or Cameo SDK (direct to Management Server)

Select the check box to allow direct logon to the Management Server of the Operator Client or Cameo SDK application.

#### Operator Client (to Unmanaged Site)

Select the check box to allow the logon to Operator Client application by connecting to an unmanaged site.

### **Configuration Client**

Select the check box to allow logon to Configuration Client application.

#### **Configuration API**

Select the check box to allow logon to **Configuration API**.

### Mobile access by web browser

Select the check box to allow mobile access by web browser.

#### Mobile access by Video Security Client

Select the check box to allow mobile access by Video Security Client.

**BVMS** 

#### **BVMS Server SDK / Server API**

Select the check box to allow logon to BVMS server SDK application.

#### **BVMS Client SDK (allows connection to Operator Client)**

Select the check box to allow logon to Client SDK application for certain user groups.

# **26.19** Threat management settings page

Main window > User groups > User groups tab > Threat management tab > Settings tab

Allows you to configure if a group membership should change based on different threat levels.

**Note:** In case of a threat level alarm, the current Operator Client user is logged off and the Operator Client restarts. The user has to log in again to the Operator Client in threat level mode. Depending on the configuration of the user group, the corresponding user then will get the permissions of the configured user group for the active threat level.

#### To configure a threat level for a user group:

- 1. Select the respective user group.
- 2. In the respective threat level dropdown menu, select the user group that should be active in this threat level.

# 27 Configuring users, permissions and Enterprise Access

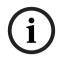

#### Notice!

BVMS Viewer offers only basic features. Advanced features are included in BVMS Professional. For detailed information about the different BVMS editions refer to <a href="https://www.boschsecurity.com">www.boschsecurity.com</a> and the BVMS Quick Selection Guide: <a href="https://www.bvschsecurity.com">BVMS Quick Selection</a> Guide.

#### Main window > User groups

This chapter provides information on how to configure user groups, Enterprise User Groups and Enterprise Access.

You configure all device permissions and operating permissions per user group and not per user.

The following rules apply:

- A BVMS user can only be the member of one BVMS user group or Enterprise User Group. An LDAP user can be member of several LDAP user groups.
- You cannot change the settings of a default user group.
- This user group has access to all the devices of the Full Logical Tree and is assigned the **Always** schedule.
- For accessing the Windows user groups of a domain, LDAP user groups are used.
- Click to save the settings.
- Click to undo the last setting.

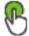

- Click to activate the configuration.

#### Strong password policy

To enhance the protection of your computer against unauthorized access, it is recommended to use strong passwords for user accounts.

Hence a strong password policy is enabled by default for all newly created user groups. This includes admin user group as well as standard user groups, Enterprise user groups and Enterprise Access.

The following rules apply:

- Minimum password length as set on the **Account policies** page for the appropriate user group.
- Do not use one of the previous passwords.
- Use at least one upper-case letter (A through Z).
- Use at least one number (0 through 9).
- Use at least one special character (for instance: ! \$ # %).

When the Admin user starts Configuration Client for the first time, the **Password policy is violated** dialog box is displayed asking him to set a password for the Admin user account. We highly recommend to keep this setting and to set a strong password for the Admin user account according to the password policy rules.

When creating new user groups in Configuration Client the strong password policy setting is enabled by default. If you do not set passwords for the new user accounts of the appropriate user group, you cannot activate the configuration. The **Password policy is violated** dialog box is displayed listing all users for whom no password has been set. To activate the configuration, set the missing passwords.

#### Refer to

- Account policies page, page 336
- User Group Properties page, page 322
- User Properties page, page 323
- Logon Pair Properties page, page 324
- Camera Permissions page, page 324
- Control Priorities page, page 326
- Copy User Group Permissions dialog box, page 326
- Decoder Permissions page, page 327
- Events and Alarms page, page 327
- LDAP Server Settings dialog box (Settings menu), page 117
- Credentials page, page 327
- Logical Tree page, page 328
- Operator Features page, page 328
- Priorities page, page 332
- User Interface page, page 332
- Server Access page, page 333

# 27.1 Creating a group or account

Main window > User groups

You can create a standard user group, an Enterprise User Group or an Enterprise Account. For adapting the user group permissions to your requirements, create a new user group and change its settings.

# 27.1.1 Creating a standard user group

Main window > User groups

#### To create a standard user group:

Click the User groups tab.

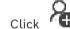

The **New user group** dialog box is displayed.

- 3. Type in the name and a description.
- 4. Click OK.

2.

A new group is added to the corresponding tree.

- 5. Right-click the new user group and click **Rename**.
- 6. Enter the desired name and press ENTER.

#### Refer to

- User Group Properties page, page 322
- Operator Features page, page 328
- Priorities page, page 332
- User Interface page, page 332

# 27.1.2 Creating an Enterprise User Group

Main window > User groups

You perform the task of creating an Enterprise User Group for an Enterprise System on the Enterprise Management Server.

You create an Enterprise User Group with users to configure their operating permissions. These operating permissions are available on an Operator Client that is connected to the Enterprise Management Server. An example of an operating permission is the user interface of the alarm monitor.

### To create an Enterprise User Group:

1. Click the **Enterprise User Groups** tab.

**Note:** The **Enterprise User Groups** tab is only available if the appropriate license is available and if one or more Management Server computers are configured in **Devices** > **Enterprise System** > **Server List / Address Book**.

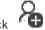

2. Click 👫

The **New enterprise user group** dialog box is displayed.

- 3. Type in the name and a description.
- 4. Click OK.

The Enterprise User Group is added to the corresponding tree.

- 5. Right-click the new Enterprise group and click **Rename**.
- 6. Enter the desired name and press ENTER.
- 7. On the **Operating permissions** page, configure the operating permissions and server access for the configured Management Server computers as required.

#### Refer to

- User Group Properties page, page 322
- Operator Features page, page 328
- Priorities page, page 332
- User Interface page, page 332
- Server Access page, page 333

### 27.1.3 Creating an Enterprise Account

Main window > User groups

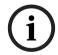

#### Notice!

At least one device must be configured in the Device Tree before you can add an Enterprise Account.

You perform the task of creating an Enterprise Account on a Management Server. Repeat this task on each Management Server that is a member of your Enterprise System.

You create an Enterprise Account to configure the device permissions for an Operator Client using an Enterprise System.

#### To create an Enterprise Account:

- 1. Click the **Enterprise Access** tab.
- 2. Click

The **New Enterprise Account** dialog box is displayed.

- 3. Type in the name and a description.
- 4. The **User must change password at next logon** check box is pre-selected for all newly created user accounts.
  - Type the key according to the key policy rules and confirm this key.
- 5. Click **OK**.

A new Enterprise Account is added to the corresponding tree.

- 6. Right-click the new Enterprise Account and click **Rename**.
- 7. Enter the desired name and press ENTER.
- 8. On the **Device permissions** page, configure the credentials and the device permissions as required.

#### Refer to

- Strong password policy, page 342
- Credentials page, page 327
- Logical Tree page, page 328
- Events and Alarms page, page 327
- Control Priorities page, page 326
- Camera Permissions page, page 324
- Decoder Permissions page, page 327

# 27.2 Creating a user

Main window > User groups > User groups tab

or

Main window > User groups > Enterprise User Groups tab

You create a user as a new member of an existing standard user group or Enterprise User Group.

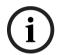

#### Notice!

A user who wants to operate a Bosch IntuiKey keyboard connected to a decoder, must have a number-only user name and password. The user name can have maximum 3 numbers; the password can have maximum 6 numbers.

#### To create a user:

- 1. Select a group and click or right-click the desired group and click **New user**. A new user is added to the **User groups** tree.
- 2. Right-click the new user and click **Rename**.
- 3. Enter the desired name and press ENTER.
- 4. On the **User Properties** page, type the user name and a description.
- 5. The **User must change password at next logon** check box is pre-selected for all newly created user accounts.

Type the password according to the password policy rules and confirm this password.

- 6. Click **Apply** to apply the settings.
- 7. Select the **Account is enabled** check box to activate the user account.
- 8. Click to activate the password.
- 9. Click to activate the configuration.

Note: After adding a new user, you always have to activate the configuration.

#### Refer to

- User Properties page, page 323
- Strong password policy, page 342
- User Groups page, page 320

# 27.3 Creating a dual authorization group

Main window > User groups > User groups tab

or

Main window > User groups > Enterprise User Groups tab

You can create a dual authorization for a standard user group or for an Enterprise User Group.

For Enterprise Access, a dual authorization is not available.

You select two user groups. The members of these user groups are the members of the new dual authorization group.

# To create a dual authorization group:

1. Click

The **New dual authorization group** dialog box respectively the **New enterprise dual authorization group** dialog box is displayed.

- 2. Type in a name and a description.
- 3. Click OK.

A new dual authorization group is added to the corresponding tree.

- 4. Right-click the new dual authorization group and click **Rename**.
- 5. Enter the desired name and press ENTER.

#### Refer to

- Adding a logon pair to dual authorization group, page 346
- User Group Properties page, page 322
- Operator Features page, page 328
- Priorities page, page 332
- User Interface page, page 332

# 27.4 Adding a logon pair to dual authorization group

Main window > User groups > User groups tab >

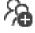

New dual authorization group

Main window > User groups > Enterprise User Groups tab > New enterprise dual authorization group

### To add a logon pair to a dual authorization group:

Select the desired dual authorization group and click click New logon pair.

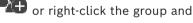

The appropriate dialog box is displayed.

2. Select a user group in each list.

The users of the first user group are the users that must log on in the first dialog box for logging on, the users of the second user group confirm the logon.

It is possible to select the same group in both lists.

3. For each group, select **Force dual authorization** if required.

When this check box is selected, each user of the first group can only log on together with a user of the second group.

When this check box is cleared, each user of the first group can log on alone but he only has the access rights of his group.

4. Click OK.

A new logon pair is added tot he appropriate dual authorization group.

- 5. Right-click the new logon pair and click **Rename**.
- 6. Enter the desired name and press ENTER

#### Refer to

- Creating a dual authorization group, page 346
- Logon Pair Properties page, page 324

# 27.5 Configuring Admin Group

Main window > User groups > User groups tab Admin Group

Allows you to add new admin users to the Admin Group, to rename admin users and to remove them from the Admin Group.

### To add a new admin user to the Admin Group:

- 1. Click or right-click the Admin Group and click **Add new user**.
  - A new admin user is added to the Admin Group.
- 2. On the **User Properties** page, type the user name and a description.
- 3. The **User must change password at next logon** check box is pre-selected for all newly created user accounts.
  - Type the password according to the password policy rules and confirm this password.
- 4. Click **Apply** to apply the settings.
- 5. Click to activate the password.

#### To rename an admin user:

- 1. Right-click the desired admin user and click **Rename**.
- 2. Enter the desired name and press ENTER.

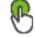

3. Click to activate the user name changes.

#### To remove an admin user from the Admin Group:

Right-click the desired admin user and click **Remove**. The admin user is removed from the Admin Group.

#### Note:

You can remove an admin user from the Admin Group only if other admin users exist. If there is a single admin user in the Admin group it cannot be removed.

#### Refer to

- User Groups page, page 320
- User Properties page, page 323
- Strong password policy, page 342

# 27.6 Selecting an associated LDAP group

Main window > User groups > User groups tab > Operating permissions tab > User group properties tab

or

Main window > User groups > Enterprise User Groups tab > Operating permissions tab > Enterprise user group properties tab

You configure LDAP groups in standard user groups or Enterprise User Groups.

#### To select an associated LDAP group:

- 1. Click the **Search for groups** button.
- 2. In the **Associated LDAP group** list, select the respective LDAP group.

For detailed information on the various fields, follow the link to the appropriate application window below.

#### Refer to

- LDAP Server Settings dialog box (Settings menu), page 117
- User Group Properties page, page 322

# 27.7 Scheduling user logon permission

Main window > User groups > User groups tab > Operating permissions tab > User group properties tab

or

Main window > User groups > Enterprise User Groups tab > Operating permissions tab > Enterprise user group properties tab

You can limit the members of a user group or Enterprise User Group to log on to their computers at specified time periods.

You cannot change these settings for a default user group.

#### To schedule logging on:

- 1. Click the **User group properties** tab.
- 2. In the **Logon schedule** list, select a schedule.

# 27.8 Configuring operating permissions

Main window > User groups > User groups tab > Operating permissions tab > User group properties tab

or

Main window > User groups > Enterprise User Groups tab > Operating permissions tab > Enterprise user group properties tab

- You can configure operating permissions like Logbook access or user interface settings.
- You cannot change these settings for a default user group.
- You configure operating permissions in standard user groups or Enterprise User Groups.

For detailed information on the various fields, see the Online Help for the appropriate application window.

For detailed information on the various fields, follow the link to the appropriate application window below.

#### Refer to

- User Group Properties page, page 322
- Operator Features page, page 328

- Priorities page, page 332
- User Interface page, page 332
- Server Access page, page 333

# 27.9 Configuring device permissions

Main window > User groups > User groups tab > Device permissions tab or

Main window > User groups > Enterprise Access tab > Device permissions tab

You can set the permissions for all devices of the Logical Tree independently.

After you have moved permitted devices to a folder that is not permitted for this user group, you must set the permissions for the folder to grant access to its devices.

- You cannot change these settings for a default user group.
- You configure device permissions in standard user groups or Enterprise Accounts.

For detailed information on the various fields, see the Online Help for the appropriate application window.

For detailed information on the various fields, follow the link to the appropriate application window below.

#### Refer to

- Logical Tree page, page 328
- Events and Alarms page, page 327
- Control Priorities page, page 326
- Camera Permissions page, page 324
- Decoder Permissions page, page 327

# 27.10 Configuring various priorities

Main window > User groups > User groups tab

or

Main window > User groups > Enterprise User Groups tab

or

Main window > User groups > Enterprise Access tab

You can configure the following priorities:

- For standard user groups and Enterprise User Groups: You can configure the alarm priorities for Live Mode and Playback Mode.
- For standard user groups and Enterprise Access: You can configure the priorities for acquiring PTZ controls and Bosch Allegiant trunk lines.

You can configure a time period for PTZ locking, i.e. a user with higher priority can take over the camera control from a user with a lower priority and locks it for this time period.

#### To configure live and playback priorities:

- 1. Select a standard user group or an Enterprise User Group.
- 2. Click Operating permissions.
- Click the Priorities tab.
- 4. In the **Automatic popup behavior** field, move the sliders as required.

#### To configure priorities for PTZ and Bosch Allegiant trunk lines:

- 1. Select a standard user group or an Enterprise Account.
- 2. Click **Device permissions** tab.
- 3. Click the Control priorities tab.
- 4. In the **Control priorities** field, move the sliders as required.
- 5. In the **Timeout in min.** list, select the required entry.

#### Refer to

- Control Priorities page, page 326
- Priorities page, page 332

#### 27.11 Copying user group permissions

Main window > User groups > User groups tab

or

Main window > User groups > Enterprise User Groups tab

or

Main window > User groups > Enterprise Access tab

You can copy permissions from one group or account to another. You must have configured at least 2 groups or accounts.

### To copy permissions:

In the User Groups tree, select a group or account.

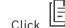

2. Click

The Copy User Group Permissions dialog box is displayed.

- Select the appropriate permissions and the appropriate target group or account.
- 4. Click **OK**. The group permissions of this group are copied to the other group or account. The dialog box is closed.

# 28 Audit Trail page

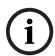

#### Notice!

BVMS Viewer offers only basic features. Advanced features are included in BVMS Professional. For detailed information about the different BVMS editions refer to <a href="https://www.boschsecurity.com">www.boschsecurity.com</a> and the BVMS Quick Selection Guide: <a href="https://www.bvschsecurity.com">BVMS Quick Selection</a> Guide.

#### Main window > Audit Trail

The Audit Trail feature allows you to track all system configuration changes and to export the data to a CSV file.

#### **Prerequisites:**

- Install the Audit Trail database by selecting it in the BVMS setup (optional setup feature).
- 2. You have the following permission: Show Audit Trail page.
- 3. Audit Trail is enabled under **Settings** > **Options...** > **Audit Trail settings**.

#### **Recommendations:**

- Do not enable the Audit Trail feature from the beginning as the logging is extensive.
- Instead, do the initial system configuration, create reports for the commissioning and afterwards enable the Audit Trail feature to log further changes.
- For configuration imports, also disable the Audit Trail feature.

### To expand / collapse Audit Trail data:

- Click \( \sqrt{ to expand one data node.} \)
- 2. Click to collapse one data node.
- 3. Click Expand all / Collapse all to expand / collapse all loaded data nodes.

#### To load Audit Trail data:

Click Load more.

Note: By clicking the Load more button, only ten data nodes will load at once.

#### To export Audit Trail data:

Click Export to save the loaded data as CSV file.

Note: Only the data that is loaded will be exported.

#### Refer to

- Options dialog box (Settings menu), page 122
- Configuration Permissions page, page 334

# 28.1 Logging details for Audit Trail

**Note:** If there is not enough database space, the oldest entries will be deleted automatically. When the retention time expires, these entries are automatically deleted.

The Audit Trail table contains the following columns:

352 en | Audit Trail page

| Action                                 | The modification that was triggered by the user.                                                                                                    |
|----------------------------------------|----------------------------------------------------------------------------------------------------|
| Created                                | A new object was added to the BVMS configuration, for example a camera or user.                                                                                                    |
| Modified                               | An existing object in the configuration was modified, for example the display name of a camera.                                                                                                    |
| Deleted                                | An existing object in the configuration was deleted.                                                                                                    |
| List item added                        | An object was added to a list, for example a camera was added to a VRM pool.                                                                                                    |
| List item removed                      | An object was removed from a list, for example a camera was removed from a VRM pool or a VSG.                                                                                                    |
| Object type                            | The type of the configuration object that was changed.                                                                                                    |
| Object                                 | The object that was modified, for example a camera, a user, a schedule.                                                                                                    |
| Network address                        | The network address of the object if available.                                                                                                    |
| Object context 1 /<br>Object context 2 | A context of the modified item, typically an ancestor of the object. For example: A target of an iSCSI device is added. Device context 1 is the parent iSCSI device, context 2 the VRM, where the iSCSI device belongs to. |
| Property                               | The name of the property that was modified.                                                                                                    |
| Old value                              | The old value before the change was triggered.                                                                                                    |
| New value                              | The new value that was set during the modification.                                                                                                    |
| Context 1 / Context 2                  | Additional context that describes the modification.  For example: If you change settings of a camera in the alarm options of an alarm, this camera will be added as context.                                               |

# 28.2 Audit Trail filter dialog

The filter dialog allows to filter or to search for specific information in the Audit Trail database.

The dialog contains the following predefined filters:

- Category
- Action
- Time period

If you select several categories or actions in the filter dialog, all these sections are included in your search.

Additionally it is possible to enter strings in the free text search field that allow you to filter for specific users, devices or settings, for example. If you enter multiple search terms, the result must contain all words entered in the search field.

You can use quotation marks for terms that contain a blank, for example: "Camera 1".

### Example:

You select the categories **Devices** and **Maps and structure**, and enter the camera name "Cam1" and the user name "X" in the free text field.

BVMS Audit Trail page | en 353

Result: The Audit Trail database will find all changes done by the user "X" to configuration objects for the camera "Cam1" which are included either in **Devices** or **Maps and structure**.

#### To use the Audit Trail filter:

- Click Filter.
   The Audit Trail filter dialog opens.
- 2. After your filter configuration, click **Apply**.
- 3. Click to delete single filter objects.
- 4. Click **Reset all filters** to reset your complete filter configuration.

# 29 Configuring video-based fire alarm detection

For configuring a video-based fire alarm you must perform the following steps:

- 1. Configure a fire detection on your fire detection camera.
  - You use the Webpage of the camera for this configuration.

For detailed information on configuring a fire detection camera, see

- Configuring a fire detection camera, page 354
- 2. Add this fire detection camera to the system. You can add the fire detection camera to a VRM pool, as a live only encoder, or as a local storage encoder.

For detailed information on adding a camera, see

- Adding an encoder to a VRM pool, page 217
- Adding a live only encoder, page 217
- Adding a local storage encoder, page 217
- 3. Configure a fire event for this camera.
  - Configuring a fire event, page 356
- 4. Configure the alarm for the fire event.
  - Configuring a fire alarm, page 356

#### Refer to

- Adding an encoder to a VRM pool, page 355
- Adding a live only encoder, page 217
- Adding a local storage encoder, page 217
- Configuring a fire event, page 356
- Configuring a fire alarm, page 356

# 29.1 Configuring a fire detection camera

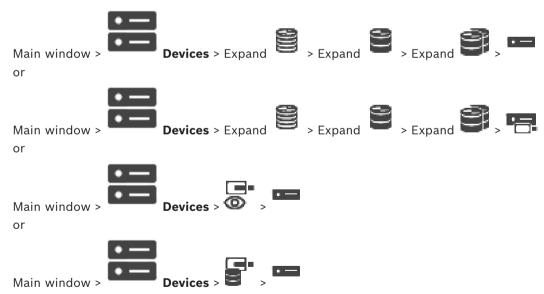

For configuring a video-based fire alarm, you must first configure the fire detection on the fire detection camera.

For details see the Operation Manual of your fire detection camera.

### To configure:

- 1. Right-click the device icon and click **Show webpage in browser**.
- 2. Click Configuration.
- 3. On the navigation pane, expand Alarm and click Fire detection.
- 4. Perform the desired settings.

#### 29.2 Adding an encoder to a VRM pool

To add encoders to a VRM pool, see Adding Encoders via scan, page 178.

#### Refer to

Adding a device, page 127

#### 29.3 Adding Encoders via scan

#### To add encoders via scan:

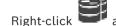

and click Scan for Encoders.

The BVMS Scan Wizard dialog box is displayed.

- Select the required encoders, select the desired VRM pool and click Assign to assign them to the VRM pool.
- 3. Click Next >>.

The **Authenticate Devices** dialog box of the wizard is displayed.

Type in the password for each device that is protected by a password.

Password check is performed automatically, when you do not enter a further character in the password field for a few seconds or you click outside the password field.

If the passwords of all devices are identical, you can enter it in the first Password field.

Then right-click this field and click Copy cell to column.

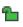

In the **Status** column, the successful logons are indicated with

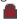

The failed logons are indicated with

5. Click Finish.

The device is added to the Device Tree.

The  $\Delta$  icon indicates an error that you need to take care of. Check the tool tip for more information about the specific error.

#### 29.4 Adding live only devices via scan

To add Bosch live only devices via scan:

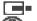

Right-click and click Scan for Live Only Encoders.

The **BVMS Scan Wizard** dialog box is displayed.

- 2. Select the desired check boxes for the devices that you want to add.
- 3. Click Next >>.

The **Authenticate Devices** dialog box of the wizard is displayed.

Type in the password for each device that is protected by a password.

Password check is performed automatically, when you do not enter a further character in the password field for a few seconds or you click outside the password field.

If the passwords of all devices are identical, you can enter it in the first Password field. Then right-click this field and click **Copy cell to column**.

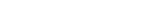

In the Status column, the successful logons are indicated with

Configuration manual

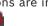

The failed logons are indicated with

#### 5. Click Finish.

The device is added to the Device Tree.

The <u>A</u> icon indicates an error that you need to take care of. Check the tool tip for more information about the specific error.

# 29.5 Adding local storage encoders via scan

Main window > **Devices** > Expand

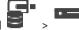

Allows you to add and configure encoders with local storage.

#### To add local storage encoders via scan:

- In the Device Tree right-click and click Scan for Local Storage Encoders.
   The BVMS Scan Wizard dialog box is displayed.
- 2. Select the desired check boxes for the devices that you want to add.
- 3. Click Next >>.

The **Authenticate Devices** dialog box of the wizard is displayed.

4. Type in the password for each device that is protected by a password.

Password check is performed automatically, when you do not enter a further character in the password field for a few seconds or you click outside the password field.

If the passwords of all devices are identical, you can enter it in the first **Password** field.

Then right-click this field and click **Copy cell to column**.

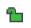

In the **Status** column, the successful logons are indicated with

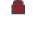

The failed logons are indicated with

5. Click Finish.

The device is added to the Device Tree.

# 29.6 Configuring a fire event

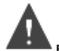

Main window >

#### **Events**

#### To configure:

 In the tree, select Encoders/Decoders > Camera > Fire or Smoke State > Fire or Smoke detected.

The corresponding Event Configuration Table is displayed.

2. In the **Trigger Alarm** - **Schedule** column, click a cell and select the appropriate schedule.

The schedule determines when the alarm is triggered.

Select one of the Recording Schedules or Task Schedules that you have configured in the **Schedules** page.

3. Make the required settings.

Note: You can use the same procedure for the other available fire events.

# 29.7 Configuring a fire alarm

Main window > Alarms

#### To configure:

1. In the tree, select Encoders/Decoders > Camera > Fire or Smoke State > Fire or Smoke detected.

The corresponding Alarm Configuration Table is displayed.

2. Make the required settings.

# Configuring MIC IP 7000 connected to a VIDEOJET 7000 connect

For operating a MIC IP 7000 camera connected to a VIDEOJET 7000 connect, you must perform the following configuration for proper working.

Before you add the MIC IP camera to BVMS, perform the following tasks:

- 1. Reset both the MIC IP 7000 camera and the VIDEOJET 7000 connect device to the factory default settings on the Web page of each device.
- 2. Set the MIC IP 7000 camera to the MIC IP Starlight 7000 HD-VJC-7000 variant.
- 3. Configure the MIC IP 7000 camera and the VIDEOJET 7000 connect device according to the documentation delivered with the devices.
- 4. If you want to use ANR, execute the ANR Setup Utility for the VIDEOJET 7000 connect device.

Perform this task on a computer being member of the same network as the VIDEOJET 7000 connect device.

You find the ANR Setup Utility on the product catalog page for the VIDEOJET 7000 connect device.

Perform this procedure to add and configure the MIC IP 7000 camera in BVMS:

- In the Device Tree, add only the MIC IP 7000 camera.
   You cannot add the VIDEOJET 7000 connect device to BVMS.
  - Right-click the just added camera and click **Edit Encoder**.
  - The **Edit Encoder** dialog box is displayed.
  - The device capabilities are automatically retrieved according to the variant configured above.
- 3. If required, configure ANR on the Cameras and recording page.

BVMS Troubleshooting | en 359

# 31 Troubleshooting

This chapter contains information on how to handle known problems using BVMS Configuration Client.

# **Problems during installation**

| Issue                                                           | Cause                                          | Solution                                                                    |
|-----------------------------------------------------------------|------------------------------------------------|-----------------------------------------------------------------------------|
| Setup displays wrong characters.                                | The Windows language settings are not correct. | Configuring the desired language in Windows, page 360                       |
| Setup stops with a message that OPC Server cannot be installed. | OPC Server files cannot be overwritten.        | Uninstall OPC Core<br>Components Redistributable<br>and restart BVMS Setup. |
| The software cannot be uninstalled by executing Setup.          |                                                | Start Control Panel > Add/<br>Remove Programs and<br>uninstall BVMS.        |

# Problems immediately after starting the application

| Issue                                                             | Cause                                                                                                    | Solution                                                                                                    |
|-------------------------------------------------------------------|----------------------------------------------------------------------------------------------------|----------------------------------------------------------------------------------------------------|
| BVMS displays the wrong language.                                 | Windows is not switched to the desired language.                                                                                                    | Configuring the language of Configuration Client, page 76 or Configuring the language of Operator Client, page 76 |
| The logon dialog box of Operator Client shows the wrong language. | Although you have changed the language for Operator Client in Configuration Client, the language for the logon dialog box of Operator Client depends on the Windows language. | Configuring the desired language in Windows, page 360                                                             |

# Problems with display language

| Issue                     | Cause                         | Solution            |
|---------------------------|-------------------------------|---------------------|
| Some display texts in     | The OS language of the        | Do not change this. |
| Configuration Client or   | computer where the            |                     |
| Operator Client are in a  | Management Server is          |                     |
| foreign language, usually | installed, is often English.  |                     |
| English.                  | Hence, when the BVMS          |                     |
|                           | database is generated on this |                     |
|                           | computer, many display texts  |                     |
|                           | are created in English. They  |                     |
|                           | remain unchanged regardless   |                     |
|                           | of the Windows language of    |                     |
|                           | an Operator Client computer.  |                     |
|                           | To avoid such language        |                     |
|                           | discrepancies, install        |                     |

360 en | Troubleshooting BVMS

| Issue | Cause                      | Solution |
|-------|----------------------------|----------|
|       | Management Server software |          |
|       | on a computer with the     |          |
|       | desired Windows interface  |          |
|       | language.                  |          |

### Problems with Bosch IntuiKey keyboard

| Issue                        | Cause                       | Solution                      |
|------------------------------|-----------------------------|-------------------------------|
| The Bosch IntuiKey keyboard  | The connection to the       | Reestablishing the connection |
| triggers an alarm and the    | workstation is lost. Either | to a Bosch IntuiKey keyboard, |
| softkey display displays Off | the cable is damaged or     | page 361                      |
| Line.                        | unplugged, or the           |                               |
|                              | workstation has been reset. |                               |

# Problems with the settings in the recording control of your soundcard

| Issue                                                               | Cause                                                                                                    | Solution                                                                       |
|---------------------------------------------------------------------|----------------------------------------------------------------------------------------------------|--------------------------------------------------------------------------------|
| Feedbacks occur when using a microphone for Intercom functionality. | In the recording control of your soundcard the microphone must be selected, not the stereo mix (or something else).  Operator Client checks its configuration file during startup and changes the settings in the recording control accordingly. This configuration file contains a default entry which might not match your system configuration. This setting is restored during each start of Operator Client. | Change the setting in the configuration file of Operator Client to microphone. |

# **Crashing Configuration Client**

| Issue                         | Cause                                                                                                    | Solution                                                |
|-------------------------------|----------------------------------------------------------------------------------------------------|---------------------------------------------------------|
| Configuration Client crashes. | If there are many cameras configured in an Allegiant file which are not connected to Bosch Video Management System, you can reduce this number. This avoids unnecessary system load. | See Reducing the number of Allegiant cameras, page 361. |

# 31.1 Configuring the desired language in Windows

If you want to change the display language for the setup of BVMS, you must switch the language in your Windows. For activating the language settings the computer is restarted after performing the following steps.

#### To configure the desired language:

- 1. Click Start, click Control Panel, and then double-click Regional and Language Options.
- 2. Click the **Advanced** tab, under **Language for non-Unicode programs**, select the desired language.
- 3. Click OK.
- 4. In each of the next message boxes, click **Yes**. Your computer is restarted.

# 31.2 Reestablishing the connection to a Bosch IntuiKey keyboard

- I. Plug in the cable again or wait until the workstation is online.

  The Off Line message disappears.
- 2. Press the Terminal softkey to enter BVMS.

# 31.3 Reducing the number of Allegiant cameras

You need the Allegiant Master Control Software to edit the Allegiant file.

### To reduce the number of Allegiant cameras:

- Start the Master Control Software.
- 2. Open the Allegiant file.
- 3. Click the Camera tab.
- 4. Mark the cameras that are not required.
- 5. On the Edit menu, click Delete.
- 6. Save the file. The file size remains unchanged.
- 7. Repeat the last step for monitors that you do not need. Click the Monitors tab.
- 8. Import this file in Bosch Video Management System (refer to Adding a device, page 127).

# 31.4 Used ports

This section lists for all components of BVMS the ports that must be open within a LAN. Do not open these ports to the Internet! For operation via Internet use secure connections like VPN.

Each table lists the local ports that must be open on the computer where the server is installed or on the router/level 3 switch that is connected to the hardware.

On a Windows Firewall, configure an Inbound Rule for each open port.

Allow all outgoing connections for all BVMS software applications.

#### Management Server / Enterprise Management Server ports

| Server<br>(Listener) | Protoco<br>l | Inbound ports | Client (Requester)                    | Remark                            |
|----------------------|--------------|---------------|---------------------------------------|-----------------------------------|
| Management<br>Server | UDP          | 123           | Encoder                               | TimeServer NTP                    |
| Management<br>Server | ТСР          | 5322          | Operator Client                       | SSH connection                    |
| Management<br>Server | ТСР          | 5323          | Operator Client                       | Authorization Provider<br>Service |
| Management<br>Server | ТСР          | 5389          | ONVIF device                          | ONVIF proxy, event notification   |
| Management<br>Server | ТСР          | 5390          | Operator Client, Configuration Client | .NET Remoting                     |

**362** en | Troubleshooting

| Server<br>(Listener) | Protoco     | Inbound ports | Client (Requester)                                                                      | Remark                                                                 |
|----------------------|-------------|---------------|-----------------------------------------------------------------------------------------|------------------------------------------------------------------------|
| Management<br>Server | ТСР         | 5391          | Operator Client, Configuration Client,<br>NVR clients                                   | Remoting port for all NVR services                                     |
| Management<br>Server | ТСР         | 5392          | Operator Client, Configuration Client,<br>Mobile Video Service,<br>BVMS SDK Application | WCF,<br>gateway.push.apple.co<br>m                                     |
| Management<br>Server | TCP         | 5393          | Operator Client, VRM, MVS                                                               | Data-Access-Service                                                    |
| Management<br>Server | ТСР         | 5394          | Operator Client                                                                         | Remoting port for<br>Operator Client                                   |
| Management<br>Server | TCP         | 5395          | Configuration Client, Operator Client                                                   | User preferences, File transfer                                        |
| Management<br>Server | ТСР         | 5396          | Configuration Client, WCF clients                                                       | Mex Entry point<br>(normally switched<br>off)                          |
| Management<br>Server | TCP         | 5397          | Operator Client for<br>NoTouchDeployment                                                | NoTouchDeployment port                                                 |
| Management<br>Server | ТСР         | 5398          | Configuration API client                                                                | Internal communication between AKKA.Net component and CS               |
| Management<br>Server | UDP         | 12544         | SNMP client                                                                             | BVMS SNMP get port                                                     |
| Management<br>Server | TCP         | 162           | SNMP                                                                                    |                                                                        |
| Management<br>Server | TCP         | 5389 - 5396   | BVMS ports                                                                              |                                                                        |
| Management<br>Server | TCP,<br>UDP | 135           | BRS DCOM                                                                                | BRS                                                                    |
| Management<br>Server | TCP         | 808           | BRS WebService (DIBOS)                                                                  | Central Server<br>connected to Dibos on<br>this port when using<br>WCF |
| Management<br>Server | ТСР         | 1756 / 1757   | RCP                                                                                     | 1757 for secondary<br>VRM                                              |

# Additional central components

| Server<br>(Listener)    | Protocol | Inbound ports | Client (Requester) | Remark          |
|-------------------------|----------|---------------|--------------------|-----------------|
| Configuration<br>Client | UDP      | 1024 - 65535  | Encoder, VRM       | Video Streaming |

BVMS Troubleshooting | en 363

| Server<br>(Listener)      | Protocol | Inbound ports | Client (Requester)                 | Remark                           |
|---------------------------|----------|---------------|------------------------------------|----------------------------------|
| Configuration<br>API      | ТСР      | 5399          | REST API client                    | Configuration API                |
| Management<br>Server      | ТСР      | 5443          | PID                                | PID connection, access via HTTPS |
| Workstation<br>monitoring | ТСР      | 5410          | Operator Client, Management Server |                                  |
| Workstation<br>monitoring | ТСР      | 5411          | GRPC service                       |                                  |

# **Video Recording Manager ports**

| Server<br>(Listener) | Protocol | Inbound ports | Client (Requester)                         | Remark                                               |
|----------------------|----------|---------------|--------------------------------------------|------------------------------------------------------|
| VRM                  | TCP      | 554 / 555     | RTSP client                                | Retrieve primary /<br>secondary RTSP<br>stream       |
| VRM                  | ТСР      | 40023         | Telnet client                              | Telnet (local host only from VRM 4.x)                |
| VRM                  | ТСР      | 40080 / 40081 | VRM clien                                  | HTTP port<br>vj_generic.dll                          |
| VRM                  | ТСР      | 41080 / 41081 | VRM cient                                  | HTTP vj_generic.dll<br>(local host only)             |
| VRM                  | TCP      | 1756 / 1757   | Management Server,<br>Configuration Client | via RCP+, (1757 for<br>secondary VRM RCP+<br>client) |
| VRM                  | UDP      | 1757          | Management Server, Operator Client         | Scan Target Broadcast                                |
| VRM                  | UDP      | 1758          | Management Server,<br>Configuration Client | Scan Response                                        |
| VRM                  | UDP      | 1759          | Management Server,<br>Configuration Client | Network discovery,<br>Scan Target Multicast          |
| VRM                  | UDP      | 1760          |                                            |                                                      |
| VRM                  | UDP      | 1800 / 1900   | Management Server, Operator Client         | Scan Target Multicast                                |
| VRM                  | ТСР      | 80            | Operator Client                            | Primary VRM playback<br>via http                     |
| VRM                  | TCP      | 443           | Operator Client                            | Primary VRM playback<br>via https                    |
| VRM                  | ТСР      | 81            | Operator Client                            | Secondary VRM<br>playback via http                   |
| VRM                  | TCP      | 444           | Operator Client                            | Secondary VRM<br>playback via https                  |

**364** en | Troubleshooting

# **Bosch Video Streaming Gateway ports**

| Server<br>(Listener)                | Protocol | Inbound ports | Client (Requester)                                                  | Remark                                      |
|-------------------------------------|----------|---------------|---------------------------------------------------------------------|---------------------------------------------|
| Bosch Video<br>Streaming<br>Gateway | TCP      | 8080 - 8086   | VRM, Management Server,<br>Configuration Client,<br>Operator Client | НТТР                                        |
| Bosch Video<br>Streaming<br>Gateway | TCP      | 8443 - 8449   | VRM, Management Server,<br>Configuration Client,<br>Operator Client | HTTPS                                       |
| Bosch Video<br>Streaming<br>Gateway | TCP      | 8756 - 8762   | VRM, Management Server,<br>Configuration Client                     | RCP +                                       |
| Bosch Video<br>Streaming<br>Gateway | TCP      | 8443-8449     | VRM, Management Server,<br>Configuration Client,<br>Operator Client | HTTPS                                       |
| Bosch Video<br>Streaming<br>Gateway | UDP      | 1757          | VRM client                                                          | Scan Target Broadcast                       |
| Bosch Video<br>Streaming<br>Gateway | UDP      | 1758          | VRM client                                                          | Scan Response                               |
| Bosch Video<br>Streaming<br>Gateway | UDP      | 1759          | VRM client                                                          | Network discovery,<br>Scan Target Multicast |
| Bosch Video<br>Streaming<br>Gateway | UDP      | 1800, 1900    | VRM Configuration Client                                            | Network discovery,<br>Scan Target Multicast |
| Bosch Video<br>Streaming<br>Gateway | UDP      | 1064-65535    | Encoder, VRM                                                        | Video streaming                             |

# **Mobile Video Service ports**

| Server<br>(Listener)    | Protocol | Inbound ports | Client (Requester)                                                                 | Remark                            |
|-------------------------|----------|---------------|------------------------------------------------------------------------------------|-----------------------------------|
| Mobile Video<br>Service | ТСР      | 80            | Management Server, Operator Client, Configuration Client, HTML Client, Mobile Apps | Primary VRM playback<br>via HTTP  |
| Mobile Video<br>Service | ТСР      | 443           | Management Server, Operator Client, Configuration Client, HTML Client, Mobile Apps | Primary VRM playback<br>via HTTPS |

| Server<br>(Listener)                     | Protocol | Inbound ports | Client (Requester)                   | Remark          |
|------------------------------------------|----------|---------------|--------------------------------------|-----------------|
| Mobile Video<br>Service                  | ТСР      | 2195          | Apple Push Notification              | Mac iOS         |
| Mobile Video<br>Service                  | UDP      | 1064-65535    | Encoder, VRM                         | Video streaming |
| Mobile Video<br>Service<br>transcoder    | ТСР      | 5382          | Mobile Video Service mobile provider | Media stream    |
| Mobile Video<br>Service BVMS<br>provider | TCP      | 5383          | Operator Client                      | Media stream    |
| Mobile Video<br>Service BVMS<br>provider | TCP      | 5384          | HTML client, mobile apps             | Media stream    |
| Mobile Video<br>Service<br>transcoder    | TCP      | 5385          | Mobile Video Service mobile provider | Media stream    |

### iSCSI Storage System ports

Configure port forwarding at the connected router for this device.

| Server<br>(Listener)    | Protocol | Inbound ports | Client (Requester)                                        | Remark               |
|-------------------------|----------|---------------|-----------------------------------------------------------|----------------------|
| iSCSI storage<br>system | TCP      | 3260          | Encoder, VRM,<br>Configuration Client,<br>Operator Client | iSCSI storage system |

### **DVR** ports

Configure port forwarding at the connected router for this device.

| Server<br>(Listener) | Protocol | Inbound ports | Client (Requester)                                             | Remark           |
|----------------------|----------|---------------|----------------------------------------------------------------|------------------|
| DVR                  | TCP      | 80            | Management Server,<br>Configuration Client,<br>Operator Client | Access via HTTP  |
| DVR                  | ТСР      | 443           | Management Server,<br>Configuration Client,<br>Operator Client | Access via HTTPS |

# ONVIF camera / camera / encoder ports

Configure port forwarding at the connected router for this device.

| Server<br>(Listener) | Protocol | Inbound ports | Client (Requester)      | Remark          |
|----------------------|----------|---------------|-------------------------|-----------------|
| Encoder              | ТСР      | 80            | Management Server, VSG, | Access via HTTP |
|                      |          |               | Configuration Client,   |                 |
|                      |          |               | Operator Client         |                 |

**366** en | Troubleshooting

| Server<br>(Listener) | Protocol | Inbound ports | Client (Requester)                                                  | Remark                                      |
|----------------------|----------|---------------|---------------------------------------------------------------------|---------------------------------------------|
| Encoder              | ТСР      | 443           | Management Server, VSG,<br>Configuration Client,<br>Operator Client | Access via HTTPS                            |
| Encoder              | UDP      | 123           | Management Server, VRM                                              | SNTP                                        |
| Encoder              | UDP      | 161           | Management Server, VRM                                              | SNMP                                        |
| Encoder              | TCP      | 554           | Operator Client, BVMS SDK application, VSG                          | RTSP streaming                              |
| Encoder              | ТСР      | 3260          | Encoder (outbound)                                                  | iSCSI recording                             |
| Encoder              | TCP      | 1756          | Decoder, Management Server,<br>Operator Client                      | Outgoing connection for the Bosch cameras   |
| Encoder              | UDP      | 1757          | Decoder, Management Server,<br>Operator Client                      | Scan Target Broadcast                       |
| Encoder              | UDP      | 1758          | Decoder, Management Server,<br>Operator Client                      | Scan Response                               |
| Encoder              | UDP      | 1800          | Decoder, Management Server,<br>Operator Client                      | Network discovery,<br>Scan Target Multicast |
| Encoder              | UDP      | 1900          |                                                                     | SSDP (optional encoder port)                |
| Encoder              | UDP      | 21            |                                                                     | FTP (optional encoder port)                 |
| Encoder              | UDP      | 3702          |                                                                     | UPNP (optional encoder port)                |
| Encoder              | UDP      | 9554          |                                                                     | SRTSP (optional encoder port)               |
| Encoder              | UDP      | 15344 / 15345 |                                                                     | RTSP send (optional encoder port)           |

# **BVMS** decoder ports

Configure port forwarding at the connected router for this device.

| Server<br>(Listener) | Protocol | Inbound ports | Client (Requester)                                                                   | Remark                                      |
|----------------------|----------|---------------|--------------------------------------------------------------------------------------|---------------------------------------------|
| Decoder              | ТСР      | 1756          | Management Server, Operator Client,<br>Configuration Client, BVMS SDK<br>Application | Outgoing connection for the Bosch cameras   |
| Decoder              | UDP      | 1757          | Management Server, Operator Client                                                   | Scan Target Broadcast                       |
| Decoder              | UDP      | 1758          | Management Server, Operator Client                                                   | Scan Response                               |
| Decoder              | UDP      | 1800          | Management Server, Operator Client                                                   | Network discovery,<br>Scan Target Multicast |
| Decoder              | TCP      | 80            | Operator Client                                                                      | Access via HTTP                             |

| Server<br>(Listener) | Protocol | Inbound ports | Client (Requester)     | Remark           |
|----------------------|----------|---------------|------------------------|------------------|
| Decoder              | ТСР      | 443           | Operator Client        | Access via HTTPS |
| Decoder              | UDP      | 1024-65535    | Encoder                | Streaming ports  |
| Decoder              | UDP      | 123           | Management Server, VRM | SNTP             |
| Decoder              | UDP      | 161           | Management Server, VRM | SNMP             |

### **BVMS Operator Client / Cameo SDK ports**

| Server<br>(Listener) | Protocol | Inbound ports | Client (Requester)        | Remark          |
|----------------------|----------|---------------|---------------------------|-----------------|
| Operator Client      | ТСР      | 5394          | BVMS SDK application, BIS | WCF             |
| Operator Client      | UDP      | 1024-65535    | Encoder, VRM              | Video streaming |
| Operator Client      | ТСР      | 40082         |                           |                 |
| Operator Client      | ТСР      | 41756         |                           |                 |

### LPR, BVMS Device Adapter ports

| Server<br>(Listener) | Protocol | Inbound ports | Client (Requester) | Remark |
|----------------------|----------|---------------|--------------------|--------|
| BVMS                 | TCP      | 31000         | LPR camera client  | VRC    |
| Device               |          |               |                    |        |
| Adapter              |          |               |                    |        |

### **AMS, Access Management System ports**

| Server<br>(Listener) | Protocol | Inbound ports | Client (Requester) | Remark           |
|----------------------|----------|---------------|--------------------|------------------|
| AMS                  | TCP      | 62904         | Management Server  | Access via HTTPS |

### **Transcoder**

| Server<br>(Listener) | Protocol | Inbound ports | Client (Requester) | Remark |
|----------------------|----------|---------------|--------------------|--------|
| (=150011017          |          |               |                    |        |
|                      | UDP      | 5080          |                    |        |
|                      | UDP      | 5443          |                    |        |
|                      | UDP      | 5756          |                    |        |

# 31.5 Enabling logging for ONVIF events

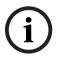

#### Notice!

### Be aware that this feature is soon end of life.

Use the ONVIF Camera Event Driver Tool for easy ONVIF event mapping. See Starting ONVIF Camera Event Driver Tool from Configuration Client, page 207.

You can enable logging for ONVIF events for example when you encounter problems with receiving BVMS events. Logging then helps you to find the issue.

368 en | Troubleshooting **BVMS** 

### To enable logging:

Open the file %programfiles%

\Bosch\VMS\AppData\Server\CentralServer\BVMSLogCfg.xml in an appropriate editor, for example Notepad. Run the Notepad application as administrator.

2. Navigate to the line containing the following string:

Add logging for onvif events of a device by network address The commented lines contain a brief explanation.

3. As the logger name, type in OnvifEvents. < Network address >.

Type in only OnvifEvents to log the events for all ONVIF devices.

4. As level value, type in DEBUG for all incoming and outgoing events.

Type in INFO for all outgoing events.

Type in WARN or ERROR to disable.

**Note:** The activation might require a restart of the central server.

The following lines show an example for logging the events from device 172.11.122.22 with all outgoing and incoming events:

```
<logger name="OnvifEvents.172.11.122.22" additivity="false">
<level value = "DEBUG"/>
<appender-ref ref="OnvifRollingFileAppender"/>
</logger>
```

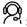

# Support

Access our **support services** at www.boschsecurity.com/xc/en/support/.

Bosch Security and Safety Systems offers support in these areas:

- Apps & Tools
- **Building Information Modeling**
- Warranty
- Troubleshooting
- Repair & Exchange
- **Product Security**

# Bosch Building Technologies Academy

Visit the Bosch Building Technologies Academy website and have access to training courses, video tutorials and documents: www.boschsecurity.com/xc/en/support/training/

#### Refer to

- Starting ONVIF Camera Event Driver Tool from Configuration Client, page 207
- Configuring an ONVIF mapping table, page 238
- ONVIF event mapping, page 43

# **Glossary**

#### Alarm

Event that is configured to create an alarm. This is a particular situation (motion detected, doorbell rung, signal lost, etc.) that requires immediate attention. An alarm can display live video, playback video, an action plan, a web page, or a map.

### **Alarm Image window**

Image window for displaying one or more Alarm Image panes.

#### **Alarm List**

Window in Bosch Video Management System used to display a list of active alarms.

### **Allegiant**

Bosch family of analog matrix switching systems.

#### ANR

Automated Network Replenishment. Integrated process that copies missing video data from a video transceiver to the network video recorder after a network failure. The copied video data exactly fills the gap that occurred after the network failure. Hence the transceiver needs any kind of local storage. The recording capacity on this local storage is calculated with the following formula: (network bandwidth x estimated network downtime + safety margin) x (1 + 1/backup speed). The resulting recording capacity is required because the continuous recording must continue during the copy process.

#### area

A group of detection devices connected to the security system.

#### **ATM**

Automatic Teller Machine

#### **B-frame**

Bidirectional frame. Part of a video compression method.

#### BIS

**Building Integration System** 

#### bypass/unbypass

To bypass a device means to ignore any alarms that it may generate, usually for the duration of some extenuating circumstances such as maintenance. To unbypass means to stop ignoring them.

#### **CCL** emulation

Emulation of the Command Console Language used for controlling an Allegiant matrix. You can use this set of commands to switch a BVMS IP camera / encoder to a BVMS IP decoder. You cannot control old analog cameras or the Allegiant matrix itself directly.

### **Command Script**

Macro, that the administrator can program to build an automatic action like positioning a PTZ camera or send E-mails. For that functionality Bosch Video Management System provides a specific set of commands. Command Scripts are divided into Client Scripts and Server Scripts. Client Scripts are used on client workstations to execute certain tasks that can run on a client workstation. Server Scripts are executed automatically by an event that was triggered in the system. They get arguments provided by the event like date and time. A Command Script can consist of several scriptlets. You can create a Command Script using the following scripting languages: C#, VB.Net. Command Scripts are executed in response to events or alarms automatically according to a schedule (Server Scripts only), manually from the Logical Tree, or manually from icons or on maps.

### **Compound Event**

Combination of different events. The combination uses Boolean expressions, i.e. AND and OR. You can combine only state changes, for example the change of a connection state to disconnected or the activation of a schedule.

#### debounce time

Time period starting with the occurrence of an event. During this time period usually no other event of the same type is accepted. This prevents for example that a switching sensor creates a large number of events. For events with several states, you can configure a different priority

370 en | Glossary BVMS

setting for each state. The following examples help you in getting a deeper understanding of the concept of debounce time. Example 1 deals with events creating the same state: The System Info event occurs and the configured debounce time starts. During this time another System Info event occurs. This System Info event is not accepted as a new event. Example 2 deals with events creating different states with the same priority: A Motion Detected event occurs and the configured debounce time starts. During this time, the Motion Stopped event with the same priority occurs. The Motion Stopped event is not accepted as a new event. Example 3 also deals with events creating different states with the same priority: The state of a virtual input is on. The state priorities for both state changes are identical. At a specific point in time, the virtual input is switched off, the debounce time is started. During this debounce time the virtual input is switched on. This state change is not accepted as a new event because it has the same priority. After the debounce time has elapsed, the virtual input is in another state. The switchon gets the time stamp of the end of the debounce time and no new debounce time starts. Example 4 deals with events with different priorities creating different states: The Motion Detected event occurs and the configured debounce time starts. During this time the Motion Stopped event with a higher priority occurs. The Motion Stopped event is accepted as a new event but the debounce time does not start again. Example 5 also deals with events with different priorities creating different states: The state of a virtual input is off. The state priority for switched on is "5", for switched off is "2". At a specific point in time, the virtual input is switched on (prio "5"), the debounce time is started. During this debounce time the virtual input is switched off (prio "2"). This state change is accepted as a new event because it has a higher priority. The debounce time of the first switch-on is continued. Further state changes are not accepted during this debounce time.

### decoder

Changes a digital stream to an analog stream.

#### **Device Family**

Bosch encoders / IP cameras can belong to one of the following device families: Device Family 1, Device Family 2, Device Family 3. Devices of Device Family 1 can only record stream 1. Devices of Device Family 2 can record stream 1 or stream 2. Devices of Device Family 3 can record stream 1, stream 2 or I-Frame only.

#### **Device Tree**

Hierarchical list of all the available devices in the system.

#### **Dewarping**

The use of software to convert a circular image from a fisheye lens with radial distortion to a rectilinear image for normal viewing (dewarping is the correction of distortion).

#### **DNS**

Domain Name System. A DNS server converts a URL (www.myDevice.com, for example) into an IP address on networks that use the TCP/IP protocol.

#### **Document**

The document files that are supported by BVMS are HTM, URL, MHT, HTML, TXT.

### DTP

A DTP device (Data Transform Processor) transforms serial data of ATM devices to a defined data format and sends these data via Ethernet to BVMS. You must ensure that a transformation filter is set on the DTP device. This task is performed with a separate software from the manufacturer of the DTP device.

### dual authorization

Security policy that requires two different users to log on to the Operator Client. Both the users must be member of a normal Bosch Video Management System user group. This user group (or these user groups if the users are members of different user groups) must be part of a dual authorization group. A dual authorization group has its own access rights within Bosch Video Management System. This dual authorization group should have more access rights than the normal user group that the user belongs to. Example: User A is member of a user group called Group A. User B is member of Group B.

Additionally a dual authorization group is configured with Group A and Group B as members. For the users of Group A, dual authorization is optional, for users of Group B it is mandatory. When user A logs on, a second dialog box for confirming the logon is displayed. In this dialog box, a second user can log on if he is available. If not, user A can continue and start the Operator Client. He then has only the access rights of Group A. When user B logs on, again a second dialog box, a second user must log on. If not, user B cannot start the Operator Client.

### **Dual streaming**

Dual streaming allows an incoming data stream to be encoded simultaneously according to two different, individually configured settings. This creates two data streams: one for live and preevent recording, the other for continuous, motion, and alarm recording.

#### duplex

Term used to define the direction of data transmission between two parties. Half-duplex allows data transmission in both directions but not simultaneously. Full-duplex allows simultaneous data transmission.

#### **DVR**

Digital Video Recorder

### **Dwell time**

Preset amount of time a camera is displayed in an Image window until the next camera is displayed during a camera sequence.

### **DWF**

Design Web Format. Used to display technical drawings on a computer monitor.

#### **DynDNS**

Dynamic Domain Name System. A DNS host service that holds IP addresses ready in a database. Dynamic DNS allows you to connect to the device via the Internet using the host name of the device. See DNS.

### **Edge dewarping**

Dewarping performed in the camera itself.

#### Encoder

Changes an analog stream to a digital stream, e.g., to integrate analog cameras in a digital system like Bosch Video Management System. Some encoders can have a local storage like a flash card, a USB hard disk, or they can store their video data on iSCSI devices. IP cameras have an encoder built in

#### **Enterprise Access**

Enterprise Access is a feature of BVMS which consists of one or more Enterprise Accounts. Each Enterprise Account contains device permissions to devices of a particular Management Server.

#### **Enterprise Account**

Enterprise Account is an authorization that enables a user of Operator Client to connect to the devices of a Management Server being part of an Enterprise System. In an Enterprise Account, all permissions for the devices of this Management Server are configured. Operator Client can simultaneously connect to all Management Server computers that are part of this Enterprise System. This access is either controlled by the membership to an Enterprise User Group, and is controlled by the device permissions configured in the Enterprise Account for this Management Server.

### **Enterprise Management Server**

Enterprise Management Server is a BVMS Management Server hosting the configuration of Enterprise User groups. You need one or more Enterprise User Groups referring to one or more servers computers. The roles of Enterprise Management Server and Management Server can be combined in one configuration.

### **Enterprise System**

Enterprise System is a feature of Bosch Video Management System that allows a user of Operator Client to access multiple Management Server computers simultaneously.

### **Enterprise User Group**

Enterprise User Group is a user group that is configured on an Enterprise Management Server. Enterprise User Group defines the users that are 372 en | Glossary

authorized to access multiple Management Server computers simultaneously. Defines the operating permissions available for these users.

#### **Event**

A circumstance or state that is linked to an alarm and/or an action. Events can arise from many sources such as cameras, archivers, directories, digital inputs, etc. They can include start-recording states, loss of signal states, disk full messages, user logons, digital input triggers, etc.

#### Failover VRM

Software in the BVMS environment. Takes over the task of the assigned Primary VRM or Secondary VRM in case of failure.

#### **GSM**

Global System for Mobile Communication. Standard for digital mobile phones.

#### H.264

Standard for encoding (compressing) digital audio and video for multimedia applications. This standard includes different profiles that can be manufacturer-dependent. The following profiles are available: Baseline, Baseline+, Main Profile. Baseline (not used in Bosch Video Management System) supports 2 CIF. Baseline+ supports 4 CIF and provides a better image quality than Baseline. Main Profile supports 4 CIF and provides a high efficient compression algorithm called CABAC (Context-adaptive binary arithmetic coding). This serves for high quality encoding for storage.

#### H.265

H.265 is a video compression standard defined by ISO2 and ITU3 and ratified on the 29th of October, 2014. It is seen as the successor of MPEG-4 AVC (Advanced Video Codec), also called H.264, to address the compression of resolutions from 4K and ultra HD up to 36 megapixels.

### **Hotspot**

Mouse sensitive icon on a map. Hotspots are configured in Configuration Client. Hotspots can be for example cameras, relays, inputs. The operator uses it for localizing and selecting a device in a building. If configured, hotspots can display a blinking background color when a specific state event or alarm occurs.

#### I-frame

Intra frame. Part of a video compression method. Contains the information of a complete image, unlike P- or B-frames that contain information of the changes compared to the previous or next frame.

### Image pane

Used for displaying live or recorded video of a single camera, a site map, a document, a sequence, a monitor group, an external application or a map viewport.

#### Image pane bar

Toolbar of an Image pane.

### Image window

Container for Image panes, structured by an Image window pattern.

#### Instant playback

Plays the recorded image of the selected camera in an Image pane on the live screen. The start time (number of seconds in the past, or rewind time) can be configured.

#### Intercom functionality

Used to talk on the loudspeakers of an encoder. This encoder must have audio-in and audio-out. The Intercom functionality can be granted per user group.

### intrusion control panel

Generic name for the core device in a Bosch intrusion (burglary) security system. Keypads, modules, detectors, and other devices connect to the control panel.

### **IPS**

Images per second. Number of video images transmitted or recorded per second.

### IQN

iSCSI Qualified Name. The initiator name in IQN format is used for provisioning addresses for both iSCSI initiators and targets. With IQN mapping you create an initiator group that controls the access to the LUNs on an iSCSI target and you write the initiator names of each encoder and the VRM into this initiator group. Only the devices whose initiator names are added to an initiator group are permitted to access a LUN. See LUN and see iSCSI.

#### **iSCSI**

Internet Small Computer System Interface. Protocol that manages storage via a TCP/IP network. iSCSI enables access to stored data from everywhere in the network. Especially with the advent of Gigabit Ethernet, it has become affordable to attach iSCSI storage servers simply as remote hard disks to a computer network. In iSCSI terminology, the server providing storage resources is called an iSCSI target, while the client connecting to the server and accessing the resources of the server is called iSCSI initiator.

#### **JPEG**

Joint Photographic Expert Group

#### **JPEG**

Joint Photographic Experts Group. Encoding process for still images.

#### **LDAP**

Lightweight Directory Access Protocol. Network protocol running over TCP / IP that allows accessing directories. A directory can be for example a list of user groups and their access rights. Bosch Video Management System uses it to get access to the same user groups as MS Windows or another enterprise user management system.

### **Live Mode**

Feature of Operator Client. Used for live view of video.

### Logbook

Container for logging all events in Bosch Video Management System.

#### Logical number

Logical numbers are unique IDs assigned to each device in the system for ease of reference.

Logical numbers are only unique within a particular device type. Typical use of logical numbers are Command Scripts.

### **Logical Tree**

Tree with a customized structure of all the devices. The Logical Tree is used in the Operator Client to select cameras and other devices. In the Configuration Client, the "Full Logical Tree" is configured (on the Maps and Structure page) and tailored for each user group (on the User Groups page).

#### LUN

Logical Unit Number. Used in the iSCSI environment to address an individual disk drive or a virtual partition (volume). The partition is part of a RAID disk array (the iSCSI target).

#### **Management Server**

BVMS server managing devices.

#### Map files

BVMS supports the following map files: PNG and JPG.

### Map viewport

A map viewport is a region of the screen used to display a defined part of the global geolocation map.

#### **Master Control Software**

Software used as interface between Bosch Video Management System and an Allegiant device. Version 2.8 or greater is used.

#### MHT

Also called 'Web Archive'. File format that can save all HTML and image files of an Internet site in one file. To avoid problems we recommend to create MHT files with Internet Explorer 7.0 or higher only.

### Mirrored VRM

Software in the BVMS environment. Special case of a Secondary VRM. Ensures that the recording performed by a Primary VRMs is additionally and simultaneously performed to another iSCSI target with the same recording settings.

#### monitor group

A set of monitors connected to decoders. The monitor group can be used for alarm processing in a given physical area. For example, an installation with three physically separated control rooms might have three monitor groups. The monitors in an monitor group are logically configured into rows and columns and can be set to different layouts, e. g. full-screen or quad view.

#### multipath

Technique in computer storage to have multiple physical paths defined that connect the data server to one storage target (using different 374 en | Glossary

controllers, buses switches or the like) as failover or load balancing solution (redundancy, efficiency).

### multipathing

Usage of computer storage multipath technique.

### **Network monitoring**

Measurement of network related values and evaluation of these values against configurable thresholds.

### No-touch deployment

Method for automatic downloading, installing and running .NET applications without changing the registry or shared system components. With Bosch Video Management System, no-touch deployment is used for updating the Operator Clients from the Management Server. The update takes place if a new version is stored on the Management Server and when each user is logging on to the Operator Client. If you work with one Operator Client against multiple Management Server computers, no-touch deployment uses only the software version stored on the Management Server where the Operator Client has last logged on successfully. When you try to log on to another Management Server with a different application version, this one displays the Management Server as not online because the software versions do not match.

#### NVR

Bosch Network Video Recorder; computer in the Bosch Video Management System storing audio and video data, acting as Failover NVR, or as Redundant NVR. This NVR is different from the VIDOS NVR which can be integrated in Bosch Video Management System.

#### OID

Object Identifier. Term in the SNMP environment. Determines a MIB variable.

### **ONVIF**

Open Network Video Interface Forum. Global standard for network video products. ONVIF conformant devices are able to exchange live video, audio, metadata, and control information and ensure that they are automatically discovered and connected to network applications such as video management systems.

#### **Operator Client**

Component of Bosch Video Management System that provides the user interface for system monitoring and operation.

### **Operator Client workstation**

Computer in the Bosch Video Management System environment for viewing live and playback video and for configuration tasks. Operator Client is installed on this computer.

#### P-frame

Predicted frame. Part of a video compression method.

#### PID

Person identification device. It extracts characteristics of a person from an image, for example the face. It runs special algorithms that are able to identify a person within a video stream.

#### point

A detection device connected to the security system. Points show on the keypad individually and with custom text. The text might describe a single door, motion sensor, smoke detector, or an protected space such as UPSTAIRS or GARAGE.

#### **Port**

1) On computer and telecommunication devices, a port (noun) is generally a specific place for being physically connected to some other device, usually with a socket and plug of some kind. Typically, a personal computer is provided with one or more serial ports and usually one parallel port. 2) In programming, a port (noun) is a "logical connection place" and specifically, using the Internet protocol, TCP/IP, the way a client program specifies a particular server program on a computer in a network. Higher-level applications that use TCP/IP such as the Web protocol, Hypertext Transfer Protocol, have ports with preassigned numbers. These are known as "well-known ports" that have been assigned by the Internet Assigned Numbers Authority (IANA). Other application processes are given port numbers dynamically for each connection. When a service (server program) initially is started, it is said to bind to its designated port number. As any client program wants to use that server, it

also must request to bind to the designated port number. Port numbers are from 0 to 65535.

Ports 1 to 1023 are reserved for use by certain privileged services. For the HTTP service, port 80 is defined as a default and it does not have to be specified in the Uniform Resource Locator (URL).

#### POS

Point of sale.

### **Primary VRM**

Synonym for VRM.

#### PTZ camera

Camera with pan, tilt, and zoom function.

### **RAID**

Redundant array of independent disks. Used for organizing two or more hard disks as if they were one drive. On such a drive data is shared or replicated. This is used to achieve greater capacity, reliability, and speed.

#### **RCP**

Remote Control Protocol

### **Recording Schedule**

Used for scheduling recording and for scheduling some events like starting backup or limiting log on. Recording Schedules cannot have gaps or overlaps. It also determines the video recording quality.

#### Reference image

A reference image is continuously compared with the current video image. If the current video image in the marked areas differs from the reference image, an alarm is triggered. This allows you to detect tampering that would otherwise not be detected, for example if the camera is turned.

### **Rewind time**

Number of seconds when an Image pane is switched to instant playback.

#### ROI

Region of Interest. Intended use of ROI is to save bandwidth when zooming into a section of the camera image with a fixed HD camera. This section behaves like a PTZ camera.

#### **RTP**

Real-Time Transport Protocol; a transmission protocol for real-time video and audio

#### **RTSP**

Real Time Streaming Protocol. A network protocol which allows to control the continuous transmission of audio-visual data or software over IP-based networks.

#### scopes

Scope is a term used in the field of ONVIF cameras. It is a parameter used for probing an ONVIF device. Usually the parameter contains a URI like the following: onvif://www.onvif.org/ <path>. The parameter <path> can be for example video\_encoder or audio\_encoder. One ONVIF device can have multiple scopes. This URI denominates the task area of the device.

#### Secondary VRM

Software in the BVMS environment. Ensures that the recording performed by one or multiple Primary VRMs is additionally and simultaneously performed to another iSCSI target. The recording settings can deviate from the settings of the Primary VRM.

#### Server Lookup

Access method for a user of Configuration Client or Operator Client to sequentially connect to multiple system access points. A system access point can be a Management Server or an Enterprise Management Server.

#### Site map files

BVMS supports the following site map files: PNG, JPG, DPF and DWF.

#### Skimming

Sabotage of a foyer card reader. A skimming device reads the card data of the magnetic stripe without the knowledge of the cardholder.

### **SNMP**

Simple Network Management Protocol. IP based protocol that allows to get information from networking devices (GET), to set parameters on network devices (SET) and to be notified about certain events (EVENT).

### **Task Schedule**

Used for scheduling events which can occur in Bosch Video Management System, for example executing a Command Script. In Events you assign Task Schedules to events. For scheduling events you can also use Recording Schedules. 376 en | Glossary

With a standard Task Schedule you configure time periods for every day of the week, for holidays, and for exception days. With a recurring Task Schedule you configure recurring time periods. They can recur every day, every week, every month, or every year.

#### **TCP**

Transmission Control Protocol

#### TCP/IP

Transmission Control Protocol / Internet
Protocol. Also known as Internet protocol suite.
Set of communication protocols used to transmit
data over an IP network.

#### Text data

Data of a POS or ATM like date and time or bank account number stored with the corresponding video data to provide additional information for evaluation.

#### **Trap**

Term in the SNMP environment for an unrequested message from a monitored device (agent) to the network monitoring system (manager) about an event in this device.

#### Trunk line

Analog outputs of an analog matrix that are connected to an encoder device. Thereby matrix video sources can be used in the Bosch Video Management System.

#### **UDP**

User Datagram Protocol. A connectionless protocol used to exchange data over an IP network. UDP is more efficient than TCP for video transmission because of lower overhead.

### unmanaged site

Item of the Device Tree in BVMS that can contain video network devices like Digital Video Recorders. These devices are not managed by the Management Server of your system. The user of Operator Client can connect to the devices of an unmanaged site on demand.

#### URI

Uniform Resource Identifier. String for identifying a network resorce. Each URI consists of scheme, authority, path, query, fragment. Only scheme and fragment are mandatory for Mobile Video Service. Example: http:<scheme>//
example.com<authority>/over/therepath>?
name=ferret<query>#nose<fragment>

#### **URL**

Uniform Resource Locator

#### User group

User groups are used to define common user attributes, such as permissions, privileges and PTZ priority. By becoming a member of a group, a user automatically inherits all the attributes of the group.

### **VCA**

Video content analysis: computer analysis of video streams to determine what is happening at the scene being monitored. See also Intelligent Video Analytics

### **Video Analytics**

Video analytics is a software process that compares a camera image with the stored images of specific persons or objects. In case of a match, the software triggers an alarm.

#### Video resolution

Specification of horizontal and vertical pixels transferred with video signals. PAL: 1CIF = 352 x 288 2CIF = 704 x 288 4CIF = 704 x 576 QCIF = 176 x 144 NTSC 1CIF = 352 x 240 2CIF = 704 x 240 4CIF = 704 x480 QCIF = 176 x120 HD 720p = encoded 1280 x 720 1080p = encoded 1920 x 1080

### Video Streaming Gateway (VSG)

Virtual device that allows integrating Bosch cameras, ONVIF cameras, JPEG cameras, RTSP encoders.

#### Virtual input

Used for forwarding events from third-party systems to Bosch Video Management System.

### **VRM**

Video Recording Manager. Software package in Bosch Video Management System which manages storing video (MPEG-4 SH++, H.264 and H.265) with audio data and metadata on iSCSI devices in the network. VRM maintains a database containing the recording source information and a list of associated iSCSI drives. VRM is realized as a service running on a computer in the Bosch Video Management

System network. VRM does not store video data itself but distributes storage capacities on iSCSI devices to the encoders, while handling load balancing between multiple iSCSI devices. VRM streams playback from iSCSI to Operator Clients.

### Workstation

In the BVMS environment: A dedicated computer where Operator Client is installed. This computer is configured as a workstation in Configuration Client to enable specific functions.

378 en | Index BVMS

# Index

| A                                     |                 | acrost ratio 16/0                     | 332                            |
|---------------------------------------|-----------------|---------------------------------------|--------------------------------|
| Access control systems                | 163             | aspect ratio 16/9<br>ATM POS device   | 127                            |
| access denied                         | 103             | Audio Intercom functional             |                                |
| Allegiant CCL emulation               | 160             | automatic alarm popup be              |                                |
| accessing the Help                    | 14              | automatic display of alarn            |                                |
| acquire PTZ control                   | 349             | automatic logoff                      | 122                            |
| activate                              | 95              | automatic recording mode              |                                |
| Bosch Video Management System         | 78              | automatic relogon                     | 95                             |
| previous configuration                | 96              | automatic restart                     | 95                             |
| activation                            | 98              |                                       | 33                             |
| configuration                         | 95              | <b>B</b>                              | 100                            |
| delayed                               | 95, 107         | basic configuration                   | 193                            |
| add Bosch Allegiant input alarm       | 101             | blinking device icons                 | 299, 318                       |
| add Bosch ATM/POS bridge              | 100             | Bosch IntuiKey keyboard               | 53, 54, 57, 128, 138, 146,     |
| _                                     | , 182, 209, 216 | 157                                   | 00                             |
|                                       | , 209, 216, 221 | Bosch Script API help                 | 92                             |
|                                       | , 187, 215, 355 | Bosch Video Management                | •                              |
| add pool                              | , 101, 210, 000 | activate                              | 78                             |
| VRM                                   | 176             | GUI language                          | 359                            |
| add text data to continuous recording | 302             | licensing                             | 78                             |
| add unmanaged site                    | 211, 213        | Online Help                           | 14                             |
| add video analytics device            | 165             | overview                              | 17                             |
| add VRM                               | 171             | BVIP decoder                          | 84, 220                        |
| alarm map                             | 304             | add<br>BVIP device                    | 142, 182, 209, 216             |
| alarm priority                        | 349             |                                       | 145 215 225                    |
| alarm recording                       | 304, 316, 317   | password                              | 145, 215, 225<br>215           |
| alarm recording mode                  | 290, 291        | Web page<br>BVIP encoder              | 84, 220                        |
| alarm sequence                        | 304, 316        | add                                   | 142, 182, 209, 216             |
| alarms                                |                 | BVIP encoder:add                      | 143, 221                       |
| sort order                            | 304             | bypass                                | 140, 221                       |
| Allegiant                             |                 | point                                 | 331                            |
| CCL emulation                         | 128, 161        |                                       | 331                            |
| control channel                       | 61, 62          | C                                     | 200                            |
| firmware version                      | 53, 54          | CABAC                                 | 290                            |
| Network Host program                  | 61              | camera round                          | 254, 263, 264                  |
| PTZ camera                            | 282             | camera sequence                       | 254, 263, 264                  |
| Satellite System                      | 62              | CCL emulation                         | 161                            |
| too many cameras                      | 361             | CCTV keyboard                         | 157                            |
| Allegiant CCL commands                | 63              | connection loss                       | 100 127 141 220                |
| Allegiant CCL emulation               | 160             | change IP address                     | 108, 127, 141, 228             |
| access denied                         | 160             | change network address                | 141, 228                       |
| Allegiant CCL Emulation page          | 160             | change password                       | 145, 176, 215, 225, 323<br>226 |
| Allegiant file                        | 361             | change pool                           | 315                            |
| Allegiant matrix                      | 127, 135, 136   | chattering sensors                    | 313                            |
| all-in-one system                     | 66              | Client Command Script  alarm accepted | 308                            |
| analog matrix                         | 135             | executed on startup                   | 93, 94, 139                    |
| analog monitor group                  | 123, 128        | CLL commands                          | 160                            |
| ANR                                   | 86, 227, 282    | OLL Communas                          | 100                            |

BVMS Index | en 379

| andans                              | 200             | disable enforced password protes                  | ction 107           |
|-------------------------------------|-----------------|---------------------------------------------------|---------------------|
| codecs Command Script               | 290<br>254, 261 | disable enforced password protection disconnected | 338                 |
| •                                   | 254, 261        | dome camera                                       | 294, 295            |
| Bosch Script API help export        | 93              | DSA E-Series                                      | 186, 187, 191, 192  |
| import                              | 93              | DTP3N                                             | 150, 167, 191, 192  |
|                                     | 44              | dual authorization                                | 324                 |
| Compatibility Mode Compound Events  | 298, 314        | dual recording                                    | 29, 188, 297        |
| configuration data                  | 230, 314        | dual streaming                                    | 140                 |
| export                              | 96              | duplicate IP addresses                            | 107                 |
| configuration data to OPC           | 90              | duplicate ir addresses<br>duplicating an event    | 312                 |
| export                              | 97              | DVR device                                        | 132                 |
| Configuration Wizard                | 31              |                                                   | 132                 |
| Mobile Video Service                | 66              | E                                                 |                     |
| configure VRM recording             | 101             | E-mail device                                     | 127                 |
| connecting                          | 101             | empty password                                    | 95                  |
| Allegiant matrix and BVMS           | 58              | encoder                                           |                     |
| Bosch IntuiKey keyboard and BVMS    |                 | add                                               | 178, 187, 215, 355  |
| connection string                   | 122             | Web page                                          | 215                 |
| control of a camera                 | 101, 290        | encoder:failover recording mode                   | 230                 |
| copy and paste                      | 285             | encoding on NVRs                                  | 126, 173            |
| crash                               | 203             | enforced password protection                      | 107                 |
| Configuration Client                | 360             | Enterprise Management Server                      | 333                 |
| create                              | 300             | Enterprise System                                 | 24, 88              |
| Command Script                      | 92              | Enterprise user groups                            | 320                 |
| customized events                   | 298, 314        | examples                                          | 100                 |
|                                     | 230, 314        | add Bosch Allegiant input aları                   |                     |
| D                                   | 0.4             | add Bosch ATM/POS bridge                          | 100                 |
| data sheet                          | 21              | configure VRM recording                           | 101                 |
| DCZ keyboard                        | 157             | exception days                                    | 277                 |
| decoder                             |                 | export                                            |                     |
| Bosch IntuiKey keyboard             | 146             | Camera Table                                      | 286                 |
| decoder:destination password        | 210, 225        | Command Script                                    | 93                  |
| decoupled                           | 338             | configuration data                                | 96                  |
| default configuration               | 193             | configuration data to OPC                         | 97                  |
| default IP address                  | 107             | MOV                                               | 329                 |
| default password                    | 95, 107         | F                                                 |                     |
| default stream                      | 138, 281        | failover recording mode                           | 180                 |
| delayed activation                  | 95, 107         | encoder                                           | 230                 |
| delete user                         | 323             | Failover VRM                                      | 29, 129, 177        |
| destination password                | 210, 225        | filtering 109, 110, 111, 126, 255,                | 279, 298, 301, 303, |
| device capabilities                 | 0.4.000         | 322                                               |                     |
| update                              | 84, 220         | finding                                           |                     |
| device monitor                      | 98              | devices 109, 110, 111, 126,                       | 255, 279, 298, 301, |
| device replacement                  | 80, 81          | 303, 322                                          |                     |
| Device Tree                         | 126, 173, 254   | information in the Help                           | 14                  |
| Devices pane                        | 254             | fire detection camera                             | 354                 |
| devices without password protection | 95              | Firewall                                          | 202                 |
| DiBos device                        | 127             | firmware upgrade                                  |                     |
| digital keyboard                    | 157             | Bosch IntuiKey keyboard                           | 57                  |
| digital video recorder              | 127             | Forensic Search                                   | 138                 |
|                                     |                 |                                                   |                     |

380 en | Index BVMS

| G                           |                         | LDAP user groups                           | 119, 322, 348      |
|-----------------------------|-------------------------|--------------------------------------------|--------------------|
| global alarm settings       | 316                     | licensing                                  | 113, 322, 340      |
| global default password     | 75, 95, 107             | Bosch Video Management Syste               | m 78               |
| GUI language                | 359                     | Config Wizard                              | 75                 |
|                             | 000                     | Stratus server                             | 78                 |
| H                           | 000                     | link to map                                | 265                |
| H.264                       | 290                     | Logbook database                           | 122                |
| H.264 deblocking filter     | 290                     | connection string                          | 122                |
| HD cameras                  | 332                     | logging                                    | 174, 313, 315      |
| help                        | 14, 15                  | logging ONVIF events                       | 367                |
| holidays                    | 277                     | Logical Tree                               | 256, 308           |
| hotspots                    | 254                     | LUNS                                       | 200, 000           |
| HTML files                  | 254                     | larger than 2 TB                           | 181                |
| ı                           |                         | _                                          | 101                |
| I/O modules                 | 128                     | M<br>malfunation relay                     | 271                |
| import                      |                         | malfunction relay                          |                    |
| Command Script              | 93                      | Management Server                          | 21, 24, 338        |
| resource files              | 257                     | manual recording                           | 44, 304, 316       |
| inactivity                  | 122                     | map                                        | 200 210            |
| Independent Operator Client |                         | blinking hot spots                         | 299, 318<br>265    |
| initial camera              | 148                     | map link                                   | 267                |
| Intercom functionality      | 330                     | map viewport  Map-based tracking assistant | 271                |
| interface settings          |                         |                                            | 254                |
| VIP XD                      | 146                     | maps<br>menu commands                      | 104                |
| intrusion panel             | 162, 163                | MIC IP 7000                                | 358                |
| IntuiKey keyboard           | 157                     | Mobile Video Service                       | 66, 161            |
| IP address                  | 400 407 444 000         |                                            | 147, 148, 304, 309 |
| change                      | 108, 127, 141, 228      | add                                        | 147, 140, 304, 303 |
| duplicates                  | 107                     | initial camera                             | 148                |
| iPad                        | 161, 162                | OSD                                        | 148, 231, 309      |
| iPhone                      | 161, 162                | quad view                                  | 148                |
| IQN mapping                 | 193                     | single view                                | 148                |
| iSCSI device                | 193                     | startup camera                             | 148                |
| iSCSI storage pool          | 170, 189                | MOV                                        | 329                |
| iSCSI storage system        | 189                     | move device                                | 196, 205, 226      |
| K                           |                         | multi monitor mode                         | 332                |
| KBD Universal XF keyboard   | 53, 128, 138            | multicast                                  | 202                |
| L                           |                         | multi-select                               | 256, 257           |
| language                    | 359                     | N                                          | ,                  |
| Configuration Client        | 122                     | network address                            |                    |
| Operator Client             | 322                     | change                                     | 141, 228           |
| large LUN                   | 181, 185, 191, 196, 197 | network monitoring device                  | 127                |
| Large LUNs                  | 181                     | new DiBos devices                          | 134, 135           |
| LDAP group                  | 119, 348                | no password                                | 95                 |
| LDAP user                   | 322                     | NVR                                        | 21                 |
|                             |                         |                                            | ۷.                 |
|                             |                         | O                                          | 202 222            |
|                             |                         | offline<br>Offline Mode                    | 323, 338           |
|                             |                         | Offline Mode                               | 338                |
|                             |                         | online application Help                    | 14                 |

BVMS Index | en 381

| ONVIF logging                       | 367              | redundant recording               | 29                 |
|-------------------------------------|------------------|-----------------------------------|--------------------|
| ONVIF Media profile                 | 281              | Redundant VRM                     | 29, 129, 177       |
| OPC Server                          | 359              | refresh states                    | 104, 108, 109, 110 |
| Operator Client                     | 17, 256          | Region of Interest                | 281, 296, 325      |
| ·                                   | 17, 250          | relay                             | 201, 230, 323      |
| P                                   |                  | malfunction                       | 271                |
| panoramic camera                    | 45               | Release Notes                     | 21                 |
| viewing modes                       | 45               | Remote export                     | 45                 |
| password                            | 145, 215, 225    | remove prepositions               | 294                |
| _                                   | 6, 215, 225, 323 | remove prepositions               | 323                |
| password missing                    | 95               | replace content                   | 257                |
| peripheral device<br>               | 127              | resource files                    | 257                |
| permissions                         | 254, 256         | import                            | 257                |
| Person identification               |                  | ROI                               | 281, 296, 325      |
| Add cameras to person identificati  |                  |                                   | 201, 200, 020      |
| Adding a person identification devi |                  | S                                 |                    |
| Person identification device        | 165              | scan                              | 400                |
| point                               |                  | across subnets                    | 122                |
| bypass                              | 331              | encoders                          | 129                |
| pool                                |                  | in subnets                        | 122                |
| change                              | 226              | live only encoders                | 129                |
| move device                         | 196, 205, 226    | local storage encoders            | 129                |
| VRM                                 | 176, 226         | VRM                               | 129                |
| pooling                             | 170, 189         | scan for conflicting IP addresses | 107                |
| post-alarm time                     | 291              | Secondary Failover VRM            | 177                |
| post-event time                     | 283, 290, 291    | secondary recording               | 188, 297           |
| pre-alarm time                      | 291              | Secondary VRM                     | 29, 129, 172       |
| pre-event time                      | 283, 290, 291    | sequence                          | 264                |
| previous configuration              | 96               | Server ID                         | 81                 |
| Primary Failover VRM                | 177              | Server initiator name             | 174                |
| Primary VRM                         | 29, 129, 172     | Server List                       |                    |
| printing the Help                   | 15               | add columns                       | 88, 131            |
| profile                             | 287              | delete columns                    | 88, 131            |
| protect alarm recording             | 317              | Server Lookup                     | 131                |
| PTZ blocking                        | 326, 332, 349    | Server Network                    | 211, 212, 213      |
| PTZ camera                          | 294, 295         | silence bells                     | 331                |
| Allegiant                           | 282              | SNMP settings                     | 117                |
| PTZ control                         |                  | SNMP traps                        |                    |
| blocking                            | 326, 332, 349    | get                               | 117                |
| push-to-talk                        | 330              | send                              | 117                |
| Q                                   |                  | sort order                        |                    |
| quad view                           | 148              | alarms                            | 304                |
| R                                   |                  | states                            | 104, 108, 109, 110 |
| RAM recording                       | 291              | status                            | 98                 |
| recording mode                      |                  | Stratus server                    |                    |
| automatic                           | 180              | licensing                         | 78                 |
| failover                            | 180              | stream                            | 281, 293           |
| Recording preferences               | 231              | switch off alarm sirens           | 331                |
| recording quality                   | 287              |                                   |                    |
| Recording Table                     | 279              |                                   |                    |
|                                     | 2.0              |                                   |                    |

382 en | Index BVMS

| and the second second s | 0.0          | <b>VA</b> / |                 |
|----------------------------------------------------------------------------------------------------|--------------|-------------|-----------------|
| synchronization                                                                                                    | 86           | W           | 100             |
| synchronize                                                                                                    | 170          | Web client  | 162             |
| VRM configuration                                                                                                    | 179<br>21    | WLAN        | 161, 162<br>123 |
| system requirements                                                                                                    | 21           | workstation | 123             |
| Т                                                                                                    |              |             |                 |
| Target data rate                                                                                                    | 289          |             |                 |
| time server                                                                                                    | 86           |             |                 |
| time synchronization                                                                                                    | 86           |             |                 |
| time zone                                                                                                    | 211, 212     |             |                 |
| too many Allegiant cameras                                                                                                    | 361          |             |                 |
| transcoding service                                                                                                    | 161, 162     |             |                 |
| trigger text data recording                                                                                                    | 317          |             |                 |
| U                                                                                                    |              |             |                 |
| UHD cameras                                                                                                    | 140          |             |                 |
| Unauthorized person                                                                                                    |              |             |                 |
| Unauthorized person detected                                                                                                    | 319          |             |                 |
| unreliable network                                                                                                    | 161          |             |                 |
| update                                                                                                    |              |             |                 |
| device capabilities                                                                                                    | 84, 220      |             |                 |
| user                                                                                                    |              |             |                 |
| delete                                                                                                    | 323          |             |                 |
| remove                                                                                                    | 323          |             |                 |
| user event button                                                                                                    | 313          |             |                 |
| user groups                                                                                                    | 320, 322     |             |                 |
| V                                                                                                    |              |             |                 |
| verify authenticity                                                                                                    | 223          |             |                 |
| video analytics                                                                                                    | 164          |             |                 |
| Video Streaming Gateway                                                                                                    | 127          |             |                 |
| VIDEOJET 7000 connect                                                                                                    | 358          |             |                 |
| viewing modes of panoramic camera                                                                                                    | 45           |             |                 |
| VIP X1600 XFM4                                                                                                    | 290          |             |                 |
| VIP XD                                                                                                    | 53           |             |                 |
| half-duplex mode                                                                                                    | 146          |             |                 |
| interface settings                                                                                                    | 146          |             |                 |
| quad view                                                                                                    | 148          |             |                 |
| virtual input                                                                                                    | 127          |             |                 |
| VRM                                                                                                    |              |             |                 |
| add                                                                                                    | 171          |             |                 |
| add pool                                                                                                    | 176          |             |                 |
| Failover                                                                                                    | 29, 129, 177 |             |                 |
| pool                                                                                                    | 176, 226     |             |                 |
| Primary                                                                                                    | 29, 129, 172 |             |                 |
| Primary Failover                                                                                                    | 177          |             |                 |
| Redundant                                                                                                    | 29, 129, 177 |             |                 |
| Secondary                                                                                                    | 29, 129, 172 |             |                 |
| Secondary Failover                                                                                                    | 177          |             |                 |
| VRM 3.50                                                                                                    | 179          |             |                 |
| VRM storage pool                                                                                                    | 170, 189     |             |                 |

# **Bosch Security Systems B.V.**

Torenallee 49 5617 BA Eindhoven Netherlands

# www.boschsecurity.com

© Bosch Security Systems B.V., 2024